53-1002145-01 5 sierpnia 2011

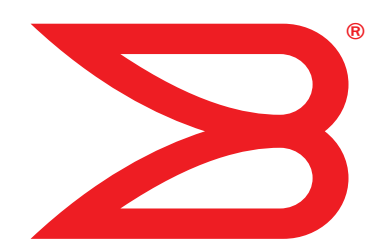

# Karty Brocade

# Przewodnik rozwiązywania problemów

Dotyczy modeli kart CNA 1741, 1020, 1010, 1007 Dotyczy modeli kart HBA 825, 815, 804, 425, 415 Dotyczy modelu kart Fabric 1860

# **BROCADE**

Copyright © 2011 Brocade Communications Systems, Inc. Wszelkie prawa zastrzeżone.

Brocade, symbol B-wing, BigIron, DCFM, DCX, Fabric OS, FastIron, IronView, NetIron, SAN Health, ServerIron, TurboIron oraz Wingspan są zarejestrowanymi znakami towarowymi, a Brocade Assurance, Brocade NET Health, Brocade One, Extraordinary Networks, MyBrocade, VCS oraz VDX są znakami towarowymi firmy Brocade Communications Systems, Inc. w Stanach Zjednoczonych i/lub innych krajach. Pozostałe marki, produkty lub nazwy usług wymienione w niniejszym podręczniku są lub mogą być znakami towarowymi lub znakami usług ich odpowiednich właścicieli.

Produkt opisany w niniejszym dokumencie może zawierać oprogramowanie "open source" wykorzystywane na licencji publicznej GNU General Public License lub na podstawie innych umów licencyjnych dotyczących oprogramowania open source. Aby dowiedzieć się, jakie oprogramowanie open source jest dołączane do produktów firmy Brocade, zapoznaj się z licencjami dotyczącymi oprogramowania open source. Kopie kodów źródłowych programów można pobrać w witrynie http://www.brocade.com/support/oscd.

#### Brocade Communications Systems, Incorporated

Centrala główna i Ameryka Łacińska Brocade Communications Systems, Inc. 130 Holger Way San Jose, CA 95134 Tel.: 1-408-333-8000 Faks: 1-408-333-8101 E-mail: info@brocade.com

Centrala Azja i Pacyfik Brocade Communications Systems China HK, Ltd. No. 1 Guanghua Road Chao Yang District Units 2718 and 2818 Beijing 100020, Chiny Tel.: +8610 6588 8888 Faks: +8610 6588 9999 E-mail: china-info@brocade.com

Centrala Europa Brocade Communications Switzerland Sàrl Centre Swissair Tour B - 4ème étage 29, Route de l'Aéroport Case Postale 105 CH-1215 Genève 15 **Szwajcaria** Tel.: +41 22 799 5640 Faks: +41 22 799 5641 E-mail: emea-info@brocade.com

Centrala Azja i Pacyfik Brocade Communications Systems Co., Ltd. (Shenzhen WFOE) Citic Plaza No. 233 Tian He Road North Unit 1308 – 13th Floor Guangzhou, Chiny Tel.: +8620 3891 2000 Faks: +8620 3891 2111 E-mail: china-info@brocade.com

### Historia zmian dokumentu

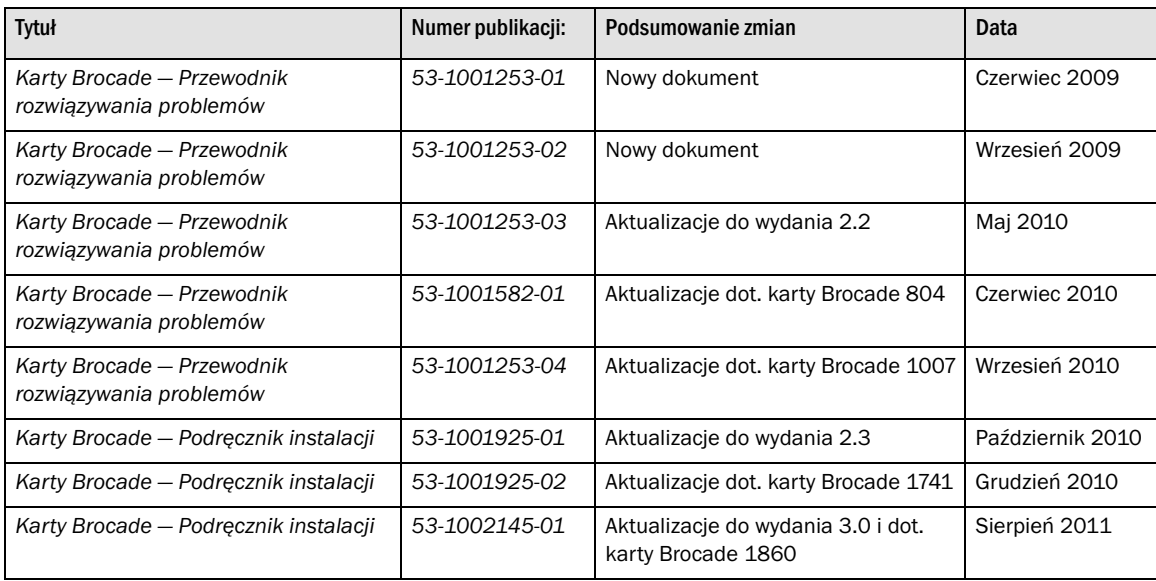

### [Informacje o niniejszym dokumencie](#page-10-0)

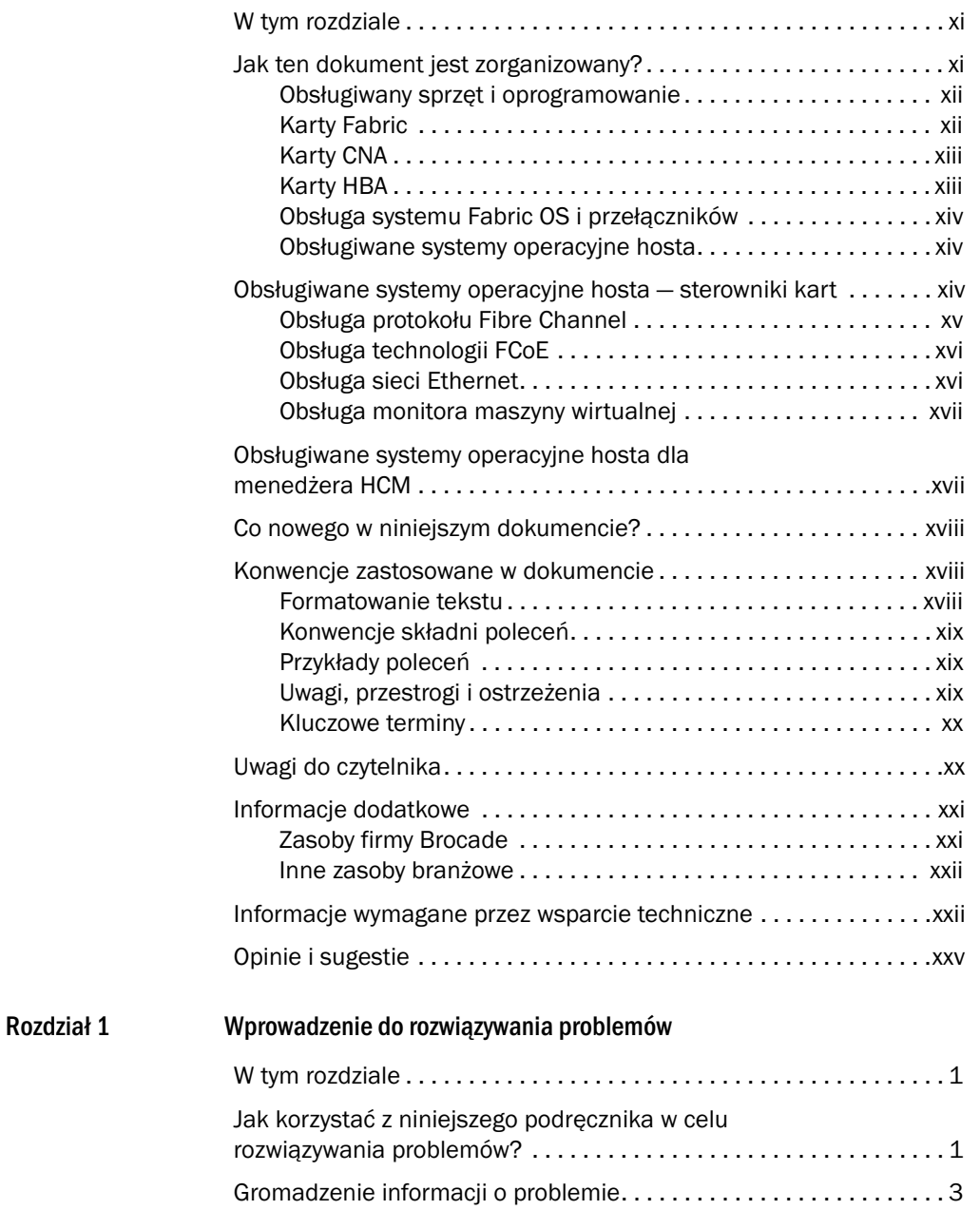

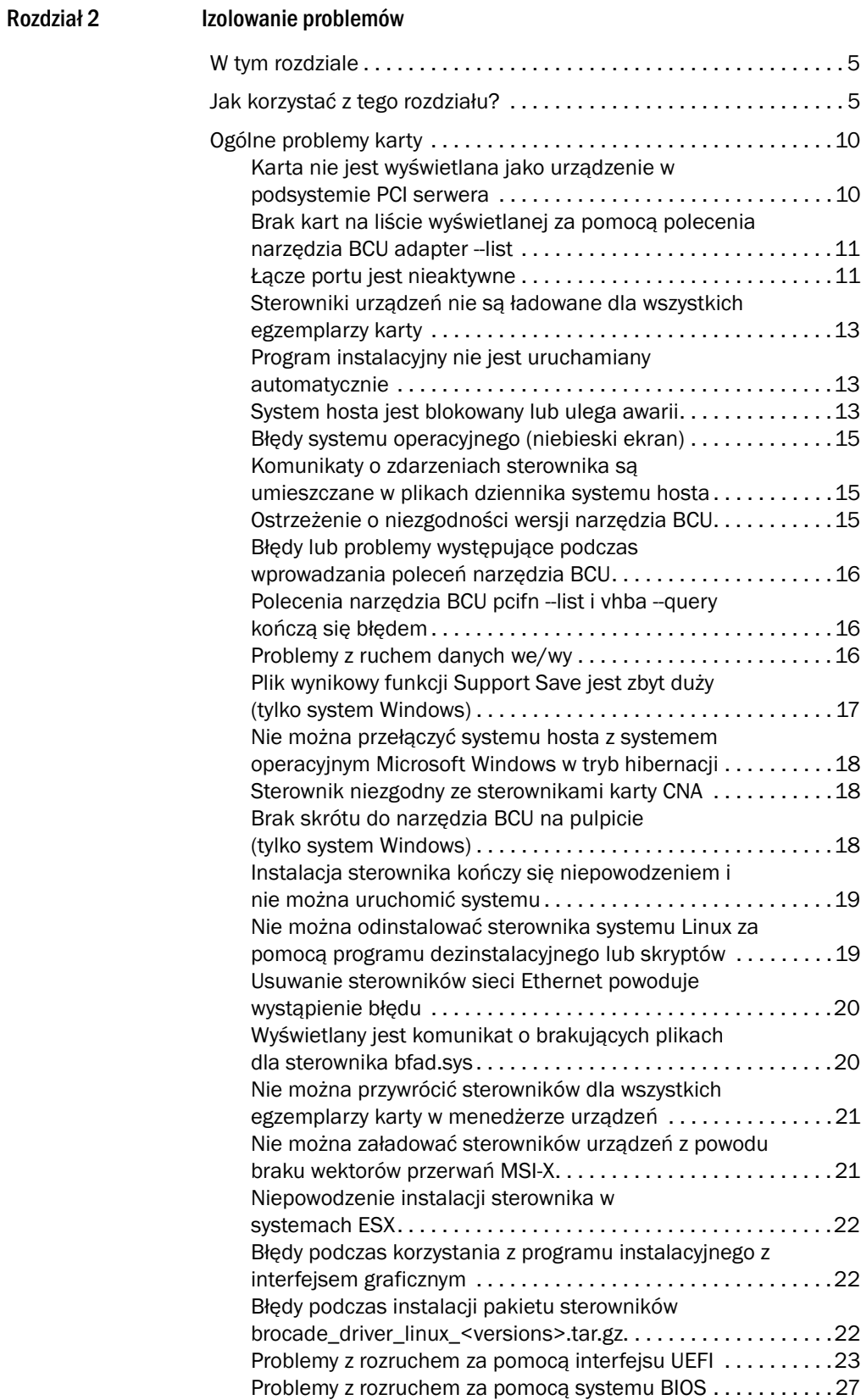

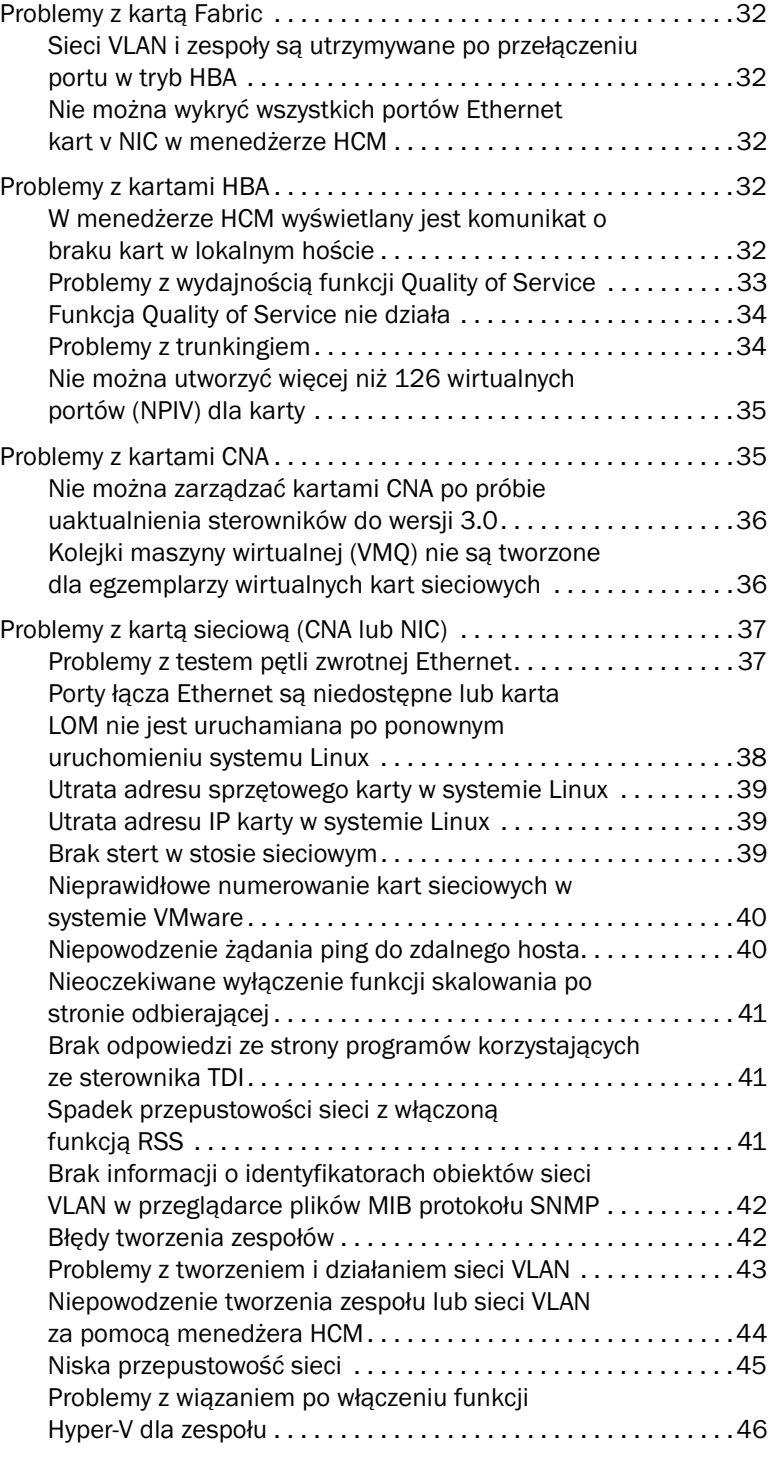

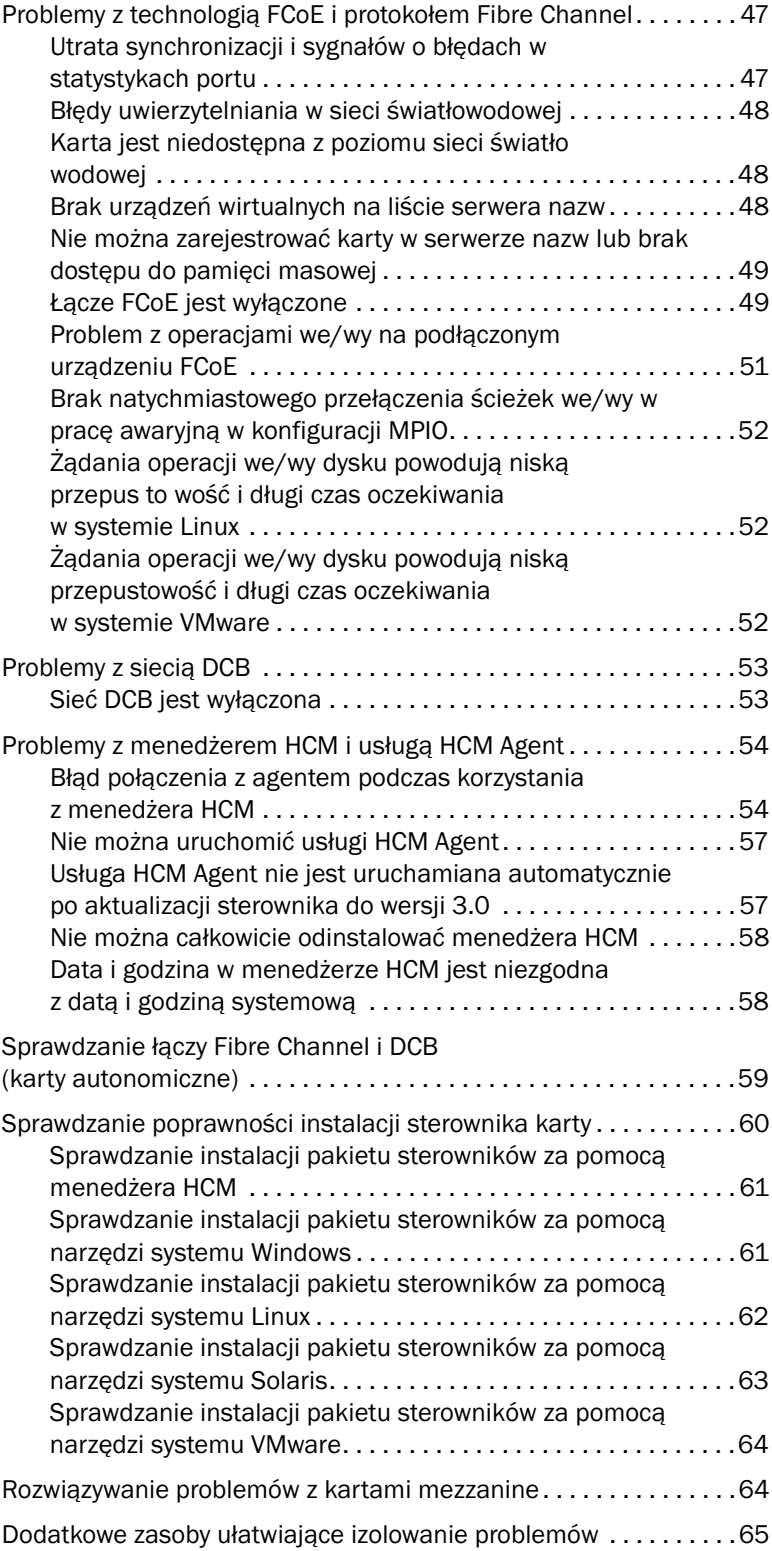

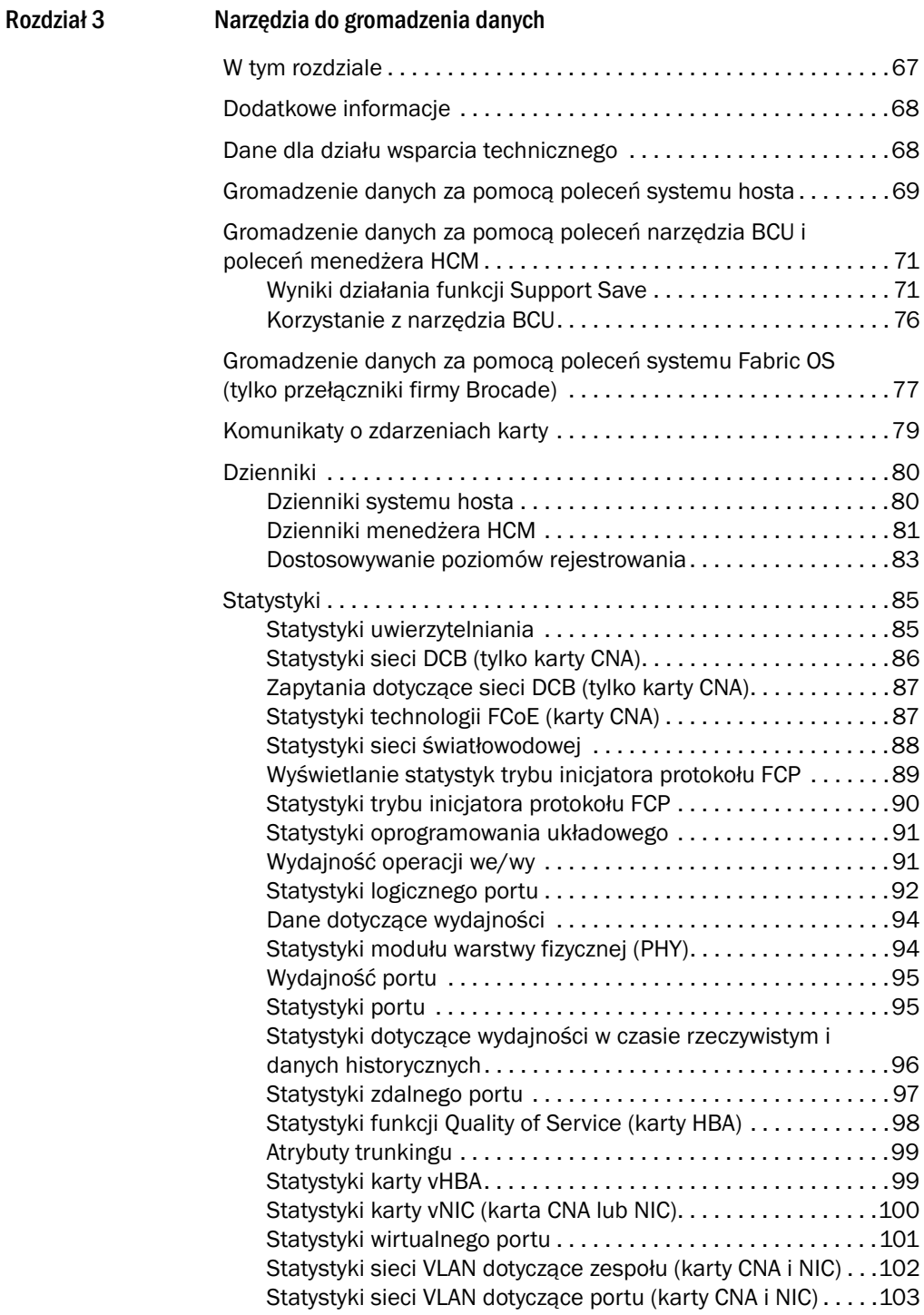

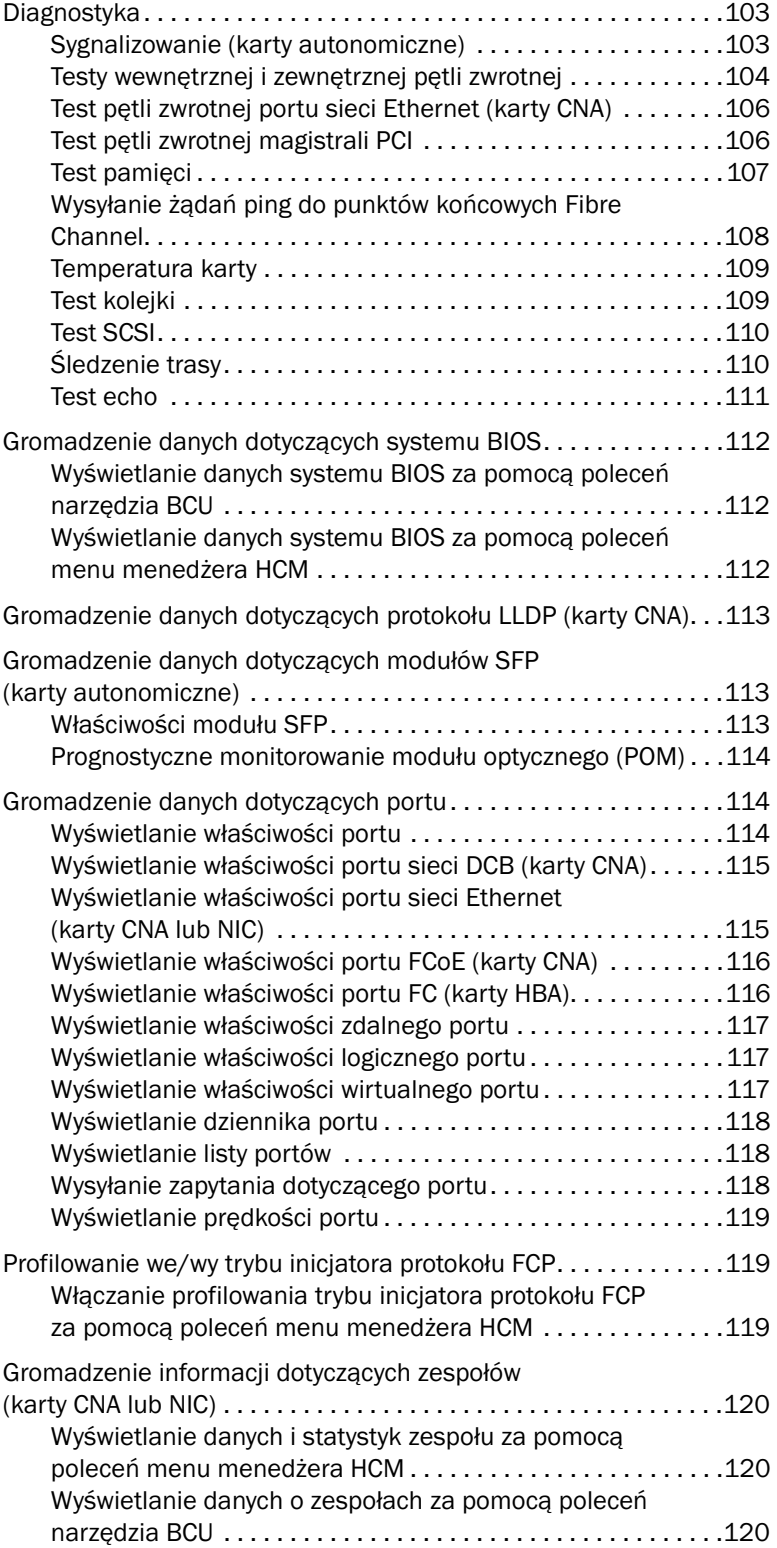

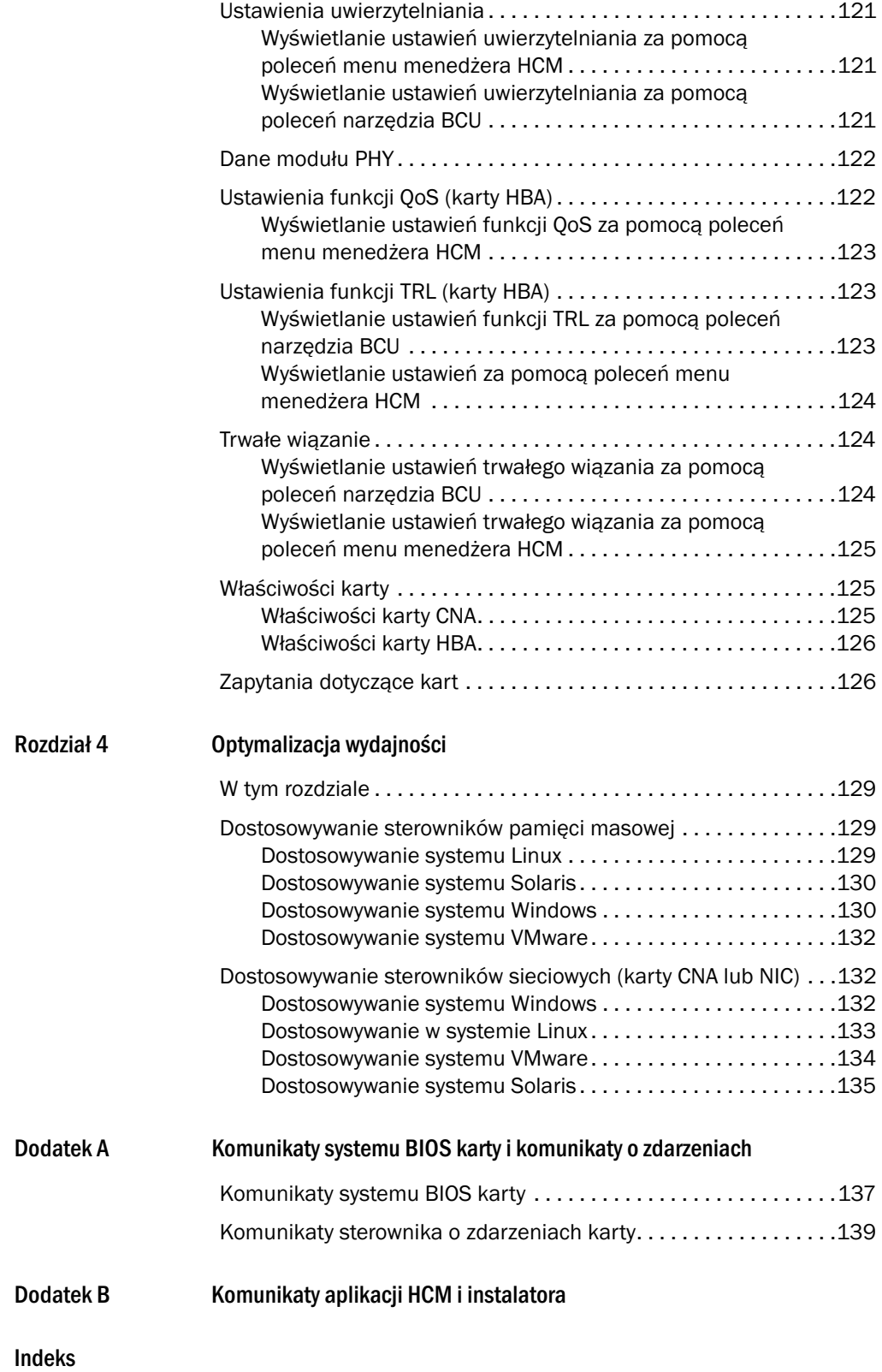

# <span id="page-10-1"></span><span id="page-10-0"></span>W tym rozdziale

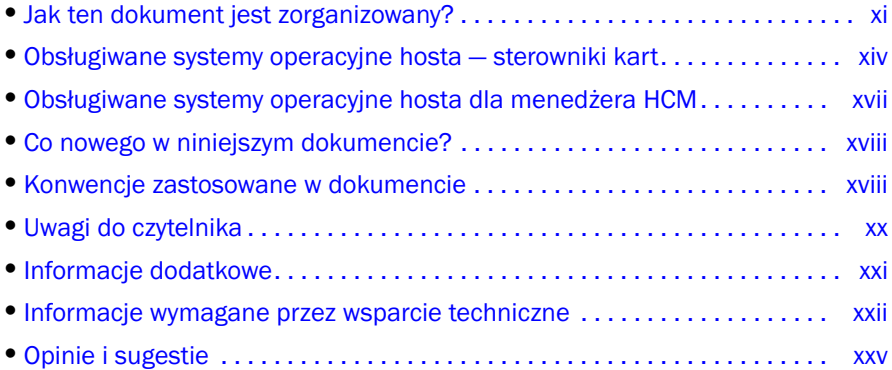

# <span id="page-10-2"></span>Jak ten dokument jest zorganizowany?

W niniejszym podręczniku przedstawiono informacje dotyczące rozwiązywania problemów związanych z kartami magistrali hosta (HBA), konwergentymi kartami sieciowymi (CNA) i kartami Fabric firmy Brocade. Podręcznik jest zorganizowany w taki sposób, aby można było szybko i łatwo znaleźć żądane informacje.

Niniejszy dokument jest podzielony na następujące rozdziały: •

- [Rozdział 1, "Wprowadzenie do rozwiązywania problemów"](#page-26-3)  wprowadzenie i informacje wstępne dotyczące rozwiązywania problemów z kartami, a także wskazówki dotyczące gromadzenia informacji o problemie. W rozdziale przedstawiono również listę kontrolną, która pozwala sprawdzić, czy przestrzegane były odpowiednie procedury instalacyjne.
- [Rozdział 2, "Izolowanie problemów"](#page-30-3) informacje o często występujących problemach z kartami oraz procedury diagnozowania i rozwiązywania tych problemów.
- [Rozdział 3, "Narzędzia do gromadzenia danych"](#page-92-2)  podsumowanie o narzędziach diagnostycznych i do monitorowania dostępnych za pomocą menu opcji menedżera Host Connectivity Manager (HCM), poleceń narzędzia Brocade Command Line Utility (BCU), poleceń systemu Fabric OS i systemu hosta, które ułatwiają odizolowanie i rozwiązywanie problemów związanych z kartami.
- [Rozdział 4, "Optymalizacja wydajności"](#page-154-3) wskazówki dotyczące optymalizacji wydajności karty w systemie hosta.
- [Dodatku A, "Komunikaty systemu BIOS karty i komunikaty o zdarzeniach"](#page-162-1)  szczegółowe informacje na temat wszystkich komunikatów o zdarzeniach generowanych przez sterowniki karty.

[Dodatek B, "Komunikaty aplikacji HCM i instalatora"](#page-172-1) – lista wszystkich komunikatów o błędzie, które mogą być wyświetlane podczas pracy z menedżerem HCM i programem Brocade Adapter Software Installer (Program instalacyjny oprogramowania kart firmy Brocade). Opisane zostały również przyczyny poszczególnych komunikatów i czynności, które należy wykonać, aby rozwiązać dane problemy.

#### UWAGA

Niniejszy dokument jest podręcznikiem dodatkowym, który powinien być używany wraz z podręcznikiem Brocade Adapters Administrator's Guide (Karty Brocade — Podręcznik administratora). Przedstawiono w nim szczegółowe informacje na temat narzędzi monitorowania i diagnozowania kart dostępne w menedżerze HCM i narzędziu BCU.

# <span id="page-11-0"></span>Obsługiwany sprzęt i oprogramowanie

W niniejszym rozdziale przedstawiono przegląd sprzętu i oprogramowania obsługiwanego przez karty firmy Brocade.

### <span id="page-11-1"></span>Karty Fabric

Porty karty Fabric Brocade 1860 można skonfigurować do pracy w trybie CNA, NIC lub HBA za pomocą poleceń narzędzia Brocade Command Utility (BCU). Jeżeli porty zostały skonfigurowane do pracy w trybie CNA lub NIC, można do nich podłączać moduły SFP Ethernet 10 Gb/s lub bezpośrednio przyłączane kable miedziane. Maksymalna prędkość, z jaką mogą pracować, wynosi 10 Gb/s. W przypadku portów skonfigurowanych do pracy w trybie HBA wymagane jest podłączenie odpowiednich modułów SFP Fibre Channel 8 lub 16 Gb/s. Zależnie od zamontowanego modułu nadawczo-odbiorczego SFP+ maksymalna prędkość, z jaką mogą pracować porty, wynosi 8 lub 16 Gb/s.

Modele jedno lub dwuportowych kart Brocade 1860 są dostępne w następujących konfiguracjach: •

- Model jednoportowy moduł SFP Fibre Channel 16 Gb/s, moduł SFP Ethernet 10 Gb/s lub bez modułu optycznego.
- Model dwuportowy dwa moduły SFP Fibre Channel 16 Gb/s, dwa moduły SFP Ethernet 10 Gb/s lub bez modułów optycznych.

Należy pamiętać, że chociaż karty są dostarczane z zamontowanym wybranym modułem optycznym, możliwe jest zamontowanie dowolnego zgodnego komponentu, takiego jak moduł SFP Fibre Channel (FC) 8 Gb/s, moduł SFP do pracy w paśmie L i bezpośrednio przyłączane kable miedziane SFP+. Więcej informacji można znaleźć w części dotyczącej danej karty w rozdziale "Zgodność sprzętu" w dokumencie Karty Brocade - Podręcznik instalacji.

### UWAGA

W autonomicznych kartach Fabric należy montować wyłącznie moduły optyczne SFP firmy Brocade.

# <span id="page-12-0"></span>Karty CNA

Obsługiwane są następujące konwergentne karty sieciowe (CNA) z technologią Fibre Channel over Ethernet (FCoE): •

- Brocade 1007. Karta mezzanine CNA dwuportowa (maksymalna prędkość na port 10 Gb/s). To jest karta typu mezzanine w wersji CFFh (compact form factor horizontal), która jest zamontowana w serwerze kasetowym firmy IBM.
- Brocade 1010. Karta autonomiczna CNA jednoportowa (maksymalna prędkość na port 10 Gb/s).
- Brocade 1020. Karta autonomiczna CNA dwuportowa (maksymalna prędkość na port 10 Gb/s).
- Brocade 1741. Karta mezzanine CNA dwuportowa (maksymalna prędkość na port 10 Gb/s). To jest karta typu mezzanine w wersji SFF (small-form-factor), która jest montowana w serwerze kasetowym firmy Dell.

### UWAGA

W autonomicznych kartach CNA należy montować wyłącznie moduły optyczne SFP firmy Brocade. Karty CNA typu mezzanine nie są wyposażone w złącza modułów SFP ani portów zewnętrznych. W ich przypadku wykorzystywane są wewnętrzne porty oraz połączenia z modułami przełącznika i modułami we/wy zamontowanymi w obudowie serwera kasetowego.

## <span id="page-12-1"></span>Karty HBA

Obsługiwane są następujące karty magistrali hosta (HBA) Fibre Channel: •

- Brocade 415. Karta autonomiczna HBA jednoportowa (maksymalna prędkość na port 4 Gb/s przy użyciu modułu SFP 4 Gb/s).
- Brocade 425. Karta autonomiczna HBA dwuportowa (maksymalna prędkość na port 4 Gb/s przy użyciu modułu SFP 4 Gb/s).
- Brocade 804. Karta mezzanine HBA dwuportowa (maksymalna prędkość na port 8 Gb/s). Ta karta HBA jest montowana w serwerach kasetowych firmy Hewlett Packard.
- Brocade 815. Karta autonomiczna HBA jednoportowa (maksymalna prędkość na port 8 Gb/s przy użyciu modułu SFP+ 8 Gb/s).
- Brocade 825. Karta autonomiczna HBA dwuportowa (maksymalna prędkość na port 8 Gb/s przy użyciu modułu SFP+ 8 Gb/s).

#### UWAGA

W autonomicznych kartach HBA należy montować wyłącznie moduły optyczne SFP firmy Brocade. Karty HBA typu mezzanine nie są wyposażone w złącza modułów SFP ani portów zewnętrznych. W ich przypadku wykorzystywane są wewnętrzne porty i połączenie z przełącznikiem oraz moduły we/wy zamontowane w obudowie serwera kasetowego.

### Informacje dodatkowe o obsłudze kart HBA

- W niniejszym dokumencie uwzględniono tylko modele kart HBA opisane w rozdziale ["Karty HBA"](#page-13-3). Nie obejmuje to modeli kart HBA Fibre Channel Brocade 410 i 420, określanych również zbiorczo mianem karty HBA Fibre Channel 400.
- Mimo że w kartach HBA Brocade 415 lub 425 można zamontować moduł SFP+ 8 Gb/s, maksymalna prędkość na port wynosi 4 Gb/s.

# <span id="page-13-0"></span>Obsługa systemu Fabric OS i przełączników

Karty firmy Brocade obsługują system Fabric OS i przełączniki firmy Brocade.

### Karty Fabric

- Porty kart Fabric skonfigurowane do pracy w trybie CNA można podłączyć do sieci SAN Fibre Channel i sieci danych Ethernet za pośrednictwem zgodnego przełącznika obsługującego technologię FCoE. Można ich użyć również do podłączenia do sieci danych Ethernet w trybie NIC. Aktualną listę zgodnych przełączników można znaleźć w tabelach zgodności na stronie kart pod adresem<www.brocade.com/adapters>.
- Porty skonfigurowane do pracy w trybie HBA umożliwiają korzystanie z systemu Fabric OS. Do sieci SAN można je podłączyć za pomocą przełączników Fibre Channel lub bezpośrednio do urządzeń pamięci masowej. Aktualną listę zgodnych przełączników można znaleźć w tabelach zgodności na stronie kart pod adresem <www.brocade.com/adapters>.
- Porty skonfigurowane do pracy w trybie NIC zapewniają pełne wsparcie protokołu Ethernet i są podłączane bezpośrednio do sieci Ethernet.

### Karty CNA

Karty CNA firmy Brocade muszą być podłączane do sieci SAN Fibre Channel i sieci danych Ethernet za pomocą zgodnego przełącznika FCoE. Porty tego rodzaju kart można podłączać również do standardowych przełączników Ethernet. Aktualną listę zgodnych przełączników można znaleźć w tabelach zgodności na stronie kart pod adresem [www.brocade.com/adapters](www.brocade.com/cna).

### <span id="page-13-3"></span>Karty HBA

Karty HBA firmy Brocade są podłączane do sieci SAN za pomocą zgodnych przełączników Fibre Channel lub bezpośrednio do urządzeń pamięci masowej. Aktualną listę zgodnych przełączników można znaleźć w tabelach zgodności na stronie kart pod adresem [www.brocade.com/adapters](www.brocade.com/hba).

## <span id="page-13-1"></span>Obsługiwane systemy operacyjne hosta

Więcej informacji o systemach operacyjnych, w których można uruchomić menedżera Brocade Host Connectivity Manager (HCM), narzędzie Brocade Command Line Utility (BCU) i sterowniki kart, można znaleźć w rozdziale "Obsługiwane systemy operacyjne hosta – sterowniki kart".

# <span id="page-13-2"></span>Obsługiwane systemy operacyjne hosta — sterowniki kart

W niniejszym rozdziale przedstawiono systemy operacyjne, dla których dostępne są sterowniki wszystkich modeli następujących kart firmy Brocade: •

- Karty Fabric więcej informacji można znaleźć w następujących podrozdziałach (podział wg konfiguracji portów): -
	- ["Obsługa technologii FCoE" na stronie](#page-15-0) xvi i ["Obsługa sieci Ethernet" na stronie](#page-15-1) xvi w przypadku portów skonfigurowanych do pracy w trybie CNA,
	- ["Obsługa protokołu Fibre Channel" na stronie](#page-14-0) xv w przypadku portów skonfigurowanych do pracy w trybie HBA,
	- ["Obsługa sieci Ethernet" na stronie](#page-15-1) xvi w przypadku portów skonfigurowanych do pracy w trybie NIC.
- Karty CNA więcej informacji można znaleźć w następujących podrozdziałach: -
	- ["Obsługa technologii FCoE" na stronie](#page-15-0) xvi. -
	- ["Obsługa sieci Ethernet" na stronie](#page-15-1) xvi.
- Karty HBA więcej informacji można znaleźć w rozdziale ["Obsługa protokołu Fibre Channel"](#page-14-0) [na stronie](#page-14-0) xv.

#### UWAGA

Więcej informacji o wymaganych numerach wersji systemu operacyjnego, dodatku Service Pack i innych poprawek można znaleźć w informacjach o wersji oprogramowania karty.

#### UWAGA

Aktualną listę zgodnych systemów hosta i operacyjnych można znaleźć w tabelach zgodności na stronie kart pod adresem [www.brocade.com/adapters.](www.brocade.com/adapters)

### <span id="page-14-0"></span>Obsługa protokołu Fibre Channel

Poniżej przedstawiono listę systemów operacyjnych, które umożliwiają korzystanie z protokołu Fibre Channel udostępnianego przez karty HBA i karty Fabric z portami skonfigurowanymi do pracy w trybie HBA: •

- Windows 2003 R2/SP2 (x86 i x64) •
- Windows Server 2008 (Longhorn) (x86 i x64) •
- Windows Server 2008 R2/SP1 (x64) •
- Microsoft Hyper V dla Windows 2008 x86, x64 •
- Windows 7 (x86 i x64) •
- Windows Server Core dla Windows 2008 (x86 i x64) •
- Microsoft WinPE 3.0 dla Windows 2008 (x86 i x64) •
- Linux RHEL 4.9, 5.5, 5.6, 6.0, 6.1 •
- SLES 10 i 11 (x86 i x64) •
- Solaris 10 (x86, x64 i SPARC)

#### UWAGA

System Solaris nie jest obsługiwany w przypadku modeli kart Brocade 804 lub 1007.

VMware ESX Server 4.0, 4.1, 5.0 (x64)

#### UWAGA

Sterowniki i narzędzie BCU są obsługiwane przez platformy VMware ESX. Menedżer HCM jest obsługiwany wyłącznie w systemie gościa VMware.

Oracle Enterprise Linux (OEL) 5.6, 6.0 (x86 i x64), Oracle VM 3.0

# <span id="page-15-0"></span>Obsługa technologii FCoE

Poniżej przedstawiono listę systemów operacyjnych, które umożliwiają korzystanie z technologii FCoE (Fibre Channel over Ethernet) udostępnianej przez karty CNA i karty Fabric z portami skonfigurowanymi do pracy w trybie CNA: •

- Windows Server 2008 (x86 i x64) •
- Windows Server 2008 R2/SP1 (x64) •
- Microsoft Hyper V dla Windows 2008 x86, x64 •
- Windows 7 (x86 i x64) •
- Windows Server Core dla Windows 2008 (x86 i x64) •
- Microsoft WinPE 3.0 dla Windows 2008 (x86 i x64) •
- Linux RHEL 4.9, 5.5, 5.6, 6.0, 6.1 (x86 i x64) •
- Linux SLES 10 i 11 (x86 i x64) •
- Solaris 10 (x86, x64 i SPARC)

#### UWAGA

System Solaris nie jest obsługiwany w przypadku modeli kart Brocade 804 lub 1007.

VMware ESX Server 4.0, 4.1, 5.0 (x64)

#### UWAGA

Sterowniki i narzędzie BCU są obsługiwane przez platformy VMware ESX. Menedżer HCM jest obsługiwany wyłącznie w systemie gościa VMware.

Oracle Enterprise Linux (OEL) 5.6, 6.0 (x86 i x64)

### <span id="page-15-1"></span>Obsługa sieci Ethernet

Poniżej przedstawiono listę systemów operacyjnych, które umożliwiają korzystanie z technologii Ethernet udostępnianej przez karty CNA i karty Fabric z portami skonfigurowanymi do pracy w trybie CNA lub NIC:<br>

- Windows Server 2008 (x86 i x64) •
- Windows 2008 R2/SP1 (x64) •
- Windows Server Core dla Windows 2008 (x86 i x64) •
- Windows 7 (x86 i x64)  $\bullet$
- Microsoft WinPE 3.0 dla Windows 2008 (x86 i x64) •
- Linux RHEL 4.9, 5.5, 5.6, 6.0, 6.1 (x86 i x64) •
- Linux SLES 10 i 11 (x86 i x64) •
- Solaris 10 (x86, x64 i SPARC)

#### UWAGA

System Solaris nie jest obsługiwany w przypadku modeli kart Brocade 804 lub 1007.

Xen Hypervisor (x86 i x64)

Więcej informacji można znaleźć w rozdziale "Obsługa monitora maszyny wirtualnej" na [stronie xvii.](#page-16-0)

VMware ESX Server 4.0, 4.1 i 5.0 (x64)

#### UWAGA

Sterowniki i narzędzie BCU są obsługiwane przez platformy VMware ESX. Menedżer HCM jest obsługiwany wyłącznie w systemie gościa VMware. Sterowniki sieciowe nie są obsługiwane w systemach z procesorami o architekturze IA-64.

Oracle Enterprise Linux (OEL) 5.6, 6.0 (x86 i x64)

### <span id="page-16-0"></span>Obsługa monitora maszyny wirtualnej

Poniżej przedstawiono listę systemów operacyjnych, które umożliwiają korzystanie z monitora maszyny wirtualnej (Hypervisor) udostępnianego przez karty firmy Brocade: •

- Windows Server 2008 Hyper-V (x64) •
- Linux RHEVH 6.x (x64) •
- Linux XEN (x86 i x64) •
- Linux KVM (x64) •
- VMware ESX 4.0, 4.1 i 5.0 (x64)  $\bullet$
- Oracle VM 3.0 (x64) •
- Citrix XenServer 6.0 (x64)

# <span id="page-16-1"></span>Obsługiwane systemy operacyjne hosta dla menedżera HCM

Poniżej przedstawiono listę systemów operacyjnych, które umożliwiają korzystanie z menedżera HCM do zarządzania kartami firmy Brocade: •

- Windows Server 2008 (x86 i x64) •
- Windows Server 2008 R2/SP1 (x86 i x64) •
- Windows SBS 2011 (x64) •
- Windows XP •
- Windows Vista •
- Windows 7 SP1 (x86 i x64) •
- Linux 5.5, 5.6, 6.0, 6.1 (x86 i x64)

#### UWAGA

Menedżer HCM jest programem 32-bitowym. Aby korzystać z menedżera HCM w systemie Linux RHEL 6.0 x64, należy zainstalować biblioteki zgodności umożliwiające uruchamianie programów w wersji 32-bitowej, które nie są instalowane domyślnie.

- Linux SLES 10 i 11 (x86 i x64) •
- Solaris 11, z wyjątkiem Open Solaris (x86, x64 i SPARC)

VMware ESX Server 4.0, 4.1, 5.0 (x64)

#### UWAGA

Menedżer HCM nie jest obsługiwany w systemach ESXi.

#### UWAGA

Menedżer HCM jest obsługiwany wyłącznie w systemie gościa VMware.

Oracle Enterprise Linux (OEL) 5.6, 6.0 (x86 i x64)

#### UWAGA

Więcej informacji o wymaganych numerach wersji systemu operacyjnego i innych poprawek można znaleźć w informacjach o wersji oprogramowania karty.

# <span id="page-17-0"></span>Co nowego w niniejszym dokumencie?

W niniejszym wydaniu dokumentu dodano szczegółowe informacje na temat oprogramowania kart w wersji 3.0 i karty Fabric Brocade 1860. Więcej informacji o nowych funkcjach, które nie zostały przedstawione w niniejszym dokumencie i aktualizacjach dokumentacji, można znaleźć w informacjach o wersji oprogramowania karty.

# <span id="page-17-1"></span>Konwencje zastosowane w dokumencie

W niniejszym rozdziale opisano konwencje formatowania tekstu oraz formatów ważnych ostrzeżeń i uwag, które zostały zastosowane w niniejszym dokumencie.

### <span id="page-17-2"></span>Formatowanie tekstu

Zastosowane konwencje formatowania tekstu:

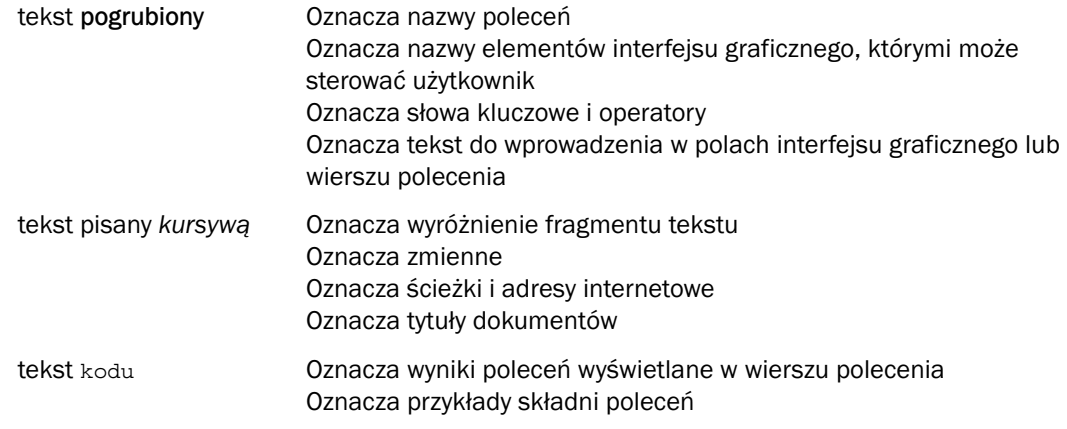

Aby zapewnić lepszą czytelność, nazwy poleceń występujące w akapitach opisowych niniejszego przewodnika są pisane wielkimi i małymi literami, na przykład: switchShow. W rzeczywistych przykładach polecenia są zazwyczaj pisane małymi literami.

## <span id="page-18-0"></span>Konwencje składni poleceń

Zastosowane konwencje składni poleceń:

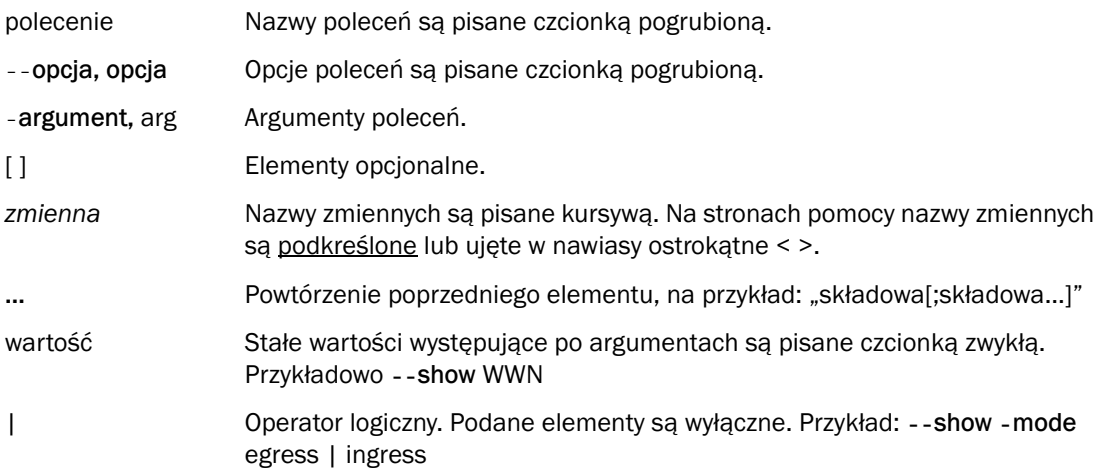

# <span id="page-18-1"></span>Przykłady poleceń

W niniejszym przewodniku przedstawiono, jak wykonywać zadania konfiguracji za pomocą interfejsu wiersza polecenia systemu Fabric OS i interfejsu narzędzia BCU, lecz pominięto szczegółowe opisy poszczególnych poleceń. Więcej informacji o wszystkich poleceniach, w tym ich składnię, opis argumentów i przykłady, można znaleźć w podręczniku Fabric OS Message Reference (Fabric OS — Podręcznik poleceń) i Brocade Adapters Administrator's Guide (Karty Brocade — Podręcznik administratora).

## <span id="page-18-2"></span>Uwagi, przestrogi i ostrzeżenia

W niniejszym podręczniku używane są następujące konwencje oznaczania ważnych ostrzeżeń i uwag. Przedstawione zostały w kolejności rosnącego zagrożenia spowodowania uszkodzeń sprzętu lub obrażeń ciała.

### UWAGA

Napis Uwaga oznacza wskazówkę, poradę lub ważne informacje albo odniesienia do powiązanych informacji.

### UWAGA (ATTENTION)

Napis Uwaga wskazuje na ryzyko uszkodzenia sprzętu lub utratę danych.

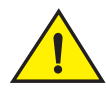

### PRZESTROGA

Napis Przestroga informuje o sytuacjach, w których występuje ryzyko uszkodzenia sprzętu, oprogramowania układowego, oprogramowania lub utraty danych albo odniesienia obrażeń ciała.

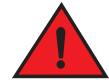

#### **OSTRZEŻENIE**

Napis Ostrzeżenie wskazuje warunki lub sytuacje, w których występuje ryzyko poważnych obrażeń ciała lub śmierci. Etykiety ostrzegawcze są również przyklejone bezpośrednio do produktów, aby ostrzec użytkownika przed zagrożeniem.

### <span id="page-19-0"></span>Kluczowe terminy

Definicje terminów dotyczących technologii Fibre Channel i produktów firmy Brocade można znaleźć w słownikach technicznych w witrynie MyBrocade. Więcej informacji o uzyskiwaniu dostępu do witryny MyBrocade można znaleźć w rozdziale ["Zasoby firmy Brocade" na stronie](#page-20-1) xxi.

Definicje terminów dotyczących sieci SAN można znaleźć w słowniku opracowanym przez stowarzyszenie Storage Networking Industry Association i dostępnym pod adresem:

<http://www.snia.org/education/dictionary>

# <span id="page-19-1"></span>Uwagi do czytelnika

W niniejszym dokumencie mogą znajdować się odniesienia do znaków towarowych firm, które zostały wymienione w poniższej tabeli. Wszystkie te znaki towarowe są własnością ich odpowiednich właścicieli i firm.

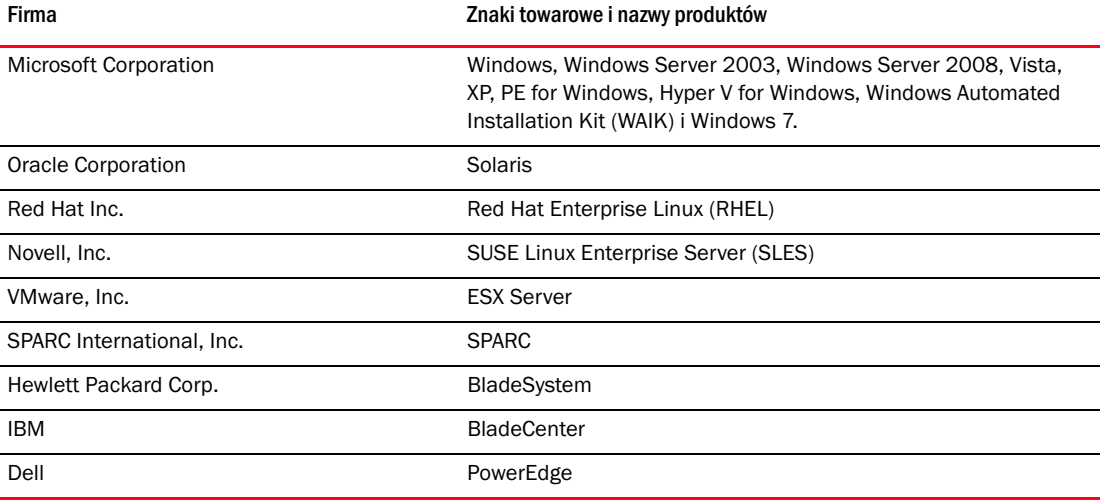

Odniesienia do znaków towarowych mają wyłącznie charakter informacyjny.

# <span id="page-20-0"></span>Informacje dodatkowe

W niniejszym rozdziale przedstawiono dodatkową dokumentację branżową i firmy Brocade, która może być przydatna do rozwiązywania problemów.

- 1. Otworzyć witrynę kart pod adresem<www.brocade.com/adapters>.
- 2. Przełączyć się na stronę Downloads (Pobieranie).
- 3. Wybrać system operacyjny z listy Downloads (Pobieranie), aby wyświetlić pliki do pobrania albo pobrać obraz ISO.

### <span id="page-20-1"></span>Zasoby firmy Brocade

Aby uzyskać aktualne informacje, należy zarejestrować się w witrynie <http://my.brocade.com> oraz uzyskać bezpłatnie identyfikator użytkownika i hasło. Dostępne są różnorodne zasoby dotyczące produktów firmy Brocade.

### Karty

Aby uzyskać dostęp do zasobów dotyczących kart, takich jak informacje o produkcie, oprogramowanie, oprogramowanie układowe i dokumentacja, należy odwiedzić witrynę kart pod adresem <www.brocade.com/adapters>.

Więcej informacji o kartach firmy Brocade można znaleźć w następujących dokumentach: •

- Podręcznik Brocade Quick Installation Guide (Skrócona instrukcja instalacji karty Brocade), który jest dostarczany z kartą
- Karty Brocade Przewodnik rozwiązywania problemów •
- Brocade Adapters Administrator's Guide (Karty Brocade Podręcznik administratora) •
- CIM Provider for Brocade Adapters Installation Guide (Przewodnik instalacji dostawcy CIM dla kart firmy Brocade)

### Przełącznik FCoE

Więcej informacji o przełączniku FCoE firmy Brocade do łączenia kart autonomicznych CNA można znaleźć w następujących dokumentach: •

- Brocade 8000 Hardware Reference Manual (Podręcznik sprzętu Brocade 8000) •
- WebTools Administrator's Guide (WebTools Podręcznik administratora) •
- EZSwitchSetup Administrator's Guide (EZSwitchSetup Podręcznik administratora) •
- Fabric OS Command Reference Manual (Fabric OS Wykaz poleceń)

### Serwery kasetowe i komponenty obudowy serwera kasetowego

Karty mezzanine i karty rozszerzeń firmy Brocade są zgodne z serwerami kasetowymi, modułami przełącznika, modułami połączeniowymi, modułami we/wy i innymi komponentami, które można zamontować w obsługiwanych obudowach serwerów kasetowych. Aby uzyskać więcej informacji o zgodności, należy odwiedzić witrynę producenta serwera kasetowego i obudowy serwera kasetowego. Informacje można znaleźć również w rozdziale Zgodność sprzętu w rozdziale 1 w dokumencie Karty Brocade — Podręcznik instalacji.

### Informacje o sieci SAN

Dokumentacja techniczna, prezentacje online i arkusze danych są dostępne pod adresem:

<http://www.brocade.com/products-solutions/products/index.page>

Aby pobrać inne dokumenty do produktów firmy Brocade, należy odwiedzić witrynę firmy Brocade:

<http://www.brocade.com>

### <span id="page-21-0"></span>Inne zasoby branżowe

Dodatkowe zasoby są dostępne w witrynie komitetu Technical Committee T11. W witrynie można znaleźć dokumentację dotyczącą standardów interfejsów Fibre Channel do zastosowań pamięci masowych, zarządzania pamięciami masowymi i innych zastosowań:

<http://www.t11.org>

Więcej informacji o technologii Fibre Channel można znaleźć w witrynie stowarzyszenia Fibre Channel Industry Association:

<http://www.fibrechannel.org>

# <span id="page-21-1"></span>Informacje wymagane przez wsparcie techniczne

Aby uzyskać wsparcie techniczne dotyczące sprzętu, oprogramowania układowego i oprogramowania, wliczając w to naprawy produktu i zamówienia części zamiennych, należy skontaktować się z działem wsparcia kart CNA FCoE firmy Brocade. Kontaktując się z działem wsparcia, należy podać następujące informacje:

1. Informacje ogólne: •

- Numer modelu karty firmy Brocade
- Wersja systemu operacyjnego hosta •
- Nazwa i wersja oprogramowania, jeżeli dotyczy •
- Dzienniki komunikatów syslog •
- Wynik funkcji bfa\_supportsave

Aby przyśpieszyć rozwiązanie problemu przez dział wsparcia technicznego, należy użyć funkcji bfa\_supportsave w celu zgromadzenia informacji debugowania ze sterownika, wewnętrznych bibliotek i oprogramowania układowego. Można zapisać istotne informacje w pliku w lokalnym systemie plików i wysłać je pracownikowi działu wsparcia technicznego w celu zdiagnozowania problemu. Więcej informacji o korzystaniu z tej funkcji można znaleźć w rozdziale ["Wyniki działania funkcji Support Save" na stronie 71.](#page-96-2)

- Szczegółowy opis problemu, w tym sposób działania przełącznika lub sieci szkieletowej bezpośrednio po wystąpieniu problemu, i precyzyjnie sformułowane pytania.
- Opis już wykonanych czynności mających na celu rozwiązanie problemu i ich wyniki.

2. Numer seryjny karty:

Numer seryjny karty i odpowiadający mu kod kreskowy znajdują się na etykiecie z numerem seryjnym, która została przedstawiona na poniższym rysunku. Ta etykieta jest przyklejona do karty.

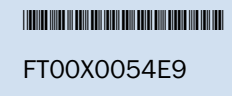

Numer seryjny można również wyświetlić, korzystając z następujących okien dialogowym menedżera HCM i poleceń narzędzia BCU: •

Karta Properties (Właściwości) w menedżerze HCM

Zaznaczyć kartę na drzewie urządzeń, a następnie kliknąć kartę Properties (Właściwości) w prawym okienku.

• Polecenie BCU adapter --list

To polecenie służy do wyświetlania wszystkich kart zamontowanych w systemie i informacji o nich, takich jak model i numer seryjny.

3. Nazwa międzynarodowa portu (WWPN).

Nazwę można znaleźć za pomocą: •

- Etykieta przyklejona do karty, na której znajdują się nazwy międzynarodowe (WWPN) wszystkich portów.
- Narzędzie konfiguracji systemu Brocade BIOS.

Zaznaczyć żądany port karty na ekranie początkowym narzędzia konfiguracji, a następnie wybrać polecenie Adapter Settings (Ustawienia karty), aby wyświetlić nazwy WWNN i WWPN dla danego portu. Więcej informacji można znaleźć w rozdziale Kod rozruchowy w dokumencie Karty Brocade — Podręcznik instalacji.

Karta Properties (Właściwości) w menedżerze HCM.

Zaznaczyć żądany port karty na drzewie urządzeń, a następnie kliknąć kartę Properties (Właściwości) w prawym okienku.

Polecenia narzędzia BCU:

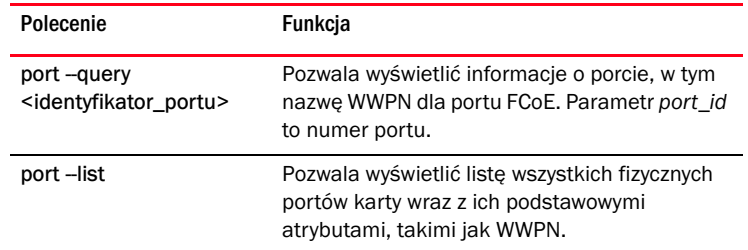

4. Adresy MAC (Media Access Control). Dotyczy tylko portów kart CNA i Fabric skonfigurowanych do pracy w trybie CNA.

Adres MAC karty można znaleźć w menedżerze HCM, zaznaczając kartę na drzewie urządzeń i klikając kartę Properties (Właściwości) w prawym okienku. Wyświetlony zostanie panel Properties (Właściwości). Adres znajduje się w polu MAC Address (Adres MAC).

Do każdego portu jest przydzielony na stałe adres MAC portu lokalnego. To jest źródłowy adres MAC przeznaczony do komunikacji z wykorzystaniem protokołu LLDP między kartą a przełącznikiem FCoE. Aby znaleźć ten adres MAC, należy zaznaczyć port CEE na drzewie urządzeń w menedżerze HCM, a następnie kliknąć kartę Properties (Właściwości) w prawym okienku. Wyświetlony zostanie panel Properties (Właściwości). Adres znajduje się w polu Local port MAC (Adres MAC portu lokalnego).

Adres MAC Ethernet jest wykorzystywany w sieci Ethernet. Aby znaleźć ten adres MAC za pomocą menedżera HCM, należy zaznaczyć port Ethernet na drzewie urządzeń w menedżerze HCM, a następnie kliknąć kartę Properties (Właściwości) w prawym okienku. Wyświetlony zostanie panel Properties (Właściwości). Adres znajduje się w polach Current MAC address (Bieżący adres MAC) i Factory MAC address (Fabryczny adres MAC).

Każdemu węzłowi logującemu się do sieci światłowodowej za pośrednictwem portu lokalnego karty przydzielany jest adres MAC podczas inicjalizacji technologii FCoE za pomocą protokołu FIP (FCoE Initialization Protocol). Ten adres MAC jest przydzielany wyłącznie na potrzeby bieżącej komunikacji za pomocą technologii FCoE. Aby znaleźć ten adres MAC, należy wykonać następujące czynności: •

- Zaznaczyć port FCoE na drzewie urządzeń w menedżerze HCM, a następnie kliknąć kartę Properties (Właściwości) w prawym okienku. Wyświetlony zostanie panel Properties (Właściwości). Adres znajduje się w polu FCoE MAC (Adres MAC FCoE).
- Wprowadzić polecenie port -query port\_id w wierszu polecenia narzędzia BCU. Adres znajduje się w wierszu z nazwą FCoE MAC.

#### UWAGA

Adresów MAC przydzielanych podczas inicjalizacji technologii FCoE nie można zmienić za pomocą programu do zarządzania urządzeniami.

Adres MAC FCoE Forwarder (FCF) to adres podłączonego przełącznika FCoE. Zaznaczyć port FCoE na drzewie urządzeń w menedżerze HCM, a następnie kliknąć kartę Properties (Właściwości) w prawym okienku. Wyświetlony zostanie panel Properties (Właściwości). Adres znajduje się w polu FCF MAC (Adres MAC FCoE Forwarder).

Adresy MAC portu można sprawdzić również, korzystając z następujących poleceń narzędzia BCU:

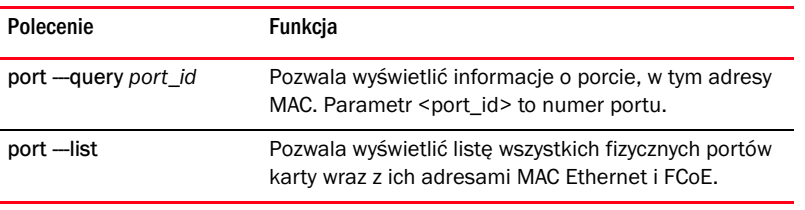

#### UWAGA

Więcej informacji o korzystaniu z opcji menedżera HCM i poleceń narzędzia BCU można znaleźć w dokumencie Brocade Adapters Administrator's Guide (Karty Brocade — Podręcznik administratora).

# <span id="page-24-0"></span>Opinie i sugestie

Dbałość o jakość jest naszym priorytetem i dołożyliśmy wszelkich starań, aby zapewnić dokładność i kompletność informacji przedstawionych w niniejszym dokumencie. Jednakże w przypadku znalezienia jakiegokolwiek błędu lub przeoczenia albo sugestii w sprawie rozwinięcia danego tematu prosimy o kontakt z nami. Opinię i uwagi należy przesłać na adres:

#### documentation@brocade.com

Wysyłając wiadomość, należy podać tytuł i numer wersji dokumentu, a także jak najwięcej szczegółowych informacji o uwadze, w tym nagłówek tematu i numer strony oraz sugestie w sprawie usprawnień.

# <span id="page-26-3"></span><span id="page-26-1"></span><span id="page-26-0"></span>W tym rozdziale

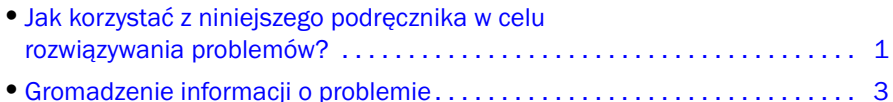

# <span id="page-26-2"></span>Jak korzystać z niniejszego podręcznika w celu rozwiązywania problemów?

Karta, taka jak karta magistrali hosta (HBA), konwergentna karta sieciowa (CNA) lub Fabric, jest jednym z komponentów większej sieci składającej się z przełączników, urządzeń pamięci masowej, systemów hosta oraz kabli i połączeń między tymi komponentami. Mimo że problem może wiązać się z kartą lub jakimś jej komponentem, równie dobrze jego przyczyną może być jakiś komponent w innej sieci lub połączenie między komponentami. Przed demontażem i wymianą kart, uruchomieniem programu do diagnostyki karty lub nawet gromadzeniem danych statystycznych dotyczących pracy karty należy wykonać następujące czynności:

- 1. Szczegółowo opisać problem i zebrać wszystkie informacje o objawach, które potwierdzają występowanie problemu. Więcej informacji można znaleźć w rozdziale "Gromadzenie [informacji o problemie" na stronie](#page-28-0) 3.
- 2. Odizolować lub rozwiązać problem, wykorzystując informacje przedstawione w rozdziale [Rozdział 2, "Izolowanie problemów"](#page-30-3).

Problemy związane z kartami są podzielone na następujące kategorie:

Wyszukać problem na liście w tabeli [Tabela 2 na stronie 6](#page-31-0). Problemy są uporządkowane w tabeli wg tytułu, kategorii i informacji na temat tego, czy problem dotyczy tylko określonego systemu operacyjnego. Aby przejść do rozdziału ze szczegółowym opisem prawdopodobnych przyczyn i czynności niezbędnych do rozwiązania problemu, należy kliknąć dany problem. •

- ["Ogólne problemy karty"](#page-35-2) •
- ["Problemy z kartami HBA"](#page-57-5) •
- ["Problemy z kartą sieciową \(CNA lub NIC\)"](#page-62-2) •
- ["Problemy z technologią FCoE i protokołem Fibre](#page-72-2) Channel" •
- ["Problemy z siecią DCB"](#page-78-2) •
- ["Problemy z menedżerem HCM i usługą HCM](#page-79-2) Agent"

W każdym rozdziale problemu w rozdziale 2 zawarto pełny opis problemu, prawdopodobne przyczyny i czynności niezbędne do jego rozwiązania. Opis czynności może zawierać odniesienia do poleceń narzędzia BCU, funkcji i opcji menedżera HCM oraz poleceń systemu operacyjnego hosta. Zostały one opisane w [Rozdział 3, "Narzędzia do gromadzenia danych".](#page-92-2)

Inne przydatne rozdziały w rozdziale 2: •

- ["Sprawdzanie łączy Fibre Channel i DCB \(karty autonomiczne\)" na stronie](#page-84-1) 59. •
- ["Sprawdzanie poprawności instalacji sterownika karty" na stronie](#page-85-1) 60. •
- ["Rozwiązywanie problemów z kartami mezzanine" na stronie](#page-89-2) 64. •
- ["Dodatkowe zasoby ułatwiające izolowanie problemów" na stronie](#page-90-1) 65.
- 3. Użyć poleceń narzędzia BCU, funkcji menedżera HCM i poleceń systemu operacyjnego hosta opisanych w [Rozdział 3, "Narzędzia do gromadzenia danych"](#page-92-2) do zgromadzenia danych przydatnych do rozwiązania problemu. Narzędzia te obejmują dzienniki zdarzeń, dane statystyczne pracy karty i narzędzia diagnostyczne.
- 4. Podczas izolowania i rozwiązywania problemu należy wziąć pod uwagę następujące czynniki: •
	- Czy problem może zostać rozwiązany przez aktualizację systemu BIOS hosta, systemu operacyjnego lub sterowników karty?
	- Więcej informacji o pakietach sterowników i obsługiwanych systemach operacyjnych można znaleźć w rozdziale 1 w rozdziałach "Instalacja oprogramowania i pakiety sterowników" i "Obsługiwane systemy operacyjne" w dokumencie Karty Brocade – Podręcznik instalacji. Można również pobrać najnowsze informacje o wydaniu z witryny kart Brocade, wykonując następujące czynności:
		- a. Otworzyć witrynę kart pod adresem<www.brocade.com/adapters>.
		- b. Przełączyć się na stronę Downloads (Pobieranie).
		- c. Wybrać system operacyjny z listy Downloads (Pobieranie), aby wyświetlić pliki do pobrania.
		- d. Pobrać informacje o wydaniu z sekcji "Documentation" (Dokumentacja).
	- Czy problem występuje również w przypadku montażu karty w innej platformie lub serwerze kasetowym albo podłączenia do innego portu przełącznika?
	- Czy problem występuje również po zmianie modułu SFP lub kabla (karty autonomiczne)? •
	- Czy ten problem można powtórzyć przy użyciu co najmniej jednej innej karty, portu lub systemu hosta? Czy można wyróżnić określone czynności, które stale powodują występowanie tego problemu na co najmniej jednym hoście?
	- Czy problem został opisany w informacjach o wydaniu karty, systemu operacyjnego lub systemu BIOS hosta?
	- Czy problem został opisany w informacjach o wydaniu przełącznika i docelowego systemu pamięci masowej?
	- Czy niepożądany sposób działania występuje tylko czasami, czy zawsze?

Jeżeli problem dotyczy przełącznika Fibre Channel lub FCoE, urządzenia pamięci masowej lub łączności między tymi komponentami, należy zapoznać się z dokumentacją, systemem pomocy lub skontaktować się z dostawcą usług dla tego sprzętu.

5. W przypadku gdy problemu nie można rozwiązać samodzielnie, należy zgromadzić i przekazać jak najwięcej informacji pracownikowi działu wsparcia technicznego celem rozwiązania problemu.

### **NOTE**

Jeżeli informacje dotyczące rozwiązywania problemów przedstawione w niniejszym podręczniku nie są wystarczające do rozwiązania problemów, należy sprawdzić wersję zamontowanej karty (wersja układu) i sterownika (wersja oprogramowania układowego) za pomocą polecenia narzędzia BCU adapter -- query. Więcej informacji o korzystaniu z tego polecenia można znaleźć w rozdziale ["Korzystanie z narzędzia BCU" na stronie](#page-101-1) 76. Należy również pobrać najnowsze informacje o wersji z witryny kart Brocade pod adresem <www.brocade.com/adapters>i zapoznać się ze znanymi problemami dotyczącymi danej wersji karty i sterowników. W tym celu w witrynie kart należy przejść na stronę kart Downloads (Pobieranie), a następnie wybrać system operacyjny z listy Downloads (Pobieranie), aby wyświetlić pliki do pobrania albo pobrać obraz ISO.

# <span id="page-28-0"></span>Gromadzenie informacji o problemie

Przed skontaktowaniem się z działem wsparcia technicznego należy wykonać następujące czynności, aby uzyskać jak najwięcej informacji. Należy zapisywać wszelkie uwagi, które mogą być później użyte jako dokumentacja i przydatne informacje. •

- Opisać występujące objawy. Opis powinien być jak najbardziej szczegółowy. Kilka przykładów: -
	- Czynności użytkownika, takie jak niska wydajność lub wolny dostęp do plików. -
	- Urządzenia pamięci masowej nie są wyświetlane w menedżerze HCM lub aplikacji do zarządzania pamięcią masową w systemie hosta.
	- Karta nie została rozpoznana przez system BIOS hosta. -
	- Karta nie została rozpoznana jako urządzenie PCI przez system operacyjny hosta. -
	- Nie świecą się diody LED portu, który jest podłączony do sieci światłowodowej (karty autonomiczne).
	- Wszystkie diody LED migają na pomarańczowo.
- Co się wydarzyło przed wystąpieniem objawów? •
- Opisać sposób działania sprzętu, który jest nieoczekiwany i porównać go z oczekiwanym sposobem działania.
- Zgromadzić informacje dla działu wsparcia technicznego: -
	- Użyć odpowiednich narzędzi na docelowych urządzeniach pamięci masowej w celu zgromadzenia informacji, takich jak informacje o dyskach i napędach taśmowych, model kontrolera i numery wersji oprogramowania układowego.
	- Użyć funkcji Support Save (Informacje dla działu wsparcia technicznego). Służy ona do pobierania informacji debugowania ze sterownika, wewnętrznych bibliotek, oprogramowania układowego i innych, które są niezbędne do zdiagnozowania problemów. Można zapisać te informacje w pliku w lokalnym systemie plików i wysłać je pracownikowi działu wsparcia technicznego w celu zdiagnozowania problemu. Więcej informacji o funkcji Support Save można znaleźć w rozdziale "Wyniki działania funkcji Support Save" na [stronie](#page-96-2) 71.
- Narysować mapę topologiczną sieci pamięci masowych (SAN) z połączeniami między kartami a docelowymi urządzeniami pamięci masowej. Na mapie należy uwzględnić komponenty wymienione w [Tabeli](#page-29-0) 1.

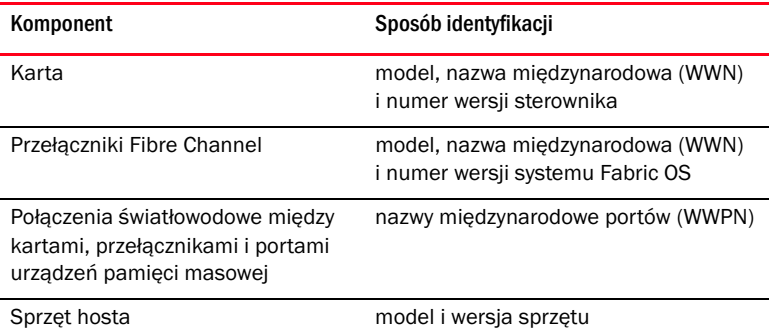

<span id="page-29-0"></span>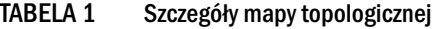

Do uzyskania bieżących informacji potrzebnych do narysowania mapy topologicznej można użyć funkcji bfa\_supportsave i polecenia supportsave systemu Fabric OS (FOS). Można również użyć oprogramowania Brocade SAN Health do pozyskania informacji dotyczących środowiska sieci SAN, w tym wykazu urządzeń, przełączników, numerów wersji oprogramowania układowego, sieci światłowodowych SAN, historycznych danych o wydajności, podziału na strefy, konfiguracjach przełączników i wielu innych danych. Więcej informacji o tym oprogramowaniu można uzyskać, klikając kartę Services & Support (Usługi i wsparcie techniczne) w witrynie www.brocade.com.

- Uruchomić narzędzia diagnostyczne przeznaczone do docelowych urządzeń pamięci masowej. •
- Określić zmiany wprowadzone w sieci SAN. Przykładowo, jeżeli w sieci SAN nie występowały problemy przed montażem karty, oznacza to, że problemy są prawdopodobnie powodowane przez montaż, nieprawidłową konfigurację, wady sprzętowe lub pakiet sterowników karty. Inne przykłady rzeczy do sprawdzenia to na przykład: zmiany oprogramowania układowego podłączonego przełącznika lub urządzenia pamięci masowej oraz wyłączone przełączniki.

W przypadku kart autonomicznych należy sprawdzić, czy kable miedzy kartą, przełącznikiem lub portem światłowodowym kontrolera pamięci masowej są podłączone prawidłowo i nieuszkodzone. Należy również sprawdzić, czy docelowe urządzenia pamięci masowej są poprawnie podłączone do przełącznika i włączone.

W przypadku kart mezzanine lub kart rozszerzeń należy upewnić się, że karta, serwer kasetowy, w którym karta jest zamontowana, i inne moduły obudowy serwera kasetowego, które są wykorzystywane wraz z kartą, są ze sobą zgodne. Należy również sprawdzić, czy serwer kasetowy i moduły współpracujące z kartą są zamontowane we właściwych wnękach obudowy. Ponadto należy upewnić się, że docelowe urządzenia pamięci masowej są podłączone do odpowiedniego przełącznika, modułu połączeniowego lub modułu we/wy i są włączone.

- Zapisać godzinę i częstotliwość występowania objawów oraz okres przez jaki objawy występowały.
- Określić, czy niepożądany sposób działania występuje tylko czasami, czy zawsze. •
- Wymienić wszystkie czynności wykonane w celu rozwiązania problemu, w tym wprowadzone zmiany mające za zadanie odizolowanie problemu.

### Rozdział

# <span id="page-30-3"></span><span id="page-30-1"></span><span id="page-30-0"></span>W tym rozdziale

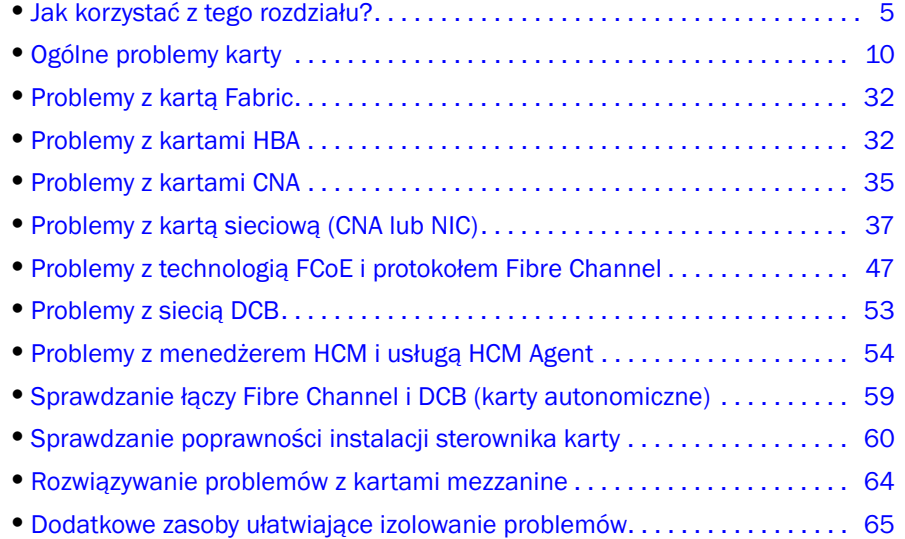

# <span id="page-30-2"></span>Jak korzystać z tego rozdziału?

W tym rozdziale problemy są podzielone na następujące kategorie: •

- ["Ogólne problemy karty"](#page-35-0) •
- ["Problemy z kartą Fabric"](#page-57-0) •
- ["Problemy z kartami HBA"](#page-57-3) •
- ["Problemy z kartą sieciową \(CNA lub NIC\)"](#page-62-0) •
- ["Problemy z technologią FCoE i protokołem Fibre](#page-72-0) Channel" •
- ["Problemy z siecią DCB"](#page-78-0)

Aby szybko i łatwo znaleźć rozdział dotyczący określonego problemu, należy skorzystać z [Tabeli](#page-31-1) 2. W każdym rozdziale problemu zawarto pełny opis problemu, prawdopodobne przyczyny i czynności niezbędne do jego rozwiązania. Kliknięcie nazwy problemu umożliwia wyświetlenie odpowiedniego rozdziału.

<span id="page-31-1"></span><span id="page-31-0"></span>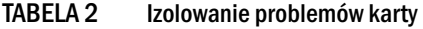

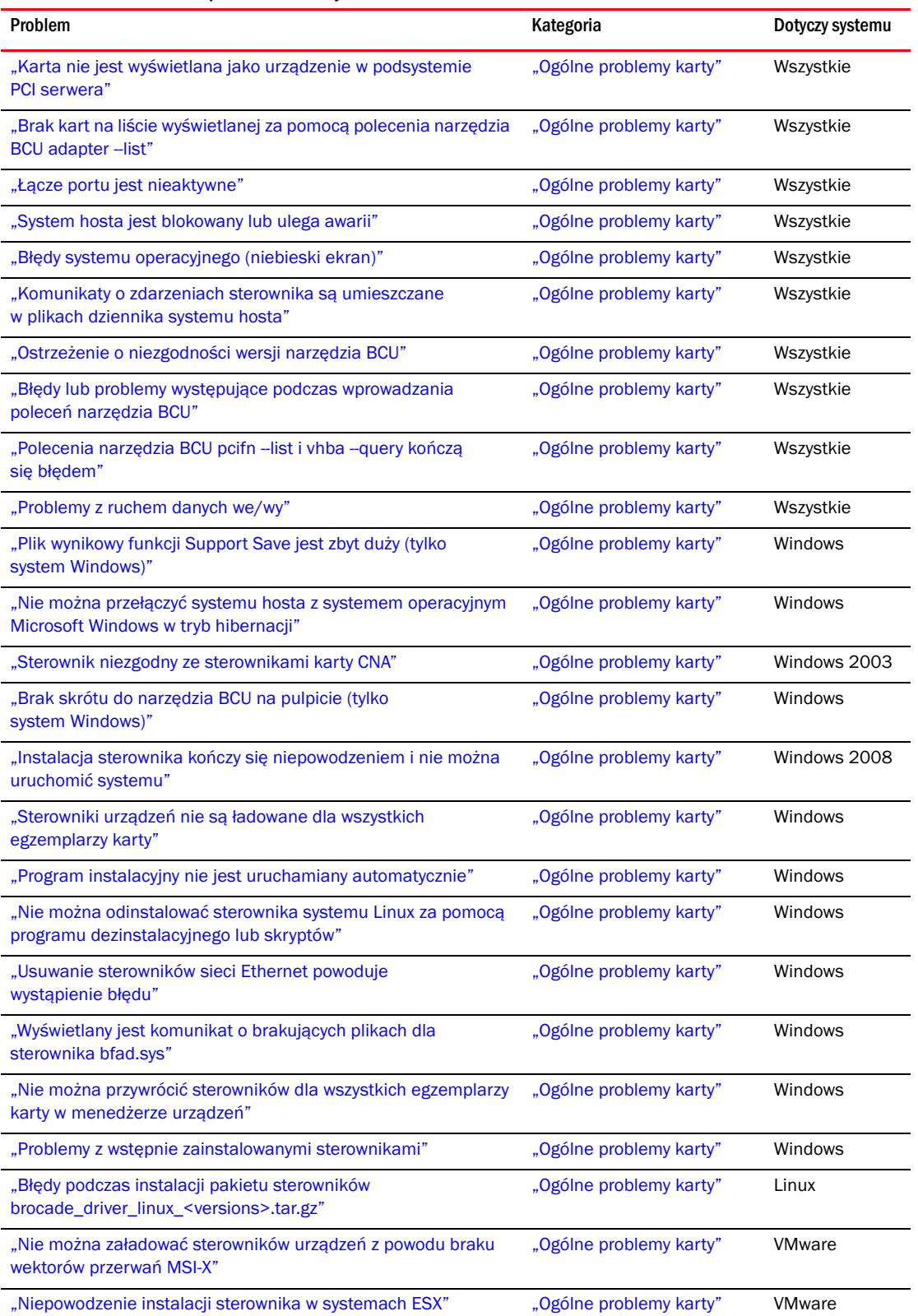

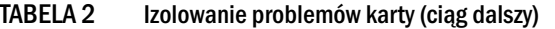

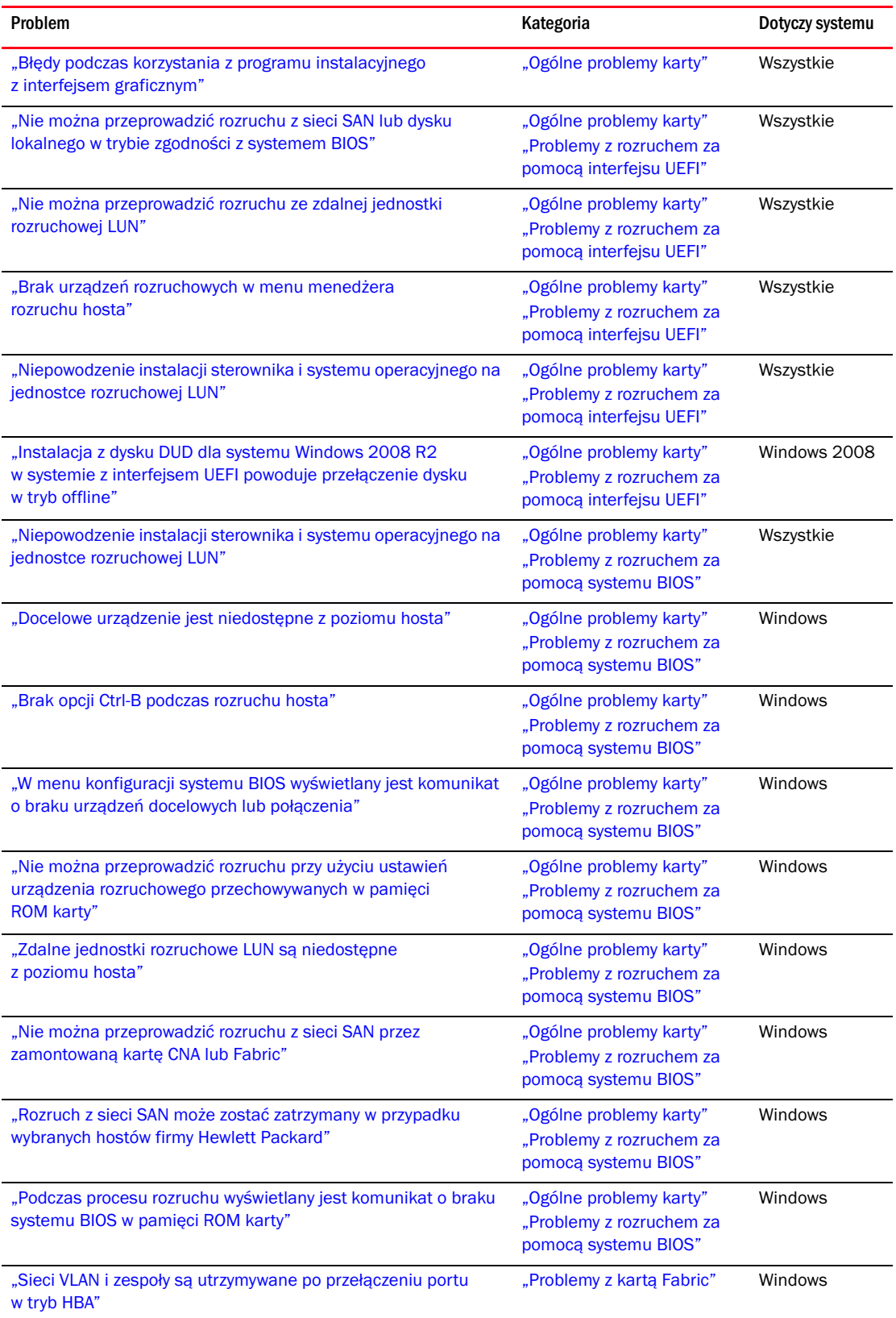

| Problem                                                                                                    | Kategoria                                            | Dotyczy systemu                 |
|----------------------------------------------------------------------------------------------------|------------------------------------------------------|---------------------------------|
| "Nie można wykryć wszystkich portów Ethernet kart vNIC w<br>menedżerze HCM"                                        | "Problemy z kartą Fabric"                            | Windows                         |
| "W menedżerze HCM wyświetlany jest komunikat o braku kart<br>w lokalnym hoście"                                    | "Problemy z kartami HBA"                             | Windows                         |
| "Tylko jeden port karty uczestniczy w magistrali"                                                                  | "Problemy z kartami HBA"                             | Wszystkie                       |
| "Problemy z wydajnością funkcji Quality of Service"                                                                | "Problemy z kartami HBA"                             | Wszystkie                       |
| "Funkcja Quality of Service nie działa"                                                                            | "Problemy z kartami HBA"                             | Wszystkie                       |
| "Tylko jeden port karty uczestniczy w magistrali"                                                                  | "Problemy z kartami HBA"<br>"Problemy z trunkingiem" | Wszystkie                       |
| "Port trunkingu przełącznika jest wyłączany"                                                                       | "Problemy z kartami HBA"<br>"Problemy z trunkingiem" | Wszystkie                       |
| "Nie można wyłączyć trunkingu"                                                                                     | "Problemy z kartami HBA"<br>"Problemy z trunkingiem" | Wszystkie                       |
| "Nie można utworzyć więcej niż 126 wirtualnych portów (NPIV)<br>dla karty"                                         | "Problemy z kartami HBA"                             | Wszystkie                       |
| "Nie można zarządzać kartami CNA po próbie uaktualnienia<br>sterowników do wersji 3.0"                             | "Problemy z kartami CNA"                             | Windows 2003                    |
| "Kolejki maszyny wirtualnej (VMQ) nie są tworzone dla<br>egzemplarzy wirtualnych kart sieciowych"                  | "Problemy z kartami CNA"                             | Windows 2008                    |
| "Problemy z testem pętli zwrotnej Ethernet"                                                                        | "Problemy z kartą sieciową<br>(CNA lub NIC)"         | Wszystkie                       |
| "Porty łącza Ethernet są niedostępne lub karta LOM nie jest<br>uruchamiana po ponownym uruchomieniu systemu Linux" | "Problemy z kartą sieciową<br>(CNA lub NIC)"         | Linux                           |
| "Utrata adresu sprzętowego karty w systemie Linux"                                                                 | "Problemy z kartą sieciową<br>(CNA lub NIC)"         | Linux                           |
| "Utrata adresu IP karty w systemie Linux"                                                                          | "Problemy z kartą sieciową<br>(CNA lub NIC)"         | Linux                           |
| "Brak stert w stosie sieciowym"                                                                                    | "Problemy z kartą sieciową<br>(CNA lub NIC)"         | <b>VMware</b>                   |
| "Nieprawidłowe numerowanie kart sieciowych<br>w systemie VMware"                                                   | "Problemy z kartą sieciową<br>(CNA lub NIC)"         | <b>VMware</b>                   |
| "Niska przepustowość sieci"                                                                                        | "Problemy z kartą sieciową<br>(CNA lub NIC)"         | Linux<br>Windows                |
| "Problemy z tworzeniem i działaniem sieci VLAN"                                                                    | "Problemy z kartą sieciową<br>(CNA lub NIC)"         | Windows                         |
| "Niepowodzenie tworzenia zespołu lub sieci VLAN za pomocą<br>menedżera HCM"                                        | "Problemy z karta sieciowa<br>(CNA lub NIC)"         | Windows 2003                    |
| "Niepowodzenie żądania ping do zdalnego hosta"                                                                     | "Problemy z kartą sieciową<br>(CNA lub NIC)"         | Wszystkie                       |
| "Nieoczekiwane wyłączenie funkcji skalowania po<br>stronie odbierającej"                                           | "Problemy z kartą sieciową<br>(CNA lub NIC)"         | Windows 2008                    |
| "Brak odpowiedzi ze strony programów korzystających ze<br>sterownika TDI"                                          | "Problemy z kartą sieciową<br>(CNA lub NIC)"         | Windows 2008<br>i Windows Vista |

TABELA 2 Izolowanie problemów karty (ciąg dalszy)

### TABELA 2 Izolowanie problemów karty (ciąg dalszy)

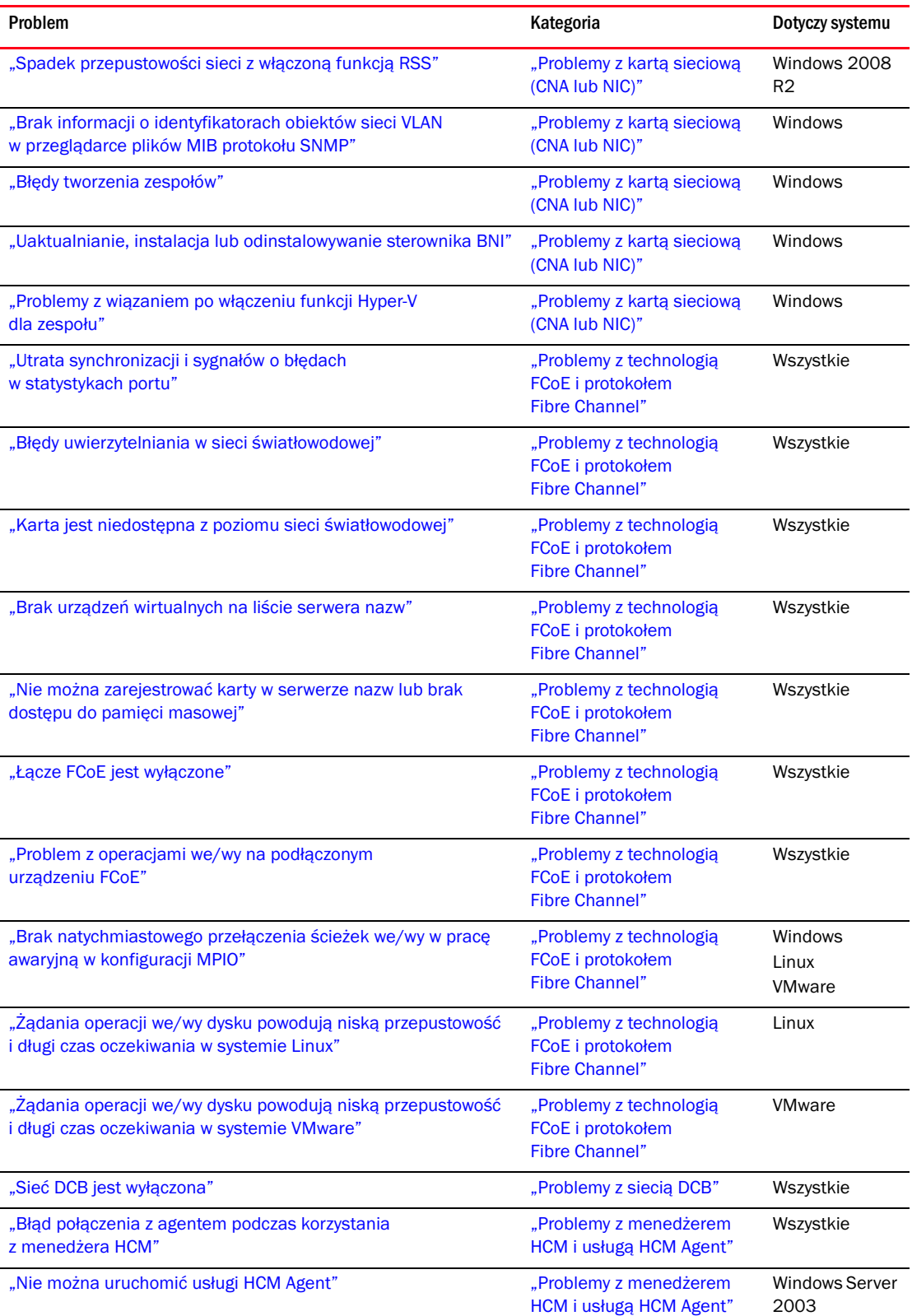

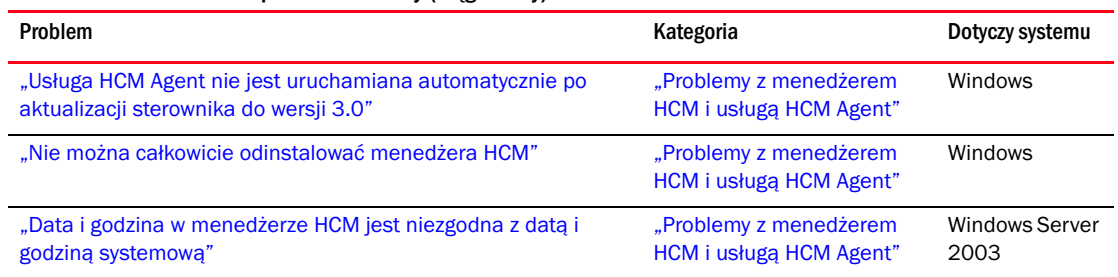

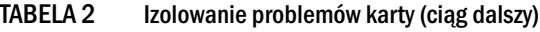

# <span id="page-35-2"></span><span id="page-35-0"></span>Ogólne problemy karty

W tym rozdziale przedstawiono rozwiązania często występujących problemów związanych z zamontowanymi konwergentnymi kartami sieciowymi (CNA), kartami magistrali hosta (HBA) lub Fabric. Więcej informacji o rozwiązywaniu problemów dotyczących kart mezzanine lub kart rozszerzeń można znaleźć w rozdziale "Rozwiązywanie problemów z kartami mezzanine" na [stronie](#page-89-1) 64.

### <span id="page-35-1"></span>Karta nie jest wyświetlana jako urządzenie w podsystemie PCI serwera

Karta jest zamontowana, ale nie jest wyświetlana jako urządzenie w podsystemie PCI systemu hosta.

Sprawdzić, czy karta jest wyświetlana jako urządzenie PCI, wykonując polecenie systemu operacyjnego, które służy do wyświetlania listy urządzeń PCI dostępnych w systemie. Więcej informacji o tym poleceniu można znaleźć w wierszu "Wyświetlanie listy urządzeń PCI" w [Tabeli](#page-94-1) 5 [na stronie](#page-94-1) 69. Jeżeli karty nie ma na liście urządzeń, należy zapoznać się z poniższymi opisami prawdopodobnych przyczyn i zalecanych czynności, które należy wykonać, aby rozwiązać problem.

1. Prawdopodobna przyczyna: Gniazdo, w którym karta jest zamontowana, jest wyłączone w systemie BIOS.

Czynność: Sprawdzić ustawienia systemu BIOS, aby upewnić się, że gniazdo nie zostało wyłączone (informacje o ustawieniach systemu BIOS można znaleźć w Podręczniku administratora systemu).

2. Prawdopodobna przyczyna: Karta jest nieprawidłowo osadzona w gnieździe systemu hosta.

Czynność: Ponownie osadzić kartę w gnieździe.

3. Prawdopodobna przyczyna: Problemy z gniazdem systemu hosta.

Czynność: Zamontować sprawną kartę, aby określić, czy gniazdo jest uszkodzone.

Czynność: Zamontować kartę w innym gnieździe, jeżeli jest dostępne.

4. Prawdopodobna przyczyna: Karta jest niezgodna z systemem operacyjnym hosta lub podłączonymi urządzeniami pamięci masowej.

Czynność: Sprawdzić zgodność komponentów, przeglądając tabele zgodności kart firmy Brocade na stronie pod adresem www.brocade.com/adapters.
## Brak kart na liście wyświetlanej za pomocą polecenia narzędzia BCU adapter --list

Jeżeli karta nie jest wyświetlana po wykonaniu polecenia narzędzia BCU adapter --list, należy zapoznać się z poniższymi opisami prawdopodobnych przyczyn i zalecanych czynności, które należy wykonać, aby rozwiązać problem.

1. Prawdopodobna przyczyna: Karta nie jest wyświetlana jako urządzenie w podsystemie PCI serwera.

Czynność: Jeżeli karta została dopiero wykryta lub sterownik został zainstalowany przed chwilą, do jej wykrycia przez narzędzie BCU może być wymagane ponowne uruchomienie systemu.

Czynność: Sprawdzić, czy karta jest wyświetlana jako urządzenie PCI, wykonując polecenie systemu operacyjnego, które służy do wyświetlania listy urządzeń PCI dostępnych w systemie. Więcej informacji o tym poleceniu można znaleźć w wierszu "Wyświetlanie listy urządzeń PCI" w [Tabeli 5 na stronie 69.](#page-94-0)

Czynność: Jeżeli karta nie jest wyświetlana na liście urządzeń PCI, należy zapoznać się z rozdziałem ["Brak urządzeń rozruchowych w menu menedżera rozruchu hosta" na stronie 24](#page-49-0), w którym można znaleźć prawdopodobne przyczyny i zalecane czynności.

2. Prawdopodobna przyczyna: Sterownik karty nie jest załadowany.

Czynność: Sprawdzić, czy karta jest wyświetlana jako urządzenie PCI, wykonując polecenie systemu operacyjnego, które służy do wyświetlania listy urządzeń PCI dostępnych w systemie. Więcej informacji o tym poleceniu można znaleźć w wierszu "Wyświetlanie listy urządzeń PCI" w [Tabeli 5 na stronie 69.](#page-94-0)

### <span id="page-36-0"></span>Łącze portu jest nieaktywne

Łącze między kartą a portem przełącznika jest nieaktywne, na co wskazuje brak aktywności diod LED karty (tylko karty autonomiczne), brak danych przesyłanych przez łącze lub stan łącza wskazywany w wynikach poleceń port -- query lub port -- list. Więcej informacji można znaleźć w rozdziale ["Wyświetlanie listy portów" na stronie](#page-143-0) 118.

Poniżej przedstawiono opisy prawdopodobnych przyczyn i zalecanych czynności lub rozwiązań problemów:

1. Prawdopodobna przyczyna: Problemy z modułem SFP lub kablem (tylko karty autonomiczne).

Czynność: Upewnić się, że moduły SFP i kable są podłączone prawidłowo po stronie zarówno karty, jak i przełącznika. Sprawdzić, czy kable są uszkodzone.

Czynność: Zamienić moduł SFP lub kabel na sprawny egzemplarz.

2. Prawdopodobna przyczyna: Port przełącznika jest wyłączony lub wyłączony jest przełącznik.

Czynność: Wykonać polecenia systemu Fabric OS switchShow lub portShow w podłączonym przełączniku, aby upewnić się, że przełącznik lub poszczególne porty są włączone i znajdują się w trybie online. Jeżeli tak nie jest, użyć odpowiednich poleceń systemu przełącznika w celu włączenia portu.

3. Prawdopodobna przyczyna: Port karty jest wyłączony.

Czynność: Sprawdzić stan portu za pomocą okna dialogowego Port Properties (Właściwości portu) w menedżerze HCM lub polecenia narzędzia BCU port --list. Aby włączyć port, należy użyć polecenia narzędzia BCU port -- enable.

4. Prawdopodobna przyczyna: Niezgodność prędkości lub typu połączenia portu karty z portem przełącznika (tylko karty HBA lub porty karty Fabric skonfigurowane do pracy w trybie HBA).

Czynność: Sprawdzić ustawienie typu połączenia portu przełącznika za pomocą polecenia systemu Fabric OS portCfgShow. Ustawienie Locked L\_Port powinno mieć wartość OFF. Aby zmienić ustawienie na wartość OFF w razie potrzeby, należy użyć polecenia portCfgLport.

Czynność: Sprawdzić prędkość portu przełącznika za pomocą polecenia systemu Fabric OS portCfgShow. Ustawienie powinno mieć wartość AUTO lub być takie same, jak prędkość podłączonego portu karty, na przykład prędkość obu portów jest ustawiona na 4 Gb/s.

Czynność: Sprawdzić prędkość portu karty za pomocą poleceń narzędzia BCU port --list lub port --query, które umożliwiają wyświetlenie bieżących i ustawionych prędkości portów. Więcej informacji o korzystaniu z tych poleceń można znaleźć w rozdziałach "Wyświetlanie prędkości [portu" na stronie 119](#page-144-0) i ["Wysyłanie zapytania dotyczącego portu" na stronie 118](#page-143-1).

5. Prawdopodobna przyczyna: Zamontowano moduł SFP firmy innej niż Brocade (karty autonomiczne). Jeżeli do gniazd karty lub przełącznika włożono moduły SFP firmy innej niż Brocade, łącze portu nie zostanie zestawione.

Czynność: Wykonać polecenie systemu Fabric OS switchShow i sprawdzić, czy w polu stanu portu jest wyświetlana wartość "Mod\_Inv" (nieprawidłowy moduł).

Czynność: Wykonać polecenie narzędzia BCU port --list lub port --query, aby sprawdzić wartość wyświetlaną w polu Sfp. Więcej informacji można znaleźć w rozdziałach "Wyświetlanie listy [portów" na stronie 118](#page-143-0) i ["Wysyłanie zapytania dotyczącego portu" na stronie 118.](#page-143-1) Jeżeli wykryty zostanie nieobsługiwany moduł SFP, w polu Sfp wyświetlana jest wartość "us" (nieobsługiwany moduł SFP) w przypadku polecenia port --list i wartość "Unsupported SFP"  $(iw)$  w polu Media w przypadku polecenia port-query.

Więcej informacji o pozostałych czynnościach i rozwiązaniach problemów z łączem portu można znaleźć w rozdziale ["Sprawdzanie łączy Fibre Channel i DCB \(karty autonomiczne\)" na](#page-84-0)  [stronie 59](#page-84-0).

6. Prawdopodobna przyczyna: Awaria oprogramowania układowego. W większości przypadków powoduje to awarię sygnału taktowania. Jeżeli włączona jest funkcja automatycznego odzyskiwania, sterownik wykona żądanie odzyskania łącza. Nie są wymagane żadne czynności korygujące.

Czynność: Jeżeli łącze nie zostanie odzyskane, a w wynikach polecenia narzędzia BCU port --list w polach stanu fcoe i eth jest wyświetlana wartość link down, należy pobrać najnowszy pakiet sterowników. Po ich pobraniu odinstalować bieżący sterownik i zainstalować pobrany pakiet sterowników zgodnie z instrukcjami w rozdziale "Instalacja oprogramowania" w dokumencie Karty Brocade — Podręcznik instalacji. Aby pobrać pakiet sterowników, należy wykonać następujące czynności:

- a. Otworzyć witrynę kart pod adresem<www.brocade.com/adapters>.
- b. Przełączyć się na stronę Downloads (Pobieranie).
- c. Wybrać system operacyjny z listy Downloads (Pobieranie), aby wyświetlić pliki do pobrania albo pobrać obraz ISO.

## Sterowniki urządzeń nie są ładowane dla wszystkich egzemplarzy karty

Po aktualizacji sterowników w systemie Windows sterowniki urządzeń nie są ładowane dla wszystkich egzemplarzy karty. W rezultacie część egzemplarzy jest wyświetlanych w narzędziu Device Manager (Menedżer urządzeń) z żółtym znakiem zapytania. Najczęściej taka sytuacja występuje, gdy w serwerze zamontowana jest duża liczba kart.

Prawdopodobna przyczyna: Niewystarczające zasoby pamięci serwera, aby można było wczytać sterowniki dla wszystkich egzemplarzy karty w bieżącej sesji systemu operacyjnego.

Czynność: Ponownie uruchomić system, aby wymusić zrównoważenie zasobów. Jeżeli problem będzie nadal występował, należy zwiększyć ilość pamięci systemowej lub wyłączyć część egzemplarzy karty.

### <span id="page-38-0"></span>Program instalacyjny nie jest uruchamiany automatycznie

Jeżeli w systemie Windows program instalacyjny nie jest uruchamiany automatycznie po włożeniu do napędu dysku DVD utworzonego z pliku obrazu ISO z wszystkimi pakietami instalacyjnymi oprogramowania, należy zapoznać się z poniższymi opisami prawdopodobnych przyczyn i zalecanych czynności, które należy wykonać, aby rozwiązać problem.

#### UWAGA

Plik obrazu ISO można pobrać ze strony kart Brocade pod adresem <www.brocade.com/adapters>.

Prawdopodobna przyczyna: Funkcja automatycznego uruchamiania jest wyłączona w systemie.

Czynność: Kliknąć dwukrotnie plik "LaunchWinSetup.cmd" w katalogu głównym instalacyjnego dysku DVD, który został utworzony za pomocą obrazu ISO. Spowoduje to uruchomienie programu instalacyjnego.

Czynność: Więcej informacji o odizolowywaniu tego problemu można znaleźć w rozdziale "Program [instalacyjny nie jest uruchamiany automatycznie" na stronie](#page-38-0) 13.

### System hosta jest blokowany lub ulega awarii

Jeżeli karta jest rozpoznawana przez system BIOS i system operacyjny, lecz system hosta jest blokowany lub ulega awarii podczas uruchamiania i nie można przeprowadzić rozruchu systemu, należy zapoznać się z poniższymi opisami prawdopodobnych przyczyn i zalecanych czynności, które należy wykonać, aby rozwiązać problem.

# Prawdopodobne przyczyny: •

- Konflikty związane z prędkością portu lub typu połączenia podłączonych urządzeń. •
- Karta jest niezgodna z systemem hosta. •
- Uszkodzone światłowodowe kable i połączenia (tylko karty autonomiczne). •
- Uszkodzone albo nieprawidłowo osadzone lub nieobsługiwane moduły SFP (tylko karty autonomiczne).

Czynność: Odłączyć wszystkie urządzenia od portów karty, a następnie ponownie uruchomić system hosta.

- Jeżeli system nie zostanie zablokowany po ponownym uruchomieniu i działa prawidłowo, należy wykorzystać poniższe informacje do rozwiązania problemu:
	- a. Sprawdzić uszkodzenia kabli i wadliwe połączenia.
	- b. Odłączyć system od przełącznika i ponownie uruchomić system. Pozwoli to odizolować zawieszanie systemu powodowane przez przełącznik i interakcje z urządzeniami.
	- c. Ponownie osadzić moduły SFP w gniazdach karty (tylko karty autonomiczne). Należy określić, czy zamontowane moduły SFP są uszkodzone, obserwując pracę diod LED portu karty. Jeżeli wszystkie diody LED migają na pomarańczowo, oznacza to, że moduł SFP jest nieprawidłowy i może być modułem firmy innej niż Brocade. Moduł SFP można również sprawdzić, zamieniając go na sprawny egzemplarz. Jeżeli po zamianie problem zostanie rozwiązany, oznacza to, że pierwotny moduł SFP jest uszkodzony.
	- d. Sprawdzić występowanie konfliktów między podłączonymi urządzeniami. Należy upewnić się, że prędkość i typ połączenia (na przykład punkt-punkt) ustawione dla urządzeń podłączonych za pośrednictwem karty są zgodne z ustawieniami portu karty. Mimo że parametry mogą być ustawione na wartość auto, ręczne ich skonfigurowanie dla portu karty i urządzeń może umożliwić nawiązanie połączenia. Należy również pamiętać, że karta obsługuje wyłącznie połączenia typu punkt-punkt. Więcej informacji o procedurach konfiguracji portów karty można znaleźć w podręczniku Brocade Adapters Administrator's Guide (Karty Brocade — Podręcznik administratora).

#### UWAGA

Należy obserwować diody LED portów karty (tylko karty autonomiczne). Świecące się diody LED oznaczają połączenie, aktywność łącza i prędkość wynegocjowaną z podłączonym urządzeniem. Więcej informacji o znaczeniu poszczególnych diod LED można znaleźć w dokumencie Karty Brocade — Podręcznik instalacji.

- Jeżeli system zostanie zablokowany, należy wykonać następujące czynności:
	- a. Sprawdzić, czy oprogramowanie układowe systemu hosta zapewnia minimalne parametry i obsługę funkcji PCIe wymienionych w dokumencie Karty Brocade — Podręcznik instalacji. Jeżeli nie, pobrać aktualizację oprogramowania układowego, aby umożliwić korzystanie z karty.
	- b. Sprawdzić zgodność komponentów, przeglądając tabele zgodności kart firmy Brocade na stronie pod adresem <www.brocade.com/adapters>.
	- c. W przypadku systemu Windows sprawdzić, czy zablokowanie występuje podczas procesu rozruchu. Jeżeli system jest blokowany podczas ładowania sterownika, należy odinstalować i ponownie zainstalować sterownik. Natomiast jeżeli system jest blokowany podczas rozpoznawania sprzętu, należy odinstalować zarówno sterownik, jak i zdemontować kartę, a następnie ponownie je zainstalować i zamontować.
	- d. Zdemontować kartę i ponownie uruchomić system. Jeżeli rozruch systemu zostanie zakończony pomyślnie, ponownie zamontować kartę.
	- e. Ponownie osadzić kartę w gnieździe systemu hosta.
	- f. Odinstalować i ponownie zainstalować sterownik.
	- g. Zamontować kartę w innym zgodnym gnieździe.
	- h. Zamontować kartę w innym systemie hosta. Jeżeli problem nie wystąpi, może oznaczać to, że karta jest niezgodna z pierwotnym systemem hosta. Gdy problem wystąpi również w nowym systemie, należy wymienić kartę na nową.

Czynność: Więcej informacji o odizolowywaniu tego problemu w przypadku kart autonomicznych można znaleźć w rozdziale ["Sprawdzanie łączy Fibre Channel i DCB \(karty autonomiczne\)" na](#page-84-0)  [stronie](#page-84-0) 59.

### Błędy systemu operacyjnego (niebieski ekran)

Jeżeli wystąpią krytyczne błędy systemu hosta i wyświetlany jest niebieski ekran z informacjami o błędzie, należy zapoznać się z poniższymi opisami prawdopodobnych przyczyn i zalecanych czynności, które należy wykonać, aby rozwiązać problem.

Prawdopodobna przyczyna: Sterownik karty nie jest załadowany.

Czynność: Więcej informacji o sprawdzaniu poprawności instalacji sterownika można znaleźć w rozdziale ["Sprawdzanie poprawności instalacji sterownika karty" na stronie](#page-85-0) 60.

## Komunikaty o zdarzeniach sterownika są umieszczane w plikach dziennika systemu hosta

Jeżeli w plikach dziennika systemu hosta umieszczane są komunikaty o zdarzeniach sterownika karty, należy zapoznać się z poniższymi opisami prawdopodobnych przyczyn i zalecanych czynności, które należy wykonać, aby rozwiązać problem.

Prawdopodobna przyczyna: Różne przyczyny i poziomy ważności komunikatu.

Czynność: Wykonać czynność zalecaną w komunikacie.

Czynność: Wykonać czynności zalecane w komunikatach o poziomie krytycznym i kilku komunikatach o poziomie istotnym lub mniej ważnym powiązanych z tym samym problemem tak szybko, jak to możliwe.

Czynność: Więcej informacji o komunikatach o zdarzeniach można znaleźć w rozdziale ["Dzienniki"](#page-105-0) [na stronie](#page-105-0) 80.

### Ostrzeżenie o niezgodności wersji narzędzia BCU

W wynikach poleceń narzędzia BCU wyświetlany jest następujący komunikat ostrzegawczy.

WARNING: BCU and Driver versions don't match !!!

Prawdopodobna przyczyna: Instalacja może być niekompletna. Narzędzie BCU albo co najmniej jeden sterownik nie zostały uaktualnione do najnowszej wersji.

Czynność: Odinstalować pakiet sterowników, a następnie ponownie go zainstalować. Więcej informacji można znaleźć w rozdziale "Instalacja oprogramowania" w dokumencie Karty Brocade – Podręcznik instalacji.

#### UWAGA

Nie wolno dopuścić, aby serwer został ponownie uruchomiony przed ponowną instalacją sterownika. Spowoduje to uszkodzenie instalacji, ponieważ bez zainstalowanego sterownika niemożliwe będzie znalezienie jednostki rozruchowej LUN. Aby zabezpieczyć się przed ponownym uruchomieniem serwera, należy na czas odinstalowywania i ponownego instalowania sterownika otworzyć w konsoli lub terminalu dodatkową sesję pulpitu zdalnego. W razie wywołania procedury ponownego uruchomienia wyświetlony zostanie monit z informacją o innych użytkownikach zalogowanych w systemie i prośbą o potwierdzenie ponownego uruchomienia.

Czynność: Więcej informacji można znaleźć w rozdziale "Błędy lub problemy występujące podczas [wprowadzania poleceń narzędzia BCU"](#page-41-0).

Prawdopodobna przyczyna: W systemie Windows ten komunikat może być wyświetlany, jeżeli w ścieżkach środowiskowych i plików tymczasowych istnieją nadmiarowe wpisy katalogu sterownika z poprzedniej instalacji.

Czynność: W systemie Windows kliknąć ikonę My Computer (Mój komputer) prawym przyciskiem i wybrać polecenie Properties (Właściwości) > Advanced (Zaawansowane) > Environmental Variables (Zmienne środowiskowe). Sprawdzić, czy w zmiennej Path (Ścieżka) nie ma nadmiarowych wpisów katalogu sterownika z poprzedniej instalacji. Na przykład, jeżeli w zmiennej występuje podwójny wpis katalogu C:\Program Files (x86)\BROCADE\ADAPTER\driver, oznacza to, że sterownik x86 był instalowany dwukrotnie. Można kliknąć przycisk Edit (Edytuj) i usunąć zbędne wystąpienia tego wpisu.

## <span id="page-41-0"></span>Błędy lub problemy występujące podczas wprowadzania poleceń narzędzia BCU

Po wprowadzeniu polecenia narzędzia BCU w wierszu polecenia systemu operacyjnego: •

- Wyświetlany jest komunikat o niezgodności wersji. •
- Polecenie narzędzia BCU nie jest rozpoznawane jako wewnętrzne lub zewnętrzne polecenie, program wykonywalny ani plik wsadowy.

Prawdopodobna przyczyna: Polecenia narzędzia BCU nie zostały dodane do ścieżki dostępu, ponieważ skrót narzędzia BCU na pulpicie systemu został utworzony podczas instalacji oprogramowania karty.

Czynność: Uruchomić wiersz polecenia narzędzia BCU, korzystając ze skrótu na pulpicie systemu.

## Polecenia narzędzia BCU pcifn --list i vhba --query kończą się błędem

Polecenie narzędzia BCU pcifn --list kończy się błędem: "ERROR: IOC failure - Retry if persists contact support" (BŁĄD: Awaria IOC — Ponów próbę. Jeżeli problem będzie się powtarzał, skontaktuj się z wsparciem technicznym). W polu pcifn w wynikach polecenia vhba -- query wyświetlana jest wartość "--".

Prawdopodobna przyczyna: Interfejs vhba 0 portu 0 jest wyłączony.

Czynność: Włączyć interfejs vhba 0 portu 0, wprowadzając w wierszu polecenia i wykonując polecenie vhba --enable dla tego interfejsu vhba i portu. Ponowić polecenia pcifn -list i vhba -query.

### Problemy z ruchem danych we/wy

Występują problemy z ruchem danych we/wy, takie jak brak danych do odbioru przez aplikację, problemy z ruchem danych FTP w sieci Ethernet, problemy z dostarczeniem danych do celu w sieci Fibre Channel lub niepowodzenie żądań ping.

1. Prawdopodobna przyczyna: Problem z ruchem w sieci Ethernet.

### UWAGA Dotyczy to kart CNA lub Fabric z portami skonfigurowanymi do pracy w trybie CNA.

Czynność: Uruchomić test szeregowania/rozszeregowania (serdes) pętli zwrotnej sieci Ethernet na danym porcie za pomocą polecenia narzędzia BCU diag -ethloopback. Ten test służy do sprawdzania wewnętrznych komponentów karty. Jeżeli test zostanie zakończony pomyślnie, problem może być powodowany przez: •

- Uszkodzony światłowód •
- Wadliwe oprogramowanie •
- Problem z docelowym hostem

Czynność: Uruchomić test zewnętrznej pętli zwrotnej sieci Ethernet za pomocą polecenia diag --ethloopback (tylko karty autonomiczne). Należy upewnić się, że złącze pętli zwrotnej jest zamontowane w danym porcie. Jeżeli test szeregowania/rozszeregowania (serdes) lub wewnętrznej pętli zwrotnej zostanie zakończony pomyślnie, lecz test zewnętrznej pętli nie powiedzie się, problem może być powodowany przez: •

- Brak złącza pętli zwrotnej w module nadawczo-odbiorczym. •
- Uszkodzony moduł SFP lub złącze pętli zwrotnej.
- 2. Prawdopodobna przyczyna: Problemy z operacjami we/wy protokołu Fibre Channel lub technologii FCoE.

#### UWAGA

Dotyczy to kart CNA, HBA i Fabric z portami skonfigurowanymi do pracy w trybie CNA lub HBA.

Czynność: Uruchomić test szeregowania/rozszeregowania (serdes) pętli zwrotnej na danym porcie Fibre Channel (port HBA) lub porcie FCoE (port CNA) za pomocą polecenia narzędzia BCU diag --loopback <port\_id> -t serdes. Jeżeli test zostanie zakończony pomyślnie, problem może być powodowany przez: •

- Uszkodzony światłowód •
- Wadliwe oprogramowanie •
- Problem z docelowym hostem

Czynność: Uruchomić test zewnętrznej pętli zwrotnej (tylko karty autonomiczne) za pomocą polecenia narzędzia BCU diag --loopback <port\_id> <pattern>. Należy upewnić się, że złącze pętli zwrotnej jest zamontowane w danym porcie. Jeżeli test szeregowania/rozszeregowania (serdes) lub wewnętrznej pętli zwrotnej zostanie zakończony pomyślnie, lecz test zewnętrznej pętli nie powiedzie się, problem może być powodowany przez: •

- Brak złącza pętli zwrotnej w module nadawczo-odbiorczym. •
- Uszkodzony moduł SFP lub złącze pętli zwrotnej.

## Plik wynikowy funkcji Support Save jest zbyt duży (tylko system Windows)

Plik wynikowy funkcji Support Save (Informacje dla działu wsparcia technicznego) jest zbyt duży, tj. jego wielkość przekracza 1 GB

Prawdopodobna przyczyna: Wielkość pliku dziennika hbaAgent.log może przekraczać maksymalną dopuszczalną wielkość.

Czynność: Usunąć duże pliki z podanego niżej folderu, szczególnie plik dziennika hbaAgent.log, jeżeli ich wielkość przekracza 10 MB. Ponownie uruchomić funkcję Support Save.

C:\Program Files\BROCADE\Adapter\driver\util\hbaagent\log\

## Nie można przełączyć systemu hosta z systemem operacyjnym Microsoft Windows w tryb hibernacji

Przełączenie systemu hosta, na którym uruchomiony jest system operacyjny Microsoft Windows, w tryb hibernacji powoduje wyświetlenie następującego komunikatu:

"The following items are preventing hibernation on this system.

The system does not support hibernation.

The storage drivers do not support hibernation."

Prawdopodobna przyczyna: W systemie operacyjnym serwera nie zainstalowano poprawki Microsoft KB932755. Sytuacja występuje, gdy sterownik karty został zainstalowany przy użyciu dysku aktualizacji sterowników (DUD — Driver Update Disk). Program instalacyjny z dysku DUD nie przeprowadza sprawdzenia wymagań wstępnych w procesie instalacji sterownika.

Czynność: Zainstalować poprawkę KB932755.

### Sterownik niezgodny ze sterownikami karty CNA

Instalacja oprogramowania w wersji 3.0 w systemie Windows 2003 kończy się niepowodzeniem i wyświetlany jest komunikat "This driver package is incompatible with Brocade CNA drivers" (Ten pakiet sterowników jest niezgodny ze sterownikami karty CNA Brocade).

Prawdopodobna przyczyna: System Windows 2003 jest nieobsługiwany w przypadku oprogramowania kart CNA w wersji 3.0.

Czynności<br>

Jeżeli w systemie zamontowane są tylko karty CNA

Zainstalować sterowniki w wersji 2.3.x.x dla kart CNA (1020, 1010, 1007, 1741). Sterowniki kart CNA dla systemu Windows 2003 są dołączone do dysków ze sterownikami w nowszych wersjach.

Jeżeli w systemie zamontowane są zarówno karty HBA, jak i CNA

Odinstalować sterowniki CNA, a następnie zainstalować sterowniki w wersji 3.0 do zarządzania kartami HBA.

Jeżeli wymagane jest jednoczesne zarządzanie oboma typami kart, należy zainstalować sterowniki w wersji starszej niż 3.0.

### Brak skrótu do narzędzia BCU na pulpicie (tylko system Windows)

Brak skrótu do narzędzia BCU na pulpicie systemu.

Prawdopodobna przyczyna: Skrót został usunięty lub nie został utworzony podczas instalacji oprogramowania karty.

Czynność: Ponownie zainstalować pakiet sterowników za pomocą polecenia programu instalacyjnego właściwego dla systemu operacyjnego z dodatkową opcją DFORCE. W razie potrzeby ponownie uruchomić system hosta.

Czynność: Ponownie utworzyć skrót ręcznie. Aby utworzyć skrót w systemie Windows, należy wykonać następujące czynności:

1. Przejść do katalogu C:\Program Files\Brocade\Adapter\driver\util.

#### UWAGA

To jest lokalizacja pliku wykonywalnego narzędzia BCU (bcu.exe), jeżeli zostało ono zainstalowane w domyślnej lokalizacji.

2. Kliknąć plik bcu.exe prawym przyciskiem myszy i wybrać polecenie Send to Desktop (Wyślij do > Pulpit (utwórz skrót)), aby utworzyć skrót na pulpicie.

### Instalacja sterownika kończy się niepowodzeniem i nie można uruchomić systemu

Instalacja nowego pakietu sterowników dla systemu Windows 2008 kończy się niepowodzeniem w systemie, w którym karta jest wykorzystywana do rozruchu z sieci SAN. W rezultacie nie można uruchomić systemu operacyjnego.

Prawdopodobna przyczyna: Istniejący pakiet sterowników, który był używany do uzyskiwania dostępu do zdalnej jednostki rozruchowej LUN został usunięty, a następnie system został ponownie uruchomiony.

Czynność: Zainstalować nowy sterownik karty bez odinstalowywania bieżącego sterownika. To jest zalecana procedura aktualizacji sterowników karty.

#### UWAGA

Jeżeli sterownik karty zostanie odinstalowany, co wymaga ponownego uruchomienia systemu, ponowna instalacja sterownika nie powiedzie się, ponieważ nie można aktualizować sterownika w trakcie ponownego uruchamiania systemu operacyjnego. W przypadku ponownego uruchomienia systemu po odinstalowaniu bieżącego sterownika system operacyjny nie zostanie uruchomiony, ponieważ sterownik, który był używany do uzyskania dostępu do zdalnego systemu operacyjnego, został usunięty.

## Nie można odinstalować sterownika systemu Linux za pomocą programu dezinstalacyjnego lub skryptów

Podczas usuwania pakietu sterowników systemu Linux za pomocą programu Brocade Software Uninstaller lub polecenia skryptu (brocade\_install\_rhel.sh -u) nie można usunąć sterownika sieciowego (bna) lub protokołu Fibre Channel (bfa) i wyświetlany jest poniższy komunikat:

```
Uninstalling the Brocade driver <version> RPM's
Unloading bna driver ...
ERROR: Module BNA could not be unloaded; Uninstall terminated!
```
Prawdopodobna przyczyna: Moduły sterowników mogą być używane przez uruchomiony program, taki jak menedżer HCM. Wykonać polecenie rmmod bna lub rmmod bfa i sprawdzić, czy w ich wynikach wyświetlane są komunikaty:

ERROR: Module bna is in use

lub

ERROR: Module bfa is in use

Czynność: Wykonać polecenia fuser -v /dev/bfa i fuser -v user/dev/bna, aby wyświetlić listę identyfikatorów (PID) i nazw procesów, które korzystają z modułów bfa lub bna. Następnie należy zakończyć procesy, które uzyskują dostęp do tych modułów i ponowić próbę usunięcia sterownika.

### Usuwanie sterowników sieci Ethernet powoduje wystąpienie błędu

#### UWAGA

Dotyczy to kart CNA lub Fabric z portami skonfigurowanymi do pracy w trybie CNA lub NIC.

Podczas usuwania sterowników sieci Ethernet w systemie Windows, w którym nie ma zainstalowanych innych sterowników sieciowych, występują następujące objawy: •

- W pliku dziennika programu instalacyjnego umieszczany jest następujący komunikat o błędzie: Error =  $6$ , Failed to unistalled device instance ID.....
- Karty są usuwane z listy kart sieciowych w narzędziu Device Manager (Menedżer urządzeń).

Prawdopodobna przyczyna: Sytuacja często występuje w systemie Windows.

Czynność: Wykonać następujące czynności: •

- Przeskanować system w poszukiwaniu zmian sprzętu za pomocą odpowiedniej funkcji narzędzia Device Manager (Menedżer urządzeń).
- Zignorować komunikat o błędzie.

## Wyświetlany jest komunikat o brakujących plikach dla sterownika bfad.sys

Jeżeli podczas usuwania sterownika w systemie Windows wyświetlony zostanie komunikat "Files needed for bfad.sys" (Brak plików dla sterownika bfad.sys), należy zapoznać się z poniższymi opisami prawdopodobnych przyczyn i zalecanych czynności, które należy wykonać, aby rozwiązać problem.

Prawdopodobna przyczyna: Komunikat "Files needed for bfad.sys" zostanie wyświetlony, jeżeli wykonane zostaną czynności opisane poniżej.

- 1. Zainstalować sterownik za pomocą skryptu instalacyjnego (brocade\_installer.bat) lub programu instalacyjnego Brocade Adapters Software Installer (program z interfejsem graficznym lub w wierszu polecenia).
- 2. Odinstalować sterownik karty firmy Brocade za pomocą narzędzia Device Manager (Menedżer urządzeń) systemu Windows.
- 3. Ponownie zainstalować sterownik za pomocą skryptu instalacyjnego (brocade\_installer.bat) lub programu instalacyjnego Brocade Adapters Software Installer (program z interfejsem graficznym lub w wierszu polecenia).
- 4. Odinstalować sterownik za pomocą skryptu instalacyjnego (brocade\_installer.bat).

Czynność: Aby uniknąć wyświetlania tego komunikatu podczas usuwania sterownika, nie wolno odinstalowywać sterownika za pomocą narzędzia Device Manager (Menedżer urządzeń), jeżeli wystąpienia sterownika zostały zainstalowane za pomocą programu instalacyjnego dostarczonego przez firmę Brocade. W takim przypadku należy zawsze korzystać z programów instalacyjnych firmy Brocade. Jeżeli w systemie zainstalowany jest tylko jeden sterownik, programy dezinstalacyjne powodują również odinstalowanie z narzędzia Device Manager (Menedżer urządzeń) urządzeń protokołu Fibre Channel.

## Nie można przywrócić sterowników dla wszystkich egzemplarzy karty w menedżerze urządzeń

Jeżeli nie można przywrócić sterowników dla wszystkich egzemplarzy karty za pomocą narzędzia Device Manager (Menedżer urządzeń) systemu Windows, należy zapoznać się z poniższymi opisami prawdopodobnych przyczyn i zalecanych czynności, które należy wykonać, aby rozwiązać problem.

Prawdopodobna przyczyna: Sterownik został zainstalowany za pomocą skryptu instalacyjnego (brocade\_installer.bat) lub programu instalacyjnego Brocade Adapters Software Installer (program z interfejsem graficznym lub w wierszu polecenia), a następnie przywrócony za pomocą narzędzia Device Manager (Menedżer urządzeń).

Czynność: Wykonać następujące czynności: •

- Zainstalować sterownik dla każdego egzemplarza karty za pomocą narzędzia Device Manager (Menedżer urządzeń), a następnie przywrócić je, korzystając również z tego narzędzia.
- Użyć skryptu instalacyjnego sterownika (brocade\_installer.bat) lub programu instalacyjnego Brocade Adapter Software Installer (program z interfejsem graficznym lub w wierszu polecenia) w celu zainstalowania lub uaktualnienia sterownika, a następnie użyć programu dezinstalacyjnego Brocade Software Uninstaller do jednoczesnego przywrócenia sterowników wszystkich egzemplarzy karty.

## Nie można załadować sterowników urządzeń z powodu braku wektorów przerwań MSI-X

Z powodu braku wektorów przerwań MSI-X w systemie VMware nie można całkowicie załadować sterowników urządzeń. Liczba dostępnych wektorów jest zbyt mała do poprawnej pracy.

Prawdopodobna przyczyna: Brak dostępnych w systemie operacyjnym wektorów przerwań jest powodowany przez dużą liczbę kart i innych urządzeń zamontowanych w systemie. Najczęściej taka sytuacja występuje w systemie VMware ESX 4.x, w którym dostępnych jest 224 wektorów przerwań współdzielonych przez wszystkie urządzenia.

- 1. Czynność: Przeanalizować konfigurację sprzętu i rozłożyć karty w taki sposób, aby w jednym systemie używane były nie więcej niż 4 porty 10 Gb/s sieci Ethernet (maksimum obsługiwane przez VMware). To ograniczenie systemu VMware dotyczy portów kart CNA i portów karty Fabric skonfigurowanych do pracy w trybie CNA.
- 2. Czynność: Jeżeli w systemie zamontowanych jest wiele kart HBA lub kart Fabric z portami skonfigurowanymi do pracy w trybie HBA, należy wyłączyć tryb MSI-X dla portów kart firmy Brocade, korzystając z następujących poleceń.

a. Wykonać poniższe polecenie, aby wyświetlić ustawienia zdefiniowane w bieżącej konfiguracji sterownika, w tym opcje domyślne.

esxcfg-module -g bfa

b. Dodać opcję "msix\_disable\_cb=1" do domyślnych opcji wyświetlonych za pomocą poprzedniego polecenia. W tym celu wykonać polecenie:

esxcfg-module -s "<default\_options> msix\_disable\_cb=1" bfa

#### UWAGA

Wyłączenie trybu MSI-X może spowodować znaczące obniżenie wydajności systemu. Wszystkie zadania wymagające dużej wydajności powinny być wykonywane w systemach z małą liczbą zamontowanych kart, tak aby można było korzystać z trybu MSI-X.

### Niepowodzenie instalacji sterownika w systemach ESX

Nie można zainstalować sterowników w systemie VMware ESX. Jeżeli sterowniki są instalowane za pomocą menedżera HCM, podczas aktualizacji sterowników może zostać wyświetlony poniższy komunikat o błędzie.

Uploading of the driver file is failed. Reason - Maintenance mode is not enabled or could not be determined.

Prawdopodobna przyczyna: Do instalacji lub aktualizacji sterowników w systemie ESX wymagane jest uruchomienie go w trybie konserwacji.

Czynność: Przełączyć system w tryb konserwacji, a następnie ponownie zainstalować pakiety sterowników.

## Błędy podczas korzystania z programu instalacyjnego z interfejsem graficznym

Podczas uruchamiania programu instalacyjnego Brocade Adapter Software Installer z interfejsem graficznym występują błędy, takie jak błąd InvocationTargetException.

Prawdopodobna przyczyna: System nie spełnia minimalnych wymagań odnośnie zasobów do uruchamiania programów z interfejsem graficznym.

Czynność: Użyć poleceń programu instalacyjnego opisanych w dokumencie Karty Brocade — Podręcznik instalacji.

## Błędy podczas instalacji pakietu sterowników brocade\_driver\_linux\_<versions>.tar.gz

Jeżeli występują błędy podczas instalacji pakietu sterowników brocade\_driver\_linux\_<versions>.tar.gz (niezależny od architektury procesora), należy zapoznać się z poniższymi opisami prawdopodobnych przyczyn i zalecanych czynności, które należy wykonać, aby rozwiązać problem.

Prawdopodobna przyczyna: W systemie hosta nie zainstalowano pakietów do programowania właściwych dla aktualnie używanego jądra.

Czynność: W przypadku instalacji pakietu sterowników brocade\_driver\_linux\_<versions>.tar.gz moduł sterownika jest kompilowany w systemie operacyjnym podczas instalacji. Jeżeli wystąpią błędy kompilacji sterownika, należy sprawdzić, czy w systemie hosta zainstalowano pakiety do programowania właściwe dla aktualnie używanego jądra. W pakietach tych powinny znajdować się kompilator gcc i pliki nagłówkowe bibliotek jądra. Jeżeli nie zostały one zainstalowane, należy przed instalacją sterownika zainstalować pakiety za pomocą narzędzi do zarządzania pakietami dostępnymi w danej dystrybucji Linuksa albo ponownie zainstalować system operacyjny. Należy zainstalować wszystko, co dotyczy programowania, w tym biblioteki do programowania.

### Problemy z rozruchem za pomocą interfejsu UEFI

W tym rozdziale opisano problemy, które mogą wystąpić w przypadku korzystania z karty firmy Brocade i interfejsu UEFI (Unified Extensible Firmware Interface) do rozruchu systemu hosta ze zdalnego urządzenia pamięci masowej (rozruch z sieci SAN). Przedstawiono również ich prawdopodobne przyczyny i zalecane czynności, które pomogą je rozwiązać.

### Nie można przeprowadzić rozruchu z sieci SAN lub dysku lokalnego w trybie zgodności z systemem BIOS

W niektórych systemach IBM UEFI w menedżerze rozruchu po opcji Legacy Only (Tylko tryb zgodności) nie ma opcji Hard Disk 0 (Dysk twardy 0), co uniemożliwia rozruch systemu z dysku lokalnego lub z sieci SAN.

Prawdopodobna przyczyna: Brak opcji Hard Disk (Dysk twardy) na liście urządzeń menedżera rozruchu.

Czynność: Wykonać następujące czynności:

- 1. Nacisnąć klawisz F1 podczas początkowej fazy rozruchu, aby otworzyć narzędzie System Setup (Konfigurację systemu).
- 2. Wybrać polecenie Boot Manager (Menedżer rozruchu) i nacisnąć klawisz Enter.
- <span id="page-48-0"></span>3. Wybrać polecenie Add Boot Option (Dodaj opcję rozruchu) i nacisnąć klawisz Enter.
- 4. Zaznaczyć opcję Legacy Only (Tylko tryb zgodności) i nacisnąć klawisz Enter.
- 5. Nacisnąć klawisz Esc, aby powrócić do ekranu Boot Manager (Menedżer rozruchu).
- 6. Wybrać polecenie Change Boot Order (Zmień lista rozruchu) i nacisnąć klawisz Enter.
- 7. Wybrać polecenie Boot Order (Lista rozruchu) i nacisnąć klawisz Enter.
- 8. Zaznaczyć opcję Legacy Only, a następnie nacisnąć klawisz +, aby przesunąć ją nad urządzenie lokalne, na którym zainstalowany jest system operacyjny (zazwyczaj jest to opcja Hard Disk 0). Nacisnąć klawisz Enter.
- 9. Upewnić się, że opcja Hard Disk x (Dysk twardy x) znajduje się na liście rozruchu. Jeżeli nie, powrócić do [kroku](#page-48-0) 3 i dodać opcję Hard Disks (Dysk twardy) do listy rozruchu.
- 10. Zaznaczyć polecenie Commit Changes (Zastosuj zmiany) i nacisnąć klawisz Enter.
- 11. Nacisnąć klawisz Esc, aby powrócić do ekranu Boot Manager (Menedżer rozruchu).
- 12. Zaznaczyć polecenie Reset System (Ponownie uruchom system) i nacisnąć klawisz Enter.

### Nie można przeprowadzić rozruchu ze zdalnej jednostki rozruchowej LUN

Jeżeli nie można przeprowadzić rozruchu systemu hosta, w którym karta jest zamontowana, ze zdalnej jednostki rozruchowej LUN, należy zapoznać się z poniższymi opisami prawdopodobnych przyczyn i zalecanych czynności, które należy wykonać, aby rozwiązać problem.

Prawdopodobna przyczyna: Funkcja rozruchu z sieci SAN jest skonfigurowana nieprawidłowo.

Czynność: W przypadku przeprowadzania rozruchu ze zdalnego urządzenia należy upewnić się, że konfiguracja "rozruchu z sieci SAN" jest kompletna i prawidłowa. Przykładowo należy sprawdzić, czy:<br>.

- W podłączonym przełączniku utworzona została strefa, do której przydzielone są tylko nazwa międzynarodowa portu (WWPN) systemu pamięci masowej dla jednostki rozruchowej LUN i nazwa WWPN portu karty.
- W systemie BIOS lub interfejsie EFI włączono obsługę rozruchu z sieci SAN dla określonego portu karty.
- System BIOS lub interfejs EFI jest skonfigurowany do rozruchu z określonej jednostki rozruchowej LUN.
- System operacyjny hosta, sterownik karty i inne niezbędne pliki są zainstalowane na dysku jednostki rozruchowej LUN.

### <span id="page-49-0"></span>Brak urządzeń rozruchowych w menu menedżera rozruchu hosta

W menu Boot Manager (Menedżer rozruchu) interfejsu EFI nie są wyświetlane urządzenia rozruchowe podłączone za pośrednictwem sieci światłowodowej lub urządzenie rozruchowe jest wyświetlane, lecz nie działa prawidłowo. Poniżej przedstawiono opisy prawdopodobnych przyczyn i zalecanych czynności lub rozwiązań problemów.

1. Prawdopodobna przyczyna: Karta jest osadzona nieprawidłowo w gnieździe systemu hosta.

Czynność: Wybrać opcję EFI Shell (Powłoka interfejsu EFI) z menu EFI Boot Menu (Menu rozruchu interfejsu EFI) i użyć poleceń urządzeń do określenia, czy karta firmy Brocade została wykryta przez interfejs EFI.

Karta firmy Brocade jest oznaczona jako "Brocade Fibre Channel". Karta CNA lub Fabric z portem skonfigurowanym do pracy w trybie CNA jest oznaczona jako "Brocade Ethernet Controller".

Jeżeli brak karty na liście, należy wykonać następujące czynności: •

- Ponownie osadzić kartę w gnieździe. •
- Zamienić kartę na sprawny egzemplarz, aby sprawdzić, czy gniazdo hosta nie jest uszkodzone.
- 2. Prawdopodobna przyczyna: Problemy z gniazdem hosta, w którym osadzona jest karta.

Czynność: Wykonać następujące czynności:

- a. Ponownie osadzić kartę w gnieździe.
- b. Zamienić kartę na sprawny egzemplarz, aby sprawdzić, czy gniazdo hosta nie jest uszkodzone.
- c. Zamontować kartę w innym gnieździe hosta.

3. Prawdopodobna przyczyna: Karta jest niezgodna z systemem operacyjnym hosta lub podłączonym systemem pamięci masowej.

Czynność: Sprawdzić zgodność komponentów, przeglądając tabele zgodności kart firmy Brocade na stronie pod adresem [www.brocade.com/adapters.](www.brocade.com/adapters)

4. Prawdopodobna przyczyna: Brak napędów dostępnych za pomocą protokołu Fibre Channel z podłączonego przełącznika.

Czynność: Sprawdzić, czy do przełącznika są podłączone urządzenia dyskowe.

a. Użyć polecenia powłoki interfejsu EFI devices, aby wyświetlić wykryte urządzenia.

Karta firmy Brocade może być oznaczona następująco:

29 B X - 1 2 8 Brocade Fibre Channel HBA

Numer "29" oznacza dojście urządzenia i będzie się różnić w większości systemów. Na liście może zostać wyświetlonych więcej niż jedna karta firmy Brocade.

b. Użyć polecenia powłoki interfejsu EFI dh, aby wyświetlić dodatkowe informacje o kartach firmy Brocade. Informacje te obejmują też urządzenia dyskowe podłączone za pośrednictwem protokołu Fibre Channel. Na przykład w przypadku karty HBA lub Fabric z portem skonfigurowanym do pracy w trybie HBA o dojściu urządzenia 29 należy wprowadzić polecenie z następującymi opcjami:

```
Shell> dh -d 29
```
Wyświetlone zostaną następujące wyniki:

```
29: PciIo ScsiPassThruExt BusSpecificDriverOverride DevPath 
(..P0A08,300)/Pci(0|0)/Pci(0|0))
...
      Managed by :
        Drv[25] : Brocade Fibre Channel Adapter Bus Driver
        Drv[26] : SCSI Bus Driver
...
      Child Controllers :
        Child[70] : SCSI Disk Device
        Child[71] : SCSI Disk Device
        Child[72] : SCSI Disk Device
```
Urządzenia dyskowe SCSI wyświetlane w sekcji "Child Controllers" (Kontrolery podrzędne) są jednostkami LUN, do których można uzyskać dostęp za pomocą karty Fibre Channel.

c. Jeżeli żądany dysk podłączony za pośrednictwem protokołu Fibre Channel nie jest wyświetlany na liście w wynikach polecenia "dh -d", należy sprawdzić kable, diody LED stanu łącza i konfigurację przełącznika Fibre Channel.

#### UWAGA

Port karty firmy Brocade został wyłączony za pomocą polecenia powłoki interfejsu EFI drvcfg. Aby sprawdzić stan i konfigurację portu, w tym żądaną prędkość, należy użyć polecenia powłoki drvcfg -s. Po wprowadzeniu polecenia drafted -s należy wybrać odpowiednią kartę na ekranie Adapter List (Lista kart) i nacisnąć klawisz Enter, aby wyświetlić i zmodyfikować właściwości portu.

### Niepowodzenie instalacji sterownika i systemu operacyjnego na jednostce rozruchowej LUN

Niepowodzenie instalacji sterowników z dysku aktualizacji sterowników (DUD) i instalacji systemu operacyjnego na zdalnej jednostce LUN, która jest używana do rozruchu z sieci SAN.

Prawdopodobna przyczyna: Użyty został dysk aktualizacji sterowników (DUD) niewłaściwy dla systemu operacyjnego i platformy hosta. Przykładowo, jeżeli do instalacji sterowników w systemie RHEL 5.3 x86 użyty zostanie dysk DUD brocade\_adapter\_rhel53\_x86\_64, instalacja nie powiedzie się.

Czynność: Pobrać właściwy dysk DUD dla platformy hosta ze strony kart firmy Brocade, wykonując następujące czynności.

- 1. Otworzyć witrynę kart pod adresem<www.brocade.com/adapters>.
- 2. Przełączyć się na stronę Downloads (Pobieranie).
- 3. Wybrać system operacyjny z listy Downloads (Pobieranie), aby wyświetlić pliki do pobrania.
- 4. Pobrać dysk DUD z sekcji "Driver Update Disks (DUDs)".

### Problemy z wstępnie zainstalowanymi sterownikami

Podczas wstępnej instalacji sterowników w magazynie sterowników systemu Windows mogą wystąpić następujące problemy.

Dwukrotne niepowodzenie wstępnej instalacji, gdy karta nie jest włożona do gniazda systemu Wstępna instalacja sterowników nie powiodła się dwukrotnie, gdy karta nie jest osadzona w gnieździe systemu.

Prawdopodobna przyczyna: Uaktualnienie wstępnie zainstalowanych sterowników w systemie Windows jest niedozwolone, jeżeli sprzęt nie został włożony do gniazda systemu.

Czynność: Odinstalować pakiet sterowników, który został wcześniej wstępnie zainstalowany, a następnie ponownie wstępnie zainstalować nowy pakiet sterowników.

Niepowodzenie aktualizacji zainstalowanego sterownika przez wstępną instalację, gdy karta jest włożona do gniazda systemu

Wstępna instalacja nie powoduje aktualizacji zainstalowanego sterownika, gdy karta jest osadzona w gnieździe systemu.

Prawdopodobna przyczyna: W przypadku systemu Windows jest to prawidłowy sposób działania. Aby zaktualizować bieżący sterownik, należy zainstalować nową wersję zamiast jej wstępnej instalacji, jeżeli sprzęt jest już zamontowany w systemie hosta.

Czynność: Ponownie zainstalować sterownik za pomocą skryptu instalacyjnego brocade\_install.bat z opcją FORCED\_INSTALL=TRUE.

### Instalacja z dysku DUD dla systemu Windows 2008 R2 w systemie z interfejsem UEFI powoduje przełączenie dysku w tryb offline

Instalacja sterownika z dysku DUD dla systemu Windows 2008 R2 i systemu operacyjnego na sformatowanym dysku, który ma być skonfigurowany jako urządzenie rozruchowe, w systemie z interfejsem UEFI powoduje przełączenie dysku w tryb offline.

Prawdopodobna przyczyna: Ten sposób działania jest zgodny z założeniami firmy Microsoft. Domyślną zasadą sieci SAN jest OFFLINESHARED, która wymusza ustawianie atrybutu Read Only (Tylko do odczytu) dla dysków w sieci SAN na czas instalacji i konfiguracji, tak aby uniemożliwić przypadkowe nadpisanie danych powiązanych z centrum przetwarzania danych.

Czynność: Użyć niesformatowanego dysku do instalacji sterownika z dysku DUD i systemu operacyjnego. Więcej informacji można znaleźć w rozdziale "How to Use Windows Setup to Install Windows with UEFI Support" (Jak korzystać z instalatora systemu Windows do instalacji systemu Windows z obsługą interfejsu UEFI) w podręczniku Microsoft UEFI Guide.

## Problemy z rozruchem za pomocą systemu BIOS

W tym rozdziale opisano problemy, które mogą wystąpić w przypadku korzystania z karty firmy Brocade i systemu BIOS (Basic Input/Output System) do rozruchu systemu hosta ze zdalnego urządzenia pamięci masowej (rozruch z sieci SAN). Poniżej przedstawiono opisy prawdopodobnych przyczyn i zalecanych czynności lub rozwiązań problemów.

### Niepowodzenie instalacji sterownika i systemu operacyjnego na jednostce rozruchowej LUN

Niepowodzenie instalacji sterowników z dysku aktualizacji sterowników (DUD) i instalacji systemu operacyjnego na zdalnej jednostce LUN, która jest używana do rozruchu z sieci SAN.

Prawdopodobna przyczyna: Użyty został dysk DUD niewłaściwy dla systemu operacyjnego i platformy hosta. Przykładowo, jeżeli do instalacji sterowników w systemie RHEL 5.3 x86 użyty zostanie dysk DUD brocade\_adapter\_rhel53\_x86\_64, instalacja nie powiedzie się.

Czynność: Sprawdzić, jaki dysk DUD jest właściwy dla posiadanego systemu, korzystając z informacji przedstawionych w rozdziale 1 w dokumencie Karty Brocade — Podręcznik instalacji. Używając poprawnego dysku DUD, ponownie zainstalować sterowniki i w razie potrzeby system operacyjny.

### Docelowe urządzenie jest niedostępne z poziomu hosta

Jeżeli docelowa pamięć masowa z jednostką rozruchową LUN jest niedostępna z poziomu hosta, należy zapoznać się z poniższymi opisami prawdopodobnych przyczyn i zalecanych czynności, które należy wykonać, aby rozwiązać problem.

1. Prawdopodobna przyczyna: Brak łączności między kartą a urządzeniem docelowym przez sieć światłowodową lub urządzenie docelowe jest w trybie offline.

Czynność: Wykonać polecenie sytemu Fabric OS nsAllShow w podłączonym przełączniku, aby sprawdzić, czy urządzenie docelowe i host są w trybie online i zarejestrowane w serwerze nazw.

2. Prawdopodobna przyczyna: Urządzenie docelowe i karta znajdują się w innych strefach.

Czynność: Wykonać polecenie systemu Fabric OS cfgActvShow w podłączonym przełączniku, aby sprawdzić, czy host i urządzenie docelowe są przydzielone do tej samej strefy (za pomocą domeny, portów albo nazw międzynarodowych portu lub węzła).

3. Prawdopodobna przyczyna: Sterownik karty nie jest załadowany.

Czynność: Sterownik karty może być niezaładowany. Więcej informacji o sprawdzaniu poprawności instalacji sterownika można znaleźć w rozdziale "Sprawdzanie poprawności [instalacji sterownika karty" na stronie 60.](#page-85-0)

4. Prawdopodobna przyczyna: Problem ze zdalnym portem.

Czynność: Sprawdzić, czy zdalny port (rport) jest zgłaszany jako aktywny, porównując wartości liczników rport online i rport offline. Więcej informacji o tych statystykach można znaleźć w rozdziale ["Statystyki zdalnego portu" na stronie 97](#page-122-0). Wartość licznika rport online powinna być o jeden większa niż wartość licznika rport offline. Jeżeli tak nie jest, należy wyzerować liczniki i spróbować ponownie połączyć się ze zdalnym portem. Ponownie sprawdzić wartości liczników rport online i rport offline.

### Brak opcji Ctrl-B podczas rozruchu hosta

Podczas rozruchu hosta na ekranie nie jest wyświetlana opcja Ctrl-B, która umożliwia uzyskanie dostępu do menu BIOS Configuration (Konfiguracja systemu BIOS).

Prawdopodobna przyczyna: Do pamięci ROM karty nie wgrano najnowszego obrazu kodu rozruchowego (bfa\_boot\_fw). Najnowszy obraz kodu rozruchowego dla zamontowanych kart firmy Brocade można pobrać ze strony kart firmy Brocade, wykonując następujące czynności.

- 1. Otworzyć witrynę kart pod adresem<www.brocade.com/adapters>.
- 2. Przełączyć się na stronę Downloads (Pobieranie).
- 3. Wybrać system operacyjny z listy Downloads (Pobieranie), aby wyświetlić pliki do pobrania.
- 4. Pobrać obraz kodu rozruchowego z sekcji "Boot Code" (Kod rozruchowy).

#### UWAGA

Więcej informacji o aktualizacji obrazu rozruchowego można znaleźć w rozdziale "Kod rozruchowy" w dokumencie Karty Brocade — Podręcznik instalacji.

Prawdopodobna przyczyna: Z powodu ograniczonych zasobów pamięci system BIOS może nie być w stanie załadować opcjonalnej pamięci ROM karty firmy Brocade.

Czynność: Wyłączyć opcjonalną pamięć ROM na kilku kartach rozszerzeń zamontowanych w systemie.

### W menu konfiguracji systemu BIOS wyświetlany jest komunikat o braku urządzeń docelowych lub połączenia

Podczas wykrywania urządzeń rozruchowych w menu konfiguracji systemu BIOS wyświetlany jest komunikat "No target devices found or link down" (Nie znaleziono urządzeń docelowych lub brak połączenia).

1. Prawdopodobna przyczyna: Brak łączności między kartą firmy Brocade a urządzeniem docelowym przez sieć światłowodową lub urządzenie docelowe jest w trybie offline.

Czynność: Wykonać polecenie sytemu Fabric OS nsAllShow w podłączonym przełączniku, aby sprawdzić, czy urządzenie docelowe i host są w trybie online i zarejestrowane w serwerze nazw. 2. Prawdopodobna przyczyna: Urządzenie docelowe i port karty znajdują się w innych strefach.

Czynność: Wykonać polecenie systemu Fabric OS cfgActvShow w podłączonym przełączniku, aby sprawdzić, czy host i urządzenie docelowe są przydzielone do tej samej strefy (za pomocą domeny, portów albo nazw międzynarodowych portu lub węzła).

3. Prawdopodobna przyczyna: Łącze między portem karty a urządzeniem docelowym nie jest jeszcze aktywne.

Czynność: Sprawdzić, czy prędkości portu karty i przełącznika są zgodne. Najlepszym rozwiązaniem jest ustawienie prędkości dla obu portów na wartość "auto" lub "autonegotiate" (negocjacja automatyczna).

### Nie można przeprowadzić rozruchu przy użyciu ustawień urządzenia rozruchowego przechowywanych w pamięci ROM karty

Nie można przeprowadzić rozruchu hosta przy użyciu ustawień urządzenia rozruchowego przechowywanych w pamięci ROM karty. Podczas rozruchu obok pozycji karty wyświetlany jest komunikat "No boot LUNs configured" (Brak skonfigurowanych jednostek rozruchowych LUN).

1. Prawdopodobna przyczyna: W narzędziu Brocade BIOS Configuration (Konfiguracja systemu BIOS Brocade) pole Boot LUN (Jednostka rozruchowa LUN) na ekranie Adapter Settings (Ustawienia karty) jest ustawione na wartość Auto Discover (Automatyczne wykrywanie) lub First LUN (Pierwsza jednostka LUN).

Czynność: Zmienić ustawienie Boot LUN (Jednostka rozruchowa LUN) na ekranie Adapters Settings (Ustawienia karty) na wartość Flash Values (Wartości z pamięci Flash). Więcej informacji można znaleźć w rozdziale Kod rozruchowy w dokumencie Karty Brocade — Podręcznik instalacji.

2. Prawdopodobna przyczyna: W menedżerze HCM w oknie dialogowym Boot over SAN (Rozruch z sieci SAN) opcja rozruchu jest ustawiona na Auto Discovered from Fabric (Automatyczne wykrywanie w sieci światłowodowej) lub First Visible LUN (Pierwsza dostępna jednostka LUN).

Czynność: Zmienić opcję rozruchu w oknie dialogowym Boot Over SAN (Rozruch z sieci SAN) na wartość User Configured LUNs (Jednostki LUN skonfigurowane przez użytkownika). Więcej informacji można znaleźć w rozdziale "Kod rozruchowy" w dokumencie Karty Brocade – Podręcznik instalacji.

### Zdalne jednostki rozruchowe LUN są niedostępne z poziomu hosta

Jeżeli jednostki LUN, z których przeprowadzany będzie rozruch, są niedostępne z poziomu systemu hosta, należy zapoznać się z poniższymi opisami prawdopodobnych przyczyn i zalecanych czynności, które należy wykonać, aby rozwiązać problem.

1. Prawdopodobna przyczyna: Dysk aktualizacji sterowników (DUD) używany do instalacji sterownika i innych niezbędnych plików na zdalnej jednostce LUN, która ma być używana do rozruchu z sieci SAN, jest niewłaściwy dla systemu operacyjnego hosta instalowanego na jednostce LUN.

Czynność: Pobrać i zainstalować sterownik z dysku DUD właściwego dla systemu, który jest instalowany na jednostce LUN. Plik obrazu dysku DUD można pobrać ze strony kart firmy Brocade, wykonując następujące czynności:

- a. Otworzyć witrynę kart pod adresem<www.brocade.com/adapters>.
- b. Przełączyć się na stronę Downloads (Pobieranie).
- c. Wybrać system operacyjny z listy Downloads (Pobieranie), aby wyświetlić pliki do pobrania.
- d. Pobrać dysk DUD z sekcji "Driver Update Disks (DUDs)".
- 2. Prawdopodobna przyczyna: Brak lub niewłaściwe ustawienie maski jednostki LUN w macierzy pamięci masowej.

Czynność: Sprawdzić odwzorowania i maskowanie jednostek LUN za pomocą programów do konfiguracji macierzy pamięci masowej.

3. Prawdopodobna przyczyna: Brak lub niewłaściwe ustawienie maski jednostki LUN w macierzy pamięci masowej.

Czynność: Sprawdzić odwzorowania i maskowanie jednostek LUN za pomocą narzędzi do konfiguracji macierzy pamięci masowej.

4. Prawdopodobna przyczyna: Sterownik karty nie jest załadowany.

Czynność: Sterownik karty może być niezaładowany. Więcej informacji o sprawdzaniu poprawności instalacji sterownika można znaleźć w rozdziale "Sprawdzanie poprawności [instalacji sterownika karty" na stronie 60.](#page-85-0)

### Nie można przeprowadzić rozruchu z sieci SAN przez zamontowaną kartę CNA lub Fabric

Nie można przeprowadzić rozruchu z sieci SAN za pomocą karty CNA lub Fabric z portami skonfigurowanymi do pracy w trybie CNA. Można jednak uruchomić system przy użyciu karty HBA lub Fabric z portami skonfigurowanymi do pracy w trybie HBA, które są zamontowane w tym samym systemie.

Prawdopodobna przyczyna: Maksymalna (4) liczba jednostek rozruchowych LUN została wyeksportowana do systemu. Jednostki rozruchowe LUN podłączone za pośrednictwem kart HBA i Fabric z portami skonfigurowanymi do pracy w trybie HBA mają pierwszeństwo przed jednostkami rozruchowymi LUN podłączonymi przez karty CNA lub Fabric z portami skonfigurowanymi do pracy w trybie CNA. Jeżeli wszystkie cztery jednostki rozruchowe LUN są połączone za pośrednictwem kart HBA lub Fabric z portami skonfigurowanymi do pracy w trybie HBA, nie będzie można przeprowadzić rozruchu z sieci SAN przez zamontowaną kartę CNA lub Fabric z portami skonfigurowanymi do pracy w trybie CNA.

Czynność: Aby przeprowadzić rozruch z sieci SAN przy użyciu karty CNA lub Fabric z portem skonfigurowanym do pracy w trybie CNA, należy wyłączyć system BIOS na wszystkich zamontowanych kartach HBA. W tym celu należy użyć poleceń BCU, narzędzie konfiguracji systemu BIOS lub menedżerze HCM. Więcej informacji można znaleźć w rozdziale "Kod rozruchowy" w dokumencie Karty Brocade — Podręcznik instalacji.

### Rozruch z sieci SAN może zostać zatrzymany w przypadku wybranych hostów firmy Hewlett Packard

Proces rozruchu może zostać przerwany w przypadku niektórych systemów firmy Hewlett Packard, np. HP DL180. Na ekranie wyświetlany jest następujący komunikat:

```
02a2: BMC System Error Log (SEL) Full`
/Press F1 to Continue, Press F2 to Setup/
```
Prawdopodobna przyczyna: W dzienniku zdarzeń systemu zapisywana jest bardzo duża liczba zdarzeń o błędach interfejsu IPMI (Intelligent Platform Management Interface) zgłaszanych przez system BIOS.

Czynność: Wykonać następujące czynności:

- 1. Ponownie uruchomić serwer i nacisnąć klawisz F10 po wyświetleniu monitu o uruchomienie konfiguracji systemu BIOS.
- 2. Wybrać menu Advanced (Zaawansowane).
- 3. Przewinąć w dół do opcji interfejsu IPMI i nacisnąć klawisz Enter.
- 4. Przewinąć w dół do opcji System Event Log i nacisnąć klawisz Enter.
- 5. Zaznaczyć polecenie Clear System Event Log (Wyczyść dziennik zdarzeń systemu) i nacisnąć klawisz Enter, aby przełączyć między Enable (Włącz) a Disable (Wyłącz).
- 6. Przełączyć na wartość Enable (Włącz).
- 7. Nacisnąć klawisz F10, aby zapisać zmiany i zamknąć konfigurację systemu BIOS.

#### UWAGA

Czynność: Więcej informacji można znaleźć w dokumencie Hewlett Packard (HP) Customer Advisory Document c01199684 w witrynie wsparcia technicznego firmy HP.

### Podczas procesu rozruchu wyświetlany jest komunikat o braku systemu BIOS w pamięci ROM karty

Podczas rozruchu przy użyciu karty wyświetlany jest komunikat o błędzie "Adapter <port id>: BIOS not installed" (Karta <port id>: brak systemu BIOS).

Prawdopodobna przyczyna: Brak obrazu rozruchowego w opcjonalnej pamięci ROM karty albo inicjalizacja karty nie powiodła się z innej przyczyny.

- 1. Brak obrazu rozruchowego w pamięci ROM karty.
- 2. Inicjalizacja karty nie powiodła się.
- 3. Łącze portu nie zostało zestawione.

Czynność: Uruchomić system hosta, korzystając albo z dysku DVD Brocade, albo dysku lokalnego.

Czynność: Najnowszy obraz kodu rozruchowego dla zamontowanych kart firmy Brocade można pobrać ze strony kart firmy Brocade, wykonując następujące czynności.

- 1. Otworzyć witrynę kart pod adresem<www.brocade.com/adapters>.
- 2. Przełączyć się na stronę Downloads (Pobieranie).
- 3. Wybrać system operacyjny z listy Downloads (Pobieranie), aby wyświetlić pliki do pobrania.
- 4. Pobrać obraz kodu rozruchowego z sekcji "Boot Code" (Kod rozruchowy).

#### UWAGA

Więcej informacji o aktualizacji obrazu rozruchowego można znaleźć w rozdziale "Kod rozruchowy" w dokumencie Karty Brocade — Podręcznik instalacji.

# Problemy z kartą Fabric

W tym rozdziale przedstawiono informacje dotyczące rozwiązywania problemów związanych z kartami Fabric. Więcej informacji o rozwiązywaniu problemów dotyczących kart mezzanine można znaleźć w rozdziale ["Rozwiązywanie problemów z kartami mezzanine" na stronie](#page-89-0) 64.

## Sieci VLAN i zespoły są utrzymywane po przełączeniu portu w tryb HBA

Jeżeli wirtualna karta sieciowa (vNIC) jest przypisana do portu skonfigurowanego do pracy w trybie CNA lub NIC i jednocześnie jest używana przez sieć VLAN lub zespół kart, po przełączeniu portu w tryb HBA ta sieć VLAN lub zespół zostaną utrzymane. Sieć VLAN lub zespół kart będą nadal wyświetlane w narzędziu Device Manager (Menedżer urządzeń) i będą utrzymywane nawet po ponownym uruchomieniu systemu. Dzieje się tak, ponieważ sterownik sieciowy nie jest ponownie ładowany po przełączeniu portu w tryb HBA.

Prawdopodobna przyczyna: Port został przełączony z trybu CNA lub NIC w tryb HBA, a sterownik sieciowy nie został ponownie załadowany podczas ponownego uruchomienia systemu.

Czynność: Przed przełączeniem portu w tryb pracy HBA należy upewnić się, że usunięte zostały wszystkie przypisane do niego zespoły kart i sieci VLAN.

## Nie można wykryć wszystkich portów Ethernet kart vNIC w menedżerze HCM

Wirtualne karty sieciowe (vNIC) są tworzone dla kart w systemie Windows, lecz nie można wykryć wszystkich powiązanych portów Ethernet za pomocą menedżera HCM.

Prawdopodobna przyczyna: Agent został uruchomiony przed włączeniem sterownika sieciowego, który jest odpowiedzialny za wykrywanie portów.

Czynność: Ponownie uruchomić usługę Brocade HCM Agent Service w oknie dialogowym Windows Services (Usługi systemu Windows).

# Problemy z kartami HBA

W tym rozdziale przedstawiono informacje dotyczące rozwiązywania problemów związanych z funkcjami kart HBA lub Fabric z portami skonfigurowanymi do pracy w trybie HBA. Więcej informacji o rozwiązywaniu problemów dotyczących kart mezzanine i kart rozszerzeń można znaleźć w rozdziale ["Rozwiązywanie problemów z kartami mezzanine" na stronie](#page-89-0) 64.

## W menedżerze HCM wyświetlany jest komunikat o braku kart w lokalnym hoście

Podczas próby uzyskania dostępu do kart zamontowanych w lokalnym hoście z systemem Windows za pomocą menedżera HCM wyświetlany jest komunikat "No adapters found on local host" (Nie znaleziono kart w lokalnym hoście).

1. Prawdopodobna przyczyna: Karta HBA nie jest zamontowana, ale sterownik jest zainstalowany.

Czynność: Sprawdzić, czy karta jest wyświetlana jako urządzenie PCI, wykonując polecenie systemu operacyjnego, które służy do wyświetlania listy urządzeń PCI dostępnych w systemie. Więcej informacji o tym poleceniu można znaleźć w wierszu "Wyświetlanie listy urządzeń PCI" w [Tabeli 5 na stronie 69.](#page-94-0)

Czynność: Jeżeli karta nie jest wyświetlana na liście urządzeń PCI, należy zapoznać się z rozdziałem ["Brak urządzeń rozruchowych w menu menedżera rozruchu hosta" na stronie 24](#page-49-0), w którym można znaleźć prawdopodobne przyczyny i zalecane czynności.

2. Prawdopodobna przyczyna: Sterownik został usunięty z menedżera urządzeń.

Czynność: Sprawdzić, czy sterownik został zainstalowany, korzystając z instrukcji zawartych w rozdziale "Sprawdzanie instalacji pakietu sterowników za pomocą narzędzi systemu [Windows" na stronie 61.](#page-86-0) Jeżeli sterownik nie jest zainstalowany, należy go zainstalować zgodnie z instrukcjami w dokumencie Karty Brocade — Podręcznik instalacji.

### Problemy z wydajnością funkcji Quality of Service

Jeżeli włączenie funkcji Quality of Service (QoS) powoduje spadek wydajności lub funkcja ta nie działa, należy zapoznać się z poniższymi opisami prawdopodobnych przyczyn i zalecanych czynności, które należy wykonać, aby rozwiązać problem.

#### UWAGA

Funkcja QoS nie jest obsługiwana przez karty CNA lub Fabric z portami skonfigurowanymi do pracy w trybie CNA.

- 1. Prawdopodobna przyczyna: Jedna lub obie wymagane licencje nie są zainstalowane w przełączniku brzegowym podłączonym do portu karty HBA lub Fabric z portem skonfigurowanym do pracy w trybie HBA: •
	- Licencja Adaptive Networking (AN)  $\bullet$
	- Licencja Server Application Optimization (SAO)

Czynność: Wykonać polecenie bcu qos --query dla portu karty podłączonego do przełącznika. Jeżeli w wynikach polecenia stan funkcji QoS ma wartość "Unknown" (Nieznane) zamiast "Online" i BB-Credits ma wartość "zero", może oznaczać to, że licencje są niezainstalowane. Sprawdzić, czy licencje są zainstalowane, wykonując w przełączniku polecenie systemu Fabric OS licenseshow. Zainstalować licencje w razie potrzeby.

Więcej informacji o poleceniach systemu Fabric OS i obsłudze funkcji QoS można znaleźć w dokumencie Fabric OS Administrator's Guide (Fabric OS - Podrecznik administratora).

2. Prawdopodobna przyczyna: Funkcja QoS jest wyłączona zarówno w przełączniku, jak i porcie karty.

Czynność: Sprawdzić, czy funkcja QoS jest włączona dla portu karty za pomocą polecenia narzędzia BCU qos -query <port\_id>. Korzystając z polecenia islShow, sprawdzić, czy jest włączona w przełączniku.

Czynność: Sprawdzić strefy zdefiniowane w przełącznik za pomocą polecenia systemu Fabric OS cfgActvShow.

3. Prawdopodobna przyczyna: Strefy QoS zdefiniowane w konfiguracji przełącznika są utworzone nieprawidłowo dla urządzeń docelowych o wysokim, średnim i niskim priorytecie.

Czynność: Sprawdzić, czy funkcja QoS jest skonfigurowana w przełączniku za pomocą instrukcji opisanych w dokumencie Fabric OS Administrator's Guide (Fabric OS — Podręcznik administratora).

## Funkcja Quality of Service nie działa

#### UWAGA

Funkcja QoS nie jest obsługiwana przez karty CNA lub Fabric z portami skonfigurowanymi do pracy w trybie CNA.

Włączono funkcję Quality of Service (QoS) na porcie karty podłączonej do przełącznika brzegowego, lecz funkcja nie działa.

Prawdopodobna przyczyna: Należy zainstalować następujące licencje: -

- Licencja Adaptive Networking (AN) -
- Licencja Server Application Optimization (SAO)

Czynność: Aby określić, czy powyższe licencje są zainstalowane w podłączonym przełączniku, należy wykonać polecenie systemu Fabric OS licenseshow. Jeżeli licencje nie są zainstalowane, należy je zainstalować. Więcej informacji o poleceniach systemu Fabric OS i obsłudze funkcji QoS można znaleźć w dokumencie Fabric OS Administrator's Guide (Fabric OS — Podręcznik administratora).

### Problemy z trunkingiem

W tym rozdziale przedstawiono informacje o rozwiązywaniu problemów występujących po włączeniu trunkingu dla portów N\_Port.

### Tylko jeden port karty uczestniczy w magistrali

W magistrali uczestniczy tylko jeden port karty, która została skonfigurowana do trunkingu.

1. Prawdopodobna przyczyna: Porty karty są podłączone do portów przełącznika przydzielonych do różnych grup magistrali. Porty będące częścią magistrali powinny być podłączone do tej samej grupy portów przełącznika.

Czynność: Podłączyć oba porty karty do portów przełącznika z tej samej grupy portów.

2. Prawdopodobna przyczyna: Tylko jeden port karty jest podłączony do przełącznika. Drugi port jest wyłączony lub niepodłączony.

Czynność: Włączyć drugi port i podłączyć go do przełącznika.

3. Prawdopodobna przyczyna: Wymagane licencje nie są zainstalowane w przełączniku.

Czynność: Sprawdzić, czy licencje są zainstalowane, wykonując w przełączniku polecenie systemu Fabric OS licenseshow. Zainstalować licencje w razie potrzeby.

Czynność: W razie potrzeby zainstalować w przełączniku następujące licencje: •

- Licencja Server Application Optimization (SAO) •
- Licencja Trunking

#### UWAGA

W przełączniku, do którego podłączona jest karta BHA lub Fabric z portem skonfigurowanym do pracy w trybie HBA, musi być zainstalowany system Fabric OS w wersji 4.6.1 lub nowszej.

### Port trunkingu przełącznika jest wyłączany

Jeden z portów trunkingu przełącznika jest ciągle wyłączany.

Prawdopodobna przyczyna: Nie włączono i nie skonfigurowano trunkingu w ustawieniach karty.

Czynność: Włączyć trunking w ustawieniach karty. Postępować zgodnie z procedurami opisanymi w dokumencie Brocade Adapters Administrator's Guide (Karty Brocade — Podręcznik administratora).

### Nie można wyłączyć trunkingu

Funkcja trunkingu nie może zostać wyłączona.

Prawdopodobna przyczyna: Trunking nie został wyłączony zarówno w przełączniku, jak i ustawieniach karty.

Czynność: Wyłączyć trunking, postępując zgodnie z procedurami przedstawionymi w dokumencie Brocade Adapters Administrator's Guide (Karty Brocade — Podręcznik administratora).

### Nie można utworzyć więcej niż 126 wirtualnych portów (NPIV) dla karty

Jeżeli nie można skonfigurować więcej niż 126 wirtualnych portów (NPIV — N-Port ID Virtualization) (maksymalna liczba dla protokołu Fibre Channel wynosi 255), należy zapoznać się z poniższymi opisami prawdopodobnych przyczyn i zalecanych czynności, które należy wykonać, aby rozwiązać problem.

Prawdopodobna przyczyna: Osiągnięto maksymalny limit liczby portów NPIV dla podłączonego przełącznika.

Czynność: Wykonać polecenie systemu Fabric OS configure w podłączonym przełączniku i zmienić wartość parametru odpowiadającego za maksymalną liczbę sesji logowania na port w menu F\_Port login parameters (Parametry logowania do portu F\_Port), aby zwiększyć dopuszczalną liczbę identyfikatorów portów NPIV na port.

# Problemy z kartami CNA

W tym rozdziale przedstawiono informacje dotyczące rozwiązywania problemów związanych z funkcjami kart CNA lub Fabric z portami skonfigurowanymi do pracy w trybie CNA. Więcej informacji o rozwiązywaniu problemów dotyczących kart mezzanine i kart rozszerzeń można znaleźć w rozdziale ["Rozwiązywanie problemów z kartami mezzanine" na stronie](#page-89-0) 64.

## Nie można zarządzać kartami CNA po próbie uaktualnienia sterowników do wersji 3.0

W systemie z kartami HBA i CNA oraz systemem operacyjnym Windows 2003 nie można zarządzać kartą CNA za pomocą poleceń narzędzia BCU ani menedżerem HCM. Sytuacja występuje po próbie uaktualnienia sterowników do wersji 3.0. Ponieważ sterowniki sieciowe w wersji 3.0 nie są obsługiwane w systemie Windows 2003, instalowane są wyłącznie sterowniki pamięci masowej. Sam proces uaktualniania kończy się niepowodzeniem i wyświetlany jest komunikat o błędzie.

Jeżeli podczas instalacji określono tę samą lokalizację, co przy instalacji poprzedniej wersji sterownika, po wprowadzeniu polecenia narzędzia BCU wyświetlony zostanie poniższy komunikat. Ponadto karty CNA mogą nie być wyświetlane w menedżerze HCM.

OSTRZEŻENIE: BCU i wersje sterowników nie pasują!!!

Prawdopodobna przyczyna: Pakiet sterowników w wersji 3.0 został wypakowany do tego samego folderu, co poprzednia wersja sterowników. W takim przypadku wszystkie pliki binarne wcześniejszej wersji są zastępowane plikami binarnymi sterowników w wersji 3.0.

Czynność: Aby uniknąć tego problemu, przed uaktualnieniem należy wypakować pakiet sterowników w wersji 3.0 do innego folderu niż używany podczas instalacji sterowników w poprzedniej wersji. Jeżeli podjęto próbę uaktualnienia i problem już wystąpił, należy wypakować do tego folderu starszą wersję pakietu sterowników. Spowoduje to przywrócenie plików binarnych i narzędzie BCM oraz menedżer HCM powinny pracować prawidłowo.

## Kolejki maszyny wirtualnej (VMQ) nie są tworzone dla egzemplarzy wirtualnych kart sieciowych

Obsługa technologii kolejek maszyny wirtualnej (VMQ — Virtual Machine Queue) jest włączona w ustawieniach karty, a w konfiguracji maszyny wirtualnej (VM) włączona jest optymalizacja sieci wirtualnej. Mimo to po uruchomieniu maszyny wirtualnej w wynikach polecenia vnic -query display brak potwierdzenia o utworzeniu kolejki VMQ.

#### Prawdopodobne przyczyny:

- 1. Zasoby pamięci współdzielonej zarezerwowane do tworzenia kolejek VMQ są niewystarczające dla wymaganej liczby maszyn wirtualnych.
- 2. Kolejki VMQ są wyłączone w konfiguracji zarządzającego systemu operacyjnego.

### Czynności:

- 1. Zmniejszyć wielkość pakietów Jumbo lub zdefiniować mniejszą liczbę buforów odbiorczych.
- 2. Utworzyć podklucz "TenGigVmqEnabled" w gałęzi rejestru HKEY\_LOCAL\_MACHINE\SYSTEM\CurrentControlSet\services\VMSMP\Parameters w zarządzającym systemie operacyjnym.

#### UWAGA

Należy pamiętać, że obsługa technologii VMQ jest dostępna wyłącznie w systemach z zainstalowanym systemem operacyjnym Windows Server 2008 R2.

# Problemy z kartą sieciową (CNA lub NIC)

W tym rozdziale przedstawiono informacje dotyczące izolowania problemów związanych z działaniem kart CNA lub Fabric z portem skonfigurowanym do pracy w trybie CNA lub NIC. Więcej informacji o rozwiązywaniu problemów dotyczących kart mezzanine i kart rozszerzeń można znaleźć w rozdziale ["Rozwiązywanie problemów z kartami mezzanine" na stronie](#page-89-0) 64.

#### UWAGA

Przykłady poleceń przełącznika zaprezentowane w tym rozdziale dotyczą przełącznika Brocade 8000.

### Problemy z testem pętli zwrotnej Ethernet

Występują błędy podczas przeprowadzania testów pętli zwrotnej Ethernet za pomocą narzędzia BCU.

1. Objaw: Test pętli zwrotnej kończy się błędem "Check link/cable or SFP" (Sprawdź łącze/kabel lub moduł SFP) w przypadku wykonywania testu z opcją -t cable (tylko karty autonomiczne).

Prawdopodobna przyczyna: Kabel pętli zwrotnej nie jest włożony do testowanego portu.

Czynność: Sprawdzić, czy kabel pętli zwrotnej jest prawidłowo włożony do portu, który jest testowany.

2. Objaw: Test pętli zwrotnej kończy się błędem "port not disabled" (Port nie jest wyłączony).

Prawdopodobna przyczyna: Port jest włączony.

Czynność: Przed rozpoczęciem testu pętli zwrotnej wyłączyć port za pomocą polecenia narzędzia BCU port -- disable.

3. Objaw: Test pętli zwrotnej kończy się błędem "port not disabled" (Port nie jest wyłączony). Komunikat jest wyświetlany nawet po wyłączeniu portu.

Prawdopodobna przyczyna: Włączona została usługa równoważenia obciążenia sieciowego. Powoduje to wyłączenie i włączenie karty, co prowadzi do utraty poprzednio skonfigurowanego stanu (wyłączenie portu).

Czynność: Wyłączyć usługę równoważenia obciążenia sieciowego i ponownie rozpocząć test.

4. Objaw: Test pętli zwrotnej kończy się błędem "Device busy - Retry operation" (Urządzenie zajęte – Ponów działanie) lub "diag busy" (diagnostyka zajęta).

Prawdopodobna przyczyna: Inne wystąpienie testów pętli zwrotnej zostało rozpoczęte przez innego użytkownika lub w innej sesji.

Czynność: Sprawdzić, czy inne wystąpienia tego testu diagnostycznego są uruchomione, korzystając z polecenia ps -ef w systemie Linux i VMware oraz narzędzia Task Manager (Menedżer zadań) w systemie Windows.

Czynność: Jeżeli inne wystąpienia testu są uruchomione, należy odczekać kilka minut, a następnie sprawdzić, czy zostały one zakończone, wykonując polecenie ps -ef lub korzystając z narzędzia Task Manager (Menedżer zadań).

5. Objaw: Test petli zwrotnej kończy się błędem "Missing frame check and replace SFP/cable" (Brak kontroli ramki i zmień moduł SFP/kabel) (tylko karty autonomiczne).

Prawdopodobna przyczyna: Kabel pętli zwrotnej został wyciągnięty podczas testu. Rozpoczęty test jest wykonywany w trybie zewnętrznym, a nie trybie szeregowania/rozszeregowania (serdes).

Czynność: Ponownie rozpocząć test po podłączeniu kabla.

## Porty łącza Ethernet są niedostępne lub karta LOM nie jest uruchamiana po ponownym uruchomieniu systemu Linux

Karta sieciowa zintegrowana z płytą główną (LOM) systemu hosta nie jest uruchamiania lub jej porty są niedostępne po ponownym uruchomieniu systemu Linux.

1. Prawdopodobna przyczyna: Nie utworzono skryptów ifcfg-ethX do uruchamiania karty zintegrowanej z płytą główną (LOM) i karty CNA podczas procesu rozruchu.

Czynność: Po instalacji sterowników upewnić się, że w skrypcie skonfigurowano uruchamianie wszystkich kart i karty LOM. Skrypty znajdują się w następujących katalogach: •

- SLES /etc/sysconfig/network •
- RHEL /etc/sysconfig/network
- 2. Prawdopodobna przyczyna: Program NetworkManager jest włączony. Program NetworkManager w przypadku używania do zarządzania wieloma kartami sieciowymi powoduje błędy w wybranych dystrybucjach systemu Linux.

Czynność: Wyłączyć program NetworkManager.

Aby sprawdzić, czy program NetworkManager jest uruchomiony, należy wykonać jedno z poniższych poleceń: •

- chkconfig --list | grep NetworkManager •
- nm-tool

Aby wyłączyć program NetworkManager w dystrybucji RHEL 5, należy wykonać poniższe polecenia:

```
chkconfig NetworkManager off
chkconfig NetworkManagerDispatcher off
```
W dystrybucji SLES w celu wyłączenia programu NetworkManager należy wykonać następujące czynności:

- a. Otworzyć narzędzie konfiguracyjne YaST.
- b. Wybrać moduł Network Devices (Urządzenia sieciowe) Network Card (Karta sieciowa).
- c. Na pierwszym ekranie ustawić opcję Network Setup Method (Metoda konfiguracji sieci) na wartość Traditional Method with ifup (Metoda tradycyjna za pomocą ifup).

### Utrata adresu sprzętowego karty w systemie Linux

W wynikach polecenia ifconfig pole HW Addr (Adres sprzętowy) ma wartość 00:00:00:00:00:00.

Prawdopodobna przyczyna: Inicjalizacja karty nie powiodła się.

Czynność: Wyłączyć kontroler we/wy sieci Ethernet, wykonując polecenie narzędzia BCU vnic --disable, a następie włączyć go za pomocą polecenia vnic --enable.

### Utrata adresu IP karty w systemie Linux

Adres IP przydzielony do interfejsu w systemie Linux za pomocą polecenia ifconfig jest kasowany po wyłączeniu karty lub ponownym uruchomieniu systemu hosta.

1. Prawdopodobna przyczyna: Adres IP został ustawiony za pomocą polecenia ifconfig, ale dla karty włączono automatyczne pobieranie adresu IP za pomocą protokołu DHCP (Dynamic Hardware Configuration Protocol).

Czynność: Skonfigurować adres IP, korzystając z systemowych narzędzi do konfiguracji sieci z interfejsem graficznym.

2. Prawdopodobna przyczyna: Adres IP nie został zdefiniowany w skrypcie ifcfg-ethX.

Czynność: Ręcznie wprowadzić żądany adres IP w skrypcie ifcfg-ethX.

### Brak stert w stosie sieciowym

W stosie sieciowym systemu VMware nie ma dostępnych wolnych stert.

Prawdopodobna przyczyna: Włączenie technologii NetQueue i korzystanie z ramek Jumbo spowodowało brak stert w stosie sieciowym przy domyślnych wartościach parametrów netPktHeapMaxSize i netPktHeapMinSize. Pozostawienie domyślnych wartości może powodować nieprzewidywalny sposób działania.

Czynność: Wykonać następujące czynności:

- 1. Zalogować się do klienta VI.
- 2. Kliknąć kartę Configuration (Konfiguracja) dla hosta ESX Server.
- 3. Kliknąć przycisk Advanced Settings (Ustawienia zaawansowane).
- 4. Kliknąć przycisk VMkernel.
- 5. Znaleźć pole wartości VMkernel.Boot.netPktHeapMaxSize i wprowadzić wartość 128.
- 6. Znaleźć pole wartości VMkernel.Boot.netPktHeapMinSize i wprowadzić wartość 32.
- 7. Kliknąć przycisk OK, aby zapisać zmiany.
- 8. Uruchomić system ponownie.

### Nieprawidłowe numerowanie kart sieciowych w systemie VMware

Po zainstalowaniu sterowników karty w systemie VMware karty sieciowe nie są numerowane w sposób standardowy. Na przykład zamiast vmnic32 lub vmnic33 kartom są przydzielane numery vmnic2 lub vmnic3.

Prawdopodobna przyczyna: Karta została zamontowana w gnieździe przed instalacją sterowników.

Czynność: Podczas montowania kart CNA lub Fabric z portami skonfigurowanymi do pracy w trybie CNA lub NIC w systemie VMware zaleca się zainstalowanie sterownika przed zamontowaniem karty w gnieździe. W ten sposób karty sieciowe będą numerowane w systemie prawidłowo. Aby rozwiązać problem, należy wykonać następujące czynności:

- 1. Odinstalować sterowniki.
- 2. Zdemontować kartę.
- 3. Ponownie uruchomić system bez karty.
- 4. Zainstalować sterowniki.
- 5. Zamontować kartę.
- 6. Ponownie uruchomić system hosta.

### Niepowodzenie żądania ping do zdalnego hosta

Niepowodzenie żądań ping przesyłanych między serwerami lub brak odpowiedzi na nie.

- 1. Prawdopodobna przyczyna: Interfejs Ethernet na jednym z serwerów znajduje się w następującym stanie: •
	- Administracyjnie wyłączony. W wynikach polecenia ifconfig w systemie Linux lub VMware interfejs nie ma ustawionej flagi UP.
	- Administracyjnie włączony, lecz łącze jest wyłączone. W wynikach polecenia ifconfig w systemie Linux lub VMware interfejs nie ma ustawionej flagi RUNNING.

Czynność: Aby określić stan łącza, należy w systemie Linux lub VMware wykonać polecenie ifconfig. W przypadku systemu Windows należy wykonać polecenie ipconfig /all lub otworzyć Settings (Panel sterowania) > Network Connections (Połączenia sieciowe).

Czynność: Aby można było przesyłać i odbierać pakiety za pomocą interfejsu, ustawiona musi być zarówno flaga UP, jak i RUNNING.

Czynność: Wysyłając żądania ping do serwera w innej sieci, należy upewnić się, że trasa do sieci tego hosta lub domyślnej bramy jest skonfigurowana prawidłowo.

2. Prawdopodobna przyczyna: Inne problemy z łączem.

Czynność: Więcej informacji można znaleźć w rozdziale "Łącze portu jest nieaktywne" na [stronie 11.](#page-36-0)

3. Prawdopodobna przyczyna: Adres IP i maska sieci portu karty są ustawione nieprawidłowo.

Czynność: Sprawdzić oraz ustawić adres IP i maskę sieci w razie potrzeby. •

- Linux: wykonać polecenie ifconfig, aby określić, czy ustawiono prawidłowy adres IP i maskę sieci dla portu, a także sprawdzić, czy łącze jest zestawione.
- Windows: użyć narzędzia Device Manager (Menedżer urządzeń) i narzędzi do obsługi połączeń sieciowych.

4. Prawdopodobna przyczyna: Pakiety nie są odbierane lub porzucane przez stos zdalnego serwera z powodu nieprawidłowego zbioru adresów IP karty lub nieprawidłowej wielkości jednostki MTU.

Czynność: Sprawdzić, czy pakiety są odbierane przez zdalny serwer, używając następujących poleceń:<br>

- Linux: wykonać polecenie tcpdump. •
- Windows: uruchomić program Wireshark.

Czynność: Sprawdzić wielkość jednostki MTU w systemie i go zwiększyć w razie potrzeby. Należy pamiętać, że wielkość jednostki MTU w ustawieniach karty nie może być większa niż wielkość jednostki MTU w ustawieniach przełącznika FCoE. Więcej informacji o zmianie wielkości jednostki MTU w konfiguracji karty w rozdziale "Konfiguracja karty" w dokumencie Karty Brocade — Podręcznik instalacji.

Czynność: Sprawdzić oraz ustawić adres IP i maskę sieci w razie potrzeby. •

- Linux: wykonać polecenie ifconfig, aby określić, czy ustawiono prawidłowy adres IP i maskę sieci dla portu, a także sprawdzić, czy łącze jest zestawione.
- Windows: użyć narzędzia Device Manager (Menedżer urządzeń) i narzędzi do obsługi połączeń sieciowych.
- 5. Prawdopodobna przyczyna: Odpowiedzi na żądania ping nadawane w trybie emisji lub multiemisji za pośrednictwem protokołu ICMP nie są wysyłane z hostów z systemem operacyjnym Windows zgodnie z założeniami konstrukcyjnymi tych systemów. W systemie Windows odpowiedzi na tego typu żądania nie są wysyłane ze względów bezpieczeństwa.

Czynność: Więcej informacji można znaleźć w artykule Bazy Wiedzy Windows KB137421 pod adresem http://support.microsoft.com/kb/137421.

### Nieoczekiwane wyłączenie funkcji skalowania po stronie odbierającej

Następuje nieoczekiwane wyłączenie funkcji skalowania po stronie odbierającej (RSS) w systemie Windows Server 2008.

Prawdopodobna przyczyna: Nie zainstalowano poprawki Windows KB958015.

Czynność: Pobrać i zainstalować poprawkę KB958015. Jej zainstalowanie jest zalecane.

### Brak odpowiedzi ze strony programów korzystających ze sterownika TDI

W systemach Windows Server 2008 i Windows Vista programy korzystające ze sterownika TDI do zarządzania ruchem sieciowym mogą przestać odpowiadać.

Prawdopodobna przyczyna: Nie zainstalowano poprawki Windows KB2029048.

Czynność: Pobrać i zainstalować poprawkę KB2029048. Ta poprawka jest opcjonalna.

### Spadek przepustowości sieci z włączoną funkcją RSS

Przepustowość sieci z włączoną funkcją RSS jest znacznie niższa w systemach z systemem operacyjnym Windows Server 2008 R2 i wyposażonych w więcej niż 32 procesory.

Prawdopodobna przyczyna: Nie zainstalowano poprawki Windows KB977977.

Czynność: Pobrać i zainstalować poprawkę KB977977. Jej zainstalowanie jest zalecane.

## Brak informacji o identyfikatorach obiektów sieci VLAN w przeglądarce plików MIB protokołu SNMP

Po utworzeniu w systemie Windows dużej liczby sieci VLAN na danym porcie czasami w przeglądarce plików MIB protokołu SNMP nie są wyświetlane żądane informacje dotyczące operacji snmp\_getBulk/snmp\_walk/snmp\_table na identyfikatorach obiektów (OID) powiązanych z siecią VLAN. Zamiast nich wyświetlany jest komunikat "Failed to connect to the SNMP agent" (Połączenie z agentem SNMP nie powiodło się).

Prawdopodobna przyczyna: Następuje przekroczenie limitu czasu pracy przeglądarki przed wypełnieniem wszystkich danych.

Czynność: Zwiększyć domyślną wartość limitu czasu pracy przeglądarki plików MIB protokołu SNMP (na wartość od 40 do 50 sekund), tak aby wszystkie wartości zostały wypełnione przed jego upływem.

## Błędy tworzenia zespołów

Wystąpił błąd portów skonfigurowanych jako członkowie zespołu, a w wyniku polecenia narzędzia BCU team --vlanquery wyświetlana jest niezgodność parametrów tworzenia zespołu. Tworzenie zespołów jest możliwe jednak parametry zdefiniowane dla pierwszego portu (port główny) dodanego do zespołu powinny być zgodne z parametrami wszystkich później dodawanych portów albo wystąpi konflikt niezgodności.

W poniższym przykładzie w wyniku polecenia narzędzia BCU team --vlanquery wyświetlana jest informacja o konflikcie portu powiązanego z połączeniem lokalnym 6, ponieważ jego identyfikator portu sieci VLAN (PVID) jest niezgodny z portem głównym (połączenie lokalne 3).

```
2/0 : Local Area Connection 3 (Primary) (Active) (Linkdown)
3/1 : Local Area Connection 6 (Conflict)
Conflict Reason: Mismatching PVIDs configured for adapters
```
Należy pamiętać, że zespoły można tworzyć mimo występowania tych konfliktów. Aby jednak unikać konfliktów, należy upewnić się, że poniższe parametry są zgodne dla wszystkich portów dodawanych do zespołu: •

- Skalowanie po stronie odbierającej (RSS) •
- Parametry odciążania •
- Identyfikator portu sieci VLAN (PVID) •
- Wielkość jednostki MTU •
- Prędkość łącza

#### UWAGA

W przypadku kart CNA i Fabric z portami skonfigurowanymi do pracy w trybie CNA lub NIC prędkość łącza wynosi zawsze 10 Gb/s. Nie można zmienić tego parametru.

Parametry te można przeglądać i zmieniać dla każdego portu za pomocą narzędzia Device Manager (Menedżer urządzeń) systemu Windows.

- 1. W oknie dialogowym uruchamiania wykonać polecenie devmgmt.msc, aby otworzyć okno dialogowe Device Manager (Menedżer urządzeń).
- 2. Rozwinąć gałąź Network Adapters (Karty sieciowe).

Wyświetlony zostanie egzemplarz modelu karty dla każdego portu.

- 3. Kliknąć prawym przyciskiem myszy egzemplarz karty odpowiadający portowi, którego parametry mają być zmienione, i wybrać polecenie Properties (Właściwości).
- 4. Kliknąć kartę Advanced (Zaawansowane).
- 5. Wybrać właściwość i zmienić jej wartość.

Więcej informacji można znaleźć w dodatku "Konfiguracja karty" w dokumencie Karty Brocade – Podręcznik instalacji.

### Problemy z tworzeniem i działaniem sieci VLAN

Tworzenie sieci VLAN za pomocą polecenia narzędzia BCU lub menedżera HCM kończy się niepowodzeniem albo przekazująca sieć VLAN jest wyłączana, jeżeli została utworzona za pomocą narzędzia Device Manager (Menedżer urządzeń). Problemy te występują w przypadku tworzenia sieci VLAN za pomocą menedżera HCM lub poleceń narzędzia BCU albo narzędzia Device Manager (Menedżer urządzeń). Postępować zgodnie z poniższymi wskazówkami, aby uniknąć problemów: •

- Aby utworzyć jedną sieć VLAN, gdy pozostałe sieci VLAN nie zostały utworzone za pomocą poleceń narzędzia BCU lub menedżera HCM, można użyć narzędzia Device Manager (Menedżer urządzeń).
- Aby skonfigurować wiele sieci VLAN, należy wyłączyć port sieci VLAN utworzony za pomocą narzędzia Device Manager (Menedżer urządzeń) (ustawić jego wartość na 0), a następnie skonfigurować sieci VLAN za pomocą menedżera HCM lub narzędzia BCU. Więcej informacji można znaleźć w podręczniku Brocade Adapters Administrator's Guide (Karty Brocade -Podręcznik administratora).
- 1. Objaw: W przypadku tworzenia sieci VLAN za pomocą poleceń narzędzia BCU lub menedżera HCM tworzenie pierwszej sieci kończy się niepowodzeniem i wyświetlany jest komunikat o błędzie.

Prawdopodobna przyczyna: Port sieci VLAN został utworzony za pomocą narzędzia Device Manager (Menedżer urządzeń).

Czynność: Ustawić identyfikator portu sieci VLAN (VLANID) na wartość 0 w narzędziu Device Manager (Menedżer urządzeń) i utworzyć sieci VLAN za pomocą poleceń narzędzia BCU lub menedżera HCM.

2. Objaw: Przekazująca sieć VLAN jest wyłączana.

Prawdopodobna przyczyna: Port sieci VLAN został skonfigurowany za pomocą narzędzia Device Manager (Menedżer urządzeń).

Czynność: Ustawić VLANID portu na wartość 0 za pomocą narzędzia Device Manager (Menedżer urządzeń).

3. Objaw: Kliknąć prawym przyciskiem myszy urządzenie sieci VLAN w narzędziu Device Manager (Menedżer urządzeń), a następnie wybrać polecenie Update (Aktualizuj).

Prawdopodobna przyczyna: Niedostępna opcja uaktualnienia usługi Brocade 10 Gig Ethernet.

Czynność: Odinstalować i ponownie zainstalować usługę.

4. Objaw: Nie można wykonać żadnej operacji dotyczącej sieci VLAN z wyjątkiem polecenia narzędzia BCU "ethport --vlanlist".

Prawdopodobna przyczyna: Port sieci VLAN jest konfigurowany za pomocą narzędzia Device Manager (Menedżer urządzeń).

Czynność: Ustawić VLANID portu na wartość 0 za pomocą narzędzia Device Manager (Menedżer urządzeń).

5. Objaw: Podczas wykonywania polecenia narzędzia BCU vlan --list lub przeglądania listy sieci VLAN za pomocą menedżera HCM wyświetlany jest komunikat "Illegal Configuration - Remove Port VLAN" (Nieprawidłowa konfiguracja — Usuń port VLAN).

Prawdopodobna przyczyna: Sieć VLAN lub przekazująca sieć VLAN zostały utworzone za pomocą poleceń narzędzia BCU lub menedżera HCM, a użytkownik zmodyfikował identyfikator PVID portu sieci VLAN na wartość inną niż zero.

Czynność: Użyć narzędzia Device Manager (Menedżer urządzeń) do modyfikacji identyfikatora PVID dla portów sieci VLAN na wartość zero (0).

### Włączanie i wyłączanie portów sieci VLAN za pomocą menedżera urządzeń

Aby uzyskać dostęp do konfiguracji portu sieci VLAN za pomocą narzędzia Device Manager (Menedżer urządzeń), należy wykonać następujące czynności:

- 1. Otworzyć narzędzie Device Manager (Menedżer urządzeń).
- 2. Rozwinąć gałąź Network Adapters (Karty sieciowe).

Wyświetlony zostanie egzemplarz modelu karty dla każdego portu.

- 3. Kliknąć egzemplarz karty prawym przyciskiem myszy i wybrać polecenie Properties (Właściwości).
- 4. Kliknąć kartę Advanced (Zaawansowane).
- 5. Zaznaczyć ustawienie VlanID.
- 6. Ustawić identyfikator VLANID na wartość 0, aby wyłączyć port lub na numer identyfikatora, aby go włączyć.

### Niepowodzenie tworzenia zespołu lub sieci VLAN za pomocą menedżera HCM

W systemie Windows 2003 nie można utworzyć zespołu ani sieci VLAN za pomocą menedżera HCM i wyświetlony może zostać komunikat o błędzie.

Objawy: Mogą wystąpić następujące objawy. •

 Operacja tworzenia zespołu lub sieci VLAN za pośrednictwem menedżera HCM kończy się niepowodzeniem lub występuje zdarzenie 7030 z następującym komunikatem:

The Brocade HCM is marked as an interactive service. However, the system is configured not to allow interactive services. This service may not function properly.

- Usługa HCM Agent nie jest uruchomiona w panelu Windows Services (Usługi systemu Windows), ale jest widoczna w oknie dialogowym Task Manager (Menedżer zadań).
- Podczas tworzenia lub usuwania sieci VLAN za pomocą menedżera HCM przekroczony zostaje limit czasu operacji (po kilku minutach) i wyświetlany jest komunikat "Failed to connect to Agent on local host" (Połączenie z agentem na lokalnym hoście nie powiodło się) lub "Connection failure" (Błąd połączenia). Ponowne uruchomienie usługi HCM Agent powoduje wystąpienie błędu 1053 i zatrzymanie usługi w panelu Windows Services (Usługi systemu Windows).
- Ponowne uruchomienie usługi HCM Agent po utworzeniu zespołu za pomocą menedżera HCM powoduje wystąpienie błędu 1053.

Prawdopodobna przyczyna: Interaktywne usługi są wyłączone.

Czynność: Włączyć usługi NoInteractRiveServices w rejestrze systemu Windows 2003. Wykonać następujące czynności:

- 1. Wykonać polecenie regedit.
- 2. Znaleźć i zaznaczyć klucz NolnteractiveServices i zmienić jego wartość na 0.

Klucz NoInteractiveServices znajduje się w gałęzi HKEY\_LOCAL\_MACHINE\

SYSTEM\Current\ControlSet\Control\Windows

### Niska przepustowość sieci

Niska przepustowość sieci w systemie Windows i Linux.

1. Objaw: Odciążanie obliczania sum kontrolnych jest wyłączone.

Czynność: W systemie Windows sprawdzić, czy odciążanie obliczania sum kontrolnych jest włączone, korzystając z karty Advanced (Zaawansowane) w oknie dialogowym Network Adapters (Karty sieciowe)> Properties (Właściwości) dostępnego z poziomu narzędzia Device Manager (Menedżer urządzeń).

Czynność: W systemie Linux wykonać polecenie ethtool -k <interface ID>. Jeżeli odciążanie jest włączone, w wyniku polecenia powinny być wyświetlone informacje podobne do poniższych.

```
rx-checksumming: on
tx-checksumming: on
tcp segmentation offload: on
```
Czynność: Odciążanie obliczania sum kontrolnych powinno być domyślnie włączone. Jeżeli tak nie jest, więcej informacji można znaleźć w dodatku "Konfiguracja karty" w dokumencie Karty Brocade — Podręcznik instalacji.

2. Objaw: Dynamiczne łagodzenie przerwań jest wyłączone.

Czynność: W systemie Windows sprawdzić, czy łagodzenie przerwań jest włączone, korzystając z karty Advanced (Zaawansowane) w oknie dialogowym Network Adapters (Karty sieciowe)> Properties (Właściwości) dostępnego z poziomu narzędzia Device Manager (Menedżer urządzeń).

Czynność: W systemie Linux wykonać polecenie ethtool -c <interface ID>. Jeżeli łagodzenie przerwań jest włączone, w wyniku polecenia powinny być wyświetlone informacje podobne do poniższych.

```
Coalesce parameters for eth2:
Adaptive RX: on TX: off
```
Czynność: Łagodzenie przerwań powinno być domyślnie włączone. Jeżeli tak nie jest, więcej informacji można znaleźć w dodatku "Konfiguracja karty" w dokumencie Karty Brocade -Podręcznik instalacji.

3. Objaw: Działają tylko wybrane ścieżki z ośmiu ścieżek magistrali PCIe.

Czynność: W systemie Linux wykonać polecenie:

```
lspci –vv –d 1657:0014
```
Jeżeli wykrytych zostanie osiem dostępnych ścieżek, w wyniku polecenia powinny być wyświetlone informacje podobne do poniższych.

```
Link: Supported Speed unknown, Width x8, ASPM L0s L1, Port 0
Link: Speed 2.5Gb/s, Width x8
```
Czynność: Jeżeli osiem ścieżek nie zostanie wykrytych, należy ponownie uruchomić system. W przypadku gdy problem będzie nadal występował, należy skontaktować się działem wsparcia technicznego.

### Problemy z wiązaniem po włączeniu funkcji Hyper-V dla zespołu

Poniżej opisano problemy dotyczące włączania funkcji Hyper-V podczas tworzenia zespołów.

### Uaktualnianie, instalacja lub odinstalowywanie sterownika BNI

Możliwe jest wystąpienie błędów związanych z wiązaniem podczas uaktualniania, instalacji lub odinstalowywania pośredniego sterownika sieciowego firmy Brocade (BNI), jeżeli za pomocą narzędzia BCU lub menedżera HCM utworzony został zespół, dla którego włączono funkcję Hyper-V (powiązaną z protokołem Microsoft Hyper-V Switch Protocol).

Prawdopodobna przyczyna: Podczas uaktualniania sterownika BNI zapisywana jest bieżąca konfiguracja sterownika, po czym stary sterownik jest usuwany, a na jego miejsce instalowana jest nowa wersja. Proces odinstalowania sterownika BNI powoduje usunięcie karty wirtualnej przydzielonej do zespołu w momencie jego utworzenia i powiązania z funkcją Hyper-V. Dlatego górna warstwa wirtualnej karty utworzona przez menedżera funkcji Hyper-V nie będzie powiązana z żadną dolną warstwą. Prowadzi to do problemów z protokołem górnej warstwy i innych powiązań w systemie, a także wielu problemów podczas ponownej instalacji systemu operacyjnego.

Czynność: Przed uaktualnieniem, instalacją lub odinstalowaniem pakietów sterowników sieciowych najpierw należy wyłączyć (usunąć powiązania) funkcję Hyper-V dla zespołu, jeżeli jest włączona.

### Niezerowe identyfikatory sieci VLAN

Nie ma ograniczeń dotyczących tworzenia sieci VLAN z niezerowym identyfikatorem na fizycznej karcie, wykorzystania jej jako podstawowego portu istniejącego zespołu, a następnie włączenia funkcji Hyper-V. Może to jednak prowadzić do problemów z wiązaniem.

Prawdopodobna przyczyna: Włączenie funkcji Hyper-V jest ograniczane przez sterownik BNI wyłącznie do członków zespołu. Ponadto nie można włączyć jej w odniesieniu do sieci VLAN z niezerowym identyfikatorem utworzonych na karcie firmy Brocade.

Czynność: Włączyć funkcję Hyper-V tylko dla zespołu utworzonego na fizycznej karcie firmy Brocade, a nie wirtualnych kartach z niezerowymi identyfikatorami sieci VLAN.
### Włączanie funkcji Hyper-V na porcie, który jest członkiem zespołu

Mogą wystąpić problemy z wiązaniem w przypadku próby włączenia funkcji Hyper-V na fizycznym porcie, który jest już członkiem zespołu.

Prawdopodobna przyczyna: Problem występuje, jeżeli wybrany zostanie port, który jest członkiem istniejącego zespołu z włączoną funkcją Hyper-V. Sterownik BNI nie może zabronić wykonania tej operacji.

Czynność: Przed włączeniem funkcji Hyper-V należy usunąć port z zespołu.

### Odzyskiwanie systemu po wystąpieniu problemu

Jeżeli wystąpi problem podczas włączania funkcji Hyper-V, należy wykonać poniższe czynności w celu odzyskania systemu. •

- Usunąć wirtualną kartę utworzoną przez menedżera funkcji Hyper-V. •
- Włączyć wszystkie powiązania fizycznej karty firmy Brocade z wszystkimi protokołami górnej warstwy oraz zablokować je dla sterownika BNI i innych pośrednich sterowników.
- Ponownie uruchomić serwer. •
- Przypisać adres IP do fizycznej karty i wysłać żądanie ping do wybranego hosta w sieci. Jeżeli odebrana zostanie odpowiedź na żądanie, oznacza to, że system (i łączność) został odzyskany.

## Problemy z technologią FCoE i protokołem Fibre Channel

W tym rozdziale przedstawiono rozwiązania dotyczące: •

- problemów z protokołem Fibre Channel na kartach HBA i Fabric z portami skonfigurowanymi do pracy w trybie HBA,
- problemów z technologią FCoE na kartach CNA i Fabric z portami skonfigurowanymi do pracy w trybie CNA.

### Utrata synchronizacji i sygnałów o błędach w statystykach portu

Jeżeli występują problemy z synchronizacją portu i utratą sygnałów o błędach, należy zapoznać się z poniższymi opisami prawdopodobnych przyczyn i zalecanych czynności, które należy wykonać, aby rozwiązać problem. Więcej informacji o wyświetlaniu statystyk portu można znaleźć w rozdziale ["Statystyki portu" na stronie](#page-120-0) 95.

Prawdopodobna przyczyna: Problem z fizycznym łączem.

Czynność: Sprawdzić ustawienia uwierzytelniania w konfiguracji przełącznika i ustawieniach karty. W przypadku przełącznika należy wykonać polecenie systemu Fabric OS authutil -- show. W przypadku karty należy wykonać polecenie narzędzia BCU auth --show (patrz "Ustawienia [uwierzytelniania" na stronie](#page-146-0) 121).

Czynność: Wykonać polecenie narzędzia BCU auth -- show <port> w odniesieniu do karty i polecenie systemu Fabric OS authutil -- show w przełączniku.

Czynność: Sprawdzić konfigurację wspólnego klucza tajnego w ustawieniach przełącznika i karty. W przypadku przełącznika wykonać polecenie systemu Fabric OS secAuthSecret. W przypadku karty wykonać polecenie narzędzia BCU auth –-secret. Więcej informacji o korzystaniu z polecenia auth-secret można znaleźć w rozdziale ["Ustawienia uwierzytelniania" na stronie](#page-146-0) 121.

### Błędy uwierzytelniania w sieci światłowodowej

Jeżeli występują błędy w procesie uwierzytelniania między kartą zamontowaną w systemie hosta a podłączonym przełącznikiem, należy zapoznać się z poniższymi opisami prawdopodobnych przyczyn i zalecanych czynności, które należy wykonać, aby rozwiązać problem.

Prawdopodobna przyczyna: Nieprawidłowa konfiguracja uwierzytelniania.

Czynność: Sprawdzić ustawienia uwierzytelniania w konfiguracji przełącznika i ustawieniach karty. W przypadku przełącznika należy wykonać polecenie systemu Fabric OS authutil --show. W przypadku karty należy wykonać polecenie narzędzia BCU auth --show (patrz "Ustawienia [uwierzytelniania" na stronie](#page-146-0) 121).

Czynność: Sprawdzić konfigurację wspólnego klucza tajnego w ustawieniach przełącznika i karty. W przypadku przełącznika wykonać polecenie systemu Fabric OS secAuthSecret. W przypadku karty wykonać polecenie narzędzia BCU auth –-secret. Więcej informacji o korzystaniu z polecenia auth-secret można znaleźć w rozdziale ["Ustawienia uwierzytelniania" na stronie](#page-146-0) 121.

## Karta jest niedostępna z poziomu sieci światłowodowej

Jeżeli karta nie jest rozpoznawana w sieci światłowodowej jako urządzenie Fibre Channel, należy zapoznać się z poniższymi opisami prawdopodobnych przyczyn i zalecanych czynności, które należy wykonać, aby rozwiązać problem.

Prawdopodobna przyczyna: Problem z siecią światłowodową lub protokołem między kartą a siecią światłowodową.

Czynność: Sprawdzić statystyki sieci światłowodowej. Więcej informacji o metodach wyświetlania statystyk sieci światłowodowej można znaleźć w rozdziale "Statystyki sieci światłowodowej" na [stronie](#page-113-0) 88. •

- Jeżeli liczniki przesłanych FLOGI i zaakceptowanych FLOGI w statystykach sieci światłowodowej są różne, prawdopodobnie istnieje problem z siecią światłowodową lub protokołem między kartą a siecią światłowodową.
- Jeżeli w statystykach sieci widoczny jest wzrost licznika stanu offline i brak informacji o konserwacji sieci, może to oznaczać wystąpienie poważnego problemu z siecią światłowodową. Więcej informacji o odizolowywaniu i rozwiązywania tego problemu można znaleźć w przewodniku rozwiązywania problemów dostarczonym z przełącznikiem.

### Brak urządzeń wirtualnych na liście serwera nazw

Jeżeli na liście serwera nazw z sieci światłowodowej nie ma urządzeń wirtualnych, należy zapoznać się z poniższymi opisami prawdopodobnych przyczyn i zalecanych czynności, które należy wykonać, aby rozwiązać problem.

## Prawdopodobne przyczyny: •

- Problem z siecią światłowodową lub protokołem między kartą a siecią światłowodową. •
- Port NPIV jest nieobsługiwany lub wyłączony w konfiguracji przełącznika.

Czynność: Sprawdzić statystyki wirtualnego portu, takie jak FDISC sent, FDISC accept, a także statystyki pomocnicze nie powiązane z portem NPIV. Więcej informacji o wyświetlaniu statystyk wirtualnego portu można znaleźć w rozdziale ["Statystyki wirtualnego portu" na stronie](#page-126-0) 101.

## Nie można zarejestrować karty w serwerze nazw lub brak dostępu do pamięci masowej

Jeżeli nie można zarejestrować karty w serwerze nazw lub uzyskać za jej pomocą dostępu do pamięci masowej, należy zapoznać się z poniższymi opisami prawdopodobnych przyczyn i zalecanych czynności, które należy wykonać, aby rozwiązać problem.

1. Prawdopodobna przyczyna: Brak możliwości zalogowania karty do serwera nazw.

Czynność: Wyświetlić statystyki logicznego portu (więcej informacji o wyświetlaniu statystyk można znaleźć w rozdziale ["Statystyki logicznego portu" na stronie 92\)](#page-117-0). Sprawdzić, czy w statystykach widoczny jest wzrost liczby błędów logowania do portu serwera nazw (NS PLOGI) i nieznanych odpowiedzi logowania do portu serwera nazw (NS login unknown rsp). Występowanie tych błędów oznacza, że niemożliwe jest zalogowanie karty do serwera nazw.

2. Prawdopodobna przyczyna: Brak możliwości zarejestrowania karty w serwerze nazw.

Czynność: Wyświetlić statystyki logicznego portu (więcej informacji o wyświetlaniu statystyk można znaleźć w rozdziale ["Statystyki logicznego portu" na stronie 92\)](#page-117-0). Sprawdzić, czy w statystykach widoczny jest wzrost liczby błędów wymienionych poniżej. Jeżeli błędy te występują, oznacza to, że nie można zarejestrować karty w serwerze nazw. •

- Rejestracja identyfikatora symbolicznej nazwy portu w serwerze nazw (NS RSPN\_ID) •
- Odpowiedzi dot. rejestracji identyfikatora symbolicznej nazwy portu w serwerze nazw (NS RFT\_ID rsp)
- Odrzucenia odpowiedzi dot. rejestracji identyfikatora symbolicznej nazwy portu w serwerze nazw (NS RFT\_ID rejects)
- 3. Prawdopodobna przyczyna: Problemy z wysyłaniem zapytań o dostępne urządzenia pamięci masowej do serwera nazw.

Czynność: Wyświetlić statystyki logicznego portu (więcej informacji o wyświetlaniu statystyk można znaleźć w rozdziale ["Statystyki logicznego portu" na stronie 92\)](#page-117-0). Sprawdzić, czy w statystykach widoczny jest wzrost liczby odpowiedzi pobierania wszystkich identyfikatorów portu (NS GID\_FT rsp), odrzuceń (NS\_GID FT rejects) lub nieznanych odpowiedzi (NS\_GID FT unknown rsp). Oznacza to, że występują problemy z wysyłaniem zapytań o dostępne urządzenia pamięci masowej do serwera nazw.

## <span id="page-74-0"></span>Łącze FCoE jest wyłączone

### UWAGA

Dotyczy tylko portów kart CNA i Fabric skonfigurowanych do pracy w trybie CNA.

Łącze FCoE między kartą a przełącznikiem jest wyłączone.

1. Prawdopodobna przyczyna: Łącze FCoE nie zostało włączone administracyjnie.

Czynność: Sprawdzić, czy łącze jest włączone za pomocą polecenia narzędzia BCU port --list. Jeżeli port jest wyłączony administracyjnie, w polu "port state" (stan portu) będzie wyświetlana wartość Disabled (Wyłączony).

Czynność: Włączyć port, wykonując polecenie narzędzia BCU port -- enable < port\_id>.

2. Prawdopodobna przyczyna: Licencja FCoE może nie być zainstalowana w podłączonym przełączniku.

Czynność: Wykonać polecenie systemu Fabric OS licenseshow w podłączonym przełączniku, aby sprawdzić, czy licencja jest zainstalowana. Zainstalować licencję, jeżeli nie jest zainstalowana. Więcej informacji o poleceniach systemu Fabric OS i obsłudze funkcji QoS można znaleźć w dokumencie Fabric OS Administrator's Guide (Fabric OS — Podręcznik administratora).

3. Prawdopodobna przyczyna: Łącze sieci mostkowania centrum przetwarzania danych (DCB — Data Center Bridging) jest wyłączone w ustawieniach karty.

Czynność: Wykonując polecenie narzędzia BCU port –list, sprawdzić czy stan sieci DCB ma wartość "DCB Linkup". Jeżeli wyświetlana jest wartość "Linkdown" (Łącze wyłączone) lub "Linkup" (Łącze zestawione), należy zapoznać się z rozdziałem "Sieć DCB jest wyłączona" na [stronie 53](#page-78-0).

4. Prawdopodobna przyczyna: Sieć VLAN na czołowym porcie przełącznika FCoE jest zdefiniowana bez obsługi przekazywania przez FCoE (FCF).

Czynność: Sprawdzić, czy sieć VLAN na czołowym porcie umożliwia przekazywanie przez FCoE (FCF). W tym celu należy użyć odpowiedniego polecenia systemu Fabric OS w podłączonym przełączniku. Więcej informacji można znaleźć w dokumencie Fabric OS Command Reference Manual (Fabric OS — Podręcznik poleceń).

Czynność: Korzystając z odpowiedniego polecenia systemu Fabric OS, włączyć obsługę FCF w sieci VLAN w podłączonym przełączniku FCoE. Więcej informacji można znaleźć w dokumencie Fabric OS Command Reference Manual (Fabric OS — Podręcznik poleceń).

5. Prawdopodobna przyczyna: W konfiguracji przełącznika nie ustawiono parametru prefiksu adresu MAC FCoE (FC-MAP) w odniesieniu do sieci VLAN z obsługą FCF.

Czynność: Sprawdzić, czy w konfiguracji przełącznika ustawiony został parametr FC-MAP w odniesieniu do sieci VLAN z obsługą FCF. W tym celu należy użyć odpowiedniego polecenia systemu Fabric OS w podłączonym przełączniku. Więcej informacji można znaleźć w dokumencie Fabric OS Command Reference Manual (Fabric OS — Podręcznik poleceń).

Czynność: Ustawić parametr FC-MAP w odniesieniu do sieci VLAN z obsługą FCF w podłączonym przełączniku, używając odpowiedniego polecenia systemu Fabric OS. Więcej informacji można znaleźć w dokumencie Fabric OS Command Reference Manual (Fabric OS — Podręcznik poleceń).

6. Prawdopodobna przyczyna: Grupa logowania FCoE nie została zdefiniowana w konfiguracji przełącznika FCoE, co uniemożliwia przydzielenie wszystkich portów VF-Port do grupy logowania.

Czynność: Korzystając z odpowiedniego polecenia systemu Fabric OS, sprawdzić, czy istnieje grupa logowania FCoE. Więcej informacji można znaleźć w dokumencie Fabric OS Command Reference Manual (Fabric OS — Podręcznik poleceń).

Czynność: Utworzyć grupę logowania FCoE w przełączniku za pomocą odpowiedniego polecenia systemu Fabric OS.

7. Prawdopodobna przyczyna: Funkcja sterowania przepływem na podstawie priorytetów (PFC — Priority Flow Control), mapa DCB i mapa FCoE nie są skonfigurowane prawidłowo w ustawieniach przełącznika FCoE.

Czynność: Więcej informacji można znaleźć w rozdziale "Sieć DCB jest wyłączona" na [stronie 53](#page-78-0).

8. Prawdopodobna przyczyna: W przypadku serwerów kasetowych firmy IBM do obsługi menedżera BOFM (BladeCenter Open Fabric Manager) w opcjonalnej pamięci ROM karty wymagane są niezerowe wartości nazw WWPN i WWNN dla portu FCoE. Jeżeli nazwy te mają wartość zero (0), łącze nie zostanie zestawione i stan portu będzie miał wartość Linkdown.

Czynność: Sprawdzić, czy nazwa WWPN lub WWNN ma wartość zero za pomocą jednej z poniższych metod: •

- W dzienniku systemu Windows lub pliku dziennika systemu Linux w katalogu /var/log/messages umieszczane są błędy portu dotyczące zerowej wartości nazw WWPN lub WWNN.
- W wyniku polecenia narzędzia BCU port -- query <port\_id> wyświetlana jest zerowa wartość dla nazwy WWPN lub WWNN.
- Na stronie Advanced Management Module (AMM) > Open Fabric Manager (OFM) wyświetlany jest stan błędu dotyczący odpowiedniego portu serwera kasetowego.

Jeżeli nazwy mają wartość zero, należy użyć menedżera BOFM do zmiany nazw WWPN i WWNN na wartości niezerowe.

### Problem z operacjami we/wy na podłączonym urządzeniu FCoE

#### UWAGA

Dotyczy tylko portów kart CNA i Fabric skonfigurowanych do pracy w trybie CNA.

Występuje problem z operacjami we/wy na podłączonym urządzeniu FCoE.

1. Prawdopodobna przyczyna: Łącze między kartą a przełącznikiem jest wyłączone.

Czynność: Więcej informacji można znaleźć w rozdziale "Łącze FCoE jest wyłączone" na [stronie 49](#page-74-0).

Czynność: Więcej informacji można znaleźć w rozdziale "Sieć DCB jest wyłączona" na [stronie 53](#page-78-0).

2. Prawdopodobna przyczyna: Funkcja sterowania przepływem na podstawie priorytetów (PFC — Priority Flow Control), mapa DCB i mapa FCoE nie są skonfigurowane prawidłowo w przełączniku FCoE.

Czynność: Sprawdzić konfigurację podłączonego przełącznika za pomocą odpowiedniego polecenia systemu Fabric OS. Więcej informacji można znaleźć w dokumencie Fabric OS Command Reference Manual (Fabric OS — Podręcznik poleceń).

Czynność: Skonfigurować funkcję PFC za pomocą odpowiedniego polecenia systemu Fabric OS w trybie konfiguracji przełącznika.

3. Prawdopodobna przyczyna: Podział na strefy (zoning) jest nieprawidłowo skonfigurowany w przełączniku FCoE.

Czynność: Sprawdzić konfigurację podziału na strefy w podłączonym przełączniku, korzystając z odpowiedniego polecenia systemu Fabric OS. Więcej informacji można znaleźć w dokumencie Fabric OS Command Reference Manual (Fabric OS — Podręcznik poleceń).

## Brak natychmiastowego przełączenia ścieżek we/wy w pracę awaryjną w konfiguracji MPIO

Jeżeli włączona jest funkcja wielościeżkowego we/wy (MPIO) i w przypadku awarii jednej ze ścieżek nie następuje automatyczne przełączenie ścieżek we/wy w pracę awaryjną, należy zapoznać się z poniższymi opisami prawdopodobnych przyczyn i zalecanych czynności, które należy wykonać, aby rozwiązać problem.

Prawdopodobna przyczyna: Nieprawidłowe ustawienie trybu mpio w konfiguracji sterownika.

Czynność: Wykonać polecenie narzędzia BCU port -- query < port\_id> i upewnić się, że tryb fcpim MPIO jest włączony (parametr Path TOV ma wartość zero) lub wyłączony z odpowiednimi ustawieniami parametru "Path TOV" (domyślnie 30 sekund).

## Żądania operacji we/wy dysku powodują niską przepustowość i długi czas oczekiwania w systemie Linux

Jeżeli w systemie Linux duża liczba żądań operacji we/wy powoduje niską przepustowość i długi czas oczekiwania, należy zapoznać się z poniższymi opisami prawdopodobnych przyczyn i zalecanych czynności, które należy wykonać, aby rozwiązać problem.

Prawdopodobna przyczyna: Zbyt niska maksymalna liczba operacji wejścia/wyjścia na sekundę w systemach hosta z systemem operacyjnym Linux.

Czynność: Więcej informacji o optymalizacji wydajności karty w systemie Linux można znaleźć w rozdziale ["Dostosowywanie systemu Linux" na stronie](#page-154-0) 129.

## Żądania operacji we/wy dysku powodują niską przepustowość i długi czas oczekiwania w systemie VMware

Jeżeli w systemie VMware duża liczba żądań operacji we/wy powoduje niską przepustowość i długi czas oczekiwania, należy zapoznać się z poniższymi opisami prawdopodobnych przyczyn i zalecanych czynności, które należy wykonać, aby rozwiązać problem.

Prawdopodobna przyczyna: Zbyt niska maksymalna liczba operacji wejścia/wyjścia na sekundę w systemach hosta z systemem operacyjnym VMware.

Czynność: Więcej informacji o optymalizacji wydajności karty w systemie VMware można znaleźć w rozdziale ["Dostosowywanie systemu VMware" na stronie](#page-157-0) 132.

## Problemy z siecią DCB

### UWAGA

Dotyczy tylko portów kart CNA i Fabric skonfigurowanych do pracy w trybie CNA.

W tym rozdziale przedstawiono informacje dotyczące rozwiązywania problemów związanych z pracą kart w sieci mostkowania centrum przetwarzania danych (DCB — Data Center Bridging). Więcej informacji o rozwiązywaniu problemów dotyczących kart mezzanine lub kart rozszerzeń można znaleźć w rozdziale ["Rozwiązywanie problemów z kartami mezzanine" na stronie](#page-89-0) 64.

### <span id="page-78-0"></span>Sieć DCB jest wyłączona

W wynikach polecenia narzędzia BCU port -- query stan sieci DCB jest inny niż "DCB Linkup".

1. Prawdopodobna przyczyna: Łącze między portem karty a przełącznikiem jest wyłączone.

Czynność: Wykonać polecenie dcb --query, aby wyświetlić informacje o atrybutach protokołu LLDP (Link Layer Discovery Protocol), mapach DCB i tabelach priorytetów zdefiniowanych w konfiguracji portu. Należy również sprawdzić kod przyczyny błędu niepowodzenia zestawienia łącza sieci DCB. Dzięki niemu można poznać przyczynę braku aktywności lub wyłączenia sieci DCB. Jeżeli kod przyczyny błędu to "Physical Link down" (Łącze fizyczne jest wyłączone), więcej informacji można znaleźć w rozdziałach "Łącze portu jest nieaktywne" na stronie 11 i ["Sprawdzanie łączy Fibre Channel i DCB \(karty autonomiczne\)" na stronie 59.](#page-84-0)

2. Prawdopodobna przyczyna: Konfiguracja sieci DCB nie została odebrana przez kartę lub konfiguracja sieci DCB wysłana z przełącznika FCoE jest nieprawidłowa.

Czynność: Wykonać polecenie narzędzia BCU dcb --query, aby wyświetlić informacje o atrybutach protokołu LLDP i konfiguracji sieci DCB, takie jak mapa DCB i tabele priorytetów, zdefiniowanych w konfiguracji portu. Należy również sprawdzić kod przyczyny błędu niepowodzenia zestawienia łącza sieci DCB. Dzięki niemu można poznać przyczynę braku aktywności lub wyłączenia sieci DCB. Zmienić lub poprawić konfigurację sieci DCB w ustawieniach przełącznika zgodnie z wyświetlanym kodem przyczyny błędu.

Czynność: Sprawdzić konfigurację podłączonego przełącznika FCoE za pomocą odpowiedniego polecenia systemu Fabric OS. Więcej informacji można znaleźć w dokumencie Fabric OS Command Reference Manual (Fabric OS — Podręcznik poleceń). W razie potrzeby zmienić konfigurację podłączonego przełącznika, korzystając z odpowiedniego polecenia systemu Fabric OS. Więcej informacji można znaleźć w dokumencie Fabric OS Command Reference Manual (Fabric OS — Podręcznik poleceń).

3. Prawdopodobna przyczyna: Czołowy port Ethernet przełącznika FCoE nie jest skonfigurowany jako port "switchport" lub nie jest ustawiony do pracy w trybie konwergentnym.

Czynność: Korzystając z odpowiedniego polecenia systemu Fabric OS, wyświetlić informacje o interfejsie sieci VLAN w podłączonym przełączniku. Więcej informacji można znaleźć w dokumencie Fabric OS Command Reference Manual (Fabric OS — Podręcznik poleceń).

Czynność: Skonfigurować port podłączonego przełącznika FCoE jako "switchport" za pomocą odpowiedniego polecenia systemu Fabric OS. Więcej informacji można znaleźć w dokumencie Fabric OS Command Reference Manual (Fabric OS — Podręcznik poleceń).

Czynność: Przełączyć port podłączonego przełącznika FCoE w tryb konwergentny za pomocą odpowiedniego polecenia systemu Fabric OS.

## Problemy z menedżerem HCM i usługą HCM Agent

W tym rozdziale przedstawiono informacje dotyczące rozwiązywania problemów z instalacją i obsługą menedżera HCM.

### Błąd połączenia z agentem podczas korzystania z menedżera HCM

Komunikat o błędzie "Adapter failed to connect to agent on host..." (Karta nie może połączyć się z agentem uruchomionym na hoście...) oznacza, że program kliencki nie może połączyć się z agentem nasłuchującym na skonfigurowanym porcie (zazwyczaj port 34568 TCP). Poniżej przedstawiono opisy prawdopodobnych przyczyn i zalecanych czynności lub rozwiązań problemów:

1. Prawdopodobna przyczyna: W systemie VMware ESX 3.5 lub 4.x usługa HCM Agent jest skonfigurowana do przekazywania zdarzeń o zakończeniu procesu hcmagent do zdalnego hosta z uruchomionym serwerem Syslog, ale wychodzący ruch na porcie 514 UDP jest blokowany przez zaporę systemu ESX.

Czynność: Wykonać następujące czynności:

a. Otworzyć port 514 za pomocą poniższego polecenia:

```
esxcfg-firewall -o 514,udp,out,syslog
```
b. Uruchomić agenta, korzystając z poniższego polecenia:

hcmagentservice start

- 2. Inne prawdopodobne przyczyny: •
	- Usługa HCM Agent nie jest uruchomiona. •
	- Usługa HCM Agent nie akceptuje połączeń na oczekiwanym porcie.  $\bullet$
	- Usługa HCM Agent nie nasłuchuje na oczekiwanym porcie. •
	- Komunikacja między klientem a agentem jest blokowana przez zaporę, która zapobiega dostępowi do portu. Dotyczy to zazwyczaj tylko zdalnego zarządzania za pomocą menedżera HCM.

Czynność: W systemie Linux, Solaris i VMware wykonać następujące czynności, aby odizolować ten problem:

- a. Sprawdzić, czy agent jest uruchomiony, wykonując polecenie status dostępne w systemie operacyjnym, zgodnie z opisem w rozdziale "Instalacja oprogramowania" w podrozdziale "Obsługa usługi HCM Agent" w dokumencie Karty Brocade — Podręcznik instalacji.
- b. Jeżeli wyświetlany jest komunikat informujący o zatrzymanej usłudze hcmagent, problem można rozwiązać, ponownie uruchamiając agenta. Aby ponownie uruchomić usługę, należy wykonać polecenie start dostępne w systemie operacyjnym, zgodnie z opisem w rozdziale "Instalacja oprogramowania" w podrozdziale "Obsługa usługi HCM Agent" w dokumencie Karty Brocade — Podręcznik instalacji.
- c. Należy pamiętać, że jedno z poleceń opisanych w podręczniku powoduje ponowne uruchomienie agenta, ale nie zostanie on uruchomiony ponownie, jeżeli w tym samym czasie system zostanie ponownie uruchomiony lub agent zostanie nieoczekiwanie zatrzymany. Inne polecenie powoduje ponowne uruchomienie agenta, ale wymagane jest ponowne uruchomienie systemu.

d. Sprawdzić, czy usługa HCM Agent wysyła odpowiedzi na żądania, używając do tego poprawnego hasła użytkownika. Wykonać poniższe polecenie, aby połączyć się z usługą HCM Agent i wymusić zgromadzenie danych dla wsparcia technicznego ze sterownika karty.

#### UWAGA

Polecenie jest wpisywane w jednym wierszu. Nazwa localhost może zostać zamieniona na inny adres IP.

```
wget --no-check-certificate 
https://admin:password@localhost:34568/JSONRPCServiceApp/
SupportSaveController.do
```
Jeżeli żądanie zostanie zakończone pomyślnie, w pliku SupportSaveController.do (format pliku zip) będą znajdowały się dane z usługi HCM Agent.

e. Jeżeli system hosta z zainstalowanym systemem operacyjnym VMware jest zarządzany za pomocą menedżera HCM ze zdalnego systemu, zapora systemu hosta może blokować port 34568 TCP/IP. Port ten jest wymagany do komunikacji agenta z menedżerem HCM.

Otworzyć port 34568 za pomocą poniższego polecenia:

/usr/sbin/esxcfg-firewall-o 34568,tcp,out,https

Otworzyć port 34568 za pomocą funkcji Windows Firewall with Advanced Security (WFAS) (Zapora systemu Windows z zabezpieczeniami zaawansowanymi).

#### UWAGA

Aby zmienić domyślny port agenta (34568), należy postępować zgodnie z procedurami przedstawionymi w rozdziale "Instalacja oprogramowania" w podrozdziale "Obsługa usługi HCM Agent" w dokumencie Karty Brocade — Podręcznik instalacji.

- f. Jeżeli po wykonaniu czynności opisanych w powyższych krokach nadal nie można połączyć się z usługą HCM Agent, należy zgromadzić wymienione poniżej dane i wysłać pracownikowi wsparcia technicznego do analizy: •
	- Dane zgromadzone w poprzednim kroku do pliku SupportSaveController.do. •
	- Dane zgromadzone za pomocą funkcji SupportSave (Informacje dla działu wsparcia technicznego) w menedżerze HCM. Aby wygenerować plik, należy wybrać polecenie Tools (Narzędzia) > SupportSave (Informacje dla działu wsparcia technicznego). Nazwa pliku z danymi i jego folder zapisu są wyświetlane podczas wykonywania funkcji SupportSave.
	- Pliki agenta z hosta z zamontowaną kartą (na którym usługa HCM Agent jest zainstalowana). Pliki te można zgromadzić, wykonując polecenie tar cvfz hbafiles.tgz /opt/hba. Dane są zapisywane w pliku archiwum hbafiles.tgz.
	- Dane zgromadzone na hoście z zamontowaną kartą za pomocą polecenia bfa\_supportsave. Zapisywane są do pliku i folderu określonego podczas uruchamiania funkcji SupportSave.

Czynność: W systemie Windows wykonać następujące czynności, aby odizolować ten problem:

- a. Sprawdzić, czy agent jest uruchomiony, wykonując polecenie status dostępne w systemie operacyjnym, zgodnie z opisem w dokumencie Karty Brocade — Podręcznik instalacji. Więcej informacji można znaleźć w rozdziale Obsługa usługi HCM Agent.
- b. Jeżeli wyświetlany jest komunikat informujący o zatrzymanej usłudze hcmagent, problem można rozwiązać, ponownie uruchamiając agenta. Aby ponownie uruchomić usługę, należy wykonać polecenie start dostępne w systemie operacyjnym, które jest również opisane w dokumencie Karty Brocade — Podręcznik instalacji.

Należy pamiętać, że jedno z poleceń opisanych w dokumencie Karty Brocade — Podręcznik instalacji powoduje ponowne uruchomienie agenta, ale nie zostanie on uruchomiony ponownie, jeżeli w tym samym czasie system zostanie ponownie uruchomiony lub agent zostanie nieoczekiwanie zatrzymany. Inne polecenie powoduje ponowne uruchomienie agenta, ale wymagane jest ponowne uruchomienie systemu.

<span id="page-81-0"></span>c. Jeżeli usługa HCM Agent zostanie uruchomiona, należy sprawdzić port TCP, na którym agent nasłuchuje. W tym celu należy wykonać poniższe polecenie w wierszu polecenia systemu Windows.

netstat -nao | findstr 34568

W wynikach powinny być wyświetlone informacje podobne do poniższych.

TCP 0.0.0.0:34568 0.0.0.0:0 LISTENING 1960

Wartość 1960 w ostatniej kolumnie oznacza identyfikator procesu uruchomionego w systemie Windows, który nasłuchuje na tym porcie TCP. Należy pamiętać, że może on być inny.

<span id="page-81-2"></span>d. Wykonać poniższe polecenie, aby sprawdzić, czy identyfikator procesu powiązanego z portem TCP o nr 34568 należy do procesu hcm.exe.

tasklist /svc | findstr 1960

Jeżeli identyfikator z [kroku c](#page-81-0) jest powiązany z portem TCP o nr 34568, wynik polecenia powinien być podobny do poniższego.

hcmagent.exe 1960 hcmagent

<span id="page-81-1"></span>e. Jeżeli system hosta z zainstalowanym systemem operacyjnym Windows 2008 jest zarządzany za pomocą menedżera HCM ze zdalnego systemu, zapora systemu hosta może blokować port 34568 TCP/IP.

### UWAGA

Otworzyć port 34568 za pomocą funkcji Windows Firewall with Advanced Security (WFAS) (Zapora systemu Windows z zabezpieczeniami zaawansowanymi).

### UWAGA

Aby zmienić domyślny port agenta (34568), należy postępować zgodnie z procedurami przedstawionymi w dokumencie Karty Brocade — Podręcznik instalacji. Więcej informacji można znaleźć w rozdziale Obsługa usługi HCM Agent.

- f. Jeżeli usługa HCM Agent jest uruchomiona i nasłuchuje na porcie 34568, a także nie występują problemy z zaporą (opisane w [kroku](#page-81-1) e), lecz mimo to podczas korzystanie z menedżera HCM wyświetlany jest komunikat "Failed to connect to agent on host..." (Nie można połączyć się z agentem uruchomionym na hoście...), należy zgromadzić wymienione poniżej dane. Należy je wysłać pracownikowi wsparcia technicznego do analizy: •
	- Kopie wyników poleceń wykonanych w [kroku](#page-81-0) c i [kroku](#page-81-2) d. •
	- Pliki z katalogu utworzonego podczas wykonywania funkcji Support Save. Aby zgromadzić te pliki, należy wykonać polecenie narzędzia BCU bfa\_supportsave. Informacje dla działu wsparcia technicznego zostaną zapisane domyślnie w systemowym katalogu plików tymczasowych. Więcej informacji o korzystaniu z funkcji Support Save można znaleźć w rozdziale "Wyniki działania funkcji Support [Save" na stronie](#page-96-0) 71.
	- Dane zgromadzone za pomocą funkcji SupportSave udostępnianej przez menedżer HCM. •
	- Informacje o wersji menedżera HCM. Aby wyświetlić wersję, identyfikator i datę kompilacji, należy wybrać polecenie Help > About (Pomoc > Informacje o programie) z menu menedżera HCM.

Aby użyć funkcji SupportSave do wygenerowania plików, należy wybrać polecenie Tools > Support Save (Narzędzia > Informacje dla działu wsparcia technicznego) z menu menedżera HCM. Jeżeli połączenie z agentem nie będzie możliwe, wyświetlony zostanie komunikat o błędzie "Support Save could not be collected" (Nie można zgromadzić informacji). Zebrane zostaną tylko podstawowe informacje. Wyświetlany jest również komunikat z lokalizacją tworzonego pliku zip.

Domyślnie jest on zapisywany w poniższym folderze.

<user home>\HCM\data\localhost\supportsave

Nazwa pliku zip będzie podobna do poniższej.

SupportSave\_Advanced\_2008723\_0\_50\_57.zip

### Nie można uruchomić usługi HCM Agent

Podczas uruchamiania usługi HCM Agent w wierszu polecenia systemu Windows 2003 R2 SP2 wyświetlany jest komunikat o błędzie "The program cannot be run" (Nie można uruchomić programu).

Prawdopodobna przyczyna: Pakiet Visual Studio 2005 SP1 (lub nowszy) Redistributable nie jest zainstalowany.

Czynność: Zainstalować pakiet Visual Studio 2005 SP1 (lub nowszy) Redistributable.

### Usługa HCM Agent nie jest uruchamiana automatycznie po aktualizacji sterownika do wersii 3.0

Usługa HCM Agent nie jest uruchamiania automatycznie po ponownych uruchomieniu systemu podczas uaktualniania sterownika do wersji 3.0, gdy w systemie zainstalowany jest menedżer HCM w wersji 2.3.

Prawdopodobna przyczyna: Podczas aktualizacji sterownika usługa HCM Agent została przestawiona na uruchamianie ręczne.

Czynność: Wykonać następujące polecenie w wierszu polecenia:

```
sc config hcmagent start= auto
```
### Nie można całkowicie odinstalować menedżera HCM

Podczas odinstalowywania menedżera HCM za pomocą narzędzia Add or Remove Programs (Dodaj lub usuń programy) systemu Windows wyświetlany jest komunikat o błędzie "Unable to completely uninstall application" (Nie można całkowicie odinstalować aplikacji).

Prawdopodobna przyczyna: Menedżer HCM został zainstalowany w systemie hosta za pośrednictwem przeglądarki internetowej i usługi HCM Agent uruchomionej na serwerze.

Czynność: Odinstalować menedżera HCM, korzystając z jednej z poniższych metod:

Metoda 1

1. Wykonać następujące polecenie w wierszu polecenia:

```
Javaws -viewer
```
Wyświetlone zostanie okno dialogowe Java Cache Viewer.

2. Zaznaczyć menedżera Host Connectivity Manager, kliknąć go prawym przyciskiem myszy, a następnie wybrać polecenie Delete (Usuń).

Metoda 2

1. Wykonać następujące polecenie w wierszu polecenia:

```
Javaws -uninstall
```
Spowoduje to odinstalowanie wszystkich aplikacji przechowywanych w pamięci podręcznej środowiska Java.

## Data i godzina w menedżerze HCM jest niezgodna z datą i godziną systemową

Zegar wyświetlany w oknach dialogowych menedżera HCM, takich jak okno główne i okna dialogowe statystyk, korzysta ze strefy czasowej GMT zamiast strefy czasowej systemu hosta. Ten problem występuje w systemie operacyjnym Windows Server 2003.

Prawdopodobna przyczyna: Maszyna wirtualna Java nie pobiera właściwych informacji o strefie czasowej z rejestru systemu Windows i ustawiana jest domyślna strefa czasowa GMT. Prawdopodobnie uruchomione zostało narzędzie timezone.exe firmy Microsoft, które może powodować zwracanie niepoprawnej daty i godziny przez aplikacje Java.

Czynność: Użyć narzędzia Time Zone Editor (tzedit.exe) do zmiany ustawień strefy czasowej. Zmiana dotyczy tylko jednego systemu. Narzędzie można pobrać z witryny firmy Microsoft pod adresem <http://www.microsoft.com/downloads>.

Należy przestrzegać następujących zaleceń: •

- Aby można było zmienić za pomocą narzędzia Time Zone Editor informacje o strefie czasowej zapisane w rejestrze, należy posiadać uprawnienia administratora w danym systemie hosta.
- Narzędzie Time Zone Editor nie umożliwia dodawania podkluczy Dynamic DST. •
- Należy uzyskać listę zmienionych stref czasowych wraz z datami początkowymi i końcowymi czasu letniego (DST). Więcej informacji można znaleźć w artykule Bazy Wiedzy pod adresem [http://support.microsoft.com/kb/981128.](http://support.microsoft.com/kb/981128)

"A hotfix is available to update the Daylight Saving Time for the "(UTC-04:00) Asuncion", "(UTC+12:00) Fiji" and "(UTC-04:00) Santiago" time zone for Windows Operating Systems."

<span id="page-84-0"></span>Problemy z łączem można zdiagnozować, obserwując diody LED znajdujące się obok portów karty. Działanie diod LED inne niż normalne może oznaczać problemy z łączem. Przykładowo, jeżeli wszystkie diody LED migają na pomarańczowo, oznacza to, że zamontowano moduł SFP firmy innej niż Brocade. Więcej informacji o diodach LED i sygnalizacji można znaleźć w rozdziale "Działanie diod LED" w dokumencie Karty Brocade — Podręcznik instalacji. Jeżeli diody LED nie świecą się, tak jak przy aktywnym łączu, należy użyć odpowiednich poleceń systemu Fabric OS oraz innych poleceń diagnostycznych i poleceń menu menedżera HCM opisanych w Tabeli [3 na stronie](#page-85-0) 60. Więcej informacji o dodatkowych poleceniach diagnostycznych narzędzia BCU i poleceń menu menedżera HCM można znaleźć w [Rozdziałe 3, "Narzędzia do gromadzenia danych"](#page-92-0). Wykaz poleceń systemu Fabric OS można znaleźć w dokumencie Fabric OS Administrator's Guide (Fabric OS — Podręcznik administratora).

### UWAGA

Należy również sprawdzić działanie diod LED znajdujących się na porcie przełącznika, który jest podłączony do portu karty. Więcej informacji o znaczeniu poszczególnych diod portów przełącznika można znaleźć w podręczniku dotyczącym sprzętu przełącznika.

Problemy z łączem mogą być powodowane przez: •

- Uszkodzone kable. (Należy pamiętać, że uszkodzone kable mogą również powodować błędy i uszkodzenie danych przesyłanych łączami).
- Kable o nieodpowiedniej kategorii lub niezgodne z prędkością portu karty. Więcej informacji o danych technicznych kabli można znaleźć w dokumencie Karty Brocade — Podręcznik instalacji.
- Uszkodzony przełącznik lub moduły SFP zamontowane w portach karty. Sprawdzić, czy problem jest powodowany przez moduł SFP, podłączając inne łącze do portu karty lub, w razie potrzeby wymieniając kabel na sprawny egzemplarz. Jeżeli nadal występują błędy lub przesyłane dane są uszkodzone, może to oznaczać, że moduł SFP jest uszkodzony. Wymienić moduł SFP na nowy.
- Problemy z modułami SFP w porcie karty lub przełącznika. Na przykład moduł SFP może być niezgodny z kartą, ale jest zgodny z przełącznikiem lub na odwrót. Może to spowodować ciągłe ponawianie prób i przekraczanie limitu czasu określania komunikacji między kartą a pamięcią masową przez interfejs SCSI. Porzucone pakiety mogą powodować przekroczenie limitu czasu, a pakiety mogą być porzucane z powodu problemów z modułem SFP. Aby wyświetlić statystyki portu w celu znalezienia błędów i liczby porzuconych ramek, należy wykonać polecenie narzędzia BCU port -stats.

W [Tabeli](#page-85-0) 3 przedstawiono listę poleceń menu menedżera HCM i poleceń narzędzia BCU, a także poleceń systemu Fabric OS, których można używać do określania stanu łącza.

<span id="page-85-0"></span>TABELA 3 Narzędzia do określania stanu łącza

| Program          | Narzędzie                                                                                                    | Odniesienia                                                                                                    |
|------------------|----------------------------------------------------------------------------------------------------|----------------------------------------------------------------------------------------------------|
| <b>HCM</b>       | Port Statistics (Statystyki portu)<br>Testy Loopback test (Test petli zwrotnej)<br>i PCI loopback test (Test petli zwrotnej PCI)<br>Testy Fibre Channel ping, echo i trace<br>route<br>Link Beaconing (Sygnalizacja łącza)<br>Port Properties (Właściwości portu)<br>SFP information (Informacje o module<br>SFP) | Rozdziałe 3, "Narzędzia do<br>gromadzenia danych"                                                                                                    |
| <b>BCU</b>       | polecenia fcdiag i diag<br>Polecenia dotyczące portów, takie jak<br>port-stats, port-list i port-query.                                                                                                    | Rozdziałe 3, "Narzędzia do<br>gromadzenia danych"                                                                                                    |
| System Fabric OS | switchShow<br>portShow<br>portStatsShow<br>portErrShow<br>fcpProbeShow<br>fPortTest                                                                                                    | Rozdziałe 3, "Narzędzia do<br>gromadzenia danych"<br>Fabric OS Administrator's<br>Guide (Fabric OS - Podręcznik<br>administratora)<br>Fabric OS Troubleshooting and<br>Diagnostics Guide (Fabric OS-<br>Przewodnik diagnostyki<br><i>i</i> rozwiązywania problemów) |

## Sprawdzanie poprawności instalacji sterownika karty

Problemy z działaniem karty mogą wynikać z nieprawidłowego montażu sprzętu lub instalacji oprogramowania, niezgodności karty i systemu hosta, montowania nieobsługiwanych modułów SFP, nieprawidłowego podłączenia kabla do sieci światłowodowej lub używania karty niezgodnie z jej parametrami. Aby określić, czy problemy mogą być powodowane przez jeden z powyższych czynników, należy sprawdzić instalację wg informacji w [Tabeli](#page-85-1) 4 w dokumencie Karty Brocade -Podręcznik instalacji.

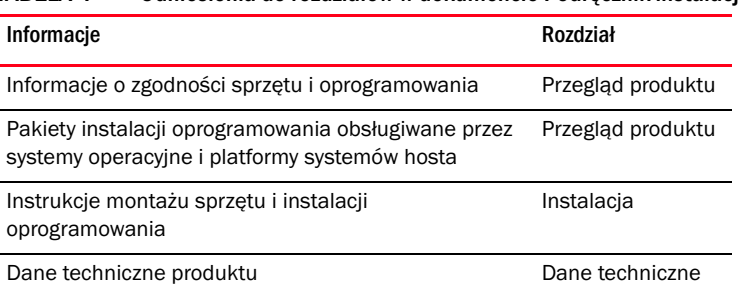

<span id="page-85-1"></span>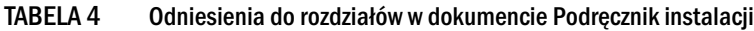

W pakietach sterowników karty dostarczanych przez firmę Brocade znajdują się: bieżąca wersja sterownika, oprogramowanie układowe i usługa HCM Agent dla określonego systemu operacyjnego. Należy upewnić się, że instalowany jest pakiet sterowników właściwy dla systemu operacyjnego. Więcej informacji można znaleźć w rozdziale Przegląd produktu w dokumencie Karty Brocade — Podręcznik instalacji.

Nieaktualny sterownik może powodować następujące problemy: •

- Niewykrywanie urządzeń pamięci masowej i urządzeń docelowych przez menedżera urządzeń lub ich nieprawidłowe wyświetlanie w menedżerze urządzeń systemu hosta.
- Nieprawidłowy lub nieprzewidywalny sposób działania menedżera HCM (zainstalowany pakiet sterowników niezgodny z wersją zainstalowanego menedżera HCM).
- Nierozpoznawanie karty przez system operacyjny systemu hosta. •
- Błędy systemu operacyjnego (niebieski ekran).

### UWAGA

Jeżeli sterownik nie jest zainstalowany, należy ponownie go zainstalować albo ponownie zamontować kartę w gnieździe, a dopiero potem sterownik.

Do uzyskania informacji, takich jak nazwa i wersja sterownika oraz nazwa WWPN portu karty, można użyć menedżera HCM i narzędzi udostępnianych przez system operacyjny systemu hosta.

### Sprawdzanie instalacji pakietu sterowników za pomocą menedżera HCM

Aby wyświetlić nazwę WWPN portu karty, nazwę i wersję sterownika, nazwę i wersję oprogramowania układowego oraz wersję systemu BIOS karty, należy wykonać następujące czynności.

- 1. Uruchomić menedżera HCM.
- 2. Zaznaczyć kartę na drzewie urządzeń.
- 3. Kliknąć kartę Properties (Właściwości) w prawym okienku, aby wyświetlić okno dialogowe Properties (Właściwości).

Wyświetlone zostanie okno dialogowe z właściwościami karty.

## Sprawdzanie instalacji pakietu sterowników za pomocą narzędzi systemu Windows

Do sprawdzenia instalacji sterownika można użyć narzędzia Device Manager (Menedżer urządzeń). Aby sprawdzić, czy sterownik jest zainstalowany i karta jest rozpoznawana przez system Windows, należy wykonać następujące czynności:

- 1. Otworzyć narzędzie Device Manager (Menedżer urządzeń). •
	- W przypadku kart CNA, HBA i Fabric po rozwinięciu listy SCSI and RAID controllers (Kontrolery SCSI i RAID) lub Storage controllers (Kontrolery magazynu) powinny być wyświetlane egzemplarze dla każdego portu karty.
	- W przypadku kart CNA i Fabric z portami skonfigurowanymi do pracy w trybie CNA lub NIC po rozwinięciu listy Network adapters (Karty sieciowe) powinny być wyświetlane egzemplarze Brocade 10G Ethernet Adapter dla każdego portu karty.

Przykładowo, jeżeli w systemie hosta zamontowane są dwie dwuportowe karty CNA (łącznie 4 porty), powinny być wyświetlane cztery egzemplarze karty, tj. dwa w gałęzi SCSI and RAID controllers (Sterowniki SCSI i RAID) i dwa w gałęzi Network adapters (Karty sieciowe). Inny przykład: jeżeli w systemie hosta jest zamontowana karta Fabric z tylko jednym portem skonfigurowanym do pracy w trybie CNA lub NIC, powinny być wyświetlane dwa egzemplarze, tj. jeden w gałęzi SCSI and RAID controllers i jeden w gałęzi Network adapters.

Jeżeli egzemplarze karty nie są wyświetlane, ale zamiast tego w gałęzi Other Devices (Inne urządzenia) wyświetlane są karty z żółtym znakiem zapytania, oznacza to, że sterownik nie został zainstalowany. Na przykład, karta HBA lub Fabric z portami skonfigurowanymi do pracy w trybie HBA może być wyświetlana jako ogólna karta Fibre Channel Controller.

- 2. Kliknąć kartę firmy Brocade prawym przyciskiem myszy.
- 3. Wybrać polecenie Properties (Właściwości), aby wyświetlić okno dialogowe Properties (Właściwości).
- 4. Kliknąć kartę Driver (Sterownik), aby wyświetlić datę i wersję sterownika. Kliknąć przycisk Driver Details (Szczegóły sterownika), aby wyświetlić więcej informacji.

#### UWAGA

Jeżeli sterownik nie jest zainstalowany, należy ponownie go zainstalować albo ponownie zamontować kartę w gnieździe, a dopiero potem sterownik.

## Sprawdzanie instalacji pakietu sterowników za pomocą narzędzi systemu Linux

Sprawdzić, czy sterownik karty został zainstalowany pomyślnie, korzystając z poniższych poleceń: •

# rpm -qa|grep -i bfa

To polecenie służy do wyświetlania nazwy pakietu sterowników protokołu Fibre Channel firmy Brocade (bfa), jeżeli jest zainstalowany.

# rpm -qa|grep -i bna

To polecenie służy do wyświetlania nazwy pakietu sterowników sieciowych firmy Brocade (bna), jeżeli jest zainstalowany.

# lspci

To narzędzie służy do wyświetlania informacji o wszystkich magistralach PCI w systemie hosta i wszystkich urządzeniach do nich podłączonych. W przypadku karty HBA lub Fabric z portami skonfigurowanymi do pracy w trybie HBA wyświetlane jest Fibre Channel: Brocade Communications Systems, Inc. W przypadku karty CNA lub Fabric z portem skonfigurowanym do pracy w trybie CNA lub NIC wyświetlane jest Fibre Channel: Brocade Communications Systems, Inc. i Ethernet Controller, jeżeli pakiety sterowników są zainstalowane poprawnie.

# lsmod

To polecenie służy do wyświetlania informacji o wszystkich załadowanych modułach. Jeżeli na liście wyświetlany jest moduł bfa, oznacza to, że w systemie operacyjnym załadowany jest sterownik protokołu Fibre Channel. Jeżeli na liście wyświetlany jest moduł bna, oznacza to, że w systemie operacyjnym załadowany jest sterownik sieciowy.

#### $\bullet$  # dmesg

To polecenie służy do wyświetlania komunikatów jądra podczas rozruchu. W komunikatach powinny być wyświetlane wpisy dotyczące modułu bfa (sterownik protokołu Fibre Channel) i bna (sterownik sieciowy), jeżeli sprzęt i sterowniki zostały zainstalowane poprawnie.

- Jeżeli moduły sterowników są załadowane w systemie, ich lokalizację można wyświetlić za pomocą poniższych poleceń: -
	- To polecenie służy do wyświetlania lokalizacji modułu sterownika protokołu Fibre Channel. Moduł ma prefiks bfa.

```
# modprobe -l bfa
```
 To polecenie służy do wyświetlania lokalizacji modułu sterownika sieciowego. Moduł ma prefiks bna.

```
# modprobe -l bna
```
## Sprawdzanie instalacji pakietu sterowników za pomocą narzędzi systemu Solaris

Sprawdzić, czy sterownik karty został zainstalowany pomyślnie, korzystając z poniższych poleceń:

#### **IIWAGA**

Karty Brocade 804 i 1007 nie są obsługiwane w systemie operacyjnym Solaris, dlatego też polecenia te ich nie dotyczą. •

pkgchk -nv bfa

To polecenie służy do sprawdzania i wyświetlania listy plików pakietu sterowników pamięci masowej.

pkginfo -l bfa

To polecenie służy do wyświetlania informacji o zainstalowanych sterownikach pamięci masowej (bfa) firmy Brocade. Wyświetlone mogą zostać informacje podobne do poniższych. Należy pamiętać, że wartość w polu VERSION może być inna niż w poniższym przykładzie, zależnie od zainstalowanej wersji sterownika. Różnić się mogą również informacje w polach ARCH i DESC, ponieważ są one zależne od platformy systemu hosta. Jeżeli pakiet sterowników karty jest zainstalowany, w wynikach polecenia dla pakietu bfa w wierszu STATUS powinna być wyświetlana wartość "completely installed".

Storage driver (bfa)

```
PKGINST: bfa
      NAME: Brocade Fibre Channel Adapter Driver
   CATEGORY: system
      ARCH: sparc&i386
   VERSION: alpha_bld31_20080502_1205
   BASEDIR: /
     VENDOR: Brocade
      DESC: 32 bit & 64 bit Device driver for Brocade Fibre Channel 
adapters
    PSTAMP: 20080115150824
   INSTDATE: May 02 2008 18:22
   HOTLINE: Please contact your local service provider
     STATUS: completely installed
```
## Sprawdzanie instalacji pakietu sterowników za pomocą narzędzi systemu VMware

Sprawdzić, czy sterownik karty został zainstalowany pomyślnie, korzystając z poniższych poleceń: •

esxcfg-module -l

To polecenie służy do wyświetlania listy nazw zainstalowanych sterowników, adresów tylko do odczytu oraz adresów do odczytu i zapisu, a także informacji, czy sterownik jest załadowany. W przypadku sterowników protokołu Fibre Channel należy sprawdzić, czy na liście znajduje się wpis bfa i czy sterownik jest załadowany.W przypadku sterowników sieciowych należy sprawdzić, czy na liście znajduje się wpis bna i czy sterownik jest załadowany.

cat /proc/vmware/version

To polecenie służy do wyświetlania wersji zainstalowanych sterowników. W przypadku sterowników protokołu Fibre Channel należy znaleźć wpis bfa i powiązany z nim numer wersji. W przypadku sterowników sieciowych należy znaleźć wpis bna i powiązany z nim numer wersji.

rpm -qa|grep -i bfa

To polecenie służy do wyświetlania nazwy pakietu sterowników protokołu Fibre Channel firmy Brocade (bfa), jeżeli jest zainstalowany.

rpm -qa|grep -i bna

To polecenie służy do wyświetlania nazwy pakietu sterowników sieciowych firmy Brocade (bna), jeżeli jest zainstalowany.

• Ispci

To narzędzie służy do wyświetlania informacji o wszystkich magistralach PCI w systemie hosta i wszystkich urządzeniach do nich podłączonych. W przypadku karty HBA lub Fabric z portami skonfigurowanymi do pracy w trybie HBA wyświetlane jest Brocade Communications Fibre Channel. W przypadku karty CNA lub Fabric z portem skonfigurowanym do pracy w trybie CNA lub NIC wyświetlane jest Brocade Communications Fibre Channel i Ethernet Controller, jeżeli pakiety sterowników są zainstalowane poprawnie.

## <span id="page-89-0"></span>Rozwiązywanie problemów z kartami mezzanine

Ponieważ karty mezzanine lub karty rozszerzeń są montowane w serwerach kasetowych jako elementy obudowy serwera kasetowego, problemy mogą wynikać z innych przyczyn niż w przypadku kart montowanych w standardowych systemach hosta. W tym rozdziale przedstawiono wybrane metody ogólne umożliwiające odizolowanie przyczyn problemów związanych z działaniem kart. Więcej informacji można znaleźć w podręczniku rozwiązywania problemów i konserwacji dostarczonym wraz z serwerem kasetowym i obudowy serwera kasetowego. Informacje można znaleźć również w dziale dotyczącym wsparcia technicznego w witrynie producenta serwera kasetowego i obudowy serwera kasetowego.

Jeżeli występują problemy z działaniem karty zamontowanej w serwerze kasetowym, należy sprawdzić, czy: •

- Serwer kasetowy jest włączony. •
- Karta jest zamontowana w odpowiednim gnieździe serwera kasetowego. W wybranych serwerach kasetowych gniazda mogą umożliwiać montowanie tylko określonych typów kart. Więcej informacji można znaleźć w dokumentacji serwera.
- Obudowa serwera kasetowego jest skonfigurowana, tak aby umożliwić używanie kart. Więcej informacji można znaleźć w dokumentacji obudowy serwera kasetowego i komponentów obudowy serwera kasetowego.
- Serwer kasetowy, w którym karta jest zamontowana, jest prawidłowo skonfigurowany, tak aby umożliwić korzystanie z karty, i jest prawidłowo zamontowany w obudowie serwera kasetowego. Więcej informacji można znaleźć w dokumentacji serwera kasetowego i obudowy serwera kasetowego.
- Wszystkie moduły lub serwery kasetowe współpracujące z kartą są zamontowane we właściwych wnękach obudowy i prawidłowo skonfigurowane. Więcej informacji można znaleźć w dokumentacji obudowy serwera kasetowego.
- Zainstalowane są najnowsze wersje sterowników, oprogramowania układowego i systemu BIOS serwera kasetowego i innych komponentów w obudowie serwera kasetowego, które współpracują z kartą.

## Dodatkowe zasoby ułatwiające izolowanie problemów

Więcej informacji o odizolowywaniu i rozwiązywaniu problemów z kartą można znaleźć w wymienionych poniżej dokumentach i rozdziałach niniejszego podręcznika dotyczących gromadzenia informacji. •

[Rozdziałe 3, "Narzędzia do gromadzenia danych"](#page-92-0) w niniejszym podręczniku.

Przedstawiono w nim procedury dotyczące wykonywania diagnostyki karty, wyświetlania statystyk karty i dzienników zdarzeń, a także gromadzenia danych za pomocą poleceń narzędzia BCU, poleceń menu menedżera HCM, poleceń systemu Fabric OS i poleceń systemu hosta.

• Fabric OS Administrator's Guide (Fabric OS – Podrecznik administratora).

Opisano w nim funkcje udostępniane przez produkty do obsługi sieci pamięci masowych (SAN) firmy Brocade i sposoby ich konfiguracji i zarządzania nimi.

Fabric OS Command Reference Manual (Fabric OS — Wykaz poleceń).

Przedstawiono w nim szczegółowe opisy poleceń wiersza polecenia, które umożliwiają administratorom systemów i serwisantom obsługę, konserwację i rozwiązywanie problemów z produktami SAN firmy Brocade.

 Fabric OS Troubleshooting and Diagnostics Guide (Fabric OS — Przewodnik diagnostyki i rozwiązywania problemów).

Opisano w nim, jak odizolować problemy dotyczące innych komponentów sieci SAN firmy Brocade.

 Dokumentacja systemu operacyjnego i system pomocy online dostępne w systemie operacyjnym systemu hosta.

Przedstawiono w nich szczegółowe informacje dotyczące poleceń służących do gromadzenia informacji i izolowania problemów.

Dodatkowe zasoby ułatwiające izolowanie problemów

# <span id="page-92-0"></span>Narzędzia do gromadzenia danych antes antes 3

## W tym rozdziale

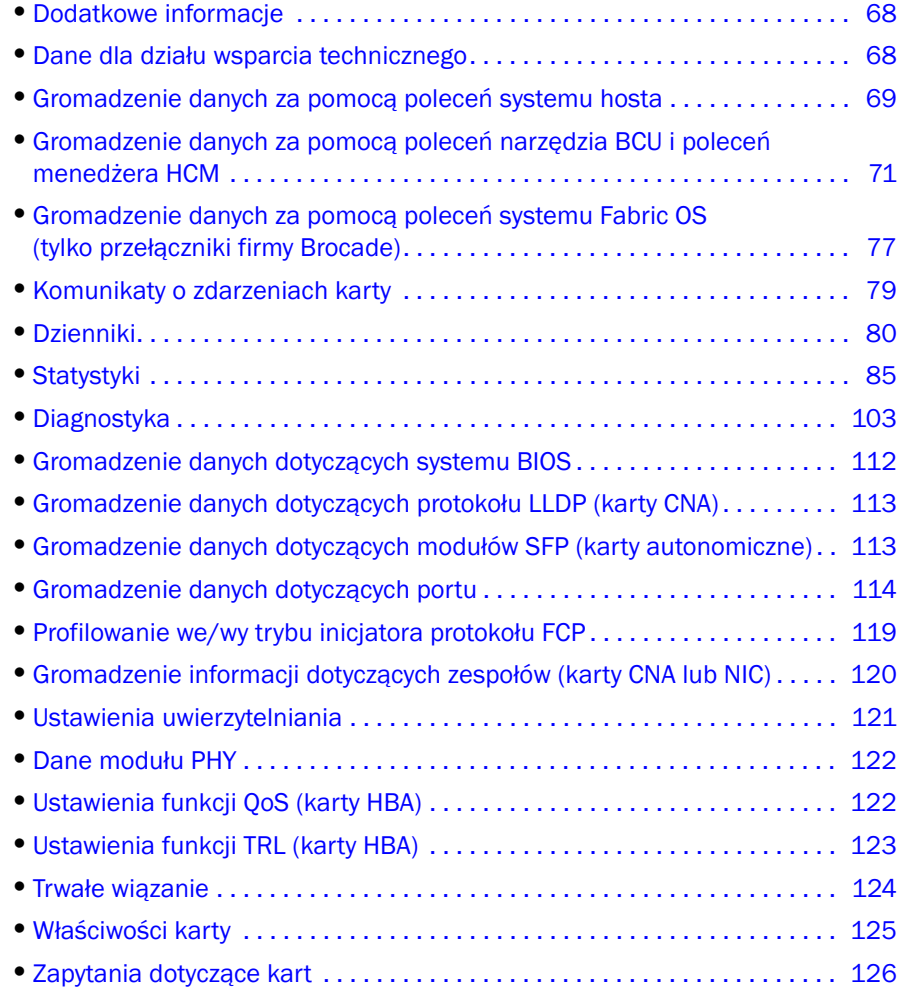

## <span id="page-93-0"></span>Dodatkowe informacje

W tym rozdziale przedstawiono podstawowe informacje o narzędziach przydatnych do gromadzenia informacji w celu odizolowania problemów związanych z kartą. Więcej informacji o korzystaniu z tych narzędzi można znaleźć w dokumencie Brocade Adapters Administrator's Guide (Karty Brocade — Podręcznik administratora).

W poniższych rozdziałach opisano narzędzia do monitorowania i diagnostyczne udostępniane przez menedżera HCM i narzędzie BCU: -

- Monitorowanie -
- Diagnostyka -
- Narzędzie Brocade Command Utility (BCU)
- Fabric OS Troubleshooting and Diagnostics Guide (Fabric OS Przewodnik diagnostyki i rozwiązywania problemów)

W tym przewodniku przedstawiono szczegółowe informacje o gromadzeniu informacji wymaganych do rozwiązania problemu i odizolowywaniu ogólnych problemów z siecią SAN między przełącznikiem firmy Brocade, systemami hosta i macierzami pamięci masowej.

Fabric OS Command Reference Manual (Fabric OS — Wykaz poleceń)

Polecenia do monitorowania i diagnostyczne systemu Fabric OS dla przełączników firmy Brocade.

 Podręczniki użytkownika i administratora systemu operacyjnego zainstalowanego na systemie hosta.

Narzędzia do monitorowania systemu, diagnostyczne i dzienniki systemu hosta.

 Dokumenty dotyczące rozwiązywania problemów dostarczone z serwerem kasetowym i obudową serwera kasetowego. Przedstawiono w nich rozwiązywanie problemów związanych z kartami mezzanine lub kartami rozszerzeń.

## <span id="page-93-1"></span>Dane dla działu wsparcia technicznego

Gdy wystąpi problem, do którego rozwiązania wymagana jest pomoc działu wsparcia technicznego, należy podać szczegółowy opis problemu, a także dane zgromadzone za pomocą poniższych narzędzi menedżera HCM i poleceń narzędzia BCU: •

- Wyniki działania funkcji Support Save •
- Diagnostyka •
- Dzienniki portu •
- Statystyki i właściwości portu •
- Właściwości karty •
- Dzienniki błędów systemu operacyjnego hosta

<span id="page-94-0"></span>W [Tabela](#page-94-1) 5 opisano polecenia dostępne w obsługiwanych systemach operacyjnych, których można użyć do zgromadzenia informacji niezbędnych do rozwiązywania problemów. Więcej informacji o tych poleceniach można znaleźć w pomocy online i dokumentacji systemu operacyjnego.

### **NOTE**

Wyniki wszystkich tych poleceń są przechwytywane przez funkcję Support Save (Informacje dla działu wsparcia technicznego).

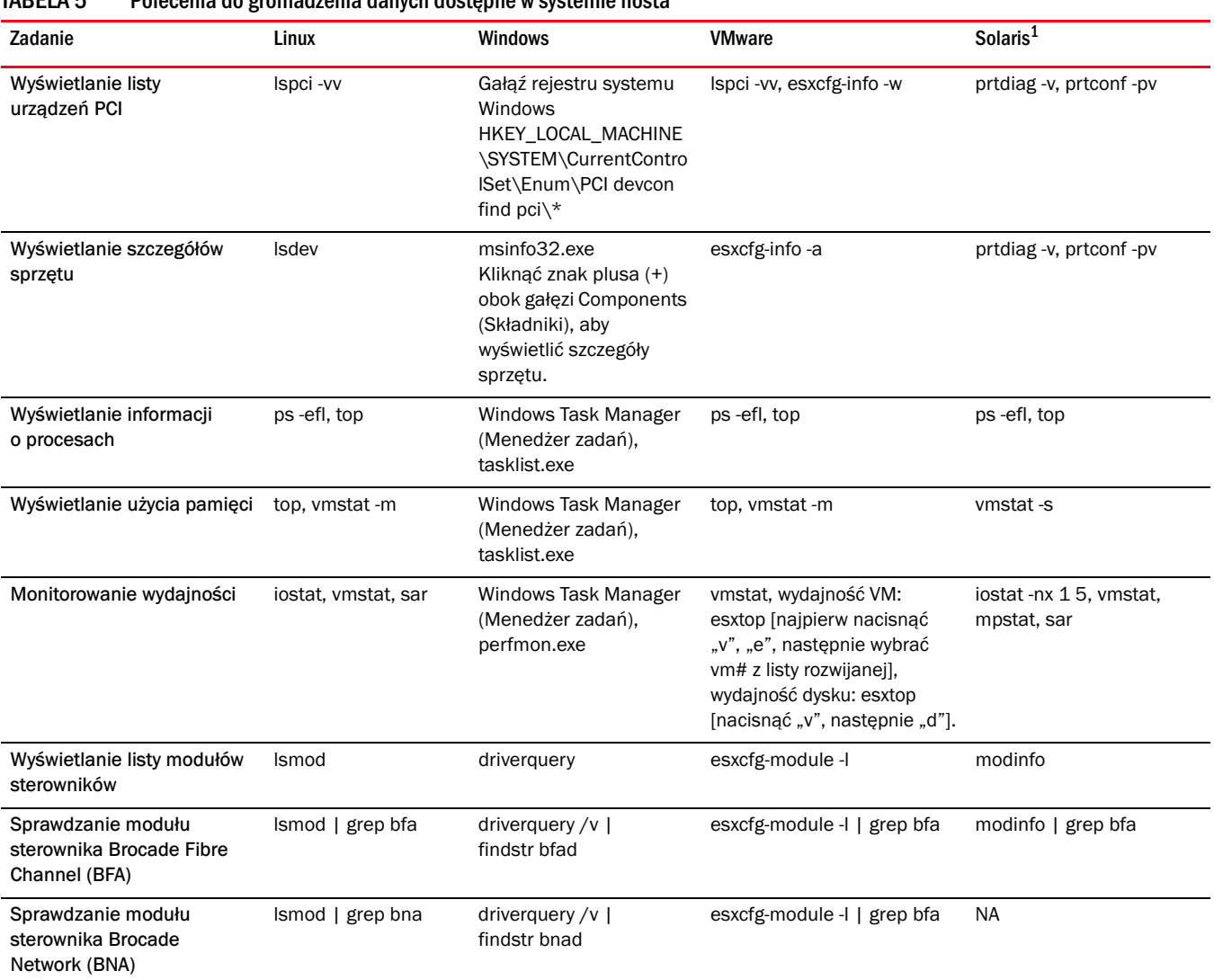

### <span id="page-94-1"></span>1 TABELA 5 Polecenia do gromadzenia danych dostępne w systemie hosta

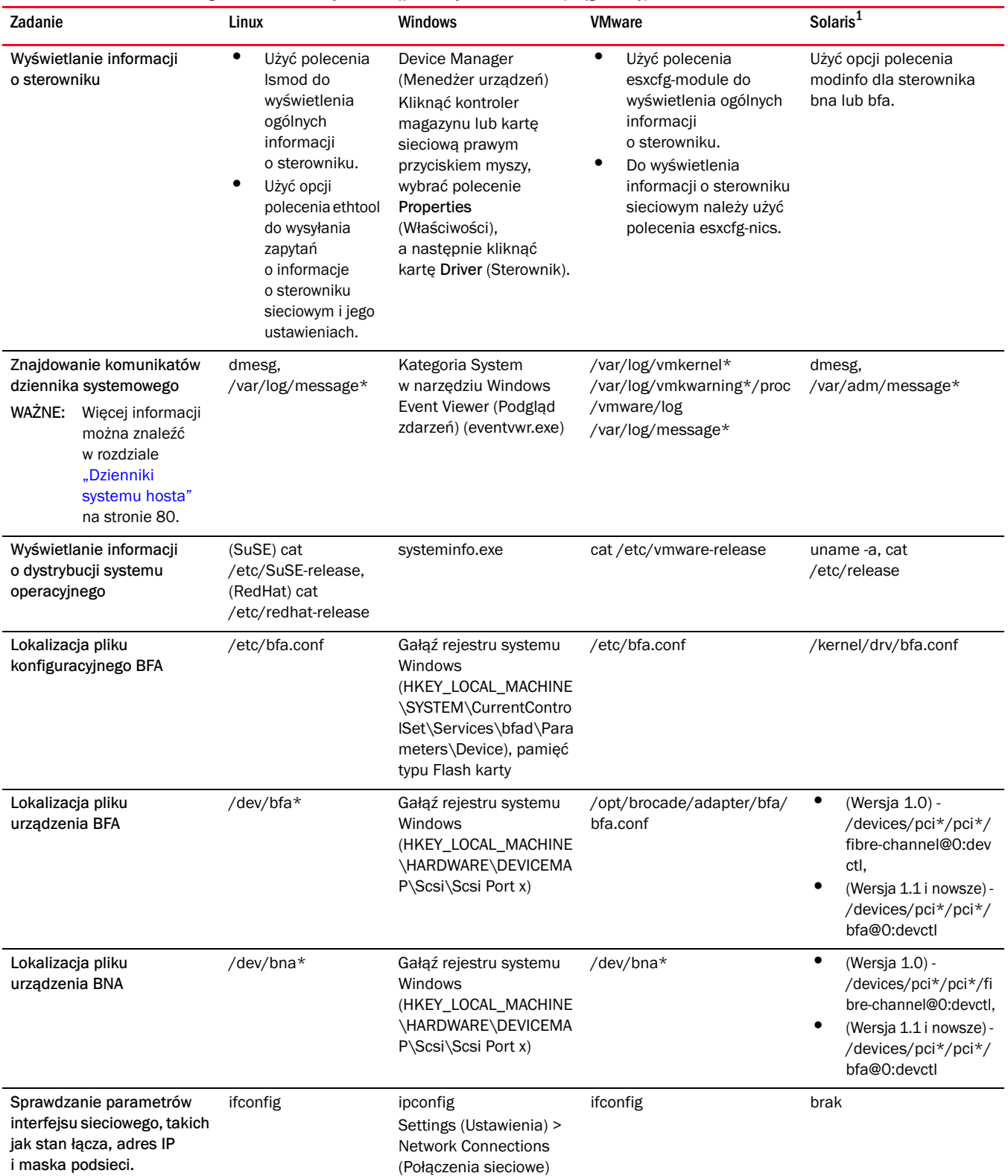

### TABELA 5 Polecenia do gromadzenia danych dostępne w systemie hosta (ciąg dalszy)

| .<br>r oroocina ao gromaazonia aanyon aosigpno w systemic nosta (oigg aaiszy) |                                               |                |                                            |                      |
|-------------------------------------------------------------------------------|-----------------------------------------------|----------------|--------------------------------------------|----------------------|
| Zadanie                                                                       | Linux                                         | <b>Windows</b> | <b>VMware</b>                              | Solaris <sup>1</sup> |
| Statystyki sieci Ethernet                                                     | ethtool -S<br><interface name=""></interface> | netstat        | ethtool -S <interface name=""></interface> | brak                 |
| Stan łacza Ethernet                                                           | ethtool<br><interface name=""></interface>    | netstat        | esxcfg-nics -l                             | brak                 |

TABELA 5 Polecenia do gromadzenia danych dostępne w systemie hosta (ciąg dalszy)

1. Karty Brocade 804 i 1007 nie są obsługiwane w systemie operacyjnym Solaris, dlatego też polecenia te ich nie dotyczą.

## <span id="page-96-1"></span>Gromadzenie danych za pomocą poleceń narzędzia BCU i poleceń menedżera HCM

Do gromadzenia różnorodnych informacji dotyczących zamontowanych kart firmy Brocade, takich jak wersja oprogramowania układowego, stan karty, prędkość portu, nazwa WWPN, dane PCI, dane konfiguracji, stan pamięci typu Flash i inne szczegóły, można użyć poleceń narzędzia BCU, poleceń menu menedżera HCM, programów do zarządzania, takich jak Network Advisor, i poleceń systemu operacyjnego systemu hosta.

### NOTE

W systemie Windows należy uruchamiać narzędzie BCU i otwierać wiersz polecenia wyłącznie za pomocą skrótu na pulpicie. Uruchamianie narzędzia za pomocą innych metod nie jest zalecane i może spowodować wyświetlanie niespójnych informacji.

## <span id="page-96-0"></span>Wyniki działania funkcji Support Save

Funkcja Support Save (Informacje dla działu wsparcia technicznego) jest ważnym narzędziem do gromadzenia informacji debugowania ze sterownika, wewnętrznych bibliotek i oprogramowania układowego. Można zapisać te informacje w pliku w lokalnym systemie plików i wysłać je pracownikowi działu wsparcia technicznego w celu zdiagnozowania problemu. Aby uruchomić tę funkcję, należy użyć jednej z poniższych metod: •

- W menedżerze HCM należy uruchomić funkcję Support Save (Informacje dla działu wsparcia technicznego) z menu Tools (Narzędzia).
- W przypadku programów do zarządzania, takich jak Network Advisor, należy użyć okna dialogowego Technical SupportSave (Informacje dla działu wsparcia technicznego).
- W systemie Windows uruchomić narzędzie BCU za pomocą skrótu na pulpicie i wykonać polecenie bfa\_supportsave, wprowadzając je w wierszu polecenia (BCU>).
- W przypadku innych systemów należy wykonać polecenie bfa\_supportsave w wierszu polecenia systemu operacyjnego (tryb bezpośredni) lub w wierszu polecenia BCU> w trybie powłoki narzędzia BCU. Więcej informacji o korzystaniu z poleceń narzędzia BCU można znaleźć w dokumencie Brocade Adapters Administrator's Guide (Karty Brocade — Podręcznik administratora).
- W przypadku braku dostępu na poziomie administratora, dostępu do metod transferu plików, takich jak FTP i SCP, lub dostępu do menedżera Host Connectivity Manager (HCM) wyniki polecenia bfa\_supportsave można zgromadzić za pomocą przeglądarki internetowej (Internet Explorer w wersji 6.0 lub nowszej albo Firefox w wersji 2.0 lub nowszej).
- Możliwe jest również skonfigurowanie automatycznego gromadzenia danych za pomocą bfa\_supportsave w razie awarii portu.

Uruchomienie funkcji Support Save za pomocą polecenia narzędzia BCU, polecenia menedżera HCM i automatycznie podczas awarii portu powoduje zgromadzenie następujących informacji: •

- Model i numer seryjny karty •
- Wersja oprogramowania układowego karty •
- Model i wersja sprzętowa systemu hosta  $\bullet$
- Wszystkie informacje pomocnicze •
- Dane konfiguracji karty •
- Wszystkie informacje dotyczące systemu operacyjnego i karty potrzebne do diagnozy problemów •
- Informacje o wszystkich kartach zamontowanych w systemie hosta •
- Dane śledzenia oprogramowania układowego i sterownika •
- Dzienniki komunikatów Syslog •
- Plik dziennika zdarzeń systemu Windows (.evt) •
- Dzienniki techniczne powiązane z menedżerem HCM •
- Zdarzenia •
- Dane konfiguracji karty •
- Informacje o środowisku •
- Plik danych .xml •
- Najważniejsze informacje o procesorach, pamięci i zasobach sieciowych •
- Dane z menedżera HCM (dzienniki, konfiguracja) •
- Dzienniki sterownika •
- Dzienniki instalacji  $\bullet$
- Pliki jądra •
- Szczegóły dotyczące interfejsu Ethernet, w tym adres IP i maska podsieci (karty CNA i Fabric z portami skonfigurowanymi do pracy w trybie CNA lub NIC)
- Stan wszystkich portów karty, w tym Ethernet, FCoE i portów DBA (karty CNA i Fabric z portami skonfigurowanymi do pracy w trybie CNA lub NIC)
- Stan i statystyki sieci DCB (karty CNA i Fabric z portami skonfigurowanymi do pracy w trybie CNA) •
- Informacje o sterowniku sieciowym, statystyki sieci Ethernet, parametry odciążania obliczania sum kontrolnych, dane sterowania przepływem i parametry łączenia przerwań (karty CNA i Fabric z portami skonfigurowanymi do pracy w trybie CNA lub NIC)
- Parametry odciążania obliczania sum kontrolnych, sterowania przepływem i łączenia przerwań w sieci Ethernet (karty CNA i Fabric z portami skonfigurowanymi do pracy w trybie CNA lub NIC)

### NOTE

Przed zgromadzeniem danych za pomocą funkcji Support Save (Informacje dla działu wsparcia technicznego) zaleca się wyłączenie automatycznego odzyskiwania w ustawieniach systemu hosta. Takie postępowanie jest pożądane, ponieważ w przypadku zerowania kart przez funkcję automatycznego odzyskiwania systemu, dane śledzenia utworzone przed awarią mogą zostać utracone lub nadpisane.

Aby wyłączyć funkcję automatycznego odzyskiwania systemu, należy użyć poniższych poleceń. •

- W systemie Linux należy użyć następujących poleceń: -
	- Wyłączanie funkcji automatycznego odzyskiwania dla sterownika sieciowego (BNA): insmod bna.ko bnad\_ioc\_auto\_recover=0
	- Wyłączanie funkcji automatycznego odzyskiwania dla sterownika pamięci masowej (BFA): insmod bfa.ko bnad\_ioc\_auto\_recover=0
- W systemie VMware należy użyć następujących poleceń: -
	- Usunięcie z pamięci i ponowne załadowanie sterownika sieciowego (BNA) z wyłączoną funkcją automatycznego odzyskiwania kontrolera IOC:

```
esxcfg-module -u bna
esxcfg-module bna bnad_ioc_auto_recover=0
```
 Aby sterownik BNA był ładowany podczas rozruchu z wyłączoną funkcją automatycznego odzyskiwania, należy użyć następującego polecenia:

esxcfg-module -s "bnad\_ioc\_auto\_recover=0" bna

 Usunięcie z pamięci i ponowne załadowanie sterownika pamięci masowej (BFA) z wyłączoną funkcją automatycznego odzyskiwania kontrolera IOC:

```
esxcfg-module -u bfa
esxcfg-module bfa bfad_ioc_auto_recover=0
```
 Aby sterownik BFA był ładowany podczas rozruchu z wyłączoną funkcją automatycznego odzyskiwania, należy użyć następującego polecenia:

```
esxcfg-module -s "ioc_auto_recover=0" bfa
```
 W systemie Windows należy użyć narzędzia Registry Edit (Edytor rejestru) (regedt32) lub polecenia narzędzia BCU drvconf --key. Poniżej przedstawiono składnię polecenia drvconf --- key.

```
bcu drvconf --key ioc auto recover --val 0
```
 W systemie Solaris należy zmienić plik /kernel/drv/bfa.conf, dodając następujący parametr: ioc\_auto\_recover=0

### NOTE

Karty Brocade 804 i 1007 nie są obsługiwane w systemie operacyjnym Solaris, dlatego też polecenia te ich nie dotyczą.

### Uruchamianie funkcji Support Save za pomocą menedżera HCM

Włączenie funkcji Support Save (Informacje dla działu wsparcia technicznego) z poziomu menu menedżera HCM powoduje zgromadzenie danych dostępnych w menedżerze HCM. Aby uruchomić funkcję, należy wybrać polecenie Tools > Support Save (Narzędzia > Informacje dla działu wsparcia technicznego).

Podczas gromadzenia danych wyświetlane są komunikaty i folder, w którym dane są zapisywane. Jeżeli funkcja Support Save zostanie uruchomiona ze stacji zdalnego zarządzania i wyświetlony zostanie komunikat ostrzegawczy o braku możliwości zapisania plików i dzienników agenta, oznacza to, że usługa HCM Agent jest niedostępna z poziomu zdalnego hosta. W takim przypadku należy wybrać polecenie Tools > Backup (Narzędzia > Kopia zapasowa), aby ręcznie wykonać kopię zapasową danych i plików konfiguracyjnych.

Informacje dla działu wsparcia technicznego zostaną zapisane domyślnie w systemowym katalogu plików tymczasowych.

Więcej informacji o korzystaniu i dodatkowych opcjach tej funkcji można znaleźć w dokumencie Brocade Adapters Administrator's Guide (Karty Brocade — Podręcznik administratora).

### Uruchamianie funkcji Support Save za pomocą programów do zarządzania

Aby zapisać informacje dla działu wsparcia technicznego i dzienniki zdarzeń dotyczące zamontowanych kart przy użyciu programów do zarządzania, takich jak Network Advisor, należy wykonać następujące czynności:

1. Wybrać polecenie Monitor > Technical Support > SupportSave (Monitorowanie > Wsparcie techniczne > SupportSave).

Wyświetlone zostanie okno dialogowe Technical SupportSave (Informacje dla działu wsparcia technicznego).

- 2. Kliknąć kartę Generate Now (Utwórz teraz).
- 3. Kliknąć kartę Hosts (Hosty).
- 4. Kliknąć tabelę Available Hosts (Dostępne hosty) prawym przyciskiem myszy i wybrać polecenie Expand All (Rozwiń wszystko).
- 5. Zaznaczyć system hosta, w którym karty są zamontowane, i kliknąć strzałkę w prawo, aby przenieść je do tabeli Selected Switches and Hosts (Wybrane przełączniki i hosty).
- 6. Kliknąć przycisk OK w oknie dialogowym Technical SupportSave (Informacje dla działu wsparcia technicznego).
- 7. Kliknąć przycisk OK w oknie dialogowym z monitem o potwierdzenie.

Aby przejrzeć informacje dla działu technicznego, należy wykonać następujące czynności:

1. Wybrać polecenie Monitor > Technical Support > View Repository (Monitorowanie > Wsparcie techniczne > Wyświetl repozytorium).

Wyświetlone zostanie okno dialogowe Repository (Repozytorium).

- 2. Kliknąć kartę Hosts (Hosty), aby wyświetlić informacje dla działu wsparcia technicznego dotyczące wybranych hostów.
- 3. Kliknąć przycisk View (Wyświetl), aby przejrzeć repozytorium w oknie przeglądarki internetowej.

Zgromadzone informacje przeznaczone dla działu wsparcia technicznego zostaną wyświetlone w oknie przeglądarki internetowej.

### Uruchamianie funkcji Support Save za pomocą poleceń narzędzia BCU

Uruchomienie funkcji Support Save za pomocą polecenia bfa\_supportsave powoduje zgromadzenie informacji o wybranej karcie. Więcej informacji o poleceniach narzędzia BCU można znaleźć w rozdziale ["Korzystanie z narzędzia BCU" na stronie 76](#page-101-0).

Dane dla działu wsparcia technicznego gromadzone przez polecenie bfa\_supportsave są zapisywane w następujących lokalizacjach: •

- Katalog /tmp w systemie Linux i Solaris. •
- Katalog bieżący w systemie Windows.

Poniżej przedstawiono przykłady innych parametrów tego polecenia: •

- bfa\_supportsave <dir> powoduje utworzenie i zapisanie danych w wybranym katalogu. •
- bfa\_supportsave <dir> <ss\_file\_name> powoduje utworzenie i zapisanie danych w wybranym katalogu w pliku o określonej nazwie. Jeżeli katalog już istnieje, znajdujące się w nim pliki zostana zastapione.

#### **NOTE**

Podając nazwę katalogu, należy upewnić się, że nie istnieje katalog o tej samej nazwie, aby zapobiec zastąpieniu znajdujących się w nim plików. Nie wolno podawać tylko nazwy napędu, na przykład C:, ani ważnych katalogów, takich jak C:\Program Files.

Podczas procesu gromadzenia informacji wyświetlane są odpowiednie komunikaty. Po zakończeniu wyświetlona zostanie nazwa pliku i katalog jego zapisu. W nazwie katalogu zawarta jest data zapisu pliku.

Więcej informacji o korzystaniu i dodatkowych opcjach tej funkcji można znaleźć w dokumencie Brocade Adapters Administrator's Guide (Karty Brocade — Podręcznik administratora).

#### Korzystanie z funkcji supportsave w systemie VMware ESX

W systemie VMware ESX w wersji 5.0 i nowszej polecenia narzędzia BCU są zintegrowane z infrastrukturą wiersza polecenia esxcli. Aby uruchomić funkcję supportsave narzędzia BCU, należy wprowadzić poniższe polecenie:

esxcli brocade supportsave

### Uruchamianie funkcji Support Save za pomocą przeglądarki internetowej

Jeżeli funkcja Support Save (Informacje dla działu wsparcia technicznego) zostanie uruchomiona za pośrednictwem przeglądarki internetowej, zgromadzone zostaną informacje o kartach zamontowanych w wybranych systemach hosta. Aby uruchomić tę funkcję, należy wykonać następujące czynności:

1. Otworzyć przeglądarkę internetową i w polu adresu URL wprowadzić adres:

https://localhost:34568/JSONRPCServiceApp/SupportSaveController.do

gdzie localhost oznacza adres IP systemu hosta, dla którego dane mają być zgromadzone przy użyciu funkcji bfa\_supportsave.

2. Zalogować się, korzystając z domyślnych, ustawionych fabrycznie danych uwierzytelniania, tj. nazwy użytkownika "admin" i hasła "password". Jeżeli dane te zostały zmienione, należy użyć bieżącej nazwy użytkownika i hasła.

Wyświetlone zostanie okno dialogowe File Download (Pobieranie plików) z monitem o zapisanie pliku supportSaveController.do.

- 3. Kliknąć przycisk Save (Zapisz) i wybrać katalog, w którym plik wynikowy funkcji Support Save ma być zapisany.
- 4. Zapisać plik, zmieniając jednocześnie jego rozszerzenie na ".zip". Na przykład:

supportSaveController.zip.

5. Otworzyć plik i wypakować jego zawartość za pomocą programu do pakowania plików.

### Uruchamianie funkcji Support Save za pomocą zdarzenia awarii portu

W przypadku awarii portu i wyzwolenia zdarzenia awarii portu dane funkcji Support Save (Informacje dla działu wsparcia technicznego) są gromadzone na poziomie systemu. Generowany jest komunikat dziennika Application Log (Dziennik programu) o następującej treści:

Port Crash Support Save Completed

Zdarzenia awarii portu mają poziom ważności CRITICAL i mogą być przeglądane w tabelach Master Log (Dziennik główny) i Application Log (Dziennik programu) w menedżerze HCM. Więcej informacji o tych dziennikach można znaleźć w rozdziale ["Dzienniki menedżera HCM" na stronie 81.](#page-106-0)

### Różnice w zakresie danych gromadzonych przez funkcję Support Save

Poniżej przedstawiono różnice w zakresie danych gromadzonych przez funkcję bfa\_supportsave zależnie od tego, czy została uruchomiona za pomocą polecenia menedżera HCM, polecenia narzędzia BCU bądź przeglądarki internetowej. •

- BCU gromadzone są dane z dzienników związanych ze sterownikiem, informacje z usługi HCM Agent i pliki konfiguracyjne.
- Przeglądarka internetowa gromadzone są dane z dzienników związanych ze sterownikiem, dzienniki usługi HCM Agent i pliki konfiguracyjne.
- HCM gromadzone są dane dostępne w menedżerze HCM, dzienniki usługi HCM Agent i pliki konfiguracyjne.

#### NOTE

Dzienniki menedżera HCM Master Log i Application Log są zapisywane, gdy funkcja jest uruchamiana za pomocą menedżera HCM. Nie są jednak zapisywane w przypadku uruchomienia funkcji za pomocą polecenia narzędzia BCU.

### <span id="page-101-0"></span>Korzystanie z narzędzia BCU

Aby korzystać z poleceń narzędzia BCU, należy wprowadzać polecenia w wierszu polecenia BCU>. W systemie Windows wiersz polecenia narzędzia BCU można otworzyć, klikając skrót na pulpicie, który jest automatycznie tworzony podczas instalacji oprogramowania karty. Należy pamiętać, że jeżeli instalacja nie powiedzie się, np. urządzenie nie było zamontowane w gnieździe systemu hosta, skrót nie zostanie utworzony. Skrót do narzędzia zapewnia szybki dostęp do folderu instalacyjnego, w którym można wykonać następujące zadania: •

- Uruchomić funkcję Support Save (Informacje dla działu wsparcia technicznego) •
- Ponownie zainstalować sterowniki •
- Uruchomić narzędzia karty

#### NOTE

W systemie Windows uruchamianie narzędzia BCU za pomocą metod innych niż skrót na pulpicie nie jest zalecane i może spowodować wyświetlanie niespójnych informacji.

Aby wyświetlić wszystkie dostępne polecenia i podpolecenia, należy wykonać polecenie:

bcu -- help

Aby sprawdzić wersję interfejsu CLI i sterownika, należy wykonać polecenie:

bcu --version

Więcej informacji o poleceniach narzędzia BCU można znaleźć w dokumencie Brocade Adapters Administrator's Guide (Karty Brocade — Podręcznik administratora).

### System VMware ESX w wersji 5.0 i nowszej

W systemie VMware ESX w wersji 5.0 i nowszej polecenia narzędzia BCU są zintegrowane z infrastrukturą wiersza polecenia esxcli.

Aby wykonać polecenie narzędzia BCU, należy użyć następującej składni:

```
esxcli brocade bcu --command="polecenie"
```
gdzie:

polecenie polecenie narzędzia BCU, takie jak port --list.

#### Na przykład:

esxcli brocade bcu --command="port -list"

## <span id="page-102-0"></span>Gromadzenie danych za pomocą poleceń systemu Fabric OS (tylko przełączniki firmy Brocade)

Polecenia systemu Fabric OS przedstawione w tym rozdziale pozwalają gromadzić informacje i izolować problemy z łącznością i pozostałe problemy na odcinku między kartą, przełącznikiem a portami urządzeń pamięci masowej. Więcej informacji o korzystaniu z tych poleceń można znaleźć w dokumencie Fabric OS Command Reference Manual (Fabric OS — Podręcznik poleceń). •

authUtil

Polecenie służy do wyświetlania i ustawiania parametrów lokalnego uwierzytelniania przełącznika.

cfgShow

Polecenie służy do wyświetlania informacji o konfiguracji strefy przełącznika. Wyników polecenia można użyć do sprawdzania docelowych portów (wg nazwy WWN) i jednostek LUN, które mają być ustawione jako dostępne z poziomu karty.

fcpProbeShow

Polecenie służy do wyświetlania informacji badania urządzeń przeprowadzonego przez demona protokołu Fibre Channel (FCPd) na urządzeniach podłączonych do portów F\_Port lub FL\_Port. Wyświetlane informacje obejmują: liczbę pomyślnych logowań i poleceń SCSI INQUIRY wysłanych przez ten port oraz listę podłączonych urządzeń.

nsShow

Polecenie służy do wyświetlania informacji lokalnego serwera nazw o wszystkich urządzeniach podłączonych do określonego przełącznika. Obejmuje to informacje, takie jak identyfikator portu (PID), typ urządzenia oraz nazwę międzynarodową portu i węzła (WWN).

### zoneshow

Polecenie służy, jeżeli zostanie wykonane bez parametrów, do wyświetlania informacji o konfiguracji wszystkich stref zarówno zdefiniowanych, jak i włączonych.

### portErrShow

Polecenie służy do wyświetlania podsumowania błędów dla wszystkich portów przełącznika.

### portLogShow

Polecenie służy do wyświetlania dziennika portów przełącznika.

portLogShowPort

Polecenie służy do wyświetlania dziennika portów dla określonego portu przełącznika.

portPerfShow

Polecenie służy do wyświetlania informacji o przepustowości wszystkich portów przełącznika.

portStatsShow

Polecenie służy do wyświetlania statystyk i liczników dla określonego portu przełącznika.

portShow

Polecenie służy do wyświetlania informacji i stanu określonego portu przełącznika, w tym prędkości, identyfikatora, stanu, typu oraz nazwy WWN.

**SecAuthSecret** 

Polecenie służy do zarządzania bazą danych wspólnych kluczy tajnych DH-CHAP używanych do uwierzytelniania. Pozwala ono wyświetlić, ustawić i usunąć informacje o wspólnym tajnym kluczu z bazy danych.

sfpShow

Polecenie służy do wyświetlania szczegółowych informacji o określonych modułach SFP zamontowanych w portach przełącznika. Obsługiwane jest wyłącznie w przypadku kart autonomicznych.

show vlan brief

Polecenie pozwala wyświetlić informacje o interfejsie VLAN przełącznika.

show dcb maps

Polecenie pozwala wyświetlić informacje o skonfigurowanych mapach sieci DCB przełącznika.

switchShow

Polecenie służy do wyświetlania informacji o przełączniku i porcie. Wyniki mogą się różnić w zależności od modelu przełącznika. Informacji można użyć do określenia nazwy międzynarodowej portu i identyfikatora podłączonego portu (PID). Wyświetlane są również informacje o topologii, prędkości i stanie każdego portu przełącznika.

• trunkshow

Polecenie służy do wyświetlania informacji o trunkingu przełącznika, takich jak konfiguracja, szerokość pasma i przepustowość grup magistrali.

## <span id="page-104-0"></span>Komunikaty o zdarzeniach karty

Jeżeli podczas pracy karty wystąpią określone zdarzenia, generowane są komunikaty o zdarzeniach. Są one rejestrowane w dziennikach systemu hosta, a także w pliku agtEvent.log obsługiwanym przez agenta HCM i dzienniku głównym menedżera HCM. Należy pamiętać, że format komunikatu rejestrowanego w dzienniku systemu hosta i dzienniku głównym menedżera HCM może się różnić. Komunikaty mogą zawierać następujące informacje: •

- Identyfikator komunikatu •
- **Opis** •
- Poziom ważności •
- Kategoria zdarzenia •
- Przyczyna zdarzenia •
- Zalecana czynność •
- Data i godzina zdarzenia

### NOTE

Więcej informacji o wszystkich komunikatach sterownika o zdarzeniach można znaleźć w [Dodatku A, "Komunikaty systemu BIOS karty i komunikaty o zdarzeniach".](#page-162-0)

Informacje o komunikatach można znaleźć również w plikach HTML, które zostały zainstalowane wraz ze sterownikiem karty. Pliki te można przeglądać za pomocą dowolnej przeglądarki internetowej.W  [Tabela](#page-104-1) 6 przedstawiono domyślną lokalizację plików, w których rejestrowane są komunikaty, we wszystkich obsługiwanych systemach operacyjnych.

### <span id="page-104-1"></span>TABELA 6 Lokalizacja katalogów z komunikatami

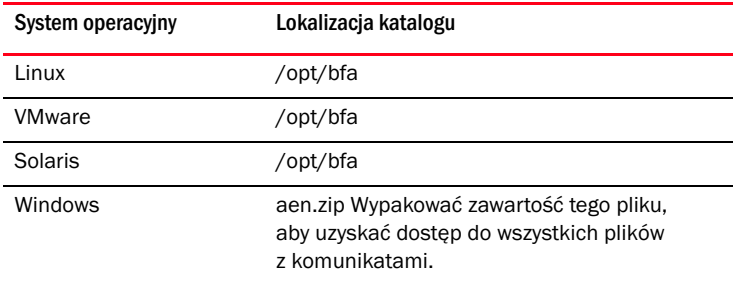

W [Tabela](#page-104-2) 7 przedstawiono nazwy plików z komunikatami i ich zawartość.

### <span id="page-104-2"></span>TABELA 7 Pliki komunikatów o zdarzeniach

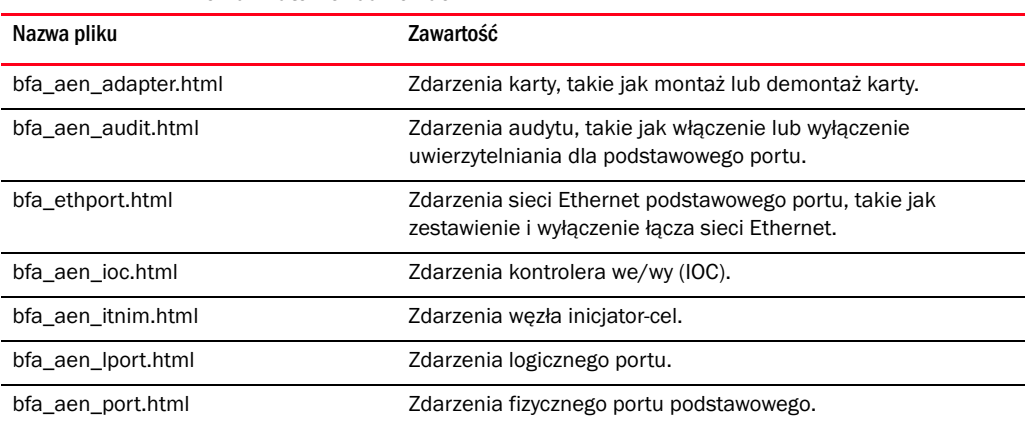

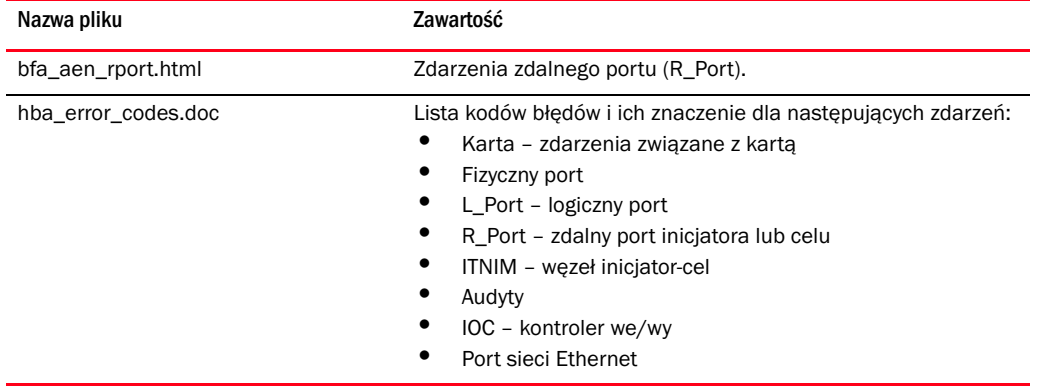

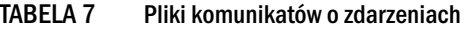

### NOTE

Szczegółowy opis komunikatów o zdarzeniach sterownika karty można znaleźć w [Dodatku A,](#page-162-0)  ["Komunikaty systemu BIOS karty i komunikaty o zdarzeniach"](#page-162-0).

## <span id="page-105-0"></span>**Dzienniki**

Komunikaty o zdarzeniach i błędach występujące podczas pracy karty, sterownika i menedżera HCM są ważnymi narzędziami, pozwalającymi odizolowywać i rozwiązywać problemy. Zapewniają one opisy zdarzeń lub problemów, poziomy ważności, daty i godziny wystąpienia zdarzeń i, w niektórych przypadkach, przyczyny i zalecane czynności. Komunikaty są rejestrowane w dziennikach, które można przeglądać za pomocą menedżera HCM, poleceń narzędzia BCU i poleceń systemu hosta. Monitorowanie zdarzeń i błędów z tych dzienników pozwala wcześnie wykryć awarię i odizolować problemy związane z określoną kartą.

### <span id="page-105-1"></span>Dzienniki systemu hosta

Komunikaty o zdarzeniach karty firmy Brocade są rejestrowane w plikach dziennika systemu hosta. Wszystkie komunikaty związane z kartą firmy Brocade są oznaczone w tych plikach dziennika skrótami BFA (Brocade Fabric Adapter), BNA (Brocade Network Adapter) i BFAL (Brocade Fabric Adapter Library).W  [Tabela](#page-105-2) 8 opisano dzienniki w każdym z obsługiwanych systemów operacyjnych, w których komunikaty o zdarzeniach karty są rejestrowane, i sposób przeglądania tych dzienników.

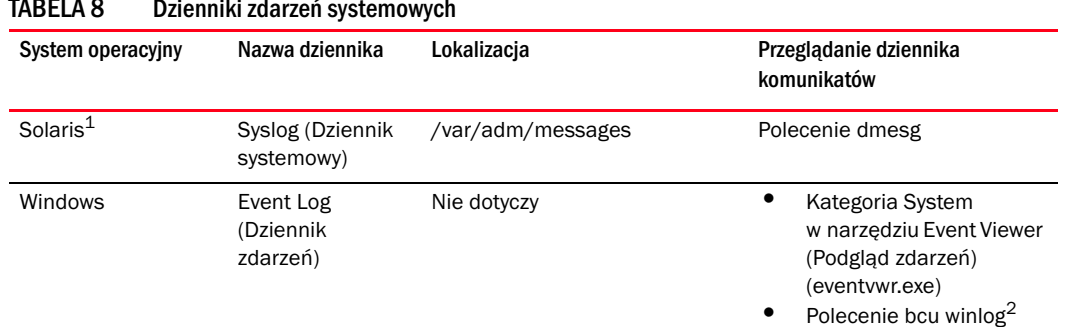

<span id="page-105-2"></span>TABELA 8 Dzienniki zdarzeń systemowych

| System operacyjny   | Nazwa dziennika                           | Lokalizacja                                                                            | Przeglądanie dziennika<br>komunikatów |
|---------------------|-------------------------------------------|----------------------------------------------------------------------------------------|---------------------------------------|
| Linux               | Messages Log<br>(Dziennik<br>komunikatów) | /var/log/message                                                                       | Polecenie dmesg                       |
| VMware <sup>3</sup> | Messages Log<br>(Dziennik<br>komunikatów) | /var/log/message*,<br>/var/log/vmkernel*.<br>/var/log/vmkwarning*,<br>/proc/vmware/log | Polecenie dmesg                       |

TABELA 8 Dzienniki zdarzeń systemowych

1. Karty Brocade 804 i 1007 nie są obsługiwane w systemie operacyjnym Solaris.

2. Obsługiwane wyłącznie w systemie Windows.

3. W przypadku platform ESX Server. Dzienniki systemu gościa, patrz informacje dotyczące systemu Windows lub Linux.

### Obsługa serwera syslog

Możliwe jest skonfigurowanie usługi HCM Agent do przekazywania zdarzeń do maksymalnie trzech serwerów dziennika systemowego. W tym celu należy użyć polecenia Syslog (Dziennik systemowy) z menu Configure (Konfiguracja) menedżera HCM. Zdarzenia te będą rejestrowane w dziennikach systemu operacyjnego, takiego jak Solaris i Linux. Więcej informacji o konfiguracji docelowych usług dziennika systemowego można znaleźć w dokumencie Brocade Adapters Administrator's Guide (Karty Brocade — Podręcznik administratora).

## <span id="page-106-0"></span>Dzienniki menedżera HCM

Dane dotyczące pracy karty można przeglądać w dziennikach menedżera HCM. Ich zawartość jest wyświetlana u dołu głównego okna dialogowego menedżera HCM. Aby przełączyć wyświetlanie, należy kliknąć przycisk **Master Log** (Dziennik główny) lub <mark>Application Log</mark> (Dziennik programu).<br>'

- W dzienniku Master Log (Dziennik główny) rejestrowane są komunikaty informacyjne i o błędach związane z pracą karty. Każdy wpis w dzienniku składa się z informacji, takich jak poziom ważności, opis zdarzenia, data i godzina zdarzenia oraz nazwa komponentu zgłaszającego zdarzenie, np. określony port karty lub zdalny port docelowy.
- W dzienniku Application Log (Dziennik programu) rejestrowane są komunikaty informacyjne i o błędach związane z czynnościami użytkownika w menedżerze HCM, wykrywaniem kart lub problemami z menedżerem HCM.

### Dziennik główny

Wpisy w dzienniku <mark>Master Log</mark> (Dziennik główny) są podzielone na siedem pól z informacjami:<br>'

Nr sekwencji

Numer sekwencji przydzielony do zdarzenia podczas jego wystąpienia. Przydzielane są w kolejności rosnącej.

Poziom ważności

Poziom ważności zdarzenia, tj. informacyjny, mało ważny, istotny lub krytyczny.

- Komunikaty o poziomie krytycznym oznaczają, że wykryte zostały poważne problemy, które mogą spowodować częściową lub całkowitą awarię podsystemu, jeżeli nie zostaną naprawione niezwłocznie. Przykładowo awaria sygnału taktowania kontrolera we/wy jest błędem krytycznym.
- Komunikaty o poziomie istotnym dotyczą warunków, które nie wywierają znaczącego wpływu na ogólne funkcjonowanie systemu.
- Komunikaty o poziomie mniej ważnym są używane do wyróżniania bieżących warunków działania, które należy sprawdzić lub które mogą spowodować awarię.
- Komunikaty o poziomie informacyjnym są używane do zgłaszania stanu komponentów systemu (innych niż błędy), na przykład stanu online i offline portu.
- Nazwa międzynarodowa (WWN)

Nazwa międzynarodowa karty, której dotyczy zdarzenie.

Kategoria

Kategoria lub typ zdarzenia. Kategorie służą do opisywania komponentu, którego dotyczy zdarzenie: -

- ADAPTER zdarzenia dotyczące karty. -
- PORT zdarzenia dotyczące fizycznego portu. -
- LPORT zdarzenia dotyczące określonego logicznego portu (do każdego fizycznego portu przydzielony jest przynajmniej jeden logiczny port).
- RPORT zdarzenia dotyczące określonego zdalnego portu (może to być inicjator lub cel). -
- ETHPORT zdarzenia dotyczące portu sieci Ethernet. -
- AUDIT podkategoria zdarzeń audytu. -
- IOC zdarzenia dotyczące kontrolera we/wy. -
- ITNIM zdarzenia dotyczące węzła inicjator-cel. -
- VLAN zdarzenia dotyczące wirtualnej sieci LAN. -
- TEAM zdarzenia dotyczące zespołu (grupa agregacji łączy).
- Podkategoria kategorii głównej •
- Opis zdarzenia, data i godzina

Krótki opis zdarzenia oraz data i godzina jego wystąpienia.

#### NOTE

Szczegółowy opis komunikatów o zdarzeniach karty można znaleźć w Dodatku A, "Komunikaty [systemu BIOS karty i komunikaty o zdarzeniach".](#page-162-0)

W oknie dialogowym Master Log Filter (Filtr dziennika głównego) można blokować zdarzenia rejestrowane w dzienniku Master Log (Dziennik główny) wg poziomu ważności, kategorii i nazwy międzynarodowej. Aby wyświetlić to okno dialogowe, należy kliknąć przycisk Filter (Filtr) w sekcji Master Log (Dziennik główny) głównego okna dialogowego menedżera HCM. Zaznaczyć obszary, które mają być odfiltrowane, i kliknąć przycisk OK.
#### Dziennik programu

W dzienniku Application Log (Dziennik programu) rejestrowane są wszystkie komunikaty informacyjne i o błędzie związane z programem, a także następujące atrybuty: •

- Data i godzina komunikatu. •
- Poziom ważności komunikatu. •
- Opis komunikatu. •
- Adres IP agenta.

## Dostosowywanie poziomów rejestrowania

Poziomy rejestrowania w dzienniku można dostosować za pomocą poleceń narzędzia BCU i poleceń menu menedżera HCM. Zmieniając poziom rejestrowania, można kontrolować liczbę i rodzaj komunikatów, dla których są tworzone wpisy w dzienniku.

#### NOTE

Więcej informacji o dostosowywaniu poziomów rejestrowania można znaleźć w dokumencie Brocade Adapters Administrator's Guide (Karty Brocade — Podręcznik administratora).

#### Dostosowywanie poziomu rejestrowania zdarzeń karty

Liczbę komunikatów o zdarzeniach sterownika karty rejestrowanych w dzienniku systemu hosta można określić za pomocą polecenia narzędzia BCU.

#### Poziom rejestrowania zdarzeń portu

Poziom rejestrowania w dziennikach portów można dostosować za pomocą poleceń narzędzia BCU i poleceń menu menedżera HCM.

#### Dostosowywania poziomów rejestrowania zdarzeń portu za pomocą menedżera HCM

Aby dostosować poziom rejestrowania zdarzeń portu w odniesieniu do konwergentnych kart sieciowych (CNA), kart magistrali hosta (HBA) i kart Fabric z portami skonfigurowanymi do pracy w trybie CNA lub HBA, należy wykonać następujące czynności:

- 1. Zaznaczyć hosta, kartę lub port karty na drzewie urządzeń.
- 2. Wybrać polecenie Configure (Konfiguracja) > Basic Port Configuration (Podstawowa konfiguracja portu).

Wyświetlone zostanie okno dialogowe Basic Port Configuration (Podstawowa konfiguracja portu).

3. Wybrać żądaną wartość z listy Port Logging Level (Poziom rejestrowania zdarzeń portu).

Dostępne są wartości Log Critical (Komunikaty krytyczne), Log Error (Komunikaty o błędach), Log Warning (Komunikaty ostrzegawcze) i Log Info (Komunikaty informacyjne).

Kliknąć przycisk Apply (Zastosuj), aby zastosować wprowadzone zmiany.

4. Kliknąć przycisk OK, aby zapisać ustawienia i zamknąć okno.

Aby dostosować poziom rejestrowania zdarzeń portu w odniesieniu do portów karty Fabric skonfigurowanych do pracy w trybie NIC, należy wykonać następujące czynności:

- 1. Zaznaczyć port sieci Ethernet na drzewie urządzeń.
- 2. Wybrać polecenie Configure (Konfiguracja) > Eth Configuration (Konfiguracja Eth).

Wyświetlone zostanie okno dialogowe Eth Configuration (Konfiguracja portu Ethernet).

3. Wybrać żądaną wartość z listy Port Logging Level (Poziom rejestrowania zdarzeń portu).

Dostępne są wartości Log Critical (Komunikaty krytyczne), Log Error (Komunikaty o błędach), Log Warning (Komunikaty ostrzegawcze) i Log Info (Komunikaty informacyjne).

4. Kliknąć przycisk OK, aby zapisać ustawienia i zamknąć okno.

Dostosowywania poziomów rejestrowania zdarzeń portu za pomocą poleceń narzędzia BCU bcu log --level <port id> [<level>]

gdzie:

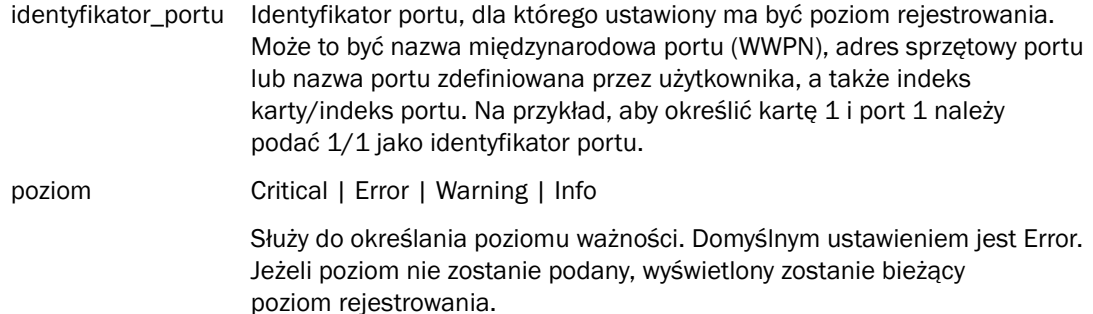

#### Konfiguracja poziomów rejestrowania w dziennikach menedżera HCM

Menedżer HCM umożliwia dostosowanie liczby komunikatów rejestrowanych w następujących dziennikach menedżera HCM: •

- Dziennik Agent Communication Log (Dziennik komunikacji z agentem), gdzie rejestrowane są wszystkie komunikaty dotyczące komunikacji między menedżerem HCM a usługą HCM Agent.
- Dziennik HCM Debug Log (Dziennik debugowania menedżera HCM), gdzie rejestrowane są lokalne komunikaty.

Aby dostosować poziom rejestrowania, należy wykonać następujące czynności:

- 1. Wybrać polecenie Configure (Konfiguracja) > HCM Logging Levels (Poziomy rejestrowania menedżera HCM).
- 2. Wybrać żądaną wartość z listy Agent Communication Log (Dziennik komunikacji z agentem) i HCM Debug Log (Dziennik debugowania menedżera HCM).

Dostępne są wartości Trace (Śledzenie), Debug (Debugowanie), Info (Komunikaty informacyjne), Warning (Komunikaty ostrzegawcze), Error (Komunikaty o błędach) i Fatal (Komunikaty krytyczne).

# Statystyki

Korzystając z poleceń narzędzia BCU i poleceń menu menedżera HCM, można uzyskać dostęp do różnych statystyk. Można ich używać do monitorowania wydajności karty i ruchu między kartą a jednostkami LUN, a także odizolowania obszarów sieci, które wywierają wpływ na wydajność i logowanie do urządzenia.

Dostępne statystyki: •

- Porty karty •
- Działania związane z uwierzytelnianiem •
- Sieć DCB •
- Technologia Fibre Channel over Ethernet (FCoE) •
- Oprogramowanie układowe •
- Karta wirtualna vHBA •
- Karta wirtualna vNIC •
- Wirtualne porty (vport) •
- Protokół Link Layer Discovery Protocol (LLDP) •
- Logiczne porty (lport) •
- Zdalne porty (rport) •
- Tryb inicjatora protokołu Fibre Channel Protocol (FCP) •
- Sieć światłowodowa •
- Tworzenie zespołów (teaming) •
- Urządzenia docelowe •
- Tworzenie zespołów (teaming) •
- **Trunking** •
- Wydajność portu sieci DCB w czasie rzeczywistym •
- Uwierzytelnianie •
- Sieć VLAN •
- Karta wirtualna vHBA

W tym rozdziale przedstawiono podstawowe informacje o wymienionych wyżej statystykach i sposobach ich wyświetlania. Więcej informacji można znaleźć w dokumencie Brocade Adapters Administrator's Guide (Karty Brocade — Podręcznik administratora).

### Statystyki uwierzytelniania

Aby wyświetlić statystyki dotyczące przesłanych i odebranych prób uwierzytelniania DH-CHAP dla wybranego portu, należy użyć poleceń narzędzia BCU i poleceń menu menedżera HCM opisanych w tym rozdziale. Dostępne są statystyki, takie jak: •

- Liczba nieudanych prób uwierzytelniania  $\bullet$
- Liczba pomyślnych prób uwierzytelniania •
- Liczba odrzuconych przesłanych prób uwierzytelniania protokołu Fibre Channel (Tx Auth Rjts) •
- Liczba przesłanych prób negocjacji uwierzytelniania protokołu Fibre Channel (Tx Auth Negs) •
- Liczba zakończonych prób negocjacji uwierzytelniania protokołu Fibre Channel (Tx Auth Dones) •
- Liczba przesłanych odpowiedzi uwierzytelniania DH-CHAP (Tx DHCHAP)
- Liczba przesłanych żądań uwierzytelniania DH-CHAP (Tx DHCHAP Challenges) •
- Liczba pomyślnie zakończonych przesłanych żądań uwierzytelniania DH-CHAP (Tx DHCHAP Successes)
- Liczba odrzuconych odebranych prób uwierzytelniania protokołu Fibre Channel (Rx Auth Rjts)  $\bullet$
- Liczba odebranych prób negocjacji uwierzytelniania protokołu Fibre Channel (Rx Auth Negs) •
- Liczba zakończonych odebranych prób uwierzytelniania protokołu Fibre Channel (Rx Auth Dones)
- Liczba odebranych żądań uwierzytelniania DH-CHAP (Rx DHCHAP Challenges) •
- Liczba odebranych odpowiedzi uwierzytelniania DH-CHAP (Rx DHCHAP Replies) •
- Liczba pomyślnie zakończonych odebranych żądań uwierzytelniania DH-CHAP (Rx DHCHAP Successes)

#### Wyświetlanie statystyk za pomocą poleceń narzędzia BCU

Aby wyświetlić statystyki uwierzytelniania w odniesieniu do kart CNA i Fabric z portami skonfigurowanymi do pracy w trybie CNA, należy użyć poniższego polecenia narzędzia BCU.

bcu auth --stats <port id>

#### gdzie:

<port\_ID> Identyfikator portu sieci Ethernet. Może to być nazwa międzynarodowa portu (WWPN), adres sprzętowy portu lub nazwa portu zdefiniowana przez użytkownika, a także indeks karty/indeks portu. Na przykład, aby określić kartę 1 i port 1 należy podać 1/1 jako identyfikator portu.

#### Wyświetlanie statystyk za pomocą poleceń menu menedżera HCM

Aby wyświetlić okno dialogowe Authentication Statistics (Statystyki uwierzytelniania), należy wykonać następujące czynności:

- 1. Zaznaczyć na drzewie urządzeń port karty HBA lub port karty Fabric skonfigurowany do pracy w trybie HBA.
- 2. Wybrać polecenie Configure > FC SP > Authentication Statistics (Konfiguracia > FC SP > Statystyki uwierzytelniania).

### Statystyki sieci DCB (tylko karty CNA)

W celu wyświetlenia statystyk sieci mostkowania centrum przetwarzania danych (DCB — Data Center Bridging) dla karty CNA lub Fabric z portami skonfigurowanymi do pracy w trybie CNA należy użyć poleceń narzędzia BCU lub poleceń menu menedżera HCM opisanych poniżej. Dostępne są statystyki, takie jak: •

- Liczba logicznych ramek protokołu Link Layer Discovery Protocol (LLDP), które zostały przesłane, odebrane, odrzucone, były błędne lub przekroczono limit czasu, a także liczba odrzuconych danych w formacie typ, długość, wartość (TLV — Type-Length-Value) i nierozpoznanych danych TLV.
- Dane protokołu Data Center Bridging Capability Exchange (DCBX): liczba danych w formacie TLV nierozpoznanych lub z niepowodzeniem negocjacji, liczba zmienionych zdalnych konfiguracji, liczba danych TLV odebranych i nieprawidłowych oraz liczba odebranych nieprawidłowych konfiguracji.

#### Wyświetlanie statystyk za pomocą poleceń narzędzia BCU

Aby wyświetlić statystyki sieci DCB, należy użyć poniższego polecenia narzędzia BCU:

bcu dcb --stats <port id>

gdzie:

<port\_ID> Identyfikator portu sieci Ethernet. Może to być nazwa międzynarodowa portu (WWPN), adres sprzętowy portu lub nazwa portu zdefiniowana przez użytkownika, a także indeks karty/indeks portu. Na przykład, aby określić kartę 1 i port 1 należy podać 1/1 jako identyfikator portu.

#### Wyświetlanie statystyk za pomocą poleceń menu menedżera HCM

Aby wyświetlić okno dialogowe DCB Statistics (Statystyki sieci DCB), należy wykonać następujące czynności:

- 1. Zaznaczyć na drzewie urządzeń fizyczny port karty CNA lub Fabric z portami skonfigurowanymi do pracy w trybie CNA.
- 2. Wybrać polecenie Monitor > Statistics > DCB Statistics (Monitorowanie > Statystyki > Statystyki sieci DCB).

## Zapytania dotyczące sieci DCB (tylko karty CNA)

Zapytania można wysyłać tylko w odniesieniu do kart CNA lub Fabric z portami skonfigurowanymi do pracy w trybie CNA. W ten sposób można uzyskać informacje o wybranym porcie, takie jak atrybuty protokołu LLDP, mapy DCB i tabele priorytetów.

bcu dcb --query <port\_id>

gdzie:

<port\_ID> Identyfikator portu sieci Ethernet. Może to być nazwa międzynarodowa portu (WWPN), adres sprzętowy portu lub nazwa portu zdefiniowana przez użytkownika, a także indeks karty/indeks portu. Na przykład, aby określić kartę 1 i port 1 należy podać 1/1 jako identyfikator portu.

## Statystyki technologii FCoE (karty CNA)

Statystyki te można wyświetlać dla kart CNA i Fabric z portami skonfigurowanymi do pracy w trybie CNA. Do wyświetlania informacji związanych z wybranym portem FCoE (Fibre Channel over Ethernet) można użyć poleceń narzędzia BCU i poleceń menu menedżera HCM. Dostępne są statystki, takie jak liczba przesłanych i odebranych pakietów oraz liczba przesłanych i odebranych bajtów. Można również włączyć wyświetlanie danych w czasie rzeczywistym, skonfigurować częstotliwość sondowania i uruchomić sondowanie.

#### Wyświetlanie statystyk FCoE za pomocą poleceń narzędzia BCU

Aby wyświetlić statystyki portu FCoE, należy użyć polecenia fcoe -- stats.

fcoe --stats <port id>

gdzie:

identyfikator\_portu Identyfikator portu karty, dla którego wyświetlone mają być statystyki. Może to być nazwa międzynarodowa portu (WWPN), adres sprzętowy portu lub nazwa portu zdefiniowana przez użytkownika, a także indeks karty/indeks portu. Na przykład, aby określić kartę 1 i port 1 należy podać 1/1 jako identyfikator portu.

#### Wyświetlanie statystyk FCoE za pomocą poleceń menu menedżera HCM

Aby wyświetlić statystyki portu FCoE za pomocą menedżera HCM, należy wykonać następujące czynności:

- 1. Zaznaczyć port FCoE na drzewie urządzeń.
- 2. Wybrać polecenie Monitor (Monitorowanie) > Statistics (Statystyki) > FCoE Statistics (Statystyki FCoE) z menu menedżera HCM.

LUB

Kliknąć port FCoE prawym przyciskiem myszy i wybrać polecenie Statistics (Statystyki) > FCoE Statistics (Statystyki FCoE) z menu podręcznego.

Wyświetlone zostanie okno dialogowe FCoE Statistics (Statystyki FCoE) z informacjami na poziomie hosta.

### Statystyki sieci światłowodowej

Do wyświetlania statystyk aktywności logowania do sieci światłowodowej (FLOGI) oraz stanów dostępności (online) i braku dostępności (offline) sieci światłowodowej można użyć poleceń narzędzia BCU i poleceń menu menedżera HCM. Można ich używać do odizolowania problemów z logowaniem do sieci światłowodowej. Dostępne są statystyki, takie jak: liczba przesłanych FLOGI, błędów odpowiedzi FLOGI, błędów akceptacji FLOGI, liczba odebranych akceptacji FLOGI, liczba odebranych odrzuceń FLOGI, liczba nieznanych odpowiedzi FLOGI, urządzenia oczekujące na przydział przed wysłaniem, liczba opóźnionych przydziałów logowania do sieci światłowodowej, liczba odebranych FLOGI i odrzuconych przychodzących FLOGI.

Poniżej przedstawiono dwa przykłady wykorzystania tych statystyk do rozwiązywania problemów: •

- Jeżeli karta jest niedostępna w sieci światłowodowej, należy sprawdzić liczniki przesłanych FLOGI i akceptacji FLOGI. Niezgodność może oznaczać, że przełącznik lub sieć światłowodowa są niegotowe na udzielenie odpowiedzi. Jest to zachowanie normalne, o ile nie utrzymuje się przez długi czas. Jeżeli ten stan się utrzymuje, może to oznaczać problem z siecią światłowodową lub protokołem między kartą a siecią światłowodową.
- Jeżeli w statystykach sieci widoczny jest wzrost licznika stanu offline (fabric offline) i brak informacji o konserwacji, może to oznaczać wystąpienie poważnego problemu z siecią światłowodową. Może wystąpić również niska wydajność sieci światłowodowej lub brak możliwości uzyskania dostępu do pamięci masowej z poziomu systemu hosta.

#### Wyświetlanie statystyk sieci światłowodowej za pomocą poleceń narzędzia BCU

Aby wyświetlić statystyki sieci światłowodowej, należy użyć polecenia fabric -- stats.

fabric --stats <port id>

gdzie:

identyfikator\_portu Identyfikator portu karty, dla którego wyświetlone mają być statystyki. Może to być nazwa międzynarodowa portu (WWPN), adres sprzętowy portu lub nazwa portu zdefiniowana przez użytkownika, a także indeks karty/indeks portu. Na przykład, aby określić kartę 1 i port 1 należy podać 1/1 jako identyfikator portu.

#### Wyświetlanie statystyk sieci światłowodowej za pomocą poleceń menu menedżera HCM

Aby monitorować różne dane portu Fibre Channel, należy użyć okna dialogowego Fabric Statistics (Statystyki sieci światłowodowej).

- 1. Uruchomić menedżera HCM.
- 2. Zaznaczyć port Fibre Channel na drzewie urządzeń.
- 3. Wybrać polecenie Monitor > Statistics > Fabric Statistics (Monitorowanie > Statystyki > Statystyki sieci światłowodowej).

### Wyświetlanie statystyk trybu inicjatora protokołu FCP

Do wyświetlania atrybutów i statystyk trybu inicjatora protokołu FCP należy użyć polecenia fcpim -stats.

fcpim --stats <port id> <pcifn> <rpwwn> [-l <lpwwn>]

gdzie:

- stats Pozwala wyświetlić statystyki trybu inicjatora protokołu FCP.
- pcifn Numer funkcji PCI powiązanej z fizycznym portem.
- -l lpwwn Nazwa WWPN portu logicznego. To jest argument opcjonalny. Jeżeli argument -l lpwwn nie zostanie podany, używany będzie podstawowy port.
- -l rpwwn Nazwa WWPN zdalnego portu.

Aby wyzerować statystyki trybu inicjatora protokołu FCP, należy wykonać następujące polecenie:

fcpim --statsclr <pcifn> <rpwwn [-l <lpwwn>]

### Statystyki trybu inicjatora protokołu FCP

Aby wyświetlić statystyki modułu trybu inicjatora protokołu FCP (FCP IM) dotyczące każdego węzła inicjator-cel (ITN), należy użyć menedżera HCM. Dostępne są statystyki, takie jak: liczba żądań operacji we/wy ze stanem oczekujące na przestrzeń w kolejce cyklicznej, liczba żądań zmiany kontekstu we/wy, liczba żądań przerwania operacji we/wy, liczba żądań zmiany kontekstu we/wy zw. z zarządzaniem zadaniami, liczba operacji we/wy zakończonych stanem OK, liczba pomyślnie zakończonych operacji we/wy z niedopełnieniem bufora, liczba pomyślnie zakończonych operacji we/wy z przepełnieniem bufora, liczba przerwanych żądań operacji we/wy, liczba operacji we/wy z przekroczonym limitem czasu, liczba błędów protokołu we/wy, liczba żądań przerwania operacji we/wy hosta, statystyki PRLI i statystyki zdalnego portu.

Aby wyświetlić okno dialogowe FCP IM Statistics (Statystyki trybu inicjatora protokołu FCP), należy wykonać następujące czynności:

- 1. Uruchomić menedżera HCM.
- 2. Zaznaczyć podstawowy port karty na drzewie urządzeń.
- 3. Wybrać polecenie Monitor > Statistics > FCP IM Module Statistics (Monitorowanie > Statystyki > Statystyki modułu trybu inicjatora protokołu FCP).

lub

Kliknąć port na drzewie urządzeń prawym przyciskiem myszy i wybrać polecenie Statistics (Statystyki) > FCP IM Module Statistics (Statystyki modułu trybu inicjatora protokołu FCP).

#### Włączanie i wyłączanie profilowania statystyk trybu inicjatora protokołu FCP za pomocą poleceń narzędzia BCU

Jeżeli profilowanie jest włączone, dane czasu oczekiwania operacji we/wy są rozpowszechniane na podstawie wielkości operacji we/wy (średnia, minimalna i maksymalna). Można używać tej funkcji do badania typowych wzorców operacji we/wy, co ułatwia optymalizowanie wydajności kart, sieci światłowodowej i urządzeń docelowych. Aby wyświetlić dane, należy użyć polecenia fcpim -- stats.

#### NOTE

Włączenie profilowania powoduje obniżenie wydajności operacji we/wy, należy więc używać go wyłącznie do analizowania wzorców ruchu, a nie w systemach produkcyjnych.

Aby włączyć profilowanie, należy wykonać następujące polecenie:

```
fcpim --profile on <port id>
```
Aby wyłączyć profilowanie, należy wykonać następujące polecenie:

```
fcpim --profile off <port id>
```
gdzie:

identyfikator\_portu Identyfikator portu, dla którego profilowanie ma być włączone lub wyłączone. Może to być nazwa międzynarodowa portu (WWPN), adres sprzętowy portu lub nazwa portu zdefiniowana przez użytkownika, a także indeks karty/indeks portu. Na przykład, aby określić kartę 1 i port 1 należy podać 1/1 jako identyfikator portu.

### Statystyki oprogramowania układowego

Menedżer HCM umożliwia wyświetlenie statystyk oprogramowania układowego kontrolera we/wy (IOC) w rozbiciu na następujące kategorie: •

- Oprogramowanie układowe IOC •
- Oprogramowanie układowe IOC Fibre Channel (FC) •
- Oprogramowanie układowe trybu inicjatora (IM) •
- Oprogramowanie układowe portu FPG

Aby wyświetlić okno dialogowe Firmware Statistics (Statystyki oprogramowania układowego), należy wykonać następujące czynności:

- 1. Uruchomić menedżera HCM.
- 2. Zaznaczyć podstawowy port karty na drzewie urządzeń.
- 3. Wybrać polecenie Monitor > Statistics > Firmware Statistics (Monitorowanie > Statystyki > Statystyki oprogramowania układowego).

lub

Kliknąć port na drzewie urządzeń prawym przyciskiem myszy i wybrać polecenie Statistics (Statystyki) > Firmware Statistics (Statystyki oprogramowania układowego).

## Wydajność operacji we/wy

Aby wyświetlić wydajność operacji we/wy wyrażoną za pomocą liczby operacji we/wy na sekundę (IOPS), przepustowość fizycznych portów i sesje węzła inicjator-cel (ITN) dla logicznego portu, należy użyć polecenia fcpim --ioperf. Polecenia można używać w odniesieniu do zakresu fizycznych portów lub fizycznego portu o określonym identyfikatorze.

#### Korzystanie z zakresu portów

Poniższe polecenie pozwala wyświetlić wydajność wyrażoną w IOPS i przepustowość zakresu fizycznych portów.

--ioperf <port range>  $[-1 \mid -r]$  [-c licznik] [-i interwał]

gdzie:

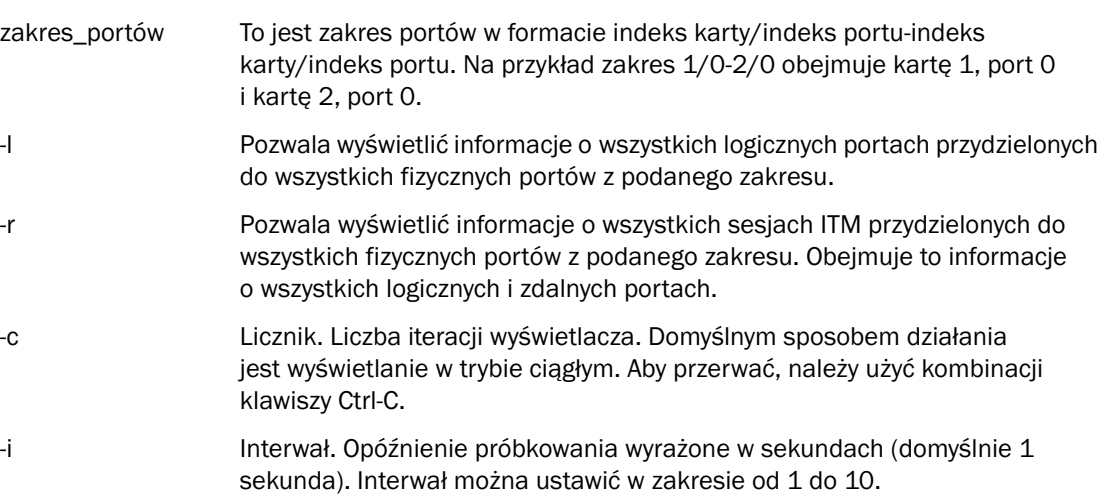

#### Korzystanie z portu o określonym identyfikatorze

Poniższe polecenie pozwala wyświetlić wydajność wyrażoną w IOPS i przepustowość portu o określonym identyfikatorze

--ioperf <port\_ID> <port\_id> [-1 <lpwwn>] [-r <rpwwn>] [-c licznik] [-i interwał]

gdzie:

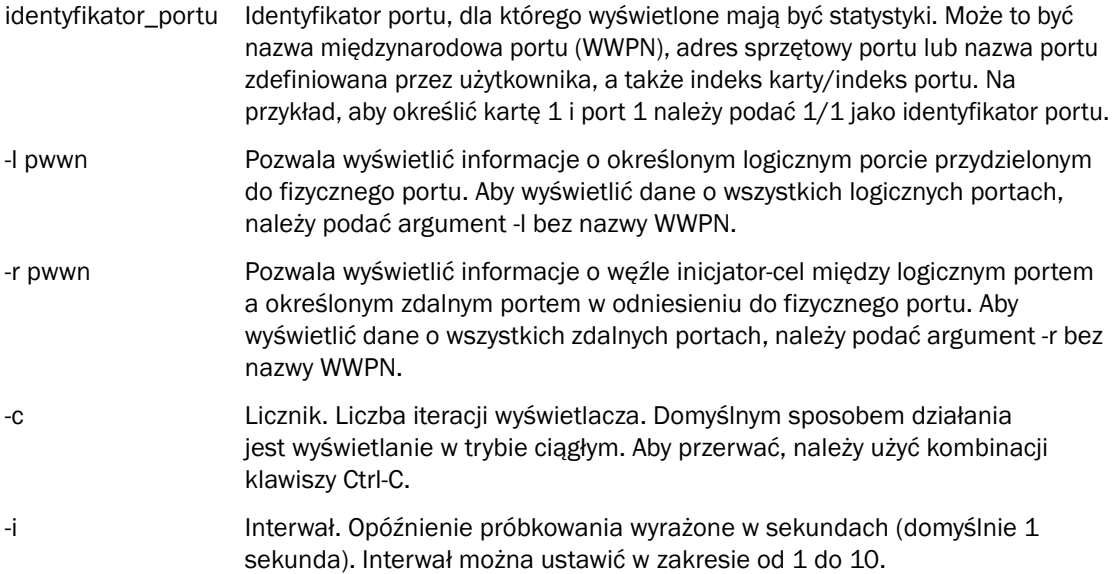

### Statystyki logicznego portu

Statystyki logicznego portu można wyświetlić za pomocą menedżera HCM i poleceń narzędzia BCU. Dostępne statystyki: •

- Wykrywanie adresu (ADISC)  $\bullet$
- Aktywność logowania do portu (PLOGI) serwera nazw (NS)  $\bullet$
- Aktywność odpowiedzi portu serwera NS  $\bullet$
- Aktywność poleceń serwera NS •
- Aktywność rejestracji identyfikatora symbolicznej nazwy portu (RSPN\_ID)  $\bullet$
- Aktywność rejestrowania identyfikatora typu FC4 (RFT\_ID) •<br>•
- Aktywność rejestrowania identyfikatora typu FC4 (RFT\_ID)
- • Aktywność żądań pobierania wszystkich identyfikatorów portu dla danego typu FC4 (NS\_GID\_FT)
- Wylogowanie z portu (LOGO) •
- Aktywność poleceń NS •
- Aktywność logowania do portu NS •
- Logowanie do portu (PLOGI) •
- Logowanie procesu (PRLI) •
- Wylogowanie procesu (PRLO)
- Ponowne próby •
- Przekroczenie limitu czasu •
- Odebrane powiadomienia Registered State Change Notifications (RSCN) •
- Aktywność poleceń usługi ELS (Extended Link Service) •
- Wydajność wirtualnego portu

Statystyki te umożliwiają określenie, czy karta nie rejestruje się w serwerze nazw lub nie można uzyskać dostępu do urządzenia pamięci masowej. Poniżej przedstawiono przykłady, jak za pomocą tych statystyk można odkryć te problemy: •

- Jeżeli wzrasta liczba odrzuconych logowań do portu serwera nazw (NS PLOGI) i błędów nieznanych odpowiedzi logowania do portu serwera nazw (NS login unknown rsp), oznacza to, że niemożliwe jest zalogowanie karty do serwera nazw.
- Wzrost liczby błędów rejestracji identyfikatora symbolicznej nazwy portu w serwerze nazw (NS RSPN\_ID) lub odpowiedzi dot. rejestracji identyfikatora symbolicznej nazwy portu w serwerze nazw (NS RFT\_ID rsp) bądź odrzuceń odpowiedzi (NS RFT\_ID rejects) oznacza, że nie można zarejestrować karty w serwerze nazw.
- Jeżeli wzrasta liczba żądań pobierania wszystkich identyfikatorów portu (NS GID\_FT rsp), odrzuceń (NS\_GID FT rejects) lub nieznanych odpowiedzi (NS\_GID FT unknown rsp), oznacza to, że występuje problem z wysyłaniem zapytań do serwera nazw o dostępne urządzenia pamięci masowej.

#### Wyświetlanie statystyk logicznego portu za pomocą menedżera HCM

Statystyki logicznego portu można wyświetlić, wybierając polecenie Monitor > Statistics > Logical Port Statistics (Monitorowanie > Statystyki > Statystyki logicznego portu).

LUB

Kliknąć port na drzewie urządzeń prawym przyciskiem myszy i wybrać polecenie Logical port Statistics (Statystyki logicznego portu).

#### Wyświetlanie statystyk logicznego portu za pomocą poleceń narzędzia BCU

Aby wyświetlić statystyki logicznego portu, należy użyć polecenia lport -- stats.

```
lport --stats <port id> [-l <lpwwn>]
```
gdzie:

- identyfikator\_portu Identyfikator portu, dla którego wyświetlone mają być statystyki. Może to być nazwa międzynarodowa portu (WWPN), adres sprzętowy portu lub nazwa portu zdefiniowana przez użytkownika, a także indeks karty/indeks portu. Na przykład, aby określić kartę 1 i port 1 należy podać 1/1 jako identyfikator portu. -l lpwwn Nazwa międzynarodowa logicznego portu, dla którego mają być wyświetlone
	- statystyki. To jest argument opcjonalny. Jeżeli argument -l lpwwn nie zostanie podany, używany będzie podstawowy port.

### Dane dotyczące wydajności

Menedżer HCM umożliwia gromadzenie danych dotyczących wydajności w czasie rzeczywistym lub historycznych w odniesieniu do następujących zarządzanych urządzeń: •

- Statystyki portów karty •
- Statystyki wirtualnego portu •
- Statystyki sieci Ethernet węzła sieci Ethernet •
- Statystyki trybu FCP IM dotyczące zdalnego portu

Dane są wyświetlane w postaci wykresów oraz wyrażone w Mb/s i liczbie błędów na sekundę. Interwał sondowania można ustawić na 10, 20 lub 30 sekund. Dane zgromadzone są zapisywane i nie zostaną utracone po zamknięciu wykresu.

Aby wygenerować w czasie rzeczywistym wykres wydajności dotyczący urządzenia, należy wykonać następujące czynności:

- 1. Zaznaczyć urządzenie, takie jak karta, zdalny lub wirtualny port, węzeł sieci Ethernet, dla którego wykres wydajności ma być wygenerowany.
- 2. Wybrać polecenie Configure > Performance > Realtime Statistics (Konfiguracja > Wydajność > Statystyki w czasie rzeczywistym).

## Statystyki modułu warstwy fizycznej (PHY)

Moduł warstwy fizycznej (PHY) sieci Ethernet, zamontowany w porcie karty mezzanine, ułatwia komunikację w sieci lokalnej Ethernet. Polecenie narzędzia BCU phy -- stats umożliwia wyświetlenie następujących statystyk: •

- Stan modułu PHY •
- Liczba zerwań połączenia po zestawieniu łącza •
- Błędy odbioru i przesyłania podwarstw PMA (Physical Medium Attachment) i PMD (Physical Medium Dependent)
- Błędy odbioru i przesyłania podwarstwy PCS (Physical Coding Sublayer) •
- Negocjacje prędkości łącza •
- Informacje dot. korektora przesyłania •
- Błędy sumy kontrolnej (CRC)

bcu phy --stats <port id>

gdzie:

<port\_id> Identyfikator portu, dla którego wyświetlone mają być statystyki. Może to być nazwa międzynarodowa portu (WWPN), adres sprzętowy portu lub nazwa portu zdefiniowana przez użytkownika, a także indeks karty/indeks portu. Na przykład, aby określić kartę 1 i port 1 należy podać 1/1 jako identyfikator portu.

## Wydajność portu

Polecenie narzędzia BCU port --perf umożliwia wyświetlenie informacji o przepustowości, wyrażonej w liczbie odebranych i przesłanych bajtów, określonego fizycznego portu.

```
port --perf <port range|all> [-c licznik] [-i interwał]
```
gdzie:

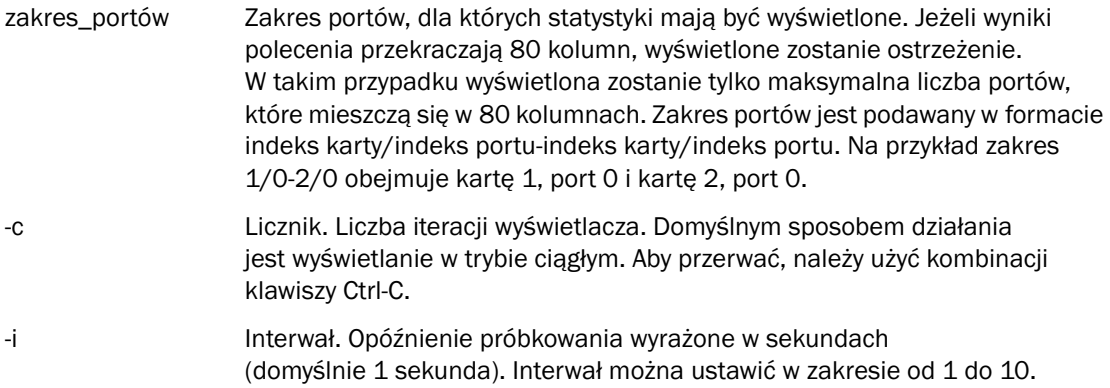

#### System ESX 5.0

W systemie VMware ESX w wersji 5.0 lub nowszej polecenia narzędzia BCU port --perf nie można używać bez podawania opcji -c. Wartość opcji -c może być dowolną liczbą (ograniczoną jedynie przez wielkość bufora interfejsu esxcli). Na przykład można wykonać polecenie:

esxcli brocade bcu --command="port --perf -c 1"

Więcej informacji o korzystaniu z poleceń narzędzia BCU w systemie VMware ESX w wersji 5.0 lub nowszej można znaleźć w rozdziale ["System VMware ESX w wersji 5.0 i nowszej" na stronie 77](#page-102-0).

### Statystyki portu

Do wyświetlenia różnych statystyk portu można użyć poleceń narzędzia BCU i menedżera HCM. Dostępne są statystyki, takie jak (w rozbiciu na typu kart): •

- W przypadku kart HBA i Fabric z portami skonfigurowanymi do pracy w trybie HBA dostępne są statystyki: przesłane i odebrane ramki i słowa, liczbę odebranych zdarzeń prymitywnej sekwencji inicjalizującej pętlę (LIP), liczbę odebranych błędnych ramek, utratę synchronizacji, liczbę błędów łącza i nieprawidłowych sum kontrolnych (CRC), liczbę błędów końca ramki (EOF), liczbę błędów kodowania niezwiązanego z ramkami i statystyki BB credit recovery. Można ich używać do odizolowania problemów z łączem i ramkami. Przykładowo utrata synchronizacji i błędy sygnałów oznaczają, że występuje problem z fizycznym łączem. Aby rozwiązać te problemy, należy sprawdzić kable, moduły SFP zamontowane w portach kart (tylko autonomicznych) lub przełącznika, a także przewody połączeniowe.
- W przypadku kart CNA i Fabric z portami skonfigurowanymi do pracy w trybie CNA dostępne są statystyki: łączna liczba przesłanych i odebranych ramek różnego typu i wielkości. Dane są przekazywane w ramkach o wielkości od 64 do 1519-1522 bajtów i mogą być ramkami: multiemisji, emisji, sterującymi, typu jabber (zbyt duża wielkość i błędna suma CRC), rozrzutu, błędu serwera FCS, błędu wyrównania typu danych, błędu kodu, sterującymi MAC z poleceniem PAUSE, sterującymi MAC z wyłączeniem polecenia PAUSE, sterującymi MAC z poleceniem PAUSE w technologii FCoE (i wyłączeniem).

#### Wyświetlanie statystyk za pomocą poleceń narzędzia BCU

Aby wyświetlić statystyki określonego portu karty, należy użyć polecenia narzędzia BCU port --stats.

port --stats <port id>

gdzie:

identyfikator\_portu Identyfikator portu, dla którego wyświetlone mają być statystyki. Może to być nazwa międzynarodowa portu (WWPN), adres sprzętowy portu lub nazwa portu zdefiniowana przez użytkownika, a także indeks karty/indeks portu. Na przykład, aby określić kartę 1 i port 1 należy podać 1/1 jako identyfikator portu.

#### Wyświetlanie statystyk za pomocą poleceń menu menedżera HCM

Aby monitorować różne dane portu Fibre Channel, należy użyć okna dialogowego Port Statistics (Statystyki portu). Aby otworzyć to okno dialogowe, należy wykonać następujące czynności:

- 1. Uruchomić menedżera HCM.
- 2. Zaznaczyć podstawowy port karty na drzewie urządzeń.
- 3. Wybrać polecenie Monitor > Statistics > Port Statistics (Monitorowanie > Statystyki > Statystyki portu).

## Statystyki dotyczące wydajności w czasie rzeczywistym i danych historycznych

Używając poleceń menu menedżera HCM, można zgromadzić dane wydajności w czasie rzeczywistym i historyczne, a następnie wyświetlić je w postaci wykresów. Dostępne są statystyki: •

- Liczba bajtów przesłanych (w Mb/s) •
- Liczba bajtów odebranych (w Mb/s) •
- Liczba odrzuconych ramek przesłanych •
- Liczba odrzuconych ramek odebranych •
- Liczba błędów transmisji do serwera FCS •
- Liczba błędów odbioru z serwera FCS •
- Liczba odebranych pakietów

Statystyki można wyświetlać w odniesieniu do następujących zarządzanych urządzeń: •

- Porty kart wszystkich typów •
- Wirtualne porty •
- Porty węzła sieci Ethernet (karta CNA i Fabric z portami skonfigurowanymi do pracy w trybie CNA lub NIC)
- Zdalny port (statystyki FCP IM)

Menedżer HCM umożliwia wyświetlanie wykresów dla wielu portów, co pozwala obserwować jednocześnie trend lub statystyki w czasie rzeczywistym między różnymi portami. Można również zmienić interwały sondowania (wyrażone w sekundach) do gromadzenia danych wyświetlanych na wykresach.

Aby wygenerować w czasie rzeczywistym wykres wydajności dotyczący urządzenia, należy wykonać następujące czynności:

- 1. Zaznaczyć port na drzewie urządzeń.
- 2. Wybrać polecenie Configure > Performance > Realtime Statistics (Konfiguracja > Wydajność > Statystyki w czasie rzeczywistym), aby otworzyć okno dialogowe Realtime Performance (Wydajność w czasie rzeczywistym).
- 3. Z listy Statistics Name (Nazwa statystyk) wybrać rodzaj statystyk, które mają być wyświetlane.
- 4. Określić interwał sondowania.
- 5. Kliknąć przycisk Apply (Zastosuj), aby zapisać wprowadzone zmiany.

Aby wyświetlić okno dialogowe Historical Performance (Dane historyczne wydajności) i wykresy dla określonego portu, należy wykonać następujące czynności:

- 1. Zaznaczyć urządzenie, dla którego ma być wyświetlony wykres danych historycznych wydajności.
- 2. Wybrać polecenie Monitor > Performance (Monitorowanie > Wydajność).
- 3. Zaznaczyć pole wyboru Enable Historical Data Collection (Włącz gromadzenie danych historycznych), aby wyświetlić okno dialogowe Historical Performance (Dane historyczne wydajności).
- 4. Z listy Statistics Name (Nazwa statystyk) wybrać rodzaj statystyk, które mają być wyświetlane.
- 5. Kliknąć przycisk Apply (Zastosuj), aby zapisać wprowadzone zmiany.

### Statystyki zdalnego portu

Statystyki zdalnego portu umożliwiają odizolowanie problemów z logowaniem punktów końcowych. Można je wyświetlić za pomocą menedżera HCM i poleceń narzędzia BCU. Dostępne statystyki: •

- Aktywność logowania do portu (PLOGI) •
- Aktywność uwierzytelniania i wykrywania (ADISC) •
- Aktywność wylogowania (LOGO) •
- Odebrane powiadomienia RSCN •
- Odebrane logowania procesu (PRLI) •<br>•
- Aktywność warstwy abstrakcji sprzętu (HAL Hardware Abstraction Layer) •
- Maksymalna prędkość obsługiwana przez zdalny port (RPSC)

Przykład wykorzystania tych statystyk do rozwiązywania problemów: jeżeli urządzenie docelowe jest niedostępne z poziomu hosta, można sprawdzić, czy zdalny port (rport) jest zgłaszany jako aktywny, porównując wartości liczników rport online i rport offline. Wartość licznika rport online powinna być o jeden większa niż wartość licznika rport offline. Jeżeli tak nie jest, należy wyzerować liczniki i spróbować ponownie połączyć się ze zdalnym portem. Ponownie sprawdzić wartości liczników rport online i rport offline.

#### Wyświetlanie statystyk celów za pomocą poleceń menu menedżera HCM

Aby wyświetlić statystyki urządzenia docelowego, należy otworzyć okno dialogowe Target Statistics (Statystyki celu), wykonując następujące czynności:

- 1. Uruchomić menedżera HCM.
- 2. Zaznaczyć podstawowy port karty na drzewie urządzeń.
- 3. Wybrać polecenie Monitor > Statistics > Remote Port Statistics > Target Statistics (Monitorowanie > Statystyki > Statystyki zdalnego portu > Statystyki celu).

#### Wyświetlanie statystyk zdalnego portu za pomocą poleceń narzędzia BCU

Aby wyświetlić statystyki zdalnego portu, należy użyć polecenia rport-stats.

rport --stats <port id> <rpwwn> [-l <lpwwn>]

gdzie:

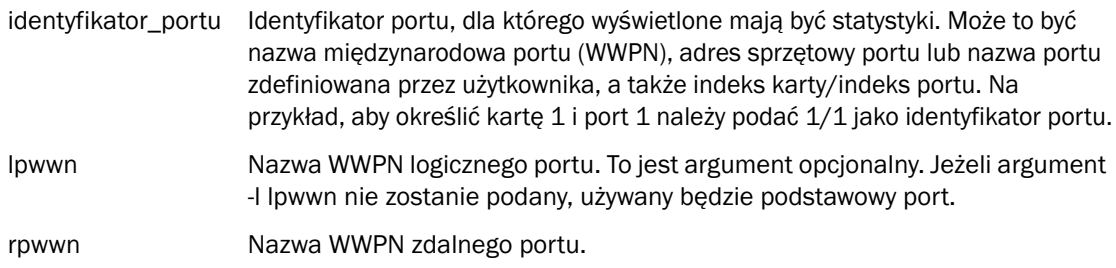

## Statystyki funkcji Quality of Service (karty HBA)

Aby wyświetlić statystyki funkcji jakości usług (QoS) dla poszczególnych portów HBA i portów kart Fabric skonfigurowanych do pracy w trybie HBA, należy użyć poleceń menu HCM lub poleceń narzędzia BCU. Dostępne są statystyki: aktywność logowania do sieci światłowodowej (FLOGI), aktywność polecenia Exchange Link Parameters (ELP) i liczba odbieranych powiadomień RSCN.

#### Wyświetlanie statystyk funkcji QoS za pomocą poleceń menu menedżera HCM

Aby wyświetlić statystyki jakości usług (QoS), należy użyć okna dialogowego QOS Statistics (Statystyki funkcji QoS).

- 1. Uruchomić menedżera HCM.
- 2. Zaznaczyć podstawowy port karty na drzewie urządzeń.
- 3. Wybrać polecenie Monitor > Remote Port Statistics > QOS Statistics (Monitorowanie > Statystyki zdalnego portu > Statystyki funkcji QoS).

### Wyświetlanie statystyk funkcji QoS za pomocą poleceń narzędzia BCU

Do wyświetlania statystyk zdalnego portu należy użyć polecenia qos -- stats.

qos --stats <port\_id> <vpwwn>

gdzie:

identyfikator\_portu Identyfikator portu, dla którego wyświetlone mają być statystyki funkcji QoS. Może to być nazwa międzynarodowa portu (WWPN), adres sprzętowy portu lub nazwa portu zdefiniowana przez użytkownika, a także indeks karty/indeks portu. Na przykład, aby określić kartę 1 i port 1 należy podać 1/1 jako identyfikator portu.

### Atrybuty trunkingu

Aby wyświetlić atrybuty trunkingu zdefiniowane w ustawieniach karty, należy użyć polecenia trunk --query.

trunk --query <ad\_id>

gdzie:

identyfikator karty Identyfikator karty.

## Statystyki karty vHBA

Statystyki karty vHBA można wyświetlać dla kart HBA, CNA lub Fabric z portami skonfigurowanymi do pracy w trybie HBA lub CNA. Aby wyświetlić statystyki wirtualnej karty magistrali hosta (vHBA) powiązanej z portem FC lub FCoE, należy użyć polecenia menu menedżera HCM lub polecenia narzędzia BCU. Dostępne są statystyki, takie jak: •

- Częstotliwość sondowania •
- Awarie sygnału taktowania •
- Rozruch z oprogramowania układowego •
- Liczba przekroczenia limitu czasu operacji statystyk karty vHBA •
- Odpowiedzi włączenia i wyłączenia •
- Żądania włączenia i wyłączenia •
- Liczba wygasłych parametrów TOV ścieżki we/wy •
- Liczba żądań czyszczenia we/wy •
- Liczba węzłów inicjator-cel w trybie online, offline lub żądań ich utworzenia •
- Liczba żądań TM •
- Liczba operacji we/wy z przekroczonym limitem czasu •
- Łączna liczba operacji we/wy •
- Liczba żądań porządkowania TM •
- Liczba przerwanych żądań hosta

#### Wyświetlanie statystyk za pomocą poleceń menu menedżera HCM

Aby wyświetlić statystyki, należy wykonać następujące czynności:

- 1. Uruchomić menedżera HCM.
- 2. Zaznaczyć port FC lub FCoE na drzewie urządzeń.
- 3. Wybrać polecenie Monitor > Statistics > vHBA Statistics (Monitorowanie > Statystyki > Statystyki karty vHBA).

Wyświetlone zostanie okno dialogowe vHBA Statistics for FCoE Port (Statystyki karty vHBA dla portu FCoE).

#### Wyświetlanie statystyk za pomocą poleceń narzędzia BCU

Do wyświetlania statystyk zdalnego portu należy użyć polecenia vhba -- stats.

```
vhba --stats <pcifn>
```
gdzie:

pcifn Numer funkcji PCI powiązanej z kartą vHBA.

### Statystyki karty vNIC (karta CNA lub NIC)

Statystyki wirtualnej karty sieciowej (vNIC) można wyświetlać w przypadku portów karty Fabric skonfigurowanych do pracy w trybie CNA lub NIC. Do wyświetlania statystyk powiązanych z kontrolerem we/wy sieci Ethernet (IOC) można użyć poleceń menu menedżera HCM i poleceń narzędzia BCU. Dostępne są statystyki, takie jak: •

- Liczba przerwań skrzynki pocztowej •
- Zdarzenia włączenia i wyłączenia •
- Awarie sygnału taktowania •
- Rozruch z oprogramowania układowego •
- Liczba przekroczenia limitu czasu operacji statystyk karty vNIC •
- Żądania wyłączenia i włączenia •
- Odpowiedzi wyłączenia i włączenia  $\bullet$
- Licznik przełączenia łącza •
- Liczba przełączeń sieci CEE •
- Statystyki BPC •
- Statystyki RAD •
- Statystyki kontrolera IOC sieci Ethernet (przekroczenie limitu czasu)

Można również włączyć wyświetlanie danych w czasie rzeczywistym, skonfigurować częstotliwość sondowania, uruchomić sondowanie i wyzerować statystyki.

#### Wyświetlanie statystyk za pomocą poleceń menu menedżera HCM

Aby wyświetlić statystyki, należy wykonać następujące czynności:

- 1. Uruchomić menedżera HCM.
- 2. Zaznaczyć port FC lub FCoE na drzewie urządzeń.
- 3. Wybrać polecenie Monitor > Statistics > vNIC Statistics (Monitorowanie > Statystyki > Statystyki karty vNIC).

Wyświetlone zostanie okno dialogowe vNIC Statistics for Eth Port (Statystyki karty vNIC dla portu Ethernet).

#### Wyświetlanie statystyk za pomocą poleceń narzędzia BCU

Do wyświetlania statystyk zdalnego portu należy użyć polecenia vnic -- stats.

```
vnic --stats <pcifn>
```
gdzie:

pcifn Numer funkcji PCI powiązanej z kartą vNIC.

### Statystyki wirtualnego portu

Menedżer HCM i polecenia narzędzia BCU mogą być użyte do wyświetlenia statystyk wirtualnego portu, takich jak: aktywność wykrywania sieci światłowodowej (FDISC), aktywność wylogowania (LOGO), obsługa wirtualnych portów NPIV, liczba przełączeń sieci między trybem online i offline, liczba operacji porządkowania sieci światłowodowej.

Można ich używać do odizolowania problemów z logowaniem do portu NPIV. Poniżej przedstawiono przykłady sposobu postępowania, jeżeli wirtualne urządzenia nie są wyświetlane na liście serwera nazw: •

- Niezgodność statystyk FDISC sent i FDISC accept może oznaczać, że przełącznik lub sieć światłowodowa są niegotowe na udzielenie odpowiedzi. Jest to zachowanie normalne, o ile nie utrzymuje się przez długi czas. Jeżeli ten stan się utrzymuje, może to oznaczać problem z siecią światłowodową lub protokołem między kartą a siecią światłowodową. Należy pamiętać, że w takim przypadku liczba ponownych prób FDISC również ulega zwiększeniu.
- Aby sprawdzić, czy funkcja NPIV jest obsługiwana i włączona w ustawieniach przełącznika, należy sprawdzić pomocnicze statystyki No NPIV.

#### Wyświetlanie statystyk wirtualnego portu za pomocą menedżera HCM

Aby wyświetlić statystyki, należy wybrać polecenie Monitor > Statistics > Virtual Port Statistics (Monitorowanie > Statystyki > Statystyki wirtualnego portu).

LUB

Kliknąć wirtualny port na drzewie urządzeń prawym przyciskiem myszy i wybrać polecenie Virtual Port Statistics (Statystyki wirtualnego portu).

#### Wyświetlanie statystyk wirtualnego portu za pomocą poleceń narzędzia BCU

Aby wyświetlić statystyki, należy użyć polecenia vport -- stats.

vport --stats <port id> <vpwwn>

gdzie:

- identyfikator\_portu Identyfikator portu, dla którego wyświetlone mają być statystyki. Może to być nazwa międzynarodowa portu (WWPN), adres sprzętowy portu lub nazwa portu zdefiniowana przez użytkownika, a także indeks karty/indeks portu. Na przykład, aby określić kartę 1 i port 1 należy podać 1/1 jako identyfikator portu. vpwwn Pozwala wyświetlić statystyki dla wirtualnego portu o określonej nazwie
	- WWPN. Jeżeli nazwa WWPN nie zostanie podana, wyświetlone zostaną informacje podstawowego portu wirtualnego.

## Statystyki sieci VLAN dotyczące zespołu (karty CNA i NIC)

Do wyświetlania statystyk sieci VLAN dotyczących zespołu korzystającego z portów kart CNA lub Fabric z portami skonfigurowanymi do pracy w trybie CNA lub NIC można użyć menedżera HCM lub narzędzia BCU. Statystyki sieci VLAN dotyczące określonego zespołu obejmują: identyfikator sieci VLAN, nazwę sieci VLAN, liczbę przesłanych i odebranych bajtów, czas między przesyłaniem i odbieraniem danych oraz stan korekcji. Można również skonfigurować częstotliwość sondowania, uruchomić sondowanie i wyzerować statystyki.

#### Wyświetlanie statystyk sieci VLAN za pomocą poleceń menu menedżera HCM

Statystyki sieci VLAN dotyczące zespołu można wyświetlić, tylko jeżeli sieci VLAN zostały dodane do zespołu w oknie dialogowym Teaming Configuration (Konfiguracja tworzenia zespołów).

Aby wyświetlić okno dialogowe VLAN Statistics (Statystyki sieci VLAN), należy wykonać następujące czynności:

- 1. Zaznaczyć żądany port sieci Ethernet na poziomie portu Ethernet drzewa urządzeń.
- 2. Kliknąć przycisk Statistics (Statystyki) w oknie dialogowym Teaming Configuration (Konfiguracja tworzenia zespołów).

Wyświetlone zostanie okno dialogowe VLAN Statistics (Statystyki sieci VLAN).

#### Wyświetlanie statystyk sieci VLAN za pomocą poleceń narzędzia BCU

Aby wyświetlić statystyki sieci VLAN dotyczące zespołu (tylko system Windows), należy użyć polecenia team --vlanquery.

team --vlanquery <team-name> <vlan\_id>

gdzie:

identyfikator\_vlan Identyfikator sieci VLAN. Przyjmuje on wartość z zakresu od 1 do 4094.

## Statystyki sieci VLAN dotyczące portu (karty CNA i NIC)

Polecenie narzędzia BCU ethport umożliwia wyświetlenie statystyk sieci VLAN dotyczących portu, takich jak liczba przesłanych i odebranych bajtów, czas trwania i stan.

ethport --vlanquery <pcifn> <vlan\_id>

gdzie:

pcifn Numer funkcji PCI powiązanej z portem.

identyfikator\_vlan Identyfikator sieci VLAN. Przyjmuje on wartość z zakresu od 1 do 4094.

# Diagnostyka

Narzędzia diagnostyczne dostępne za pomocą poleceń narzędzia BCU oraz funkcji i poleceń menu menedżera HCM pozwalają oceniać integralność sprzętu sieciowego i łączność punktów końcowych w sieci światłowodowej. Czynności diagnostyczne można przeprowadzać podczas pracy systemu.

#### NOTE

Przed przeprowadzeniem dowolnego rodzaju diagnostyki portu należy go wyłączyć.

#### **NOTE**

Nie zaleca się przeprowadzania innych operacji, gdy uruchomione są narzędzia diagnostyczne menedżera HCM lub narzędzia BCU.

### Sygnalizowanie (karty autonomiczne)

Uruchomienie funkcji sygnalizowania w odniesieniu do określonego portu umożliwia aktywację diod LED portu w celu ułatwienia zlokalizowania karty w pomieszczeniu z serwerami.

Funkcja sygnalizowania łącza pozwala na aktywację diod LED portu karty i diod LED na podłączonym porcie przełącznika, aby umożliwić sprawdzenie połączenia między kartą a przełącznikiem. Po uruchomieniu sygnalizowania łącza rozpoczyna się wysyłanie poleceń do drugiego końca łącza. Diody LED portu docelowego świecą podczas odbierania tych poleceń. Po odebraniu poleceń ze zdalnego portu odsyłane są polecenia zwrotne do portu źródłowego. Jeżeli polecenia dotrą do tego portu, jego diody LED będą świeciły.

#### **NOTE**

Aby można było włączyć sygnalizowanie łącza, funkcja musi być obsługiwana przez podłączony przełącznik.

Sygnalizowanie można włączać i wyłączać, a także ustawić jego czas trwania, za pomocą poleceń narzędzia BCU i menedżera HCM.

#### Włączanie sygnalizowania za pomocą poleceń narzędzia BCU

Aby włączyć sygnalizowanie określonego portu karty, należy użyć polecenia diag --beacon.

diag --beacon <port id> <on | off>

gdzie:

identyfikator\_portu Identyfikator portu, dla którego ma być włączone sygnalizowanie. Może to być nazwa międzynarodowa portu (WWPN), adres sprzętowy portu lub nazwa portu zdefiniowana przez użytkownika, a także indeks karty/indeks portu. Na przykład, aby określić kartę 1 i port 1 należy podać 1/1 jako identyfikator portu.

Do włączenia sygnalizowania połączenia między punktami końcowymi należy użyć polecenia fcdiag-linkbeacon.

fcdiag --linkbeacon <portid> {on | off}

gdzie:

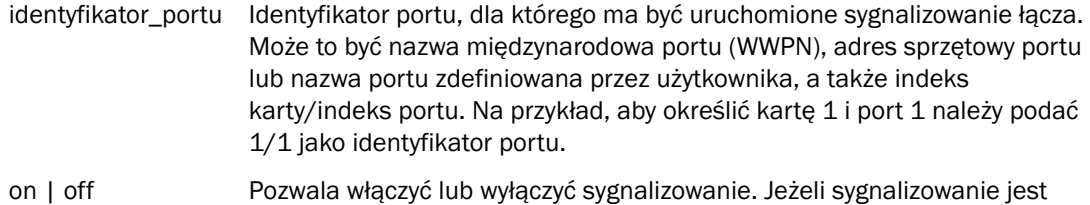

## włączone, można określić czas jego trwania. Włączanie sygnalizowania za pomocą poleceń menu menedżera HCM

Aby włączyć sygnalizowanie łącza i portu, należy wykonać następujące czynności:

- 1. Uruchomić menedżera HCM.
- 2. Zaznaczyć podstawowy port karty na drzewie urządzeń.
- 3. Wybrać polecenie Configure > Beacon (Konfiguracja > Sygnalizowanie).
- 4. Zaznaczyć pole wyboru Link (Łącze), Port lub oba jednocześnie.

### Testy wewnętrznej i zewnętrznej pętli zwrotnej

Aby przeprowadzić test pętli zwrotnej w odniesieniu do określonego portu, należy użyć poleceń narzędzia BCU lub poleceń menu menedżera HCM. Do przeprowadzenia testów pętli zwrotnej wymagane jest wcześniejsze wyłączenie portu. Dostępne są następujące testy pętli zwrotnej: •

Wewnętrzne

Do portu karty wysyłane są losowe wzorce danych, a następnie zwracane bez przesyłania przez port. Zwrócone dane są oceniane w celu określenia pracy portu. Błędy danych mogą oznaczać uszkodzenie portu.

Zewnętrzne

Aby można było przeprowadzić ten test, należy podłączyć do portu złącze pętli zwrotnej. W przypadku kart mezzanine lub kart rozszerzeń test można przeprowadzić przy użyciu modułu przelotowego. Do portu karty wysyłane są losowe wzorce danych. Następnie dane są zwracane z portu. Zwrócone dane są oceniane w celu określenia pracy portu. Błędy danych mogą oznaczać uszkodzenie portu.

#### <span id="page-130-0"></span>Wykonywanie testów pętli zwrotnej za pomocą poleceń narzędzia BCU

Aby sprawdzić działanie portu za pomocą testu pętli zwrotnej, należy użyć polecenia narzędzia diag --loopback.

```
bcu diag --loopback <port_id> [-t <loopback_type>][-s <speed>]
[-c <frame_count>] [-p <pattern>]
```
gdzie:

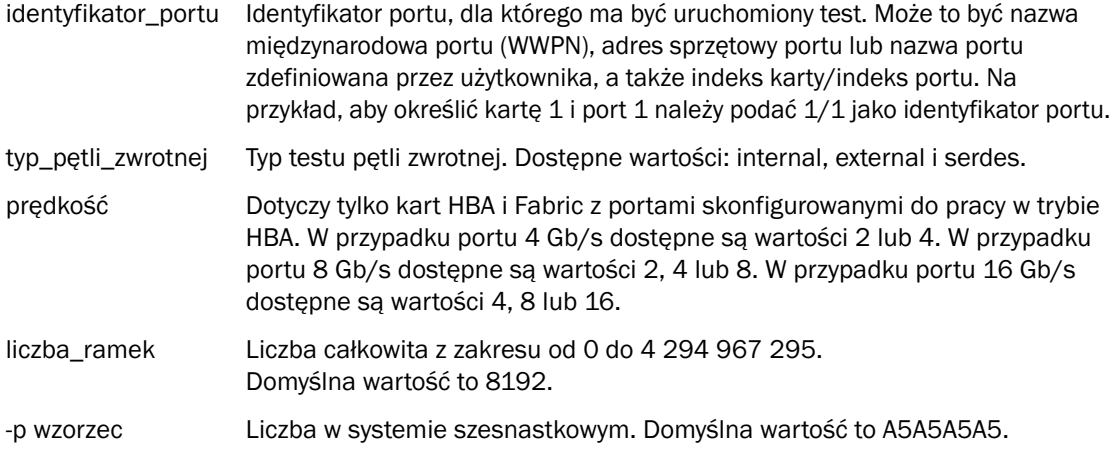

#### Wykonywanie testów pętli zwrotnej za pomocą poleceń menu HCM

Test pętli zwrotnej można przeprowadzić na karcie Hardware Tests (Testy sprzętu) w oknie dialogowym Diagnostics (Diagnostyka).

- 1. Uruchomić menedżera HCM.
- 2. Wybrać polecenie Configure > Diagnostics (Konfiguracja > Diagnostyka).
- 3. Kliknąć kartę Hardware Tests (Testy sprzętu).
- 4. Zaznaczyć pole Loopback Test (Test pętli zwrotnej).

Można modyfikować następujące parametry testu: •

- Subtest (Podtest) dostępne opcje: Internal (Wewnętrzny), Serdes (Szeregowanie/rozszeregowanie) i External (Zewnętrzny).
- Link Speed (Prędkość łącza) (parametr dostępny tylko dla kart HBA i Fabric z portami skonfigurowanymi do pracy w trybie HBA) — w przypadku portów 16 Gb/s dostępne są opcje 4G, 8G lub 16G. W przypadku portów 8 Gb/s dostępne są opcje 2G, 4G lub 8G. W przypadku portów 4 Gb/s dostępne są opcje 1G, 2G lub 4G. W przypadku portów 4 Gb/s dostępne są opcje 2G lub 4G.
- Frame Count (Liczba ramek) liczba całkowita z zakresu od 0 do 4 294 967 295. Domyślna wartość to 8192.
- Data Pattern (Wzorzec danych) liczba w systemie szesnastkowym. Domyślna wartość to A5A5A5A5.
- 5. Kliknąć przycisk Start.

## Test pętli zwrotnej portu sieci Ethernet (karty CNA)

Ten test można przeprowadzać w odniesieniu do portów karty CNA lub Fabric skonfigurowanych do pracy w trybie CNA lub NIC. Korzystając z poleceń narzędzia BCU i poleceń menu menedżera HCM, można uruchomić test ścieżki danych sieci Ethernet do hosta przy użyciu testu serdes lub zewnętrznej pętli zwrotnej. W przypadku kart mezzanine lub kart rozszerzeń test ten można przeprowadzić za pomocą modułu przelotowego. Przed rozpoczęciem testu należy wyłączyć port i zamontować złącze pętli zwrotnej.

#### NOTE

Na platformach 64-bitowych nie można wykonywać testów pętli zwrotnych sieci Ethernet, o ile na porcie nie utworzono wcześniej sieci VLAN.

#### Wykonywanie testów pętli zwrotnej sieci Ethernet za pomocą poleceń menu HCM

Aby wykonać test pętli zwrotnej, należy użyć karty Ethernet Tests (Testy sprzętu) w oknie dialogowym Diagnostics (Diagnostyka). Można w nim ustawić parametry testu, takie jak: podtest (szeregowanie/rozszeregowanie (serdes) lub zewnętrzny), prędkość łącza, liczbę ramek, liczbę cykli testu i wzorzec danych. Wyniki testu są wyświetlane u dołu karty.

- 1. Uruchomić menedżera HCM.
- 2. Wybrać polecenie Configure > Diagnostics (Konfiguracja > Diagnostyka).
- 3. Kliknąć kartę Ethernet Tests (Testy sieci Ethernet).
- 4. Zaznaczyć pole Eth Loopback Test (Test petli zwrotnej sieci Ethernet).

#### Wykonywanie testów pętli zwrotnej sieci Ethernet za pomocą poleceń narzędzia BCU

Więcej informacji można znaleźć w rozdziale "Wykonywanie testów pętli zwrotnej za pomocą [poleceń narzędzia BCU" na stronie 105](#page-130-0).

## Test pętli zwrotnej magistrali PCI

Do przeprowadzenia testu pętli zwrotnej magistrali PCI można użyć poleceń narzędzia BCU lub poleceń menu menedżera HCM. W tym teście wzorzec danych jest wysyłany z hosta do oprogramowania układowego karty za pośrednictwem magistrali PCI. Zwrócone dane są oceniane w celu określenia pracy magistrali PCI.

#### NOTE

Przed rozpoczęciem testu pętli zwrotnej należy wyłączyć port.

### Wykonywanie testów pętli zwrotnej magistrali PCI za pomocą poleceń narzędzia BCU

Aby wykonać test pętli zwrotnej magistrali PCI, należy użyć polecenia diag --pciloopback.

diag --pciloopback <port id> [-p <pattern>] [-c <frame count>]

gdzie:

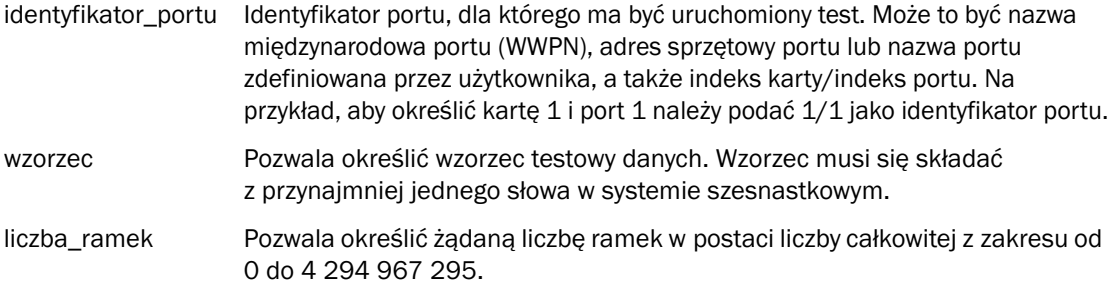

#### Wykonywanie testów pętli zwrotnej magistrali PCI za pomocą poleceń menu menedżera HCM

Test pętli zwrotnej magistrali PCI można przeprowadzić na karcie Hardware Tests (Testy sprzętu) w oknie dialogowym Diagnostics (Diagnostyka). W tym celu należy wykonać następujące czynności:

- 1. Uruchomić menedżera HCM.
- 2. Wybrać polecenie Configure > Diagnostics (Konfiguracja > Diagnostyka).
- 3. Kliknąć kartę Hardware Tests (Testy sprzętu).
- 4. Zaznaczyć pole PCI Loopback Test (Test pętli zwrotnej magistrali PCI).

Można modyfikować następujące parametry testu: •

- Frame count (Liczba ramek): pozwala określić żądaną liczbę ramek w postaci liczby całkowitej z zakresu od 0 do 4 294 967 295.
- Data pattern (Wzorzec danych): pozwala określić wzorzec testowy danych. Wzorzec musi się składać z przynajmniej jednego słowa w systemie szesnastkowym.
- Test cycle (Liczba cykli testu): wartość powinna być liczbą dodatnią. Domyślnie wynosi 1.
- 5. Kliknąć przycisk Start.

#### Test pamięci

Aby przeprowadzić test pamięci karty, należy użyć poleceń narzędzia BCU lub poleceń menu menedżera HCM.

Rozpoczęcie testu pamięci powoduje wyłączenie karty.

**NOTE** 

#### Wykonywanie testu pamięci za pomocą poleceń narzędzia BCU

Do przetestowania bloków pamięci karty można użyć polecenia narzędzia BCU diag --memtest.

```
diag --memtest <ad id>
```
gdzie:

identyfikator\_karty Identyfikator karty.

#### Wykonywanie testu pamięci za pomocą poleceń menu menedżera HCM

Test pamięci karty można przeprowadzić na karcie Hardware Tests (Testy sprzętu) w oknie dialogowym Diagnostics (Diagnostyka). W tym celu należy wykonać następujące czynności:

- 1. Uruchomić menedżera HCM.
- 2. Wybrać polecenie Configure > Diagnostics (Konfiguracja > Diagnostyka).
- 3. Kliknąć kartę Hardware Tests (Testy sprzętu).
- 4. Zaznaczyć pole Memory Test (Test pamięci).
- 5. Określić liczbę cykli testu, podając wartość dodatnią.
- 6. Kliknąć przycisk Start.

### Wysyłanie żądań ping do punktów końcowych Fibre Channel

Używając poleceń narzędzia BCU i poleceń menu menedżera HCM, można wysyłać żądania ping do punktu końcowego Fibre Channel w celu sprawdzenia łączności ze zdalnym portem i monitorowania czasu oczekiwania w sieci.

#### NOTE

Ten test jest niedostępny w systemie Solaris.

#### Wysyłanie żądań ping do punktów końcowych za pomocą poleceń narzędzia BCU

Aby sprawdzić połączenie z punktem końcowym Fibre Channel, należy użyć polecenia narzędzia BCU fcdiag -- fcping.

fcdiag -–fcping <port\_id> <rpwwn> [-l <lpwwn>]

gdzie:

- identyfikator\_portu Identyfikator portu karty, z którego mają być wysyłane żądania ping do zdalnego portu. Może to być nazwa międzynarodowa portu (WWPN), adres sprzętowy portu lub nazwa portu zdefiniowana przez użytkownika, a także indeks karty/indeks portu. Na przykład, aby określić kartę 1 i port 1 należy podać 1/1 jako identyfikator portu. rpwwn Nazwa WWPN zdalnego portu, do którego mają być wysyłane żądania ping.
- lpwwn Nazwa WWPN logicznego portu. Wartość 0 oznacza podstawowy port.

### Wysyłanie żądań ping do punktów końcowych za pomocą poleceń menu menedżera HCM

Aby sprawdzić połączenie z punktem końcowym Fibre Channel, należy użyć karty FC Protocol Tests (Testy protokołu Fibre Channel) w oknie dialogowym Diagnostics (Diagnostyka). Aby wysłać żądanie ping, należy wykonać następujące czynności:

- 1. Uruchomić menedżera HCM.
- 2. Wybrać polecenie Configure > Diagnostics (Konfiguracja > Diagnostyka), aby wyświetlić okno dialogowe Diagnostics (Diagnostyka).
- 3. Kliknąć kartę FC Protocol Tests (Testy protokołu Fibre Channel).
- 4. Zaznaczyć pole FC Ping Test (Test żądań ping protokołu Fibre Channel).
- 5. Zaznaczyć port karty i cel, do którego żądania ping mają być wysyłane.
- 6. Wprowadzić liczbę cykli testu w razie potrzeby.
- 7. Kliknąć przycisk Start.

### Temperatura karty

Polecenie narzędzia BCU diag --tempshow umożliwia odczyt i wyświetlenie rejestrów czujnika temperatury, w który wyposażona jest karta.

diag --tempshow <ad\_id>

gdzie:

identyfikator\_karty Identyfikator karty.

### Test kolejki

Korzystając z poleceń narzędzia BCU lub poleceń menu menedżera HCM, można wysłać komunikat sprawdzania kondycji z hosta do oprogramowania układowego za pośrednictwem pamięci kolejek komunikatów odwzorowanej w obszarze magistrali PCI.

#### Wykonywanie testu kolejki za pomocą poleceń narzędzia BCU

Do przeprowadzenia testu kolejki można użyć polecenia narzędzia BCU diag-queuetest.

diag --queuetest <port\_id> [-q <queue\_num>]

gdzie:

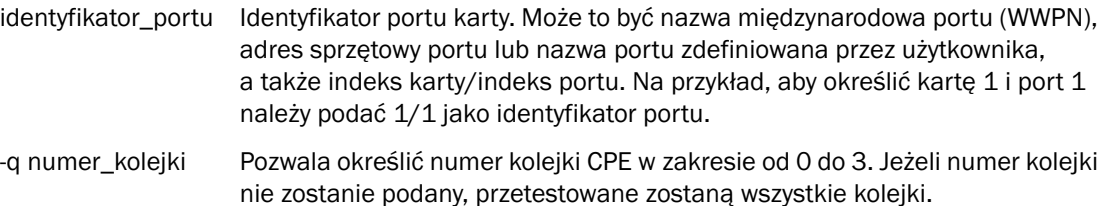

#### Wykonywanie testu kolejki za pomocą poleceń menu menedżera HCM

Test kolejki można przeprowadzić na karcie Hardware Tests (Testy sprzętu) w oknie dialogowym Diagnostics (Diagnostyka). W tym celu należy wykonać następujące czynności:

- 1. Uruchomić menedżera HCM.
- 2. Wybrać polecenie Configure > Diagnostics (Konfiguracja > Diagnostyka).
- 3. Kliknąć kartę Hardware Tests (Testy sprzętu).
- 4. Zaznaczyć pole Queue Test (Test kolejki).
- 5. Kliknąć przycisk Start.

### Test SCSI

Za pomocą polecenia fcdiag -scsitest można przeprowadzić test komponentów SCSI i wyświetlić informacje o wykrytych jednostkach LUN, takich jak numer jednostki LUN, typ i kwalifikator urządzenia, identyfikator producenta i produktu, numer wersji, wielkość jednostki LUN i jej stan.

fcdiag --scsitest <port id> <rpwwn> [-l <lpwwn>]

gdzie:

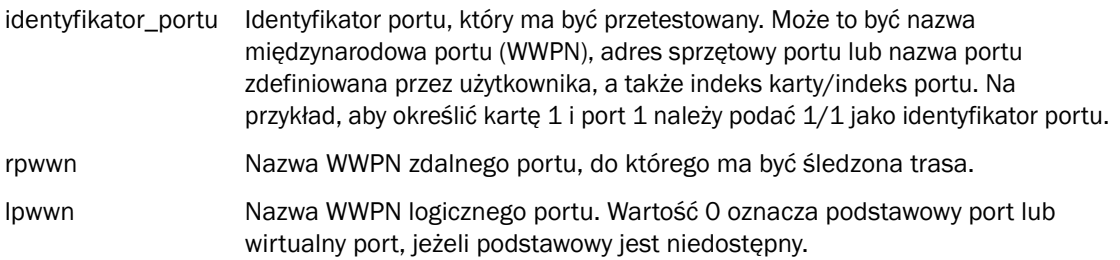

# Śledzenie trasy

Aby wykonać śledzenie ścieżki sieci SAN między kartą a zdalnym punktem końcowym, należy użyć odpowiednich poleceń narzędzia BCU lub poleceń menu menedżera HCM.

#### Śledzenie trasy za pomocą poleceń narzędzia BCU

Do śledzenia trasy między punktami końcowymi można użyć polecenia narzędzia BCU fcdiag -- traceroute.

fcdiag --fctraceroute <port id> <rpwwn> [-l <lpwwn>]

gdzie:

identyfikator\_portu Identyfikator portu, który ma być portem początkowym śledzenia trasy. Może to być nazwa międzynarodowa portu (WWPN), adres sprzętowy portu lub nazwa portu zdefiniowana przez użytkownika, a także indeks karty/indeks portu. Na przykład, aby określić kartę 1 i port 1 należy podać 1/1 jako identyfikator portu. rpwwn Nazwa WWPN zdalnego portu, do którego ma być śledzona trasa. lpwwn Nazwa WWPN logicznego portu. Wartość 0 oznacza podstawowy port.

### Śledzenie trasy za pomocą poleceń menu menedżera HCM

Aby śledzić trasę między portem karty a portem docelowym urządzenia Fibre Channel, należy użyć testu FC Trace Route (Śledzenie trasy protokołu Fibre Channel). Aby rozpocząć ten test, należy wykonać następujące czynności:

- 1. Uruchomić menedżera HCM.
- 2. Wybrać polecenie Configure > Diagnostics (Konfiguracja > Diagnostyka), aby wyświetlić okno dialogowe Diagnostics (Diagnostyka).
- 3. Kliknąć kartę FC Protocol Tests (Testy protokołu Fibre Channel).
- 4. Zaznaczyć pole FC Trace Route (Śledzenie trasy protokołu Fibre Channel).
- 5. Zaznaczyć port karty i urządzenie docelowe, dla których ma być śledzona trasa.
- 6. Wprowadzić liczbę cykli testu w razie potrzeby.
- 7. Kliknąć przycisk Start.

### Test echo

Test echo między portem karty a punktem końcowym Fibre Channel można uruchomić za pomocą poleceń narzędzia BCU lub poleceń menu menedżera HCM. Polega on na wysyłaniu polecenia ECHO i sekwencji odpowiedzi między portem karty a docelowym portem w celu sprawdzenia połączenia z urządzeniem docelowym.

#### Wykonywanie testu echo za pomocą poleceń narzędzia BCU

Do uruchomienia testu echo między kartą a zdalnym portem należy użyć polecenia narzędzia BCU fcdiag-fcecho.

fcdiag –-fcecho <port\_id> <rpwwn> [-l <lpwwn>]

gdzie:

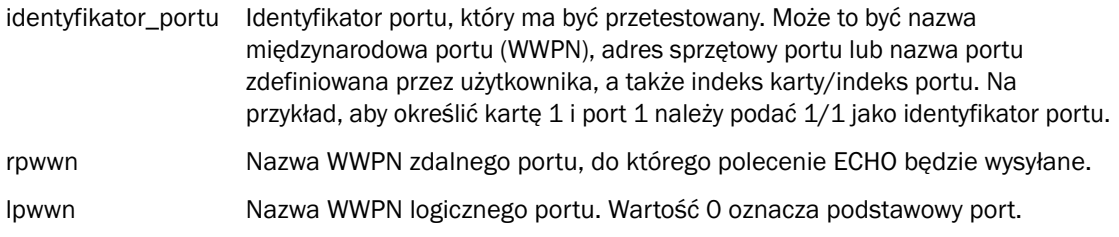

#### Wykonywanie testu echo za pomocą poleceń menu menedżera HCM

Aby uruchomić test echo między portem karty a punktem końcowym Fibre Channel, należy użyć funkcji Echo Test (Test echo).

- 1. Uruchomić menedżera HCM.
- 2. Wybrać polecenie Configure > Diagnostics (Konfiguracja > Diagnostyka), aby wyświetlić okno dialogowe Diagnostics (Diagnostyka).
- 3. Kliknąć kartę FC Protocol Tests (Testy protokołu Fibre Channel).
- 4. Zaznaczyć pole Echo Test (Test echo).
- 5. Zaznaczyć port karty i docelowy port, które mają być użyte w teście.
- 6. Wprowadzić liczbę cykli testu w razie potrzeby.
- 7. Kliknąć przycisk Start.

# Gromadzenie danych dotyczących systemu BIOS

Informacje o bieżącej konfiguracji systemu BIOS i rozruchu z sieci SAN można zgromadzić za pomocą albo poleceń narzędzia BCU, albo poleceń menu menedżera HCM.

### Wyświetlanie danych systemu BIOS za pomocą poleceń narzędzia BCU

Używając polecenia narzędzia BCU bios -- query, można wyświetlić informacje, takie jak: stan rozruchu z sieci SAN (włączone lub wyłączone), prędkość portu, jednostki rozruchowe LUN pobrane z pamięci typu Flash, jednostki rozruchowe LUN uzyskane z sieci światłowodowej (tylko jeżeli włączone jest automatyczne wykrywanie jednostek rozruchowych LUN w sieci światłowodowej). Oznaczenie "Preboot" wskazuje, że parametry zostały skonfigurowane za pomocą programu do zarządzania serwerami kasetowymi. Dane konfiguracji rozruchu z urządzenia zdalnego mogą obejmować: prędkość portu, stan systemu BIOS (rozruch z sieci SAN) i identyfikator ustawionej jednostki rozruchowej LUN. Mogą to być również adres MAC FCoE, nazwa WWN, adres MAC sieci VLAN i Ethernet oraz informacje o sieci VLAN.

bios --query <port id>

gdzie:

identyfikator\_portu Identyfikator portu, dla którego mają być wyświetlone dane. Może to być nazwa międzynarodowa portu (WWPN), adres sprzętowy portu lub nazwa portu zdefiniowana przez użytkownika, a także indeks karty/indeks portu. Na przykład, aby określić kartę 1 i port 1 należy podać 1/1 jako identyfikator portu.

## Wyświetlanie danych systemu BIOS za pomocą poleceń menu menedżera HCM

Informacje o bieżących ustawieniach systemu BIOS można wyświetlić, otwierając okno dialogowe Boot over SAN (Rozruch z sieci SAN) w menedżerze HCM. Dostępne są informacje, takie jak: stan rozruchu z sieci SAN (włączone lub wyłączone), prędkość portu, włączenie rozruchu z urządzenia zdalnego i szczegółowe informacje o bieżącej jednostce rozruchowej LUN. Aby uzyskać dostęp do tego okna dialogowego, należy wykonać następujące czynności:

- 1. Zaznaczyć hosta, kartę lub fizyczny port karty na drzewie urządzeń w menedżerze HCM.
- 2. Wybrać polecenie Configure > Basic Port Configuration (Konfiguracja > Konfiguracja podstawowego portu).

Wyświetlone zostanie okno dialogowe Basic Port Configuration (Podstawowa konfiguracja portu).

3. Kliknąć kartę Boot-over-SAN (Rozruch z sieci SAN).

Wyświetlone zostanie okno dialogowe Boot over SAN (Rozruch z sieci SAN).

# Gromadzenie danych dotyczących protokołu LLDP (karty CNA)

Aby zgromadzić informacje dotyczące protokołu Link Layer Discovery Protocol (LLDP) powiązane z określoną kartą CNA lub Fabric z portem skonfigurowanym do pracy w trybie CNA, należy użyć karty LLDP Properties (Właściwości protokołu LLDP).

Na karcie LLDP Properties (Właściwości LLDP) wyświetlane są informacje, takie jak: adres MAC lokalnego systemu, stan pracy protokołu LLDP, adres do zarządzania systemem, zdefiniowane przez użytkownika opisy portu, identyfikatory portu, nazwa lokalnego systemu, możliwości systemu na podstawie jego modelu, wartości TTL (Time to Live) zdefiniowane w ramkach protokołu LLDP.

Aby zgromadzić dane dotyczące protokołu LLDP, należy wykonać następujące czynności:

- 1. Zaznaczyć kartę CNA lub Fabric na drzewie urządzeń.
- 2. Kliknąć kartę LLDP w prawym okienku.

# Gromadzenie danych dotyczących modułów SFP (karty autonomiczne)

W tym rozdziale opisano polecenia narzędzia BCU i funkcje menedżera HCM, które pozwalają uzyskać informacje o modułach nadawczo-odbiorczych SFP (Small Form Factor Pluggable).

### Właściwości modułu SFP

Polecenia narzędzia BCU i polecenia menu menedżera HCM umożliwiają uzyskanie szczegółowych informacji dotyczących modułu nadawczo-odbiorczego SFP zamontowanego w określonym porcie, takich jak kondycja, prędkość portu, typ złącza, odległość minimalna i maksymalna, a także szczegóły dotyczące rozszerzonego łącza.

#### Wyświetlanie właściwości modułu SFP za pomocą poleceń narzędzia BCU

Aby wyświetlić szczegółowe atrybuty modułu SFP, można użyć polecenia narzędzia BCU diag -- sfpshow.

diag --sfpshow <port\_id>

gdzie:

identyfikator\_portu Identyfikator portu, dla którego wyświetlone mają być atrybuty modułu SFP. Może to być nazwa międzynarodowa portu (WWPN), adres sprzętowy portu lub nazwa portu zdefiniowana przez użytkownika, a także indeks karty/indeks portu. Na przykład, aby określić kartę 1 i port 1 należy podać 1/1 jako identyfikator portu.

#### Wyświetlanie właściwości modułu SFP za pomocą poleceń menu menedżera HCM

Aby wyświetlić właściwości wybranego modułu nadawczo-odbiorczego SFP, należy otworzyć okno dialogowe właściwości modułu SFP zamontowanego w porcie, wykonując następujące czynności:

- 1. Uruchomić menedżera HCM.
- 2. Zaznaczyć port na drzewie urządzeń.
- 3. Kliknąć kartę SFP w prawym okienku.

### Prognostyczne monitorowanie modułu optycznego (POM)

Pole POM na karcie właściwości portu pozwala monitorować atrybuty modułu SFP. W przypadku przekroczenia dopuszczalnego zakresu przez jakikolwiek parametr w odniesieniu do mocy, temperatury, napięcia i bieżących danych technicznych wyświetlone zostanie stosowne powiadomienie. Aby wyświetlić tę kartę, należy wykonać następujące czynności:

- 1. Zaznaczyć port na drzewie urządzeń.
- 2. Kliknąć kartę Properties (Właściwości) w prawym okienku.

# Gromadzenie danych dotyczących portu

W tym rozdziale przedstawiono przegląd poleceń narzędzia BCU oraz funkcji i poleceń menu menedżera HCM, które umożliwiają wyświetlanie informacji o portach karty. Możliwe jest wyświetlanie danych, takich jak: nazwa WWPN, nazwa węzła WWNN, typ portu, ustawiona prędkość, bieżąca prędkość, ustawiona i bieżąca topologia, stan sygnalizowania portu i łącza, a także wiele innych informacji.

### Wyświetlanie właściwości portu

Do wyświetlenia informacji o wybranym podstawowym porcie karty należy użyć karty port Properties (Właściwości portu). Dostępne są informacje, takie jak: •

- Numer portu •
- Nazwa PWWN i WWNN •
- Fabryczne nazwy PWWN i WWNN •
- Typ portu (CNA lub HBA) •
- Typ nośnika, np. "mezz" w przypadku mezzanine •
- Bieżący i fabryczny adres MAC FCoE (karty CNA i Fabric z portami skonfigurowanymi do pracy w trybie CNA)
- Stan offline lub online •
- Rola portu, np. inicjator protokołu FCP •
- Adres Fibre Channel (karta HBA i Fabric z portami skonfigurowanymi do pracy w trybie HBA) •
- Nazwa WWN podłączonego przełącznika •
- Topologia, np. punkt-punkt •
- Odbieranie i przesyłane BB\_Credits

#### **NOTE**

Wartość "Mezz" w polu typu nośnika oznacza "mezzanine". Oznaczenie "Pre-Boot" przy niektórych właściwościach wskazuje, że zostały one skonfigurowane za pomocą programu do zarządzania serwerami kasetowymi.

Aby wyświetlić właściwości podstawowego portu, należy wykonać następujące czynności:

- 1. Zaznaczyć podstawowy port na drzewie urządzeń.
- 2. Kliknąć kartę Base Port Properties (Właściwości podstawowego portu) w prawym okienku.

## Wyświetlanie właściwości portu sieci DCB (karty CNA)

Karta DCB Port Properties (Właściwości portu sieci DCB) umożliwia wyświetlanie informacji wybranego portu DCB karty CNA lub Fabric z portem skonfigurowanym do pracy w trybie CNA.

Na karcie wyświetlane są następujące informacje: •

- Stan sieci DCB •
- Stan logicznego łącza sieci DCB •
- Wersja protokołu DCBCXP •
- Konfiguracja priorytetów sieci •
- Identyfikator grupy priorytetów sieci •
- Procent szerokości pasma przydzielony do wybranej grupy portów •
- Stan funkcji sterowania przepływem na podstawie priorytetu (PFC) •
- Jakość usług FCoE, która określa wartość priorytetu

Aby wyświetlić właściwości portu sieci DCB, należy wykonać następujące czynności:

- 1. Zaznaczyć port sieci DCB na drzewie urządzeń.
- 2. Kliknąć kartę Properties (Właściwości) w prawym okienku.

### Wyświetlanie właściwości portu sieci Ethernet (karty CNA lub NIC)

Właściwości sieci Ethernet dotyczące portów kart CNA lub Fabric skonfigurowanych do pracy w trybie CNA lub NIC można wyświetlić, korzystając z karty Ethernet Port Properties (Właściwości portu sieci Ethernet) w menedżerze HCM.

Na karcie wyświetlane są następujące informacje: •

- Nazwa urządzenia Ethernet •
- Typ portu •
- Bieżący (FCoE) i fabryczny adres MAC •
- Identyfikator kontrolera IOC  $\bullet$
- Nazwa WWN sprzętu  $\bullet$
- Stan portu, taki jak zestawienie łącza •
- Poziom rejestrowania Ethernet

Aby wyświetlić właściwości portu sieci Ethernet, należy wykonać następujące czynności:

- 1. Zaznaczyć port sieci Ethernet na drzewie urządzeń.
- 2. Kliknąć kartę Properties (Właściwości) w prawym okienku.

## Wyświetlanie właściwości portu FCoE (karty CNA)

Aby wyświetlić właściwości portu FCoE karty CNA lub Fabric z portami skonfigurowanymi do pracy w trybie CNA, należy otworzyć kartę FCoE Port Properties (Właściwości portu FCoE). Dostępne są właściwości, takie jak: •

- Bieżący adres MAC FCoE •
- Obsługiwane klasy •
- Wielkość ramki protokołu Fibre Channel (FC) •
- Wielkość jednostki MTU •
- Stan funkcji TRL (Target Rate Limiting) •
- Domyślne ograniczenie prędkości •
- Stan sygnalizowania •
- Stan protokołu Fibre Channel Initialization Protocol (FCIP) •
- Lokalny (fabryczny) adres MAC portu •
- Adres Fibre Channel •
- Identyfikator grupy priorytetów (PGID) •
- Głębokość kolejki •
- Opóźnienie sterowania przerwaniami •
- Procentowa szerokość pasma przydzielona do grupy priorytetów •
- Adres MAC przełącznika (FCoE Forwarder) •
- Nazwa WWN sieci światłowodowej •
- Identyfikator mapy protokołu Fibre Channel •
- Tryb zapisu lub braku zapisu przełącznika FCF (FCoE Forwarder) •
- Maksymalna obsługiwana prędkość •
- Topologia portu •
- Uwierzytelnianie: stan, algorytm, grupa i stan błędu

#### Wyświetlanie właściwości portu FCoE

Aby wyświetlić kartę FCoE Port Properties (Właściwości portu FCoE) w menedżerze HCM, należy wykonać następujące czynności:

- 1. Zaznaczyć port FCoE na drzewie urządzeń.
- 2. Kliknąć kartę Properties (Właściwości) w prawym okienku.

## Wyświetlanie właściwości portu FC (karty HBA)

Aby wyświetlić właściwości portu FC karty HBA lub Fabric z portami skonfigurowanymi do pracy w trybie CNA, należy otworzyć kartę vHBA Port Properties (Właściwości portu vHBA). Dostępne są właściwości, takie jak: •

- Nazwa WWN portu
- Nazwa WWN węzła •
- Path TOV (niewyświetlane w systemie Solaris)
- Dziennik portu •
- Profil we/wy

Aby wyświetlić kartę vHBA Port Properties (Właściwości portu vHBA) w menedżerze HCM, należy wykonać następujące czynności:

- 1. Zaznaczyć port FC na drzewie urządzeń.
- 2. Kliknąć kartę vHBA w prawym okienku.

### Wyświetlanie właściwości zdalnego portu

Karta Remote Port Properties (Właściwości zdalnego portu) w menedżerze HCM umożliwia wyświetlenie właściwości powiązanych ze zdalnym portem, takich jak nazwa WWN, nazwa WWN węzła, nazwa portu, adres Fibre Channel, wielkość pola danych w ramce, stan online lub offline, rola (cel lub inicjator), informacje o zdalnym urządzeniu, priorytet QoS, przepływ QoS i identyfikator urządzenia docelowego. Aby wyświetlić tę kartę, należy wykonać następujące czynności:

- 1. Zaznaczyć zdalny port na drzewie urządzeń.
- 2. Kliknąć kartę Remote Port Properties (Właściwości zdalnego portu) w prawym okienku.

Jeżeli wybrany port jest portem docelowym, w prawym okienku wyświetlone zostaną dwie karty: Properties (Właściwości) i LUNs (Jednostki LUN).

#### Wyświetlanie właściwości logicznego portu

Do wyświetlania właściwości powiązanych z logicznym portem, takich jak: nazwa WWN portu i węzła, adres Fibre Channel, stan online i offline, nazwa sieci światłowodowej i aktywność serwera nazw, można użyć karty LPorts Properties (Właściwości logicznych portów). Aby wyświetlić właściwości logicznego portu, należy wykonać następujące czynności:

- 1. Zaznaczyć logiczny port na drzewie urządzeń.
- 2. Kliknąć kartę LPorts Properties (Właściwości logicznych portów) w prawym okienku.

### Wyświetlanie właściwości wirtualnego portu

Aby wyświetlić właściwości powiązane z wirtualnym portem, takie jak: nazwa WWPN i nazwa WWN węzła, adres Fibre Channel, stan offline i online, rola (np. inicjator protokołu FCP) i nazwa WWN podłączonego przełącznika, należy użyć karty Virtual Port Parameters (Parametry wirtualnego portu). W przypadku kart mezzanine lub kart rozszerzeń oznaczenie "pre-boot" wskazuje, że ustawienia wirtualnego portu zostały skonfigurowane za pomocą programu do zarządzania serwerami kasetowymi.

Aby wyświetlić właściwości wirtualnego portu, należy wykonać następujące czynności:

- 1. Zaznaczyć wirtualny port na drzewie urządzeń.
- 2. Wyświetlona zostanie karta Virtual Port Parameters (Parametry wirtualnego portu).

### Wyświetlanie dziennika portu

Polecenie narzędzia BCU debug --portlog umożliwia wyświetlanie dziennika ramek protokołu Fibre Channel i innych głównych komunikatów sterujących, które są wysyłane i odbierane przez określony port. Informacji tych można użyć do odizolowania problemów z kartą i protokołem Fibre Channel.

debug --portlog <port id>

gdzie:

identyfikator\_portu Identyfikator portu, dla którego ma być wyświetlony dziennik portu. Może to być nazwa międzynarodowa portu (WWPN), adres sprzętowy portu lub nazwa portu zdefiniowana przez użytkownika, a także indeks karty/indeks portu. Na przykład, aby określić kartę 1 i port 1 należy podać 1/1 jako identyfikator portu.

#### NOTE

Jeżeli dziennik portu jest wyłączony, wyświetlony zostanie komunikat ostrzegawczy. Aby włączyć lub wyłączyć dziennik portu, należy użyć polecenia debug -portlogctl.

### Wyświetlanie listy portów

Do wyświetlania listy wszystkich fizycznych portów karty należy użyć polecenia narzędzia BCU port --list. Na liście wraz z portami wyświetlane są ich atrybuty, takie jak nazwa WWPN, typ nośnika, adres Fibre Channel, typ portu, stan trunkingu, prędkość, stan portu, stan trybu pętli zwrotnej i stan diagnostyki. W przypadku kart CNA i Fabric z portami skonfigurowanymi do pracy w trybie CNA w wynikach polecenia wyświetlane są również stany łącza sieci Ethernet i DCB. Ponadto tylko w przypadku kart mezzanine lub kart rozszerzeń, symbol # znajdujący się obok stanu "disabled" oznacza, że port został wyłączony za pomocą programu do zarządzania serwerami kasetowymi. Podobnie oznaczenie "pre-boot" wskazuje, że ustawienia wirtualnego portu zostały skonfigurowane za pomocą programu do zarządzania serwerami kasetowymi. Typ nośnika "mz" oznacza kartę typu mezzanine.

port --list [<-verbose | -terse>]

### Wysyłanie zapytania dotyczącego portu

Aby wyświetlić informacje, takie jak nazwa portu, stan, bieżąca i ustawiona prędkość, topologia, typ nośnika, odebrane i przesłane BB\_Credits, stan sygnalizowania, stan priorytetu QoS, identyfikator przepływu QoS, stan wiązania portu, stan funkcji TRL i domyślna prędkość TRL, należy użyć polecenia narzędzia BCU port -- query. Wyświetlane są również atrybuty technologii FCoE, w tym bieżąca nazwa WWPN i WWNN, fabryczna nazwa WWPN i WWNN, bieżący i fabryczny adres MAC, stan łącza, a także atrybuty sieci Ethernet, w tym bieżący i fabryczny adres MAC, bieżące i fabryczne parametry sieci VLAN oraz stan łącza.

Ponadto w przypadku kart mezzanine lub kart rozszerzeń, symbol # znajdujący się obok stanu "disabled" oznacza, że port został wyłączony za pomocą programu do zarządzania serwerami kasetowymi. Podobnie oznaczenie "pre-boot" wskazuje, że ustawienia wirtualnego portu zostały skonfigurowane za pomocą programu do zarządzania serwerami kasetowymi. Typ nośnika "mz" oznacza kartę typu mezzanine.

port --query <port id>

identyfikator\_portu Identyfikator portu, dla którego wyświetlone mają być informacje. Może to być nazwa międzynarodowa portu (WWPN), adres sprzętowy portu lub nazwa portu zdefiniowana przez użytkownika, a także indeks karty/indeks portu. Na przykład, aby określić kartę 1 i port 1 należy podać 1/1 jako identyfikator portu.
### Wyświetlanie prędkości portu

Ustawienie bieżącej prędkości portu można wyświetlić za pomocą polecenia narzędzia BCU port --speed.

port --speed <port id>

#### gdzie:

identyfikator\_portu Identyfikator portu, dla którego wyświetlona ma być prędkość. Może to być nazwa międzynarodowa portu (WWPN), adres sprzętowy portu lub nazwa portu zdefiniowana przez użytkownika, a także indeks karty/indeks portu. Na przykład, aby określić kartę 1 i port 1 należy podać 1/1 jako identyfikator portu.

## Profilowanie we/wy trybu inicjatora protokołu FCP

Funkcję tę można włączać lub wyłączać dla fizycznego portu za pomocą poleceń narzędzia BCU i poleceń menu menedżera HCM. Po jej włączeniu oprogramowanie układowe dzieli dane czasu oczekiwania operacji we/wy na kategorie średnia, minimalna i maksymalna. Funkcji tej należy używać do analizowania wzorców ruchu oraz optymalizacji wydajności kart, sieci światłowodowej i urządzeń docelowych. Należy pamiętać, że włączenie tej funkcji powoduje obniżenie wydajności operacji we/wy. Informacje można przeglądać w oknie dialogowym Port Statistics (Statystyki portu).

### Włączanie profilowania trybu inicjatora protokołu FCP za pomocą poleceń menu menedżera HCM

- 1. Zaznaczyć port FC lub FCOE na drzewie urządzeń w menedżerze HCM.
- 2. Wybrać polecenie Configure > vHBA Configuration (Konfiguracja > Konfiguracja karty vHBA).

Wyświetlone zostanie okno dialogowe vHBA Configuration (Konfiguracja karty vHBA).

3. Zaznaczyć pole wyboru FCP-IM IO profile on (Włącz profilowanie trybu inicjatora protokołu FCP)

Zaznaczenie pola wyboru powoduje włączenie profilowania. Usunięcie zaznaczenia pola wyboru powoduje wyłączenie profilowania.

## Włączanie profilowania trybu inicjatora protokołu FCP za pomocą poleceń narzędzia BCU

Aby włączyć lub wyłączyć funkcję profilowania, należy użyć polecenia fcpim --profile. Profilowanie operacji we/wy można włączyć za pomocą polecenia:

fcpim --profile\_on

Aby wyłączyć profilowanie operacji we/wy, należy użyć polecenia:

fcpim --profile\_off

gdzie:

identyfikator\_portu Identyfikator portu, dla którego profilowanie operacji we/wy ma być włączone lub wyłączone. Może to być nazwa międzynarodowa portu (WWPN), adres sprzętowy portu lub nazwa portu zdefiniowana przez użytkownika, a także indeks karty/indeks portu. Na przykład, aby określić kartę 1 i port 1 należy podać 1/1 jako identyfikator portu.

# Gromadzenie informacji dotyczących zespołów (karty CNA lub NIC)

Aby wyświetlić informacje dotyczące zespołów przydzielonych do kart CNA lub Fabric z portami skonfigurowanymi do pracy w trybie CNA lub NIC, należy użyć narzędzia BCU (Brocade CLI Utility) lub menedżera HCM.

#### **NOTE**

Polecenia tworzenia zespołu dotyczą tylko systemu operacyjnego Windows.

### Wyświetlanie danych i statystyk zespołu za pomocą poleceń menu menedżera HCM

Okno dialogowe Teaming Configuration (Konfiguracja tworzenia zespołów) umożliwia przeglądanie informacji, takich jak: nazwa zespołu, członkowie, tryb, adres MAC, opóźnienie, zasada przesyłania i aktywne łącze dla wybranego zespołu. Można również wyświetlić statystyki zespołu, w tym liczbę przesłanych i odebranych bajtów, stan połączenia i czas trwania połączenia. Aby otworzyć to okno dialogowe, należy wykonać następujące czynności:

- 1. Zaznaczyć lokalny host na drzewie urządzeń w menedżerze Host Connectivity Manager (HCM).
- 2. Wybrać polecenie Configure > Teaming (Konfiguracja > Tworzenie zespołów)

LUB

Kliknąć lokalny host prawym przyciskiem myszy i wybrać polecenie Teaming (Tworzenie zespołów).

Wyświetlone zostanie okno dialogowe Teaming Configuration (Konfiguracja tworzenia zespołów).

- 3. Wybrać zespół z listy Teams (Zespoły), aby wyświetlić właściwości żądanego zespołu.
- 4. Kliknąć przycisk Statistics (Statystyki), znajdujący się poniżej pola Teams (Zespoły), aby wyświetlić statystyki wybranego zespołu.

Aby wyświetlić statystyki dla wszystkich zdefiniowanych zespołów, należy wykonać następujące czynności:

- 1. Zaznaczyć lokalny host na drzewie urządzeń.
- 2. Kliknąć lokalny host prawym przyciskiem myszy i wybrać polecenie Statistics > Teaming Statistics (Statystyki > Statystyki tworzenia zespołów).

Zostaną wyświetlone statystyki dla wszystkich zespołów zdefiniowanych w konfiguracji hosta.

### Wyświetlanie danych o zespołach za pomocą poleceń narzędzia BCU

Aby wyświetlić informacje o utworzonych zespołach, należy użyć poleceń narzędzia BCU team --list i <mark>team --query.</mark> Poniżej przedstawiono ich opisy:

Polecenie team --list służy do wyświetlana wszystkich utworzonych zespołów wg identyfikatora, trybu zespołu (powrót po awarii, praca awaryjna i 902.3ad) i adresu MAC.

team --list

 Polecenie team --query służy do wyświetlania konfiguracji określonego zespołu, w tym trybu zespołu, adresu MAC i liczby portów. Wraz z konfiguracją wyświetlane są statystyki, takie jak: liczba przesłanych i odebranych bajtów, stan połączenia i czas jego trwania.

```
team --query <team-name>
```
gdzie:

nazwa\_zespołu Identyfikator zespołu, dla którego maja być wyświetlone informacje.

# Ustawienia uwierzytelniania

Do wyświetlania ustawień i stanu uwierzytelniania karty można użyć poleceń narzędzia BCU lub poleceń menu menedżera HCM.

### Wyświetlanie ustawień uwierzytelniania za pomocą poleceń menu menedżera HCM

Aby wyświetlić ustawienia uwierzytelniania, należy otworzyć okno dialogowe Fibre Channel Security Protocol Configuration (Konfiguracja protokołu zabezpieczeń Fibre Channel). W tym celu należy wykonać następujące czynności:

1. Kliknąć kartę na drzewie urządzeń prawym przyciskiem myszy i wybrać polecenie Authentication (Uwierzytelnianie).

Wyświetlone zostanie okno dialogowe Fibre Channel Security Protocol Configuration (Konfiguracja protokołu zabezpieczeń Fibre Channel). W oknie wyświetlane są bieżący klucz tajny protokołu CHAP, algorytm skrótu i wartość grupy.

### Wyświetlanie ustawień uwierzytelniania za pomocą poleceń narzędzia BCU

Do wyświetlenia ustawień uwierzytelniania należy użyć polecenia auth -show.

auth --show <port id>

#### gdzie:

identyfikator\_portu Identyfikator portu, dla którego wyświetlone mają być ustawienia uwierzytelniania. Może to być nazwa międzynarodowa portu (WWPN), adres sprzętowy portu lub nazwa portu zdefiniowana przez użytkownika, a także indeks karty/indeks portu. Na przykład, aby określić kartę 1 i port 1 należy podać 1/1 jako identyfikator portu.

# Dane modułu PHY

Moduł warstwy fizycznej (PHY) sieci Ethernet, zamontowany w porcie karty mezzanine, ułatwia komunikację w sieci lokalnej Ethernet. Polecenie narzędzia BCU phy -- query pozwala wysłać zapytanie do modułu PHY i określić atrybuty, takie jak stan modułu PHY, wersja załadowanego oprogramowania układowego, obsługa funkcji automatycznej negocjacji, stan łącza i wykrywany sygnał w podwarstwach PMA (Physical Medium Attachment) i PMD (Physical Medium Dependent) oraz stan łącza podwarstwy PCS (Physical Coding Sublayer).

```
bcu phy --query <port id>
```
#### gdzie:

<port\_id> Identyfikator portu, dla którego wyświetlone mają być dane. Może to być nazwa międzynarodowa portu (WWPN), adres sprzętowy portu lub nazwa portu zdefiniowana przez użytkownika, a także indeks karty/indeks portu. Na przykład, aby określić kartę 1 i port 1 należy podać 1/1 jako identyfikator portu.

# Ustawienia funkcji QoS (karty HBA)

Możliwe jest wyświetlenie ustawień funkcji jakości usług (QoS) w odniesieniu do kart HBA i Fabric z portami skonfigurowanymi do pracy w trybie HBA. Współpracuje ona z funkcją QoS udostępnianą przez przełączniki firmy Brocade w celu przydzielania priorytetów ruchu (wysoki, średni (domyślny) i niski) w przepływie między źródłem a celem.

### Wyświetlanie ustawień funkcji QoS za pomocą poleceń narzędzia BCU

Do wyświetlania ustawień funkcji QoS należy użyć następujących poleceń: •

Wyświetlanie stanu funkcji QoS (włączona lub wyłączona)

```
port --query <port-id>
```
gdzie:

identyfikator\_portu Identyfikator portu, dla którego wyświetlone mają być ustawienia.

Wyświetlanie stanu funkcji QoS i innych informacji o porcie

```
qos --query <port_id>
```
gdzie:

identyfikator\_portu Identyfikator portu, dla którego wyświetlone mają być ustawienia.

Wyświetlanie prędkości pracy zdalnego portu i stanu funkcji QoS

rport --query <port id> <rpwwn> [-l <lpwwn>]

gdzie:

identyfikator\_portuIdentyfikator portu, do którego ma być wysłane zapytanie o atrybuty.

- rpwwn Nazwa WWPN zdalnego portu. Nazwę WWPN zdalnego portu można uzyskać za pomocą polecenia narzędzia BCU rport --list <port\_id>.
- -l lpwwn Nazwa WWPN portu logicznego. To jest argument opcjonalny. Jeżeli argument -l lpwwn nie zostanie podany, używany będzie podstawowy port.

### Wyświetlanie ustawień funkcji QoS za pomocą poleceń menu menedżera HCM

Aby wyświetlić bieżący stan i ustawienia funkcji QoS w menedżerze HCM, należy wykonać następujące czynności: •

- Użyć karty Port Properties (Właściwości portu) do wyświetlenia ustawień funkcji QoS.
	- 1. Zaznaczyć port na drzewie urządzeń.
	- 2. Kliknąć kartę Properties (Właściwości) w prawym okienku.

Wyświetlona zostanie karta Port Properties (Właściwości portu).

- Użyć karty Remote Port Properties (Właściwości zdalnego portu) do wyświetlenia informacji o ustawieniach QoS dotyczących zdalnego portu.
	- 1. Zaznaczyć zdalny port (cel lub inicjator) na drzewie urządzeń.
	- 2. Kliknąć kartę Remote Port Properties (Właściwości zdalnego portu) w prawym okienku.

Wyświetlona zostanie karta Remote Port Properties (Właściwości zdalnego portu).

# Ustawienia funkcji TRL (karty HBA)

Możliwe jest wyświetlenie ustawień funkcji ograniczania prędkości urządzenia docelowego (TRL) dotyczących portów karty HBA lub Fabric skonfigurowanych do pracy w trybie HBA. Funkcja TRL ogranicza prędkość ruchu w protokole FCP (Fibre Channel Protocol) do urządzeń docelowych pobierających więcej informacji niż są w stanie przetworzyć (wąskie gardło) w celu ograniczenia lub eliminacji przeciążenia sieci i zmniejszenia spowolnień operacji we/wy dla szybszych urządzeń docelowych.

Bieżący stan i ustawienia funkcji TRL można wyświetlić za pomocą poleceń narzędzia BCU lub poleceń menu menedżera HCM.

### Wyświetlanie ustawień funkcji TRL za pomocą poleceń narzędzia BCU

Do wyświetlenia bieżącego stanu i ustawień funkcji TRL należy użyć poleceń narzędzia BCU: •

Wyświetlanie stanu i prędkości dotyczącej funkcji TRL

```
ratelim --query <port-id>
```
gdzie:

- identyfikator\_portu Identyfikator portu, dla którego wyświetlone mają być ustawienia funkcji TRL. Może to być nazwa międzynarodowa portu (WWPN), adres sprzętowy portu lub nazwa portu zdefiniowana przez użytkownika, a także indeks karty/indeks portu. Na przykład, aby określić kartę 1 i port 1 należy podać 1/1 jako identyfikator portu.
- Wyświetlanie stanu funkcji TRL i domyślnej prędkości

```
port --query <port-id>
```
gdzie:

identyfikator\_portu Identyfikator portu, dla którego wyświetlone mają być informacje.

Wyświetlanie prędkości pracy zdalnego portu i wymuszania funkcji TRL

```
rport --query <port id> <rpwwn> [-l <lpwwn>]
```
gdzie:

identyfikator\_portu Identyfikator portu, do którego ma być wysłane zapytanie o atrybuty.

```
rpwwn Nazwa WWPN zdalnego portu. Nazwę WWPN zdalnego portu można uzyskać 
              za pomocą polecenia narzędzia BCU rport --list <port_id>.
```

```
-l lpwwn Nazwa WWPN portu logicznego. To jest argument opcjonalny. Jeżeli argument 
               -l lpwwn nie zostanie podany, używany będzie podstawowy port.
```
### Wyświetlanie ustawień za pomocą poleceń menu menedżera HCM

Aby wyświetlić informacje o ustawieniach funkcji TRL i QoS dotyczących zdalnego portu, należy otworzyć kartę Remote Port Properties (Właściwości zdalnego portu). W tym celu należy wykonać następujące czynności:

- 1. Zaznaczyć zdalny port (cel lub inicjator) na drzewie urządzeń.
- 2. Kliknąć kartę Remote Port Properties (Właściwości zdalnego portu) w prawym okienku.

Wyświetlona zostanie karta Remote Port Properties (Właściwości zdalnego portu).

### Trwałe wiązanie

Trwałe wiązanie to funkcja karty, która pozwala na stałe przydzielić identyfikator SCSI do określonego urządzenia protokołu Fibre Channel (FC), nawet jeżeli identyfikator urządzenia w pętli jest zmieniany po każdej inicjalizacji pętli protokołu Fibre Channel. Funkcja jest dostępna wyłącznie w systemach Windows i VMware.

Do wyświetlenia odwzorowania identyfikatorów dotyczących portów karty należy użyć poleceń menu menedżera HCM lub poleceń narzędzia BCU.

### Wyświetlanie ustawień trwałego wiązania za pomocą poleceń narzędzia BCU

Polecenie narzędzia BCU pbind --list umożliwia wysłanie zapytania o listę odwzorowań trwałego wiązania dotyczących określonego portu.

```
pbind --list <port_id> <pwwn>
```
gdzie:

identyfikator\_portu Identyfikator portu, dla którego wyświetlone mają być ustawienia.

pwwn Nazwa międzynarodowa portu.

### Wyświetlanie ustawień trwałego wiązania za pomocą poleceń menu menedżera HCM

Aby wyświetlić odwzorowania identyfikatorów SCSI, należy otworzyć okno dialogowe Persistent Binding (Trwałe wiązanie). W tym celu należy wykonać następujące czynności:

- 1. Uruchomić menedżera HCM.
- 2. Zaznaczyć kartę, host, port sieci DCB lub port FCoE na drzewie urządzeń.
- 3. Uruchomić
- 4. Wybrać polecenie Configure > Persistent Binding > View Persistent Binding (Konfiguracja > Trwałe wiązanie > Wyświetl ustawienia trwałego wiązania).

# Właściwości karty

Menedżer HCM umożliwia wyświetlanie właściwości poniższych kart: •

- CNA lub Fabric z portami skonfigurowanymi do pracy w trybie CNA. •
- HBA lub Fabric z portami skonfigurowanymi do pracy w trybie HBA.

### Właściwości karty CNA

Poniżej przedstawiono wybrane właściwości, które można wyświetlić w odniesieniu do kart CNA lub Fabric z portami skonfigurowanymi do pracy w trybie CNA: •

- Adres MAC •
- Nazwa karty •
- Stan karty •
- Identyfikator producenta •
- Generacja magistrali PCIe •
- Identyfikator producenta układu •
- Numer seryjny •
- Producent •
- Opis modelu •
- Maksymalna obsługiwana prędkość •
- Liczba portów •
- Informacje OEM •
- Typ karty •
- Adres sprzętowy •
- Numer seryjny •
- **Temperatura** •
- Wersja sterownika •
- Nazwa sterownika •
- Wersja oprogramowania układowego •
- Wersja systemu BIOS

Aby wyświetlić kartę z właściwościami, należy wykonać następujące czynności:

- 1. Zaznaczyć kartę CNA lub Fabric z portami skonfigurowanymi do pracy w trybie CNA.
- 2. Kliknąć kartę Properties (Właściwości) w prawym okienku.

### Właściwości karty HBA

Poniżej przedstawiono wybrane właściwości, które można wyświetlić w odniesieniu do kart HBA lub Fabric z portami skonfigurowanymi do pracy w trybie HBA: •

- Nazwa WWN węzła •
- Nazwa karty •
- Stan karty •
- Producent •
- Opis modelu •
- Maksymalna obsługiwana prędkość •
- Liczba portów •
- Informacje OEM •
- Typ karty •
- Wersja układu •
- Obsługa trunkingu •
- Temperatura złącza •
- Nazwa i wersja sterownika •
- Wersja oprogramowania układowego •
- Wersja systemu BIOS •
- Identyfikator producenta układu •
- Liczba ścieżek magistrali PCI •
- Generacja magistrali PCIe

Aby wyświetlić kartę z właściwościami, należy wykonać następujące czynności:

- 1. Zaznaczyć kartę HBA lub Fabric z portami skonfigurowanymi do pracy w trybie HBA.
- 2. Kliknąć kartę Properties (Właściwości) w prawym okienku.

# Zapytania dotyczące kart

Aby wyświetlić listę i wysłać zapytanie o dostępne karty wykrywane przez sterownik, należy użyć poleceń narzędzia BCU.

Polecenie narzędzia BCU adapter --list służy do wyświetlania wszystkich kart zamontowanych w systemie wraz z krótkim podsumowaniem. Wyświetlane są informacje, takie jak numer modelu, numer seryjny i numer karty. Należy wykonać następujące polecenie:

adapter --list

gdzie:

list Pozwala wyświetlić wszystkie karty zamontowane w systemie hosta. Do każdej karty wyświetlany jest wiersz z typem karty, numerem modelu, numerem seryjnym i adresem sprzętowym.

Polecenie narzędzia BCU adapter --query służy do wyświetlania informacji o karcie, takich jak bieżąca wersja karty, typ karty, wersja karty (układ) i sterownika (oprogramowanie układowe), maksymalna prędkość portów, informacje o modelu, numer seryjny, liczba portów, informacje PCIe, nazwa WWPN, nazwa WWNN, adres sprzętowy, informacje o pamięci typu Flash (np. wersja oprogramowania układowego), wersja systemu BIOS, wersja interfejsu EFI, bieżący tryb zasilania i informacje o portach (WWPN, WWNN i stan sygnalizowania).

adapter –-query <ad\_id>

gdzie:

identyfikator\_karty Identyfikator karty, dla której wysyłane jest zapytanie.

### 3 zapytania dotyczące kart

# W tym rozdziale

- [Dostosowywanie sterowników pamięci masowej . . . . . . . . . . . . . . . . . . . . 129](#page-154-0) •
- [Dostosowywanie sterowników sieciowych \(karty CNA lub NIC\) . . . . . . . . . 132](#page-157-0)

# <span id="page-154-0"></span>Dostosowywanie sterowników pamięci masowej

W tym rozdziale przedstawiono informacje dotyczące optymalizacji wydajności kart przez dostosowywanie ujednoliconych sterowników pamięci masowej w systemie Linux, Windows, Solaris i VMware. Aby zoptymalizować wydajność konwergentnych kart sieciowych (CNA) i Fabric z portami skonfigurowanymi do pracy w trybie CNA lub NIC, należy wykorzystać również informacje znajdujące się w rozdziale ["Dostosowywanie sterowników sieciowych \(karty CNA lub NIC\)" na stronie 132](#page-157-0).

### Dostosowywanie systemu Linux

Szeregowanie operacji we/wy do dysku w systemie Linux powoduje zmianę kolejności, opóźnianie i scalanie żądań w celu osiągnięcia wyższej przepustowości i niższego czasu oczekiwania niż w przypadku bezpośredniego przesyłania żądań do kontrolera dysku. W systemie Linux 2.6 dostępne są cztery różne algorytmy szeregowania operacji we/wy do dysku: noop (no operation brak działania), deadline (z nieprzekraczalnym terminem), anticipatory (przewidujący) i completely fair queuing (sprawiedliwe kolejkowanie). Włączenie modułu szeregowania typu "noop" (brak operacji) pomaga uniknąć opóźnień w kolejkowaniu operacji we/wy. Dzięki temu można osiągnąć wyższą prędkość wykonywania operacji we/wy przez umieszczenie w kolejce wielu niewykonanych żądań we/wy do każdego dysku.

Aby włączyć ten algorytm szeregowania, należy wykonać w systemie następujące polecenia:

```
for i in /sys/block/sd[b-z]/queue/scheduler
do
echo noop > $i
done
```
#### UWAGA

Należy wyłączyć domyślny moduł szeregowania operacji we/wy, ponieważ nie jest on dostosowany do zapewnienia maksymalnej wydajności operacji we/wy.

Więcej informacji o optymalizacji wydajności systemu Linux można znaleźć w następujących dokumentach: •

 Workload Dependent Performance Evaluation of the Linux 2.6 IO Schedulers (Ocena wydajności algorytmów szeregowania operacji we/wy w systemie Linux 2.6 w zależności od obciążenia)

Heger, D., Pratt, S., Linux Symposium, Ottawa, Kanada, lipiec 2004

 Optimizing Linux Performance (Optymalizacja wydajności systemu Linux) HP Professional Books, ISBN: 0-13-148682-9

- Performance Tuning for Linux Servers (Dostosowywanie wydajności serwerów z systemem Linux) Sandra K. Johnson, Gerrit Huizenga, Badari Pulavarty, IBM Press, ISBN: 013144753X
- Linux Kernel Development (Rozwój jądra systemu Linux) Robert Love, wydanie 2, 2005

### Dostosowywanie systemu Solaris

Aby poprawić wydajność operacji we/wy, należy zmienić ustawienia następujących parametrów systemu: •

- Ustawić dyrektywę maks. odczytu/zapisu urządzenia (maxphy). •
- Ustawić parametr maks. transferu dysku (ssd\_max\_xfer\_size).

Więcej informacji o tych dwóch parametrach można znaleźć w dokumencie Sun StorageTek SAM File System Configuration and Administration Guide.

Aby zwiększyć wydajność operacji we/wy zapisu, należy ustawić parametr pcie-max-read-reqsz. Ten parametr jest definiowany w pliku /kernel/drv/bfa.conf. Umożliwia on określenie maksymalnego bloku danych przesyłanego przez magistralę PCIe. Domyślna wartość to 512. Aby poprawić wydajność, należy zwiększyć ten parametr do 256, 1024 lub 2048.

#### UWAGA

Karty Brocade 804 i 1007 nie są obsługiwane w systemie operacyjnym Solaris, dlatego też polecenia te ich nie dotyczą.

### Dostosowywanie systemu Windows

Dostosowywanie w systemie Windows obejmuje konfigurację sterownika i zmianę parametrów systemu operacyjnego.

### Parametry sterownika

Aby zwiększyć wydajność, można zmodyfikować kilka parametrów udostępnianych przez sterownik.

#### bfa lun queue depth (zaległe żądania we/wy na jednostkę LUN)

Sterownik korzysta z domyślnej wartości głębokości kolejki, która wynosi 32 na jednostkę LUN. Wartość ta została dobrana, tak aby uwzględnić średnie obciążenie operacjami we/wy w większości przypadków. Sterownik magazynu Storport jest wyposażony w mechanizm ograniczania liczby operacji we/wy na poziomie jednostek LUN, aby zagwarantować utrzymanie zdefiniowanej głębokości kolejki. W przypadku wysokiej klasy macierzy jednostek LUN wymagane może być znaczące zwiększenie głębokości kolejki operacji we/wy. Firma Microsoft zaleca ustawienie parametru na wartość 96 w przypadku scenariuszy testowania wydajności. Jeżeli głębokość kolejki jest zbyt niska, zauważalny będzie znaczny spadek wydajności.

Głębokość kolejki można ustawić w przedstawionej poniżej gałęzi rejestru. Dozwolone są wartości z zakresu od 1 do 254.

HKEY\_LOCAL\_MACHINE\SYSTEM\CurrentControlSet\Services\bfad\Parameters\ Device\bfa\_lun\_queue\_depth

#### Łagodzenie przerwań za pomocą funkcji łączenia przerwań

Często łagodzenie przerwań może prowadzić do zmniejszenia obciążenia procesora, lecz, jeśli łagodzenie przerwań jest przeprowadzane nieumiejętnie, może spowodować wzrost czasu oczekiwania.

Domyślne wartości atrybutów przerwań portów Fibre Channel są zdefiniowane następująco: •

- Łączenie przerwań Domyślne ustawienie: włączone
- Opóźnienie przerwań

Domyślnie: -

- 1125 us w przypadku kart Brocade 415, 425, 815, 825 i 1860 -
- 25 us w przypadku kart Brocade 804, 1007, 1010, 1020 i 1741

Dopuszczalny zakres: od 0 do 1125 us Należy pamiętać, że wartość 0 powoduje wyłączenie opóźnienia przerwań.

Czas oczekiwania przerwań

Domyślnie: -

- 225 us w przypadku kart Brocade 415, 425, 815, 825 i 1860 -
- 5 us w przypadku kart Brocade 804, 1007, 1010, 1020 i 1741

Dopuszczalny zakres: od 0 do 225 us Należy pamiętać, że wartość 0 powoduje wyłączenie czasu oczekiwania przerwań.

Łączenie przerwań

Jeżeli ta funkcja jest wyłączona, żądania zakończenia operacji we/wy nie są łączone przez oprogramowanie układowe. Umożliwia to obniżenie czasu oczekiwania operacji we/wy, jednak powoduje częste generowanie przerwań procesora, co w przypadku dużego obciążenia operacjami we/wy (powyżej 7000 operacji na sekundę) prowadzi do zwiększenia czasu odpowiedzi systemu.

Po włączeniu tej funkcji karta generuje przerwanie dopiero po upływie wartości zdefiniowanej w atrybucie Interrupt delay (Opóźnienie przerwań). Atrybut Interrupt delay (Opóźnienie przerwań) wraz z atrybutem Interrupt latency (Czas oczekiwania przerwań) pozwala zmniejszyć liczbę przerwań przetwarzanych przez procesor na sekundę, co pozwala poprawić ogólne użycie procesora. Jeżeli jednak liczba przerwań obsługiwanych w okresie wyznaczanym przez wartość atrybutu Interrupt delay (Opóźnienie przerwań) będzie względnie mała, doprowadzi to do spadku wydajności ze względu na spowolnienie procesu sygnalizowania zakończenia operacji we/wy.

Atrybuty te można skonfigurować dla wybranego portu za pomocą polecenia narzędzia BCU vhba.

vhba --intr pcifn <-c> {on | off} [<Latency> <Delay>]

#### Przerwania MSI (MSI-X)

Wszystkie karty firmy Brocade są wyposażone w obsługę mechanizmu przerwań MSI-X, rozszerzonej wersji MSI zdefiniowanej w standardzie PCI 3.0. Mechanizm kontroli przerwań MSI-X umożliwia poprawienie ogólnej wydajności systemu przez obniżenie czasu oczekiwania przerwań i lepsze wykorzystanie procesora hosta.

Standard MSI-X jest obsługiwany w systemach Windows Vista i Windows Server 2008.

Aby włączyć mechanizm kontroli przerwań MSI-X, należy ustawić poniższy klucz rejestru na wartość 0.

HKEY\_LOCAL\_MACHINE\SYSTEM\CurrentControlSet\Services\bfad\Parameters\ Device\msix\_disable

#### Parametry systemu operacyjnego

Więcej informacji można znaleźć w rozdziale "Storage Stack Drivers" (Sterowniki stosu magazynu) w dokumencie Disk Subsystem Performance Analysis for Windows Server 2003 optimizations (Analiza wydajności podsystemu dysku do optymalizacji systemu Windows Server 2003), który można pobrać z witryny:

#### http://download.microsoft.com

Więcej informacji można znaleźć w rozdziałach "Performance Tuning for Storage Subsystem" (Optymalizacja wydajności podsystemu magazynu) i "I/O Priorities" (Priorytety operacji we/wy) w dokumencie Performance Tuning Guidelines for Windows Server 2008 (Wskazówki dotyczące optymalizacji wydajności systemu Windows Server 2008), który można pobrać z witryny:

http://www.microsoft.com

### Dostosowywanie systemu VMware

Więcej informacji o dostosowywaniu wydajności systemu VMware można znaleźć w dokumentach dostępnych w witrynie www.vmware.com: •

- Performance Tuning Best Practices for ESX Server 3 (Najlepsze praktyki optymalizacji wydajności systemu ESX Server 3). Polecane rozdziały: -
	- Storage Performance Best Practices (Najlepsze praktyki dotyczące wydajności pamięci masowej)
	- Related Publications (Powiązana dokumentacja)
- Fibre Channel SAN Configuration Guide (Przewodnik konfiguracji sieci SAN Fibre Channel) Polecane rozdziały: "Using ESX Server with SAN: Concepts" (Korzystanie z systemu ESX Server w sieci SAN: podstawowe koncepcje)

# <span id="page-157-0"></span>Dostosowywanie sterowników sieciowych (karty CNA lub NIC)

W tym rozdziale znajdują się informacje dotyczące dostosowywania sterowników sieciowych kart CNA lub Fabric z portami skonfigurowanymi do pracy w trybie CNA lub NIC w systemie Linux, Windows i VMware. Należy pamiętać, że domyślne wartości ustawione dla parametrów sterownika omawianych w tym rozdziale powinny zapewniać optymalną wydajność. Zależnie od środowiska sieciowego konieczne może być jednak zmodyfikowanie ich wartości. Zmieniając wartości tych parametrów, należy kierować się również informacjami zawartymi w przewodnikach dostarczonych z hostem i systemem operacyjnym.

### Dostosowywanie systemu Windows

Domyślne wartości wszystkich parametrów sterownika sieciowego dostępnych w systemie Windows zostały zoptymalizowane, tak aby zapewnić najlepszą wydajność. Więcej informacji o konfiguracji parametrów przedstawionych w poniższych tabelach można znaleźć w dodatku "Konfiguracja karty" w dokumencie Karty Brocade - Podręcznik instalacji. W [Tabeli](#page-158-0) 9 przedstawiono domyślne wartości parametrów dostępnych w systemie Windows.

| <b>Parametr</b>                                              | Domyślna wartość |
|--------------------------------------------------------------|------------------|
| Poziom rejestrowania                                         | 3                |
| Łagodzenie przerwań<br>(ustawiony dla odbieranych przerwań)  | Włączone         |
| Wielkość pakietów Jumbo                                      | 9000 bajtów      |
| Odciążanie obliczania sum kontrolnych<br><b>TCP-UDP</b>      | Włączone         |
| Adres sieciowy                                               | Nie dotyczy      |
| Priorytety i sieć VLAN                                       | Wyłączone        |
| Skalowanie po stronie odbierającej<br>(RSS)                  | Właczone         |
| Odciążanie segmentacji<br>pakietów V1 IPv4 (LSOv1)           | Właczone         |
| Odciążanie segmentacji<br>pakietów V2 IPv4 (LSOv2)           | Właczone         |
| Odciążanie segmentacji<br>pakietów V2 IPv6 (LSOv2)           | Włączone         |
| Sterowanie przepływem, przesyłanie<br>(Tx) i odbieranie (Rx) | Włączone         |
| Łagodzenie przerwań                                          | Włączone         |
| Identyfikator VLAN                                           | Wyłączone        |
| Obsługa priorytetów i sieci VLAN                             | Włączone         |

<span id="page-158-0"></span>TABELA 9 Domyślne wartości parametrów dostępnych w systemie Windows

### Dostosowywanie w systemie Linux

Domyślne wartości wszystkich parametrów sterownika sieciowego dostępnych w systemie Linux zostały zoptymalizowane, tak aby zapewnić najlepszą wydajność. Więcej informacji o konfiguracji parametrów przedstawionych w poniższych tabelach można znaleźć w dodatku "Konfiguracja karty" w dokumencie Karty Brocade - Podręcznik instalacji. W [Tabeli](#page-158-1) 10 przedstawiono domyślne wartości parametrów dostępnych w systemie Linux.

| <b>Parametr</b>                                            | Domyślna wartość |  |  |
|------------------------------------------------------------|------------------|--|--|
| Łagodzenie przerwań                                        | Właczone         |  |  |
| Poziom rejestrowania                                       | 3                |  |  |
| Wielkość pakietów Jumbo                                    | 9000 bajtów      |  |  |
| Odciążanie obliczania sum kontrolnych<br>TCP-UDP           | Właczone         |  |  |
| Odciążanie segmentacji TCP (TSO)                           | Właczone         |  |  |
| Przerwania MSI-X (Message Signaled<br>Interrupts Extended) | Właczone         |  |  |

<span id="page-158-1"></span>TABELA 10 Domyślne wartości parametrów dostępnych w systemie Linux

### Dostosowywanie systemu VMware

Domyślne wartości wszystkich parametrów sterownika sieciowego dostępnych w systemie VMware zostały zoptymalizowane, tak aby zapewnić najlepszą wydajność. Więcej informacji o konfiguracji parametrów przedstawionych w poniższych tabelach można znaleźć w dodatku "Konfiguracja karty" w dokumencie Karty Brocade – Podręcznik instalacji. W [Tabeli](#page-159-0) 11 przedstawiono domyślne wartości parametrów dostępnych w systemie VMware.

| <b>Parametr</b>                                             | Domyślna wartość |
|-------------------------------------------------------------|------------------|
| Wielkość pakietów Jumbo                                     | 9000 bajtów      |
| Identyfikator VLAN                                          | Wyłaczone        |
| Przerwania MSI-X<br>(Message Signaled Interrupts Extended)  | Właczone         |
| Łagodzenie przerwań<br>(ustawiony dla odbieranych przerwań) | Właczone         |
| <b>NetOueue</b>                                             | Wvłaczone        |

<span id="page-159-0"></span>TABELA 11 Domyślne wartości parametrów dostępnych w systemie VMware.

### Wielkość pakietów Jumbo

#### Zalecenia dotyczące zwiększania wydajności

Przepustowość można zwiększyć, ustawiając jednostkę MTU na wartość 9000 bajtów.

#### Jak zmieniać wartości?

Więcej informacji można znaleźć w części dotyczącej parametrów sterownika sieciowego systemu Windows w dodatku "Konfiguracja karty" w dokumencie Karty Brocade – Podrecznik instalacji.

#### Dodatkowe zasoby

Więcej informacji można znaleźć w dokumencie 10Gbps Networking Performance on ESX 3.5 Update 1 (Wydajność sieci 10 Gb/s w systemie ESX 3.5 Update 1) w witrynie [www.vmware.com.](http//www.vmware.com)

#### NetQueue

Parametr NetQueue jest odpowiedzialny za poprawę wydajności sieci po stronie odbierającej na serwerach w środowiskach wirtualnych sieci Ethernet 10 Gb/s. Pozwala on korzystać z wielu kolejek odbierania na kartach CNA lub Fabric z portem skonfigurowanym do pracy w trybie CNA, co umożliwia przetwarzanie wieloprocesorowe w celu zwiększenia wydajności sieci.

MSI-X jest rozszerzoną wersją mechanizmu kontroli przerwań MSI (Message Signaled Interrupts) zdefiniowanego w standardzie PCI 3.0. Wszystkie karty firmy Brocade są wyposażone w obsługę mechanizmu przerwań MSI-X, który umożliwia poprawienie ogólnej wydajności systemu przez obniżenie czasu oczekiwania przerwań i lepsze wykorzystanie procesora hosta. Domyślnie MSI-X jest włączone w systemie VMware ESX Server i musi być włączone, aby można było korzystać z funkcji NetQueue. Należy upewnić się, że w parametrach modułów systemu VMware nie ma wpisu bnad\_msix=0, ponieważ powoduje on wyłączenie funkcji NetQueue.

W przypadku sterownika firmy Brocade nie można bezpośrednio skonfigurować liczby kolejek NetQueue ani liczby filtrów na każdą kolejkę NetQueue. Domyślnie te wartości są ustalane na podstawie liczby używanych zestawów kolejek odbierania. Obliczana jest ona na podstawie liczby procesorów, w które wyposażony jest system hosta.

Domyślna wartość: wyłączone

Dostępne wartości: włączone, wyłączone

#### Zalecenia dotyczące zwiększania wydajności

Włączenie parametru NetQueue umożliwia wykorzystanie wielu kolejek odbierania karty firmy Brocade, które mogą być obsługiwane przez wiele procesorów systemu hosta, co powoduje wzrost wydajności.

#### Jak zmieniać wartości?

Więcej informacji można znaleźć w części dotyczącej parametrów sterownika sieciowego systemu Windows w dodatku "Konfiguracja karty" w dokumencie Karty Brocade - Podręcznik instalacji.

#### Dodatkowe zasoby

Więcej informacji można znaleźć w dokumencie 10Gbps Networking Performance on ESX 3.5 Update 1 (Wydajność sieci 10 Gb/s w systemie ESX 3.5 Update 1) w witrynie [www.vmware.com.](http//www.vmware.com)

### Dostosowywanie systemu Solaris

Domyślne wartości wszystkich parametrów sterownika sieciowego dostępnych w systemie Solaris zostały zoptymalizowane, tak aby zapewnić najlepszą wydajność. Więcej informacji można znaleźć w dodatku "Konfiguracja karty" w dokumencie Karty Brocade – Podręcznik instalacji.

W systemie Solaris 10 można włączyć obsługę ramek Jumbo i zmienić wielkość jednostki MTU dla tych ramek z 1500 (wartość domyślna) na 9000 bajtów.

Dostosowywanie sterowników sieciowych (karty CNA lub NIC)

# Komunikaty systemu BIOS karty i komunikaty  $A$ o zdarzeniach

W tym dodatku przedstawiono szczegóły dotyczące komunikatów systemu BIOS, które są wyświetlane podczas pracy opcjonalnej pamięci ROM i komunikaty o zdarzeniach, które są wyświetlane podczas pracy sterowników karty. Informacje obejmują treść komunikatu, przyczynę i czynność, którą użytkownik powinien wykonać po wyświetleniu tego komunikatu.

# Komunikaty systemu BIOS karty

W [Tabeli](#page-162-0) 12 opisano szczegóły komunikatów systemu BIOS generowanych podczas pracy opcjonalnej pamięci ROM. Przedstawiono treść komunikatu, prawdopodobną przyczynę i czynność, którą powinien wykonać użytkownik.

<span id="page-162-0"></span>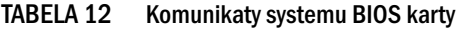

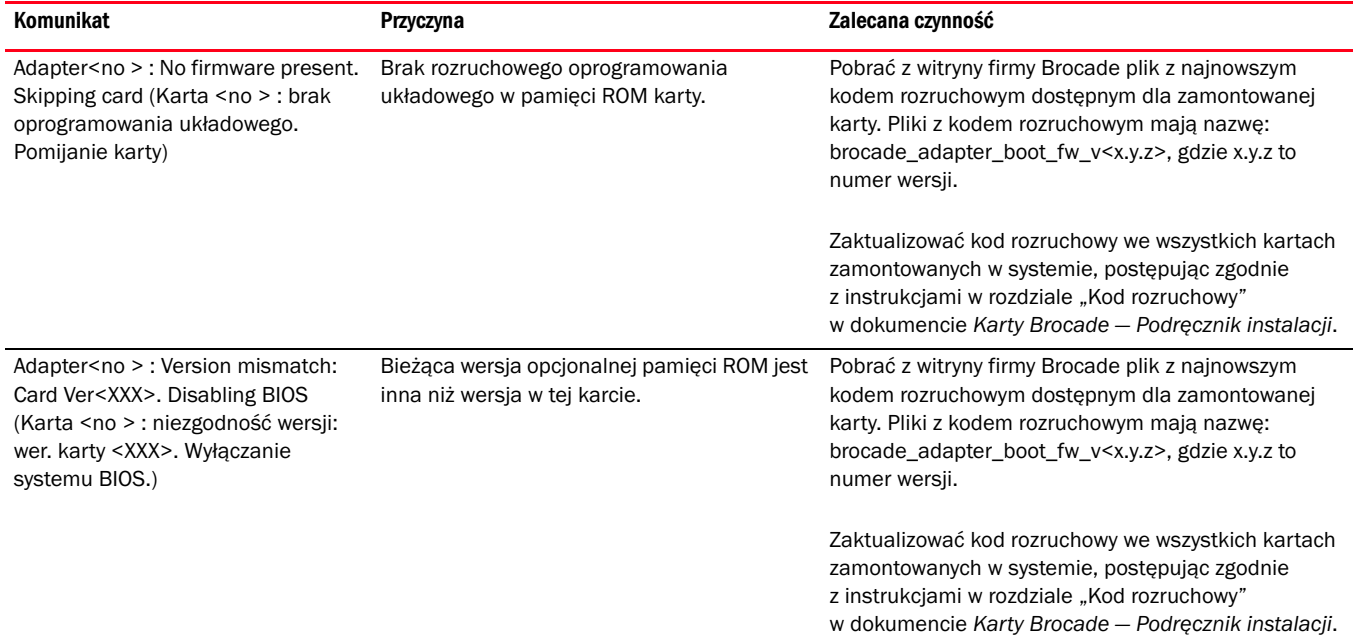

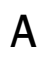

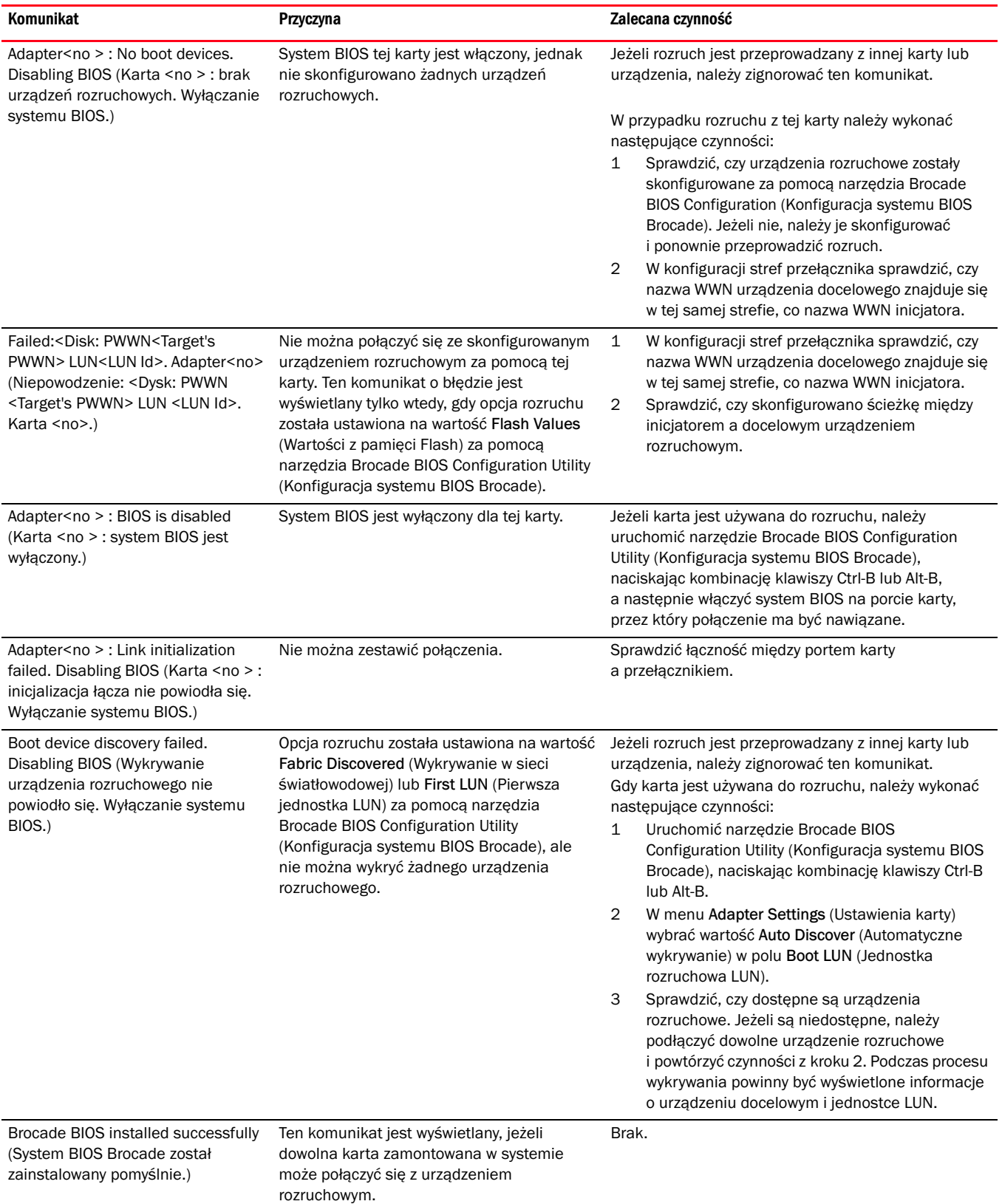

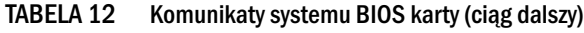

# Komunikaty sterownika o zdarzeniach karty

W [Tabeli](#page-164-0) 13 przedstawiono szczegółowe informacje na temat wszystkich komunikatów o zdarzeniach generowanych przez sterowniki karty. Komunikaty te są zapisywane w dziennikach systemu hosta i dzienniku głównym menedżera HCM. Zdarzenia są podzielone na zdarzenia sterownika sieciowego, sterownika pamięci masowej lub sterownika sieciowego i pamięci masowej.

<span id="page-164-0"></span>TABELA 13 Komunikaty sterownika o zdarzeniach

| <b>Komunikat</b>                                                                                                    | <b>Poziom</b><br>ważności | Typ zdarzenia                   | Kategoria       | Podkategoria | Przyczyna                                                            | Czynność                                |
|----------------------------------------------------------------------------------------------------|---------------------------|---------------------------------|-----------------|--------------|----------------------------------------------------------------------|-----------------------------------------|
| Zdarzenia sterownika sieciowego (tylko karty CNA)                                                                                                    |                           |                                 |                 |              |                                                                      |                                         |
| Base port link up: Hardware Address<br>= [Base port MAC]. (Zestawienie łącza<br>podstawowego portu: adres<br>$sprzętowy = [adres MAC]$<br>podstawowego portu].)                                                    | Informacia                | Sterownik<br>sieciowy           | 10<br>(EthPort) | Zestawione   | Łącze<br>podstawowego portu<br>sieci Ethernet<br>zostało zestawione. | Żadna czynność<br>nie jest<br>wymagana. |
| Base port link down: Hardware<br>Address = [Base port MAC].<br>(Wyłączenie łącza podstawowego<br>portu: adres sprzętowy = [adres MAC<br>podstawowego portu].)                                                      | Ostrzeżenie               | Sterownik<br>sieciowy           | 10<br>(EthPort) | Wyłączone    | Łącze<br>podstawowego portu<br>sieci Ethernet<br>zostało wyłączone.  | Żadna czynność<br>nie jest<br>wymagana. |
| Base port Ethernet Link is enabled:<br>Hardware Address = [Base port MAC].<br>(Podstawowy port sieci Ethernet jest<br>włączony: adres sprzętowy = $[adres]$<br>MAC podstawowego portu].)                           | Informacja                | Sterownik<br>sieciowy           | 10<br>(EthPort) | Włączone     | Port sieci Ethernet<br>został włączony<br>przez użytkownika.         | Żadna czynność<br>nie jest<br>wymagana. |
| Base port Link is disabled: Hardware<br>Address = $[Base port MAC].$<br>(Podstawowy port jest wyłączony:<br>adres sprzętowy = $[$ adres MAC<br>podstawowego portu].)                                               | Ostrzeżenie               | Sterownik<br>sieciowy           | 10<br>(EthPort) | Wyłączone    | Port sieci Ethernet<br>został wyłączony<br>przez użytkownika.        | Zadna czynność<br>nie jest<br>wymagana. |
| Zdarzenia sterownika pamięci masowej                                                                                                    |                           |                                 |                 |              |                                                                      |                                         |
| Authentication enabled for base port:<br>WWN = [Base port WWN]. (Włączono<br>uwierzytelnianie dla podstawowego<br>portu: WWN = [nazwa WWN<br>podstawowego portu].)                                                 | Informacja                | Sterownik<br>pamięci<br>masowej | 8 (AUDIT)       | Włączone     | Uwierzytelnianie<br>zostało włączone<br>przez użytkownika.           | Zadna czynność<br>nie jest<br>wymagana. |
| Authentication disabled for base port:<br>WWN = [Base port WWN]. (Wyłączono<br>uwierzytelnianie dla podstawowego<br>portu: WWN = [nazwa WWN<br>podstawowego portu].)                                               | Informacja                | Sterownik<br>pamieci<br>masowej | 8 (AUDIT)       | Wyłączone    | Uwierzytelnianie<br>zostało wyłączone<br>przez użytkownika.          | Żadna czynność<br>nie jest<br>wymagana. |
| Fabric name changed for base port:<br>WWN = [Base port WWN]. (Zmieniono<br>nazwę podstawowego portu: WWN =<br>[nazwa WWN podstawowego portu].)                                                                     | Ostrzeżenie               | Sterownik<br>pamięci<br>masowej | $2$ (PORT)      | Zmienione    | Zmieniono nazwę<br>podstawowego portu<br>w sieci<br>światłowodowej.  | Żadna czynność<br>nie jest<br>wymagana. |
| Logical port: WWN = [logical port<br>WWN], Role: [initiator, target, IPFC<br>mode etc.] is deleted. (Usunieto<br>logiczny port: WWN = [nazwa WWN<br>logicznego portu], rola: [inicjator, cel,<br>tryb IPFC itd.].) | Informacia                | Sterownik<br>pamięci<br>masowej | 3 (LPORT)       | Usuniete     | Logiczny port został<br>usuniety.                                    | Zadna czynność<br>nie jest<br>wymagana. |

Karty Brocade — Przewodnik rozwiązywania problemów 139 53-1002145-01

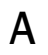

#### Logical port online: WWN = [logical port WWN], Role: [initiator, target, IPFC mode etc.]. (Przełączono logiczny port w tryb online: WWN = [nazwa WWN logicznego portu], rola: [inicjator, cel, tryb IPFC itd.].) Informacja Sterownik pamięci masowej 3 (LPORT) Online Logiczny port (podstawowy lub logiczny) został zalogowany do sieci światłowodowej. Żadna czynność nie jest wymagana. Logical port taken offline: WWN = WWN = [logical port WWN], Role: [initiator, target, IPFC mode etc.]. (Przełączono logiczny port w tryb offline: WWN = [nazwa WWN logicznego portu], rola: [inicjator, cel, tryb IPFC itd.].) Informacja Sterownik pamięci masowej 3 (LPORT) Offline Logiczny port (podstawowy lub logiczny) został wylogowany z sieci światłowodowej. Żadna czynność nie jest wymagana. Logical port lost fabric connectivity: WWN = [logical port WWN], Role: [initiator, target, IPFC mode etc.]. (Utracono połączenie logicznego portu z siecią światłowodową: WWN = [nazwa WWN logicznego portu], rola: [inicjator, cel, tryb IPFC itd.].) Błąd Sterownik pamięci masowej 3 (LPORT) Offline Utracono połączenie logicznego portu z siecią światłowodową. Sprawdzić konfigurację przełącznika i karty. New logical port created: WWN = [logical port WWN], Role = [initiator, target, IPFC mode etc.]. (Utworzono nowy logiczny port: WWN = [nazwa WWN logicznego portu], rola: [inicjator, cel, tryb IPFC itd.].) Informacja Sterownik pamięci masowej 3 (LPORT) Utworzone Utworzono nowy logiczny port. Żadna czynność nie jest wymagana. New virtual port created using proprietary interface: WWN = [logical port WWN], Role: [initiator, target, IPFC mode etc.]. (Utworzono nowy wirtualny port przy użyciu zastrzeżonego interfejsu: WWN = [nazwa WWN logicznego portu], rola: [inicjator, cel, tryb IPFC itd.].) Informacja Sterownik pamięci masowej 3 (LPORT) Utworzone Utworzono nowy wirtualny port. Żadna czynność nie jest wymagana. New virtual port created using standard interface: WWN = [logical port WWN], Role: [initiator, target, IPFC mode etc.]. (Utworzono nowy wirtualny port przy użyciu standardowego interfejsu: WWN = [nazwa WWN logicznego portu], rola: [inicjator, cel, tryb IPFC itd.].) Informacja Sterownik pamięci masowej 3 (LPORT) Utworzone Utworzono nowy wirtualny port. Żadna czynność nie jest wymagana. QOS priority changed to [New QOS flow ID]: RPWWN = [Remote port WWN] and LPWWN = [Logical port WWN]. (Zmieniono priorytet QOS na [nowy id. przepływu QOS]: RWWPN = [nazwa WWN zdalnego portu] i LWWPN = [nazwa WWN logicznego portu].) Informacja Sterownik pamięci masowej 4 (RPORT) Zmienione Zmieniony został priorytet QoS. Żadna czynność nie jest wymagana. Komunikat Poziom ważności Typ zdarzenia Kategoria Podkategoria Przyczyna Czynność

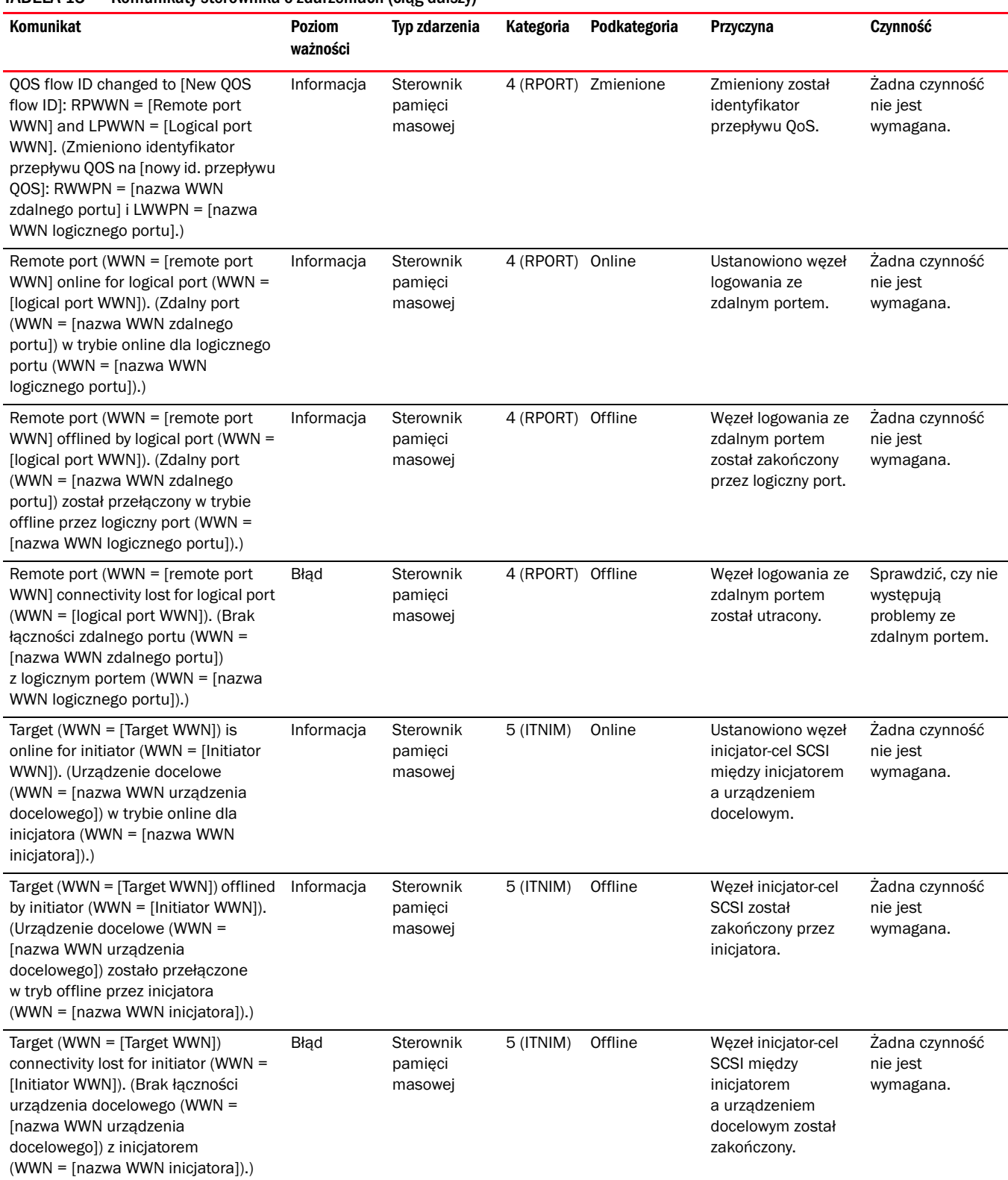

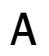

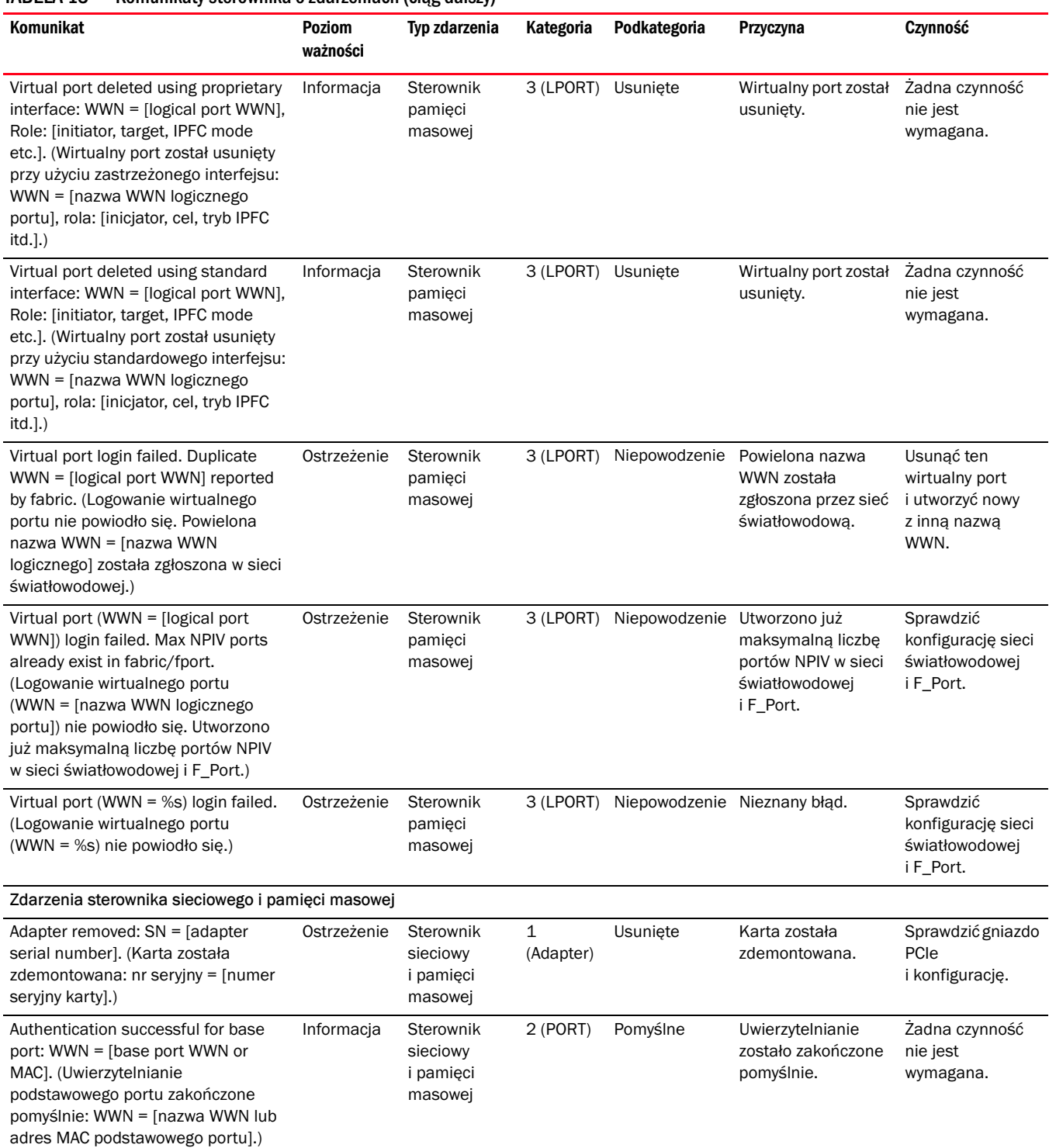

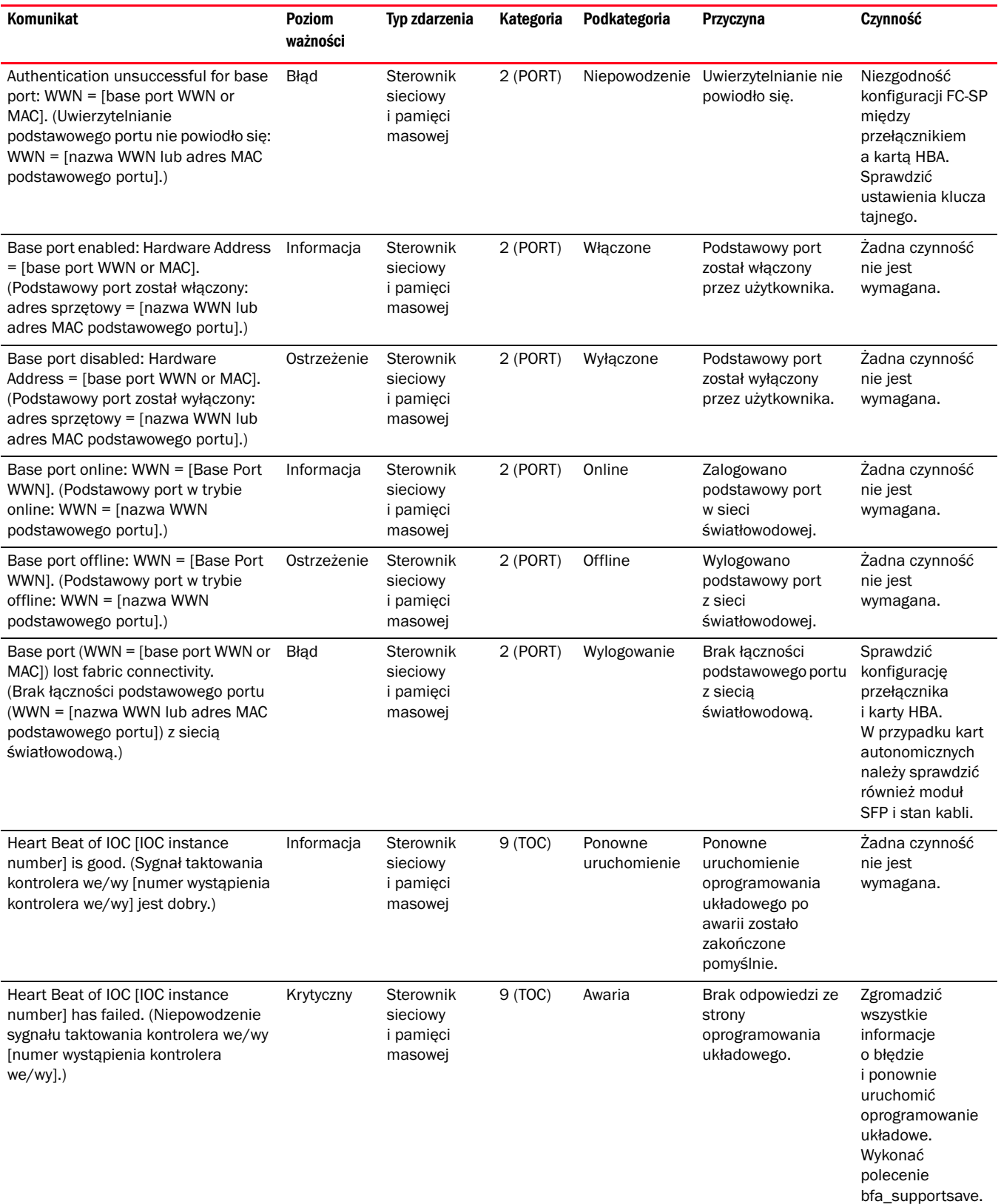

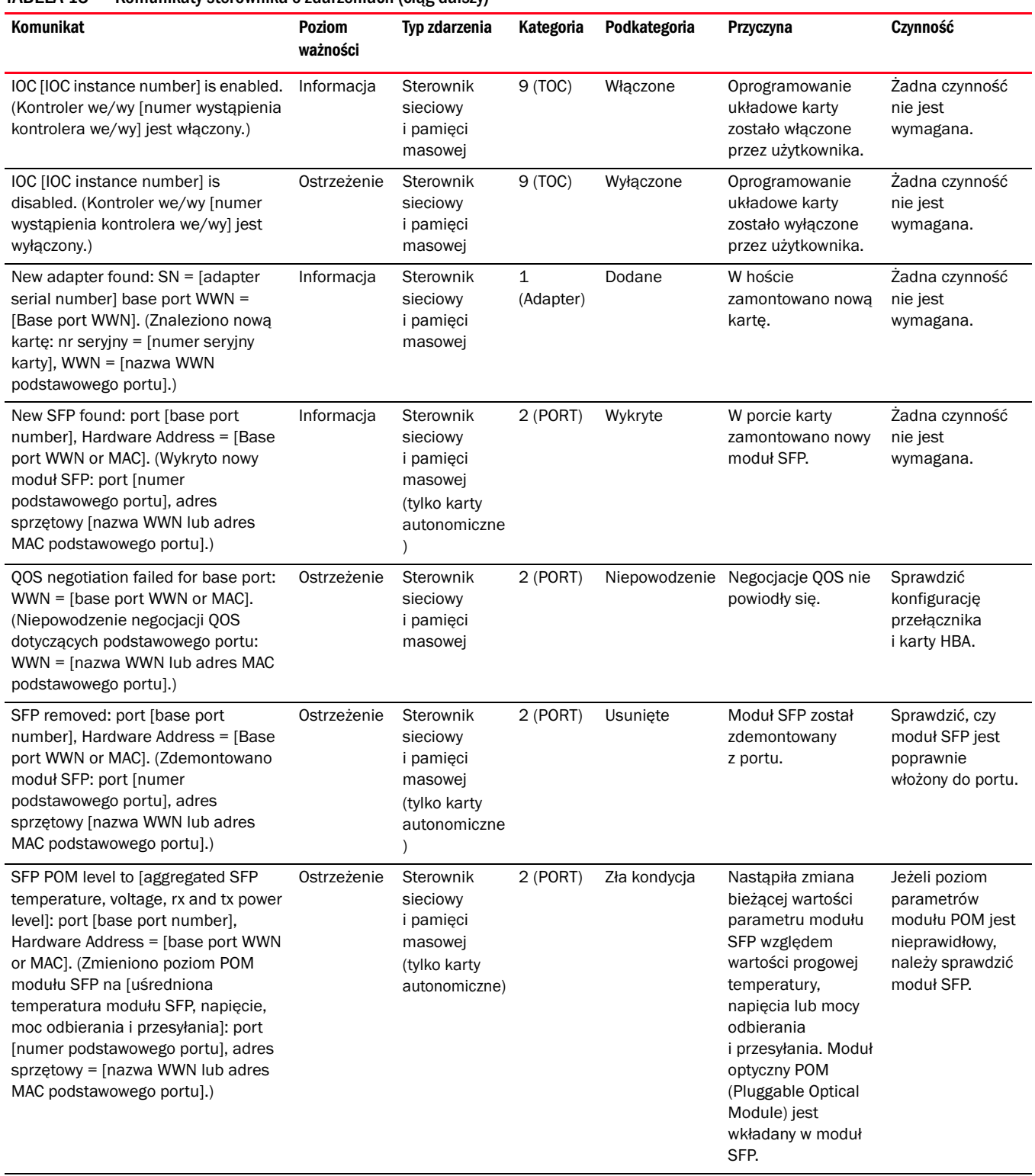

Zdarzenia pośredniego sterownika sieciowego

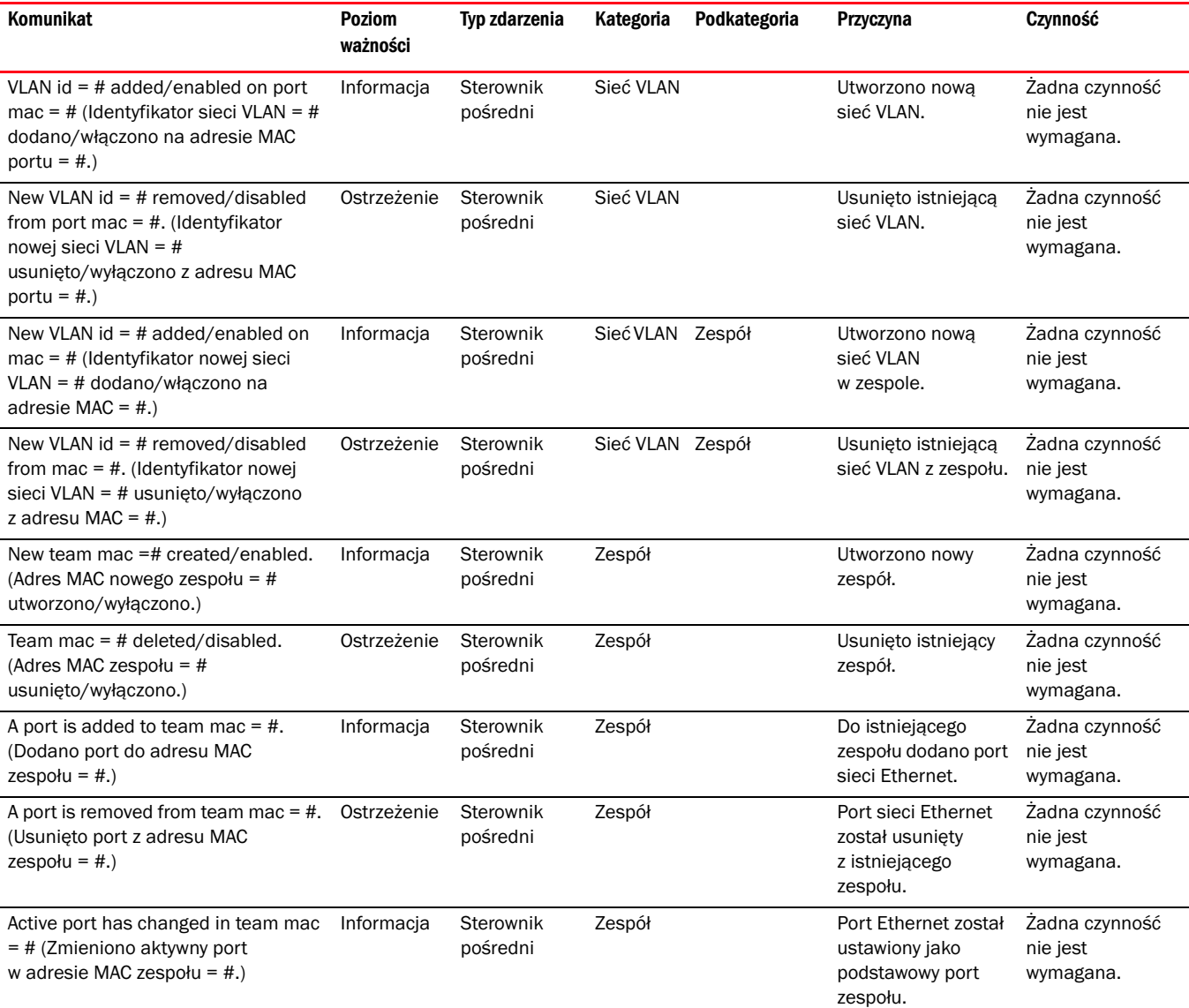

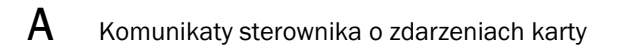

# Komunikaty aplikacji HCM i instalatora **B**

Załącznik zawiera szczegółowe informacje o komunikatach, które są wyświetlane podczas działania programów Host Connectivity Manager (HCM) i Brocade Adapter Software Installer. W poniższych tabelach znajdują się wyjaśnienia przyczyn wyświetlenia komunikatów oraz działania, które należy podjąć, aby rozwiązać problemy związane z tymi komunikatami: •

- [Tabela](#page-172-0) 14 zawiera szczegółowe informacje o komunikatach, które są wyświetlane podczas działania programu Host Connectivity Manager (HCM). Przyczyny wyświetlenia każdego komunikatu i działania, które należy podjąć.
- Tabela [15 na stronie](#page-184-0) 159 zawiera szczegółowe informacje o komunikatach, które są wyświetlane podczas działania programu Brocade Adapter Software Installer. Przyczyny wyświetlenia każdego komunikatu i działania, które należy podjąć.

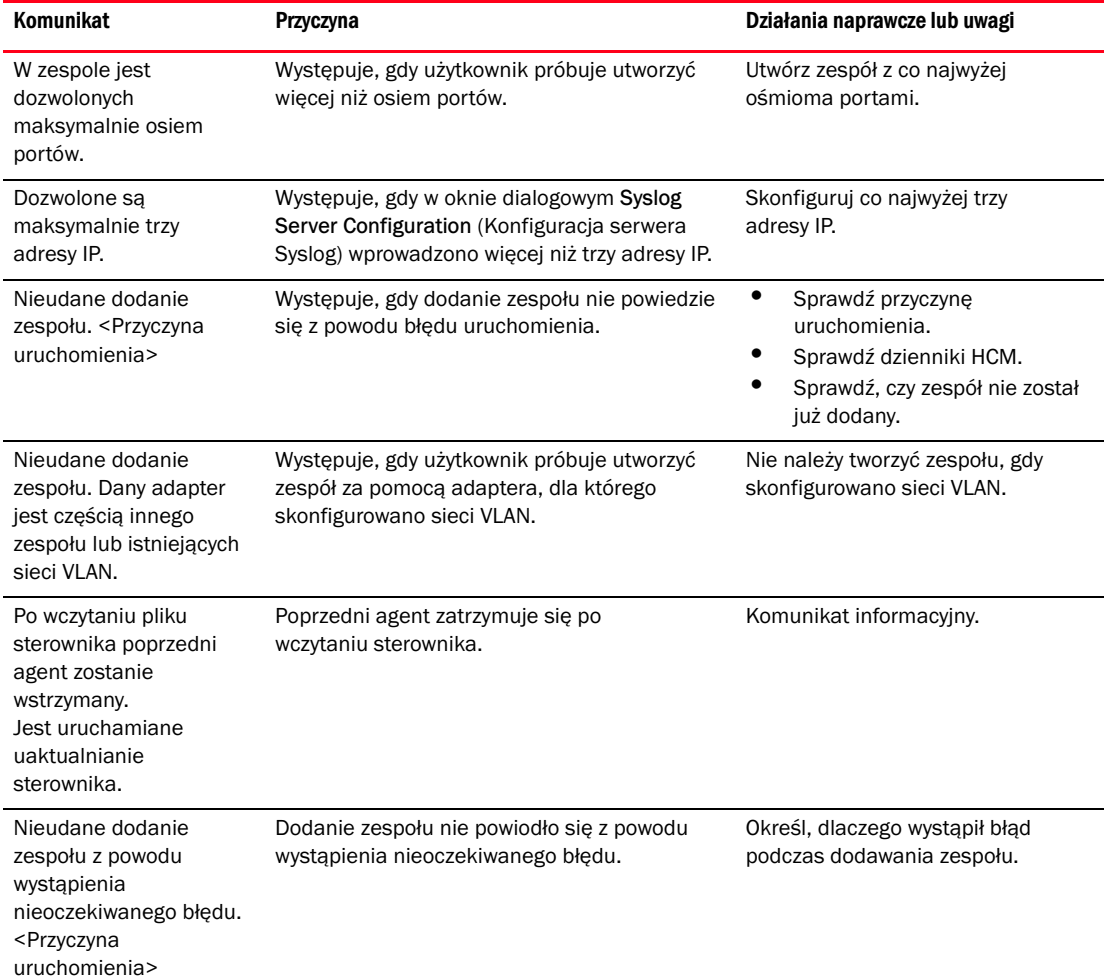

<span id="page-172-0"></span>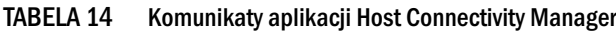

| Komunikat                                                                                                    | Przyczyna                                                                                                    | Działania naprawcze lub uwagi                                                            |
|----------------------------------------------------------------------------------------------------|----------------------------------------------------------------------------------------------------|------------------------------------------------------------------------------------------|
| Wszystkie trwające testy<br>zostaną wstrzymane.<br>Rozpoczęte testy będą<br>kontynuowane, aby<br>wykonały się przed<br>zakończeniem. Czy na<br>pewno chcesz zamknąć<br>to okno? | Występuje, gdy użytkownik wstrzyma test<br>diagnostyczny przed jego zakończeniem.                                                                                                    | Nie należy wstrzymywać testu,<br>dopóki się nie zakończy.                                |
| Wszystkie dane<br>statystyczne wyświetlone<br>tutaj zostaną utracone,<br>jeśli ich nie zapiszesz.<br>Czy chcesz<br>kontynuować?                                                 | Występuje, gdy użytkownik zamknie okno<br>dialogowe Statistics (Dane statystyczne).                                                                                                    | Komunikat informacyjny.                                                                  |
| Czy na pewno usunąć<br>wybrane nazwy?                                                                                                    | Występuje, gdy użytkownik usunie nazwy z<br>okna dialogowego Configure Names<br>(Konfiguracja nazw) za pomocą opcji<br>Remove (Usuń).                                                                              | Wybierz opcję Yes (Tak), aby usunąć<br>wybraną nazwę, i No (Nie), aby jej<br>nie usuwać. |
| Nieudane<br>uwierzytelnienie.                                                                                                    | Występuje, gdy reguły uwierzytelniania<br>adaptera (tajny klucz CHAP, grupa lub algorytm)<br>są niezgodne z regułami uwierzytelniania<br>przełącznika.                                                             | Wprowadź takie same reguły<br>uwierzytelniania jak dla<br>przełącznika.                  |
| Nieudane utworzenie<br>kopii zapasowej.<br><przyczyna<br>uruchomienia&gt;</przyczyna<br>                                                                                        | Występuje, gdy użytkownik próbuje utworzyć<br>kopię zapasową danych i proces tworzenia<br>kopii nie powiedzie się.                                                                                                 | Komunikat o błędzie. Nieudane<br>utworzenie kopii zapasowej przy<br>uruchomieniu.        |
| Kopia zapasowa danych<br>wykonana pomyślnie.                                                                                                    | Występuje, gdy kopia zapasowa danych<br>zostanie wykonana pomyślnie.                                                                                                    | Komunikat informacyjny.                                                                  |
| Kopia zapasowa sieci<br>VLAN i<br>konfiguracji zespołu<br>została wykonana<br>pomyślnie.                                                                                        | Występuje, gdy użytkownik kliknie opcję<br>Backup (Kopia zapasowa)<br>VLAN and Team (Sieć VLAN i zespół) w menu<br>Tool (Narzędzia).                                                                               | Komunikat informacyjny.                                                                  |
| Kopia zapasowa sieci<br>VLAN i<br>konfiguracji zespołu<br>została wykonana<br>niepoprawnie.<br><przyczyna<br>uruchomienia&gt;</przyczyna<br>                                    | Występuje, gdy użytkownik kliknie opcję<br>Backup (Kopia zapasowa)<br>VLAN and Team (Sieć VLAN i zespół) w menu<br>Tool (Narzędzia).                                                                               | Komunikat o błędzie. Nieudane<br>utworzenie kopii zapasowej<br>przy uruchamianiu.        |
| Kopia zapasowa jest<br>tworzona. Proszę czekać.                                                                                                    | Występuje, gdy użytkownik rozpocznie<br>tworzenie kopii zapasowej w oknie HCM<br>Backup (Kopia zapasowa HCM).                                                                                                    |                                                                                          |
| Sygnalizacja nieudanej<br>operacji                                                                                                    | Występuje w wielu sytuacjach. Jedna z nich jest<br>wtedy, gdy użytkownik sygnalizuje operację dla<br>wyłączonego portu - wyświetli się komunikat:<br>"Port nie sygnalizuje nieudanej operacji w<br>trybie online". | Sygnał portu i sygnał łącza dla<br>prawidłowych portów.                                  |

TABELA 14 Komunikaty aplikacji Host Connectivity Manager (ciąg dalszy)

| Komunikat                                                                                                    | Przyczyna                                                                                                    | Działania naprawcze lub uwagi                                                                                                    |  |
|----------------------------------------------------------------------------------------------------|----------------------------------------------------------------------------------------------------|----------------------------------------------------------------------------------------------------|--|
| Uaktualnianie obrazu<br>startowego w toku. Nie<br>zamykaj okna<br>dialogowego.                                                                 | Występuje, gdy użytkownik kliknie przycisk ze<br>znakiem "X"<br>w oknie dialogowym Update Boot Image<br>(Uaktualnianie obrazu startowego) podczas<br>uaktualniania obrazu startowego.                                                                                                    | Komunikat informacyjny.                                                                                                    |  |
| Nie można połączyć z<br>serwerem. Nieudane<br>uaktualnienie.                                                                                   | Występuje, gdy użytkownik przystępuje do<br>wykonywania operacji w oknie dialogowym<br><b>Basic Port Configuration (Podstawowa</b><br>konfiguracja portu), Advanced Port<br>Configuration (Zaawansowana konfiguracja<br>portu) lub funkcji Reset (Resetuj) w oknie<br>dialogowym Statistics (Dane statystyczne),<br>podczas gdy agent nie jest uruchomiony. | Sprawdź, czy agent nadal jest<br>uruchomiony.                                                                                                    |  |
| Dla tego hosta nie<br>można uzyskać danych<br>statystycznych<br>dotyczących tworzenia<br>zespołów. Tworzenie<br>zespołów<br>nieskonfigurowane. | Występuje, gdy użytkownik otworzy okno<br>dialogowe Teaming Statistics (Dane<br>statystyczne dotyczące tworzenia zespołów),<br>jeśli na hoście nie skonfigurowano zespołów.                                                                                                    | Komunikat o błędzie. Zespoły należy<br>skonfigurować przed skorzystaniem<br>z tego okna dialogowego.                                                                          |  |
| Nie można znaleźć<br>adaptera. Spróbuj<br>później.                                                                                             | Występuje, gdy użytkownik włączy lub wyłączy<br>adapter według następującego scenariusza.<br>1<br>Menedżer HCM wykrywa adapter i<br>umieszcza go w drzewie produktów.<br>2<br>Inny użytkownik usunął adapter przed<br>następnym wykrywaniem.<br>3<br>Użytkownik próbuje teraz<br>włączyć/wyłączyć adapter.                                                  | Odśwież drzewo produktów i<br>sprawdź, czy adapter jest nadal<br>dostępny.                                                                                                    |  |
| Wybierz poziom<br>znaczenia zdarzenia do<br>filtrowania.                                                                                       | Występuje, gdy użytkownik wybierze poziom<br>znaczenia zdarzenia, a następnie kliknie<br>przycisk OK w oknie dialogowym Master Log<br>Filter (Główny filtr dziennika).                                                                                                    | Wybierz co najmniej jeden poziom<br>znaczenia (np. wysoki lub niski), a<br>następnie kliknij przycisk OK w<br>oknie dialogowym Master Log Filter<br>(Główny filtr dziennika). |  |
| Nie można usunąć filtra,<br>podczas gdy jest otwarte<br>okno dialogowe Event<br>Properties (Właściwości<br>zdarzenia).                         | Występuje, gdy okno dialogowe Event<br>Properties (Właściwości zdarzenia) jest otwarte<br>i użytkownik kliknie opcję Clear Filter (Usuń<br>filtr).                                                                                                    | Zamknij okno dialogowe Event<br>Properties (Właściwości zdarzenia)<br>i kliknij opcję Clear Filter (Usuń filtr),<br>aby zlikwidować skonfigurowane<br>filtry.                 |  |
| Nie można sprawdzić<br>wybranego pliku,<br>ponieważ nie zawiera on<br>informacji o metadanych.<br>Czy na pewno chcesz<br>kontynuować?          | Występuje, gdy w pliku sterownika brakuje<br>informacji o metadanych.                                                                                                    | Pobierz nowy sterownik i spróbuj<br>ponownie.                                                                                                    |  |
| Nie można zamknąć<br>okna dialogowego,<br>ponieważ uaktualnianie<br>sterownika/tryb braku<br>operacji jest w toku.                             | Występuje, gdy uaktualnienie sterownika lub<br>tryb braku operacji jest w toku.                                                                                                    | Komunikat informacyjny.                                                                                                    |  |

TABELA 14 Komunikaty aplikacji Host Connectivity Manager (ciąg dalszy)

| Komunikat                                                                                                    | Przyczyna                                                                                                    | Działania naprawcze lub uwagi                                                                                                    |
|----------------------------------------------------------------------------------------------------|----------------------------------------------------------------------------------------------------|----------------------------------------------------------------------------------------------------|
| Wzorzec danych dla PCI<br>Pole Loopback Test (Test<br>pętli zwrotnej) nie może<br>być puste. Wprowadź<br>prawidłowe dane.                                            | Występuje, gdy pole Data Pattern (Wzorzec<br>danych) jest pozostawione puste podczas<br>wykonywania testu pętli zwrotnej PCI.                                                                                                    | Komunikat o błędzie.                                                                                                    |
| Dane zostały<br>wprowadzone w ramach<br>przygotowania do<br>dodania nazwy, ale<br>nazwa nie została<br>dodana. Czy chcesz<br>dodać nazwę przed<br>opuszczeniem okna? | Występuje, gdy użytkownik konfiguruje nazwy<br>według następującego scenariusza.<br>1<br>Modyfikuje nazwę adaptera lub portu.<br>$\overline{2}$<br>Wprowadza adres WWN i wartości nazwy<br>do pola Detached WWN/MAC (Odłączony<br>adres WWN/MAC) oraz pól Name (Nazwa).<br>3<br>Klika przycisk OK. | Sprawdź, czy odłączony adres<br>WWN/nazwa ma być dodany do<br>zestawy aliasów HCM. Jeśli tak,<br>kliknij przycisk Yes (Tak), aby dodać,<br>lub przycisk No (Nie).                            |
| Zakończone<br>uaktualnianie<br>sterownika.                                                                                                    | Występuje, gdy uaktualnianie sterownika<br>zostanie zakończone.                                                                                                    | Komunikat informacyjny.                                                                                                    |
| Nieudane uaktualnianie<br>sterownika.                                                                                                    | Występuje, gdy uaktualnianie sterownika nie<br>powiedzie się.                                                                                                    | Komunikat informacyjny.                                                                                                    |
| Pomyślne uaktualnienie<br>sterownika.                                                                                                    | Występuje, gdy uaktualnianie sterownika<br>zakończy się pomyślnie.                                                                                                    | Komunikat informacyjny.                                                                                                    |
| Pomyślne uaktualnienie<br>sterownika. Nowy agent<br>{0} jest ustawiony.                                                                                              | Występuje, gdy sterownik zostanie pomyślnie<br>uaktualniony i nowy agent jest uruchomiony.                                                                                                    | Komunikat informacyjny.                                                                                                    |
| Powielony plik: < nazwa<br>pliku eksportu>. Czy<br>chcesz zmienić ten plik?                                                                                          | Występuje, gdy użytkownik eksportuje nazwy<br>do pliku, który już istnieje.                                                                                                    | Spróbuj wyeksportować nazwy do<br>pliku o innej nazwie.                                                                                                    |
| Powielone nazwy nadal<br>istnieją. Kliknij przycisk<br>Cancel (Anuluj), aby<br>odrzucić powielone<br>nazwy. Czy chcesz<br>kontynuować?                               | Występuje, gdy użytkownik wybierze przycisk<br>Cancel (Anuluj) w oknie dialogowym Duplicated<br>Names (Powielone nazwy), bez dokonania<br>jakichkolwiek zmian.                                                                                                    | Komunikat informacyjny.                                                                                                    |
| Wprowadź prawidłową<br>nazwę hosta lub adres IP.                                                                                                    | Występuje, gdy użytkownik kliknie przycisk Add<br>(Dodaj) w oknie dialogowym Syslog Server<br>Configuration (Konfiguracja serwera Syslog)<br>bez podania nazwy hosta lub adresu IP lub gdy<br>zostaną one podane błędnie.                                                                          | Wprowadź prawidłową nazwę hosta<br>lub adres IP w polu nazwy hosta w<br>oknie Setup for Discovery<br>(Konfiguracja wykrywania).                                                              |
|                                                                                                    |                                                                                                    | Wprowadź prawidłową nazwę<br>hosta/adres IP w polu Host name<br>(Nazwa hosta) / IP address (Adres<br>IP) w oknie dialogowym Syslog<br>Server Configuration (Konfiguracja<br>serwera Syslog). |
| Wprowadź prawidłową<br>liczbę cykli testu.                                                                                                    | Występuje, gdy w polu Test Cycle (Cykle testu)<br>jest podana nieprawidłowa liczba.                                                                                                    | Wprowadź prawidłową liczbę w<br>zakresie limitu cykli testu.                                                                                                    |

TABELA 14 Komunikaty aplikacji Host Connectivity Manager (ciąg dalszy)

| Komunikat                                                                                                    | Przyczyna                                                                                                    | Działania naprawcze lub uwagi                                                                                                    |  |
|----------------------------------------------------------------------------------------------------|----------------------------------------------------------------------------------------------------|----------------------------------------------------------------------------------------------------|--|
| Nie można uruchomić<br>funkcji Event Filter (Filtr<br>zdarzeń), podczas gdy<br>jest otwarte okno<br>dialogowe Event<br>Properties (Właściwości<br>zdarzenia). | Występuje, gdy użytkownik próbuje otworzyć<br>okno dialogowe Master Log Filter (Główny filtr<br>dziennika), podczas gdy jest otwarte okno<br>dialogowe Event Properties (Właściwości<br>zdarzenia).                          | Zamknij okno dialogowe Event<br>Properties (Właściwości zdarzenia)<br>i otwórz okno dialogowe Master Log<br>Filter (Główny filtr dziennika).                                                                                                    |  |
| Nieudane połączenie z<br>agentem                                                                                                    | Występuje, gdy połączenie z agentem zostanie<br>utracone.                                                                                                    | Uruchom usługę agenta HCM i<br>kontynuuj.                                                                                                    |  |
| Nieudane utworzenie<br>wirtualnego portu:                                                                                                    | Występuje, gdy pojawi się błąd podczas<br>tworzenia wirtualnych portów.                                                                                                    | Określ, dlaczego wystąpił błąd<br>podczas tworzenia wirtualnego<br>portu.                                                                                                    |  |
| Nieudane odświeżenie<br>danych zespołu z<br>powodu wystąpienia<br>nieoczekiwanego błędu.<br><przyczyna<br>uruchomienia&gt;</przyczyna<br>                     | Występuje, gdy pojawia się błąd podczas<br>odświeżania danych zespołu.                                                                                                    | Określ, dlaczego wystąpił błąd i<br>kontynuuj.                                                                                                    |  |
| Nieudane przywracanie<br>konfiguracji sieci VLAN i<br>zespołu. Przyczyna:<br>spowodowane przez<br>niezapisanie<br>konfiguracji.                               | Występuje, gdy nie da się przywrócić pliku<br>konfiguracji sieci VLAN/tworzenia zespołu po<br>kliknięciu przez użytkownika opcji Tool<br>(Narzędzia) > Restore Data (Przywróć dane) ><br>VLAN and Team (Sieć VLAN i zespół). | Zapisanie konfiguracji sieci VLAN i<br>tworzenie zespołu będzie<br>występować tylko przy instalacji lub<br>aktualizacji sieci, albo sterowników<br>pośrednio przez program Brocade<br>Adapters Software Installer (BASI).<br>Aby przywracanie powiodło się, musi<br>istnieć zapisana konfiguracja. |  |
| Nieudane przywracanie<br>konfiguracji sieci VLAN i<br>zespołu. <przyczyna<br>uruchomienia&gt;</przyczyna<br>                                                  | Występuje, gdy nie uda się przywrócenie<br>konfiguracji VLAN i zespołu w menedżerze<br>HCM.                                                                                                    | Powtórz operację.                                                                                                    |  |
| Funkcji Fibre Channel<br>Trunking nie można<br>włączyć na adapterze {0},<br>gdy funkcja QoS lub TRL<br>jest włączona w<br>porcie {1}.                         | Funkcja Quality of Service (QoS) lub Target<br>Rate Limiting (TRL) jest włączona w<br>powiązanym porcie.                                                                                                    | Upewnij się, że funkcja QoS lub TRL<br>jest wyłączona we wszystkich<br>powiązanych portach.                                                                                                    |  |
| Znaleziono powielone<br>nazwy. Rozwiąż problem.                                                                                                    | Występuje, gdy użytkownik wybierze opcję<br>User/Administrator will manually fix<br>(Użytkownik/administrator naprawią ręcznie) w<br>oknie dialogowym Duplicated Name (Powielone<br>nazwy) i nie wpisze unikalnej nazwy.     | Wprowadź unikalną nazwę w oknie<br>dialogowym Duplicated Name<br>(Powielone nazwy).                                                                                                    |  |
| Licznik ramek dla PCI<br>Pole Loopback Test (Test<br>pętli zwrotnej) nie może<br>być puste. Wprowadź<br>prawidłowe dane.                                      | Występuje, gdy pole Frame Count (Licznik<br>ramek) jest pozostawione puste podczas<br>wykonywania testu pętli zwrotnej PCI.                                                                                                  | Komunikat o błędzie.                                                                                                    |  |
| Import nazw zakończony;<br>nie zaimportowano<br><licznik> nazw z powodu<br/>nieprawidłowego adresu<br/>WWN/MAC.</licznik>                                     | Występuje, gdy użytkownik importuje plik nazw<br>z nieprawidłowymi adresami WWN lub MAC.                                                                                                    | Sprawdź, czy wszystkie adresy WWN<br>i MAC w pliku nazw są prawidłowe.                                                                                                    |  |

TABELA 14 Komunikaty aplikacji Host Connectivity Manager (ciąg dalszy)

| Komunikat                                                                                                    | Przyczyna                                                                                                    | Działania naprawcze lub uwagi                                                                                                    |  |
|----------------------------------------------------------------------------------------------------|----------------------------------------------------------------------------------------------------|----------------------------------------------------------------------------------------------------|--|
| Instalacja nie zakończona<br>w limicie czasu.<br>Zakończenie operacji<br>uaktualniania sterownika.                                                              | Występuje, gdy instalacja nie została<br>zakończona i został osiągnięty limit czasu.                                                                                                    | Komunikat informacyjny.                                                                                                    |  |
| Nieprawidłowy zakres<br>czasu. Wprowadź<br>prawidłowy zakres czasu.                                                                                             | Występuje, gdy użytkownik wprowadza<br>nieprawidłowy zakres czasu w oknie<br>dialogowym Masterlog Log Filter (Główny filtr<br>dziennika).                                                                                      | Wprowadź prawidłowy zakres czasu i<br>zbierz zdarzenia zarejestrowane<br>przez ten czas.                                                                 |  |
| Kontroler IOC portu 1<br>zostanie wyłączony, aby<br>włączyć trunking. Czy<br>chcesz kontynuować?                                                                | Występuje, gdy użytkownik próbuje włączyć<br>trunking na adapterze.                                                                                                    | Ostrzeżenie, że wybrany kontroler<br>IOC portu zostanie wyłączony, gdy<br>włączysz trunking.                                                             |  |
| Nie można<br>skonfigurować dziennika<br>błędów jako poziomu<br>logowania Ethernet.                                                                              | Występuje, gdy użytkownik wybierze opcję Log<br>Invalid (Dziennik błędów) z menu Eth Logging<br>Level (Poziom logowania Ethernet) w oknie<br>dialogowym Basic Port Configuration<br>(Podstawowa konfiguracja portu).           | Ustaw prawidłowy poziom logowania<br>i kontynuuj.                                                                                                    |  |
| Nie można<br>skonfigurować dziennika<br>błędów jako poziomu<br>logowania portu.                                                                                 | Występuje, gdy użytkownik wybierze opcję Log<br>Invalid (Dziennik błędów) z menu Port Logging<br>Level (Poziom logowania portu) w oknie<br>dialogowym Basic Port Configuration<br>(Podstawowa konfiguracja portu).             | Ustaw prawidłowy poziom logowania<br>i kontynuuj.                                                                                                    |  |
| Nie można wykonać<br>testu pętli zwrotnej na<br>porcie wyłączonym przy<br>wstępnym uruchomieniu.                                                                | Występuje, gdy użytkownik wykonuje test pętli<br>zwrotnej na porcie wyłączonym przy wstępnym<br>uruchomieniu.                                                                                                    | Upewnij się, że port jest włączony<br>przy wstępnym uruchomieniu, a<br>następnie wykonaj test pętli<br>zwrotnej.                                         |  |
| Nie znaleziono członka.<br>Nieudana modyfikacja<br>zespołu.                                                                                                    | Występuje, gdy jeden użytkownik zmodyfikował<br>zespół, podczas gdy inny użytkownik usunął<br>dany adapter.                                                                                                    | Sprawdź, czy adapter jeszcze<br>istnieje w hoście.                                                                                                    |  |
| Nieudana modyfikacja<br>zespołu z powodu<br>wystąpienia<br>nieoczekiwanego błędu.<br><przyczyna<br>uruchomienia&gt;</przyczyna<br>                              | Występuje, gdy podczas modyfikowania<br>zespołu zdarzy się błąd uruchomienia.                                                                                                    | Określ, dlaczego wystąpił błąd.                                                                                                    |  |
| Nazwa powinna zaczynać<br>się od litery. Dozwolone<br>znaki: 0-9, A-Z, a-z, dywiz<br>(-) i podkreślenie (_).<br>Nazwa nie powinna być<br>dłuższa niż 15 znaków. | Występuje, gdy użytkownik wprowadzi<br>nieprawidłową nazwę zawierającą znaki<br>specjalne inne niż dywiz i podkreślenie lub<br>nazwę dłuższą niż 15 znaków.                                                                    | Wprowadź prawidłową nazwę, która<br>nie zawiera żadnych znaków<br>specjalnych innych niż dywiz i<br>podkreślenie oraz nie jest dłuższa<br>niż 15 znaków. |  |
| Nowe hasło nie może<br>być puste.                                                                                                    | Występuje, gdy pole New Password (Nowe<br>hasło) pozostanie puste.                                                                                                    | Wprowadź hasło w polu New<br>Password (Nowe hasło) i kontynuuj.                                                                                          |  |
| Nie ma żadnych<br>konfiguracji do<br>zapisania.                                                                                                    | Występuje, gdy użytkownik wybierze opcję<br>Apply (Zastosuj) w oknie dialogowym VLAN<br>Configuration (Konfiguracja sieci VLAN) lub<br>Teaming Configuration (Konfiguracja tworzenia<br>zespołu) bez wprowadzania modyfikacji. | Komunikat informacyjny. Nic nie<br>skonfigurowano, więc nie ma czego<br>zapisywać.                                                                       |  |

TABELA 14 Komunikaty aplikacji Host Connectivity Manager (ciąg dalszy)

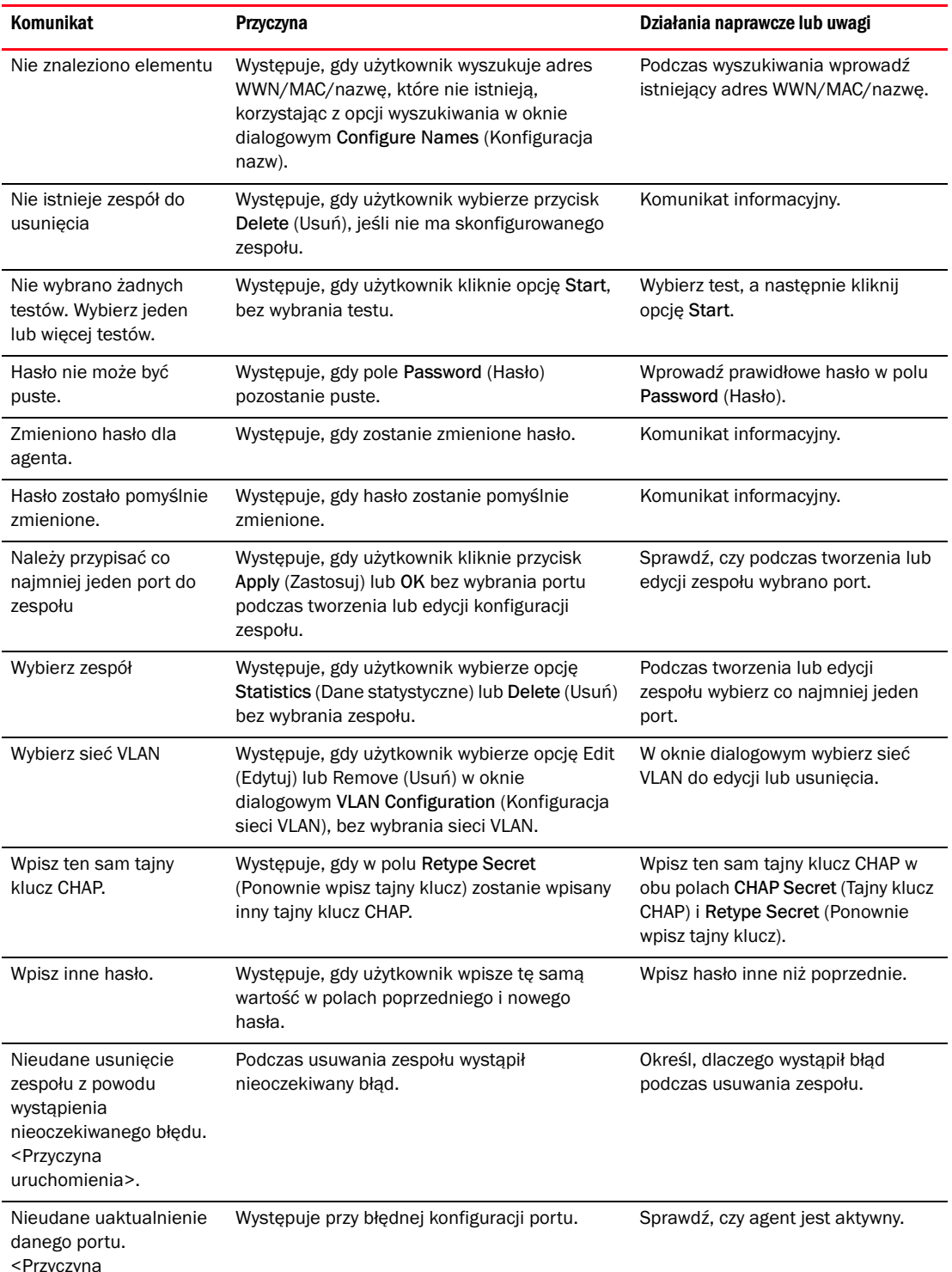

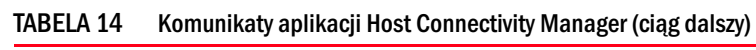

<Przyczyna uruchomienia>

Karty Brocade — Przewodnik rozwiązywania problemów 153 53-1002145-01

| Komunikat                                                                                                    | Przyczyna                                                                                                    | Działania naprawcze lub uwagi                                                                                                    |
|----------------------------------------------------------------------------------------------------|----------------------------------------------------------------------------------------------------|----------------------------------------------------------------------------------------------------|
| Pomyślnie uaktualniono<br>parametry <wwn> portu.<br/>Uwaga: Ustawienia<br/>zostaną wprowadzone po<br/>wyłączeniu lub włączeniu<br/>portu.</wwn> | Występuje, gdy użytkownik wprowadzi zmiany w<br>konfiguracji i kliknie przycisk Apply (Zastosuj),<br>aby zapisać konfiguracje.                                                                       | Komunikat informacyjny.                                                                                                    |
| Wprowadź numer portu z<br>zakresu [1025-65535].                                                                                                 | Występuje, gdy użytkownik wprowadzi numer<br>portu spoza zakresu (1025-65535) w oknie<br>dialogowym Setup for Discovery (Konfiguracja<br>wykrywania).                                                | Wprowadź numer portu z zakresu od<br>1025 do 65535.                                                                                                    |
| Funkcje QoS i Target<br>Rate Limiting nie mogą<br>być włączone<br>jednocześnie.                                                                 | Występuje, gdy funkcje QOS i Target Rate<br>Limiting są włączone w tym samym czasie w<br>oknie dialogowym Basic Port Configuration<br>(Podstawowa konfiguracja portu).                               | Nie należy włączać funkcji QOS i<br>Target Rate Limiting w tym samym<br>czasie.                                                                                 |
| Nie można wykonać<br>funkcji odświeżania, gdy<br>jest otwarte okno<br>dialogowe Event<br>Properties (Właściwości<br>zdarzenia).                 | Występuje, gdy okno dialogowe Event<br>Properties (Właściwości zdarzenia) jest<br>otwarte, a użytkownik próbuje odświeżyć<br>główny dziennik.                                                        | Zamknij okno dialogowe Event<br>Properties (Właściwości zdarzenia),<br>a następnie kliknij opcję Refresh<br>(Odśwież), aby wyświetlić<br>uaktualnione wartości. |
| Przywracanie danych w<br>toku. Proszę czekać.                                                                                                   | Występuje, gdy użytkownik uruchamia operację<br>przywracania danych w oknie dialogowym<br>Restore data (Przywróć dane).                                                                              | Komunikat informacyjny.                                                                                                    |
| Pomyślnie zakończono<br>przywracanie danych.<br>Zrestartuj menedżera<br>HCM, aby wyświetlić<br>nowe dane.                                       | Występuje po pomyślnym przywróceniu kopii<br>zapasowej danych menedżera HCM.                                                                                                    | Komunikat informacyjny.                                                                                                    |
| Wybierz prawidłowy plik<br>sterownika.                                                                                                    | Występuje, gdy pole pliku sterownika<br>pozostanie puste.                                                                                                    | Wybierz odpowiedni plik sterownika.                                                                                                    |
| Wybrana wersja {0} pliku<br>sterownika nie jest<br>obsługiwana.                                                                                 | Występuje, gdy wybrana wersja sterownika nie<br>jest obsługiwana.                                                                                                    | Użyj obsługiwanego sterownika.                                                                                                    |
| Uruchamianie<br>uaktualniania<br>sterownika                                                                                                    | Występuje podczas uruchamiania<br>uaktualniania sterownika.                                                                                                    | Komunikat informacyjny.                                                                                                    |
| Pomyślne uaktualnienie<br>parametrów dla<br>wszystkich portów.                                                                                  | Występuje, gdy konfiguracje wprowadzone w<br>oknie dialogowym Basic Port Configuration<br>(Podstawowa konfiguracja portu) zostaną<br>pomyślnie uaktualnione za pomocą przycisku<br>Apply (Zastosuj). | Konfiguracja będzie widoczna<br>dopiero po pomyślnym<br>przetworzeniu.                                                                                          |
| Nieudana konfiguracja<br>serwera Syslog                                                                                                    | Występuje, gdy użytkownik próbuje<br>skonfigurować serwer Syslog w oknie<br>dialogowym Syslog Server Configuration<br>(Konfiguracja serwera Syslog).                                                 | Powtórz operację.                                                                                                    |
| Aby nowszy sterownik<br>stał się dostępny, należy<br>ponownie uruchomić<br>system.                                                              | Występuje, gdy zostanie zakończone<br>uaktualnianie sterownika. Aby nowy sterownik<br>stał się dostępny, należy ponownie uruchomić<br>system.                                                        | Komunikat informacyjny.                                                                                                    |

TABELA 14 Komunikaty aplikacji Host Connectivity Manager (ciąg dalszy)
| Komunikat                                                                                                    | Przyczyna                                                                                                    | Działania naprawcze lub uwagi                                                                                                    |  |
|----------------------------------------------------------------------------------------------------|----------------------------------------------------------------------------------------------------|----------------------------------------------------------------------------------------------------|--|
| Nazwa zespołu powinna<br>zaczynać się od litery.<br>Dozwolone znaki: 0-9,<br>A-Z, a-z, dywiz (-) i<br>podkreślenie (_). Nazwa<br>nie powinna być dłuższa<br>niż 31 znaków. | Występuje, gdy użytkownik wprowadzi<br>nieprawidłową nazwę zespołu.                                                                                                    | Upewnij się, czy nazwa zespołu<br>zaczyna się od litery. Znaki<br>dozwolone w nazwie zespołu: 0-9,<br>A-Z, a-z, dywiz (-) i podkreślenie (_). |  |
| Adapter zostanie<br>wyłączony z wykonania<br>testu pamięci. Wyłączy to<br>także wszystkie porty i<br>ich urządzenia w<br>adapterze. Czy na pewno<br>chcesz kontynuować?    | Występuje, gdy użytkownik wybierze test<br>pamięci w oknie dialogowym Hardware Tests<br>Diagnostics (Testy diagnostyczne sprzętu).                                                          | Kliknij przycisk OK, aby<br>kontynuować, lub Cancel (Anuluj),<br>aby anulować operację.                                                       |  |
| Nieudane uaktualnienie<br>obrazu startowego:<br><przyczyna<br>uruchomienia&gt;</przyczyna<br>                                                                              | Występuje, gdy jest uaktualniany nieprawidłowy<br>plik kodu obrazu startowego.                                                                                                    | Wybierz prawidłowy plik obrazu<br>startowego do uaktualnienia.                                                                                |  |
| Obraz startowy został<br>pomyślnie uaktualniony.<br>Aby uaktualniony obraz<br>stał się dostępny, należy<br>ponownie uruchomić<br>system.                                   | Występuje, gdy kod obrazu startowego zostanie<br>pomyślnie uaktualniony.                                                                                                    | Po pomyślnym uaktualnieniu obrazu<br>startowego ponownie uruchom<br>system.                                                                   |  |
| Zmiana nie została<br>wysłana do urządzenia.<br>Czy chcesz zatwierdzić<br>zmianę?                                                                                          | Występuje, gdy użytkownik kliknie przycisk OK<br>w oknie dialogowym Basic Port Configuration<br>(Podstawowa konfiguracja portu) po<br>wprowadzeniu zmian w konfiguracji.                    | Określ, czy zatwierdzić zmianę czy<br>nie.                                                                                                    |  |
| Zmiany zostaną<br>wprowadzone dopiero po<br>zresetowaniu portu.                                                                                                    | Występuje, gdy użytkownik doda nową regułę<br>uwierzytelniania lub edytuje istniejącą w oknie<br>dialogowym Fibre Channel Security Protocol<br>(Protokół bezpieczeństwa Fibre Channel).     | Komunikat informacyjny.                                                                                                    |  |
| Pola CHAP Secret (Tajny<br>klucz CHAP) i Retype<br>Secret (Ponownie wpisz<br>tajny klucz) muszą<br>zawierać co najmniej<br>8 znaków<br>alfanumerycznych.                   | Występuje, gdy tajny klucz wprowadzony w polu<br>CHAP Secret (Tajny klucz CHAP) i Retype CHAP<br>Secret (Ponownie wprowadź tajny klucz CHAP)<br>jest krótszy niż 8 znaków alfanumerycznych. | Wprowadź poprawny tajny klucz,<br>który składa się z co najmniej<br>8 znaków alfanumerycznych.                                                |  |
| Zewnętrzny test pętli<br>zwrotnej wymaga<br>podłączenia kabla pętli<br>zwrotnej; w przeciwnym<br>przypadku nie<br>powiedzie się.                                           | Występuje, gdy użytkownik wybierze<br>zewnętrzny test pętli zwrotnej.                                                                                                    | Podłącz kabel pętli zwrotnej i<br>uruchom zewnętrzny test pętli<br>zwrotnej, aby go pomyślnie wykonać.                                        |  |
| Plik "{0}" nie istnieje.                                                                                                    | Występuje, gdy nie istnieje plik w polu pliku<br>sterownika.                                                                                                    | Wybierz istniejący plik sterownika.                                                                                                    |  |

TABELA 14 Komunikaty aplikacji Host Connectivity Manager (ciąg dalszy)

| Komunikat                                                                                                    | Przyczyna                                                                                                    | Działania naprawcze lub uwagi                                                                                                    |  |
|----------------------------------------------------------------------------------------------------|----------------------------------------------------------------------------------------------------|----------------------------------------------------------------------------------------------------|--|
| Następujące operacje<br>sieci VLAN nie udały się:<br><operacia<br>VLAN&gt;:<przyczyna<br>uruchomienia&gt;</przyczyna<br></operacia<br>                               | Wystąpił błąd podczas tworzenia lub usuwania<br>sieci VLAN.                                                                                                    | Określ problem z tworzeniem lub<br>usuwaniem sieci VLAN, a następnie<br>kontynuuj.                                                                                            |  |
| Ta nazwa jest już<br>używana. Wprowadź inną<br>nazwę lub usuń<br>istniejącą.                                                                                         | Występuje, gdy użytkownik wprowadzi<br>powieloną nazwę w oknie dialogowym<br>Configure Names (Konfiguracja nazw) lub<br>Define Names (Definiowanie nazw).                                | Wprowadź unikalne nazwy w tych<br>oknach dialogowych.                                                                                                    |  |
| Aby operacja stała się<br>obowiązująca, kliknij<br>przycisk OK lub Apply<br>(Zastosuj) w oknie<br>dialogowym<br>Configuration<br>(Konfiguracja).                     | Występuje, gdy użytkownik wprowadza zmiany<br>konfiguracji w oknie dialogowym Basic Port<br>Configuration (Podstawowa konfiguracja portu)<br>i kliknie przycisk Apply (Zastosuj) lub OK. | Kliknięcie przycisku Apply (Zastosuj)<br>lub OK wprowadzi zmiany w<br>konfiguracji.                                                                                           |  |
| Wybrany plik nie jest<br>prawidłowym plikiem<br>do importu.                                                                                                    | Występuje, gdy w oknie dialogowym Configure<br>Names (Konfiguracja nazw) jest importowany<br>nieprawidłowy plik.                                                                         | Zaimportuj w oknie dialogowym<br>Configure Names (Konfiguracja<br>nazw) prawidłowy plik z<br>odpowiednimi danymi.                                                             |  |
| Nazwa zespołu jest<br>powielona. Wprowadź<br>unikalną nazwę zespołu.                                                                                                 | Występuje, gdy użytkownik próbuje dodać<br>zespół o już istniejącej nazwie.                                                                                                    | Wprowadź inną nazwę dla nowego<br>zespołu.                                                                                                    |  |
| Międzynarodowa nazwa<br>wirtualnego węzła<br>(WWN) jest<br>nieprawidłowa.<br>Wprowadź prawidłową<br>międzynarodową nazwę<br>węzła (WWN).                             | Występuje, gdy użytkownik wprowadza<br>nieprawidłową międzynarodową nazwę węzła<br>(WWN) w oknie dialogowym Virtual Port<br>Creation (Tworzenie wirtualnego portu).                      | Wprowadź prawidłową<br>międzynarodową nazwę WWN.                                                                                                    |  |
| Port wirtualny został<br>zduplikowany. Wprowadź<br>prawidłową<br>międzynarodową nazwę<br>WWN.                                                                        | Występuje, gdy użytkownik wprowadza<br>powieloną międzynarodową nazwę (WWN)<br>portu wirtualnego w oknie dialogowym Virtual<br>Port Creation (Tworzenie wirtualnego portu).              | Wprowadź unikalną<br>międzynarodową nazwę (WWN)<br>portu wirtualnego.                                                                                                    |  |
| Ta nazwa sieci VLAN jest<br>zastrzeżona. Wybierz<br>inną nazwę.                                                                                                    | Występuje, gdy wprowadzona nazwa sieci VLAN<br>jest już zastrzeżona.                                                                                                    | Użyj unikalnej nazwy sieci VLAN.                                                                                                    |  |
| Adres WWN lub MAC już<br>istnieje w tabeli<br>wszystkich adresów<br>WWN/MAC. Edytuj<br>istniejące rekordy.<br>Rekordy z tym samym<br>adresem WWN sa<br>podświetlone. | Występuje, gdy użytkownik wprowadzi adres<br>WWN lub MAC, który jest wpisany w polu<br>WWN/MAC w oknie dialogowym Devine Names<br>(Znaczenie nazw).                                      | Sprawdź, czy ten sam adres WWN<br>lub MAC jest dostępny w widoku<br>WWN/MAC w oknie dialogowym<br>Configure Names (Konfiguracja<br>nazw). Wprowadź inny adres WWN<br>lub MAC. |  |

TABELA 14 Komunikaty aplikacji Host Connectivity Manager (ciąg dalszy)

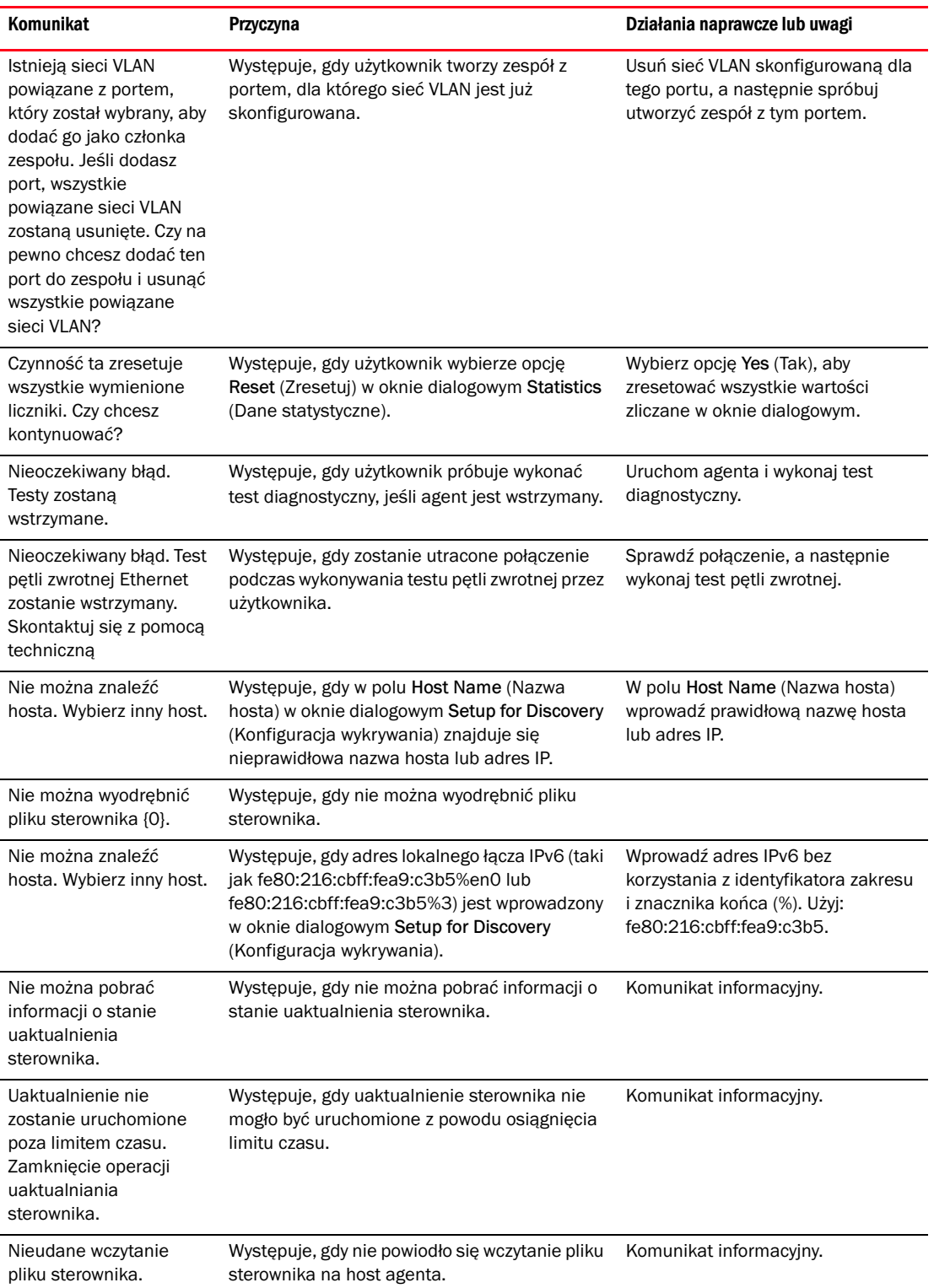

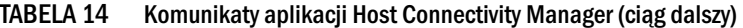

| Komunikat                                                                                                    | Przyczyna                                                                                                    | Działania naprawcze lub uwagi                                                                                                    |  |
|----------------------------------------------------------------------------------------------------|----------------------------------------------------------------------------------------------------|----------------------------------------------------------------------------------------------------|--|
| Nieudane wczytanie<br>pliku sterownika.<br>Przyczyna - tryb<br>konserwacji nie jest<br>włączony lub jest<br>nieokreślony.                                   | Systemy ESX musza być w trybie konserwacji,<br>aby wczytać sterowniki.                                                                                                    | Ustaw system w tryb konserwacji i<br>ponownie zainstaluj sterowniki.                                                                               |  |
| Wczytywanie pliku<br>sterownika do agenta {0}                                                                                                    | Występuje, gdy graficzny interfejs menedżera<br>HCM wczytuje plik sterownika do agenta.                                                                                                    | Komunikat informacyjny.                                                                                                    |  |
| Wczytywanie pliku<br>sterownika zakończone<br>pomyślnie.                                                                                                    | Występuje, gdy wczytanie pliku sterownika na<br>hosta agenta powiodło się.                                                                                                    | Komunikat informacyjny.                                                                                                    |  |
| Pomyślnie przywrócono<br>konfiguracje sieci VLAN i<br>zespołu.                                                                                              | Występuje po pomyślnym przywróceniu<br>konfiguracji sieci VLAN i zespołu w menedżerze<br>HCM.                                                                                                    | Komunikat informacyjny.                                                                                                    |  |
| <wwn> jest<br/>nieprawidłowym<br/>adresem WWN lub MAC</wwn>                                                                                                 | Występuje, gdy użytkownik doda nieprawidłowy<br>adres WWN (np. 00:00:00:00:00:00:00:00:00)<br>lub MAC (np. 00:00:00:00:00:00) w polu<br>Detached WWN/MAC (Odłączone WWN/MAC)<br>w oknie dialogowym Configure Names<br>(Konfiguracja nazw). | Dodaj prawidłowy adres WWN lub<br>MAC w polu Detached WWN/MAC<br>(Odłączone WWN/MAC) w oknie<br>dialogowym Configure Names<br>(Konfiguracja nazw). |  |
|                                                                                                    |                                                                                                    | Wprowadź prawidłowy adres MAC w<br>polu Detached WWN/MAC<br>(Odłączone WWN/MAC).                                                                   |  |
| Zamierzasz wstrzymać<br>tylko testy będące w<br>toku.<br>Wszystkie uruchomione<br>testy będą się nadal<br>wykonywać. Czy na<br>pewno chcesz<br>kontynuować? | Występuje, gdy użytkownik wstrzyma test<br>diagnostyczny przed jego zakończeniem.                                                                                                    | Komunikat informacyjny.                                                                                                    |  |
| Zamierzasz usunąć dużą<br>liczbę wirtualnych<br>portów. Czy na pewno<br>chcesz kontynuować?                                                                 | Występuje, gdy użytkownik usuwa w oknie<br>dialogowym Virtual Port Deletion (Usuwanie<br>wirtualnych portów) wirtualne porty, które<br>zostały skonfigurowane za pomocą menedżera<br>HCM i narzędzia BCU.                                  | Komunikat informacyjny.                                                                                                    |  |
| Zamierzasz usunąć<br>wszystkie dzienniki<br>testów. Czy na pewno<br>chcesz kontynuować?                                                                     | Występuje, gdy użytkownik wybierze dziennik<br>testu oraz opcję jego usunięcia.                                                                                                    | Ostrzeżenie. Usunie to wszystkie<br>dzienniki testów.                                                                                              |  |
| Zamierzasz wyłączyć port<br><wwn>. Wyłączy to<br/>wszystkie urządzenia na<br/>tym porcie. Czy na pewno<br/>chcesz kontynuować?</wwn>                        | Występuje, gdy port zostanie wyłączony z<br>poziomu menu kontekstowego dla tego portu,<br>wyświetlanego prawym klawiszem myszy, lub z<br>poziomu okna dialogowego Basic Port<br>Configuration (Podstawowa konfiguracja<br>portu).          | Ostrzeżenie, że wyłączenie portu<br>spowoduje wyłączenie wszystkich<br>urządzeń na tym porcie. Potwierdź,<br>jeśli chcesz wykonać tę operację.     |  |
| Zamierzasz wysłać<br>informacje do agenta.<br>Czy chcesz<br>kontynuować?                                                                                    | Występuje, gdy użytkownik wykonuje operacje<br>w oknie dialogowym Configure Names<br>(Konfiguracja nazw) i wybierze przycisk OK lub<br>Apply (Zastosuj).                                                                                   | Wybierz przycisk Yes (Tak), aby<br>zapisać wszystkie konfiguracje, lub<br>No (Nie), aby je odrzucić.                                               |  |

TABELA 14 Komunikaty aplikacji Host Connectivity Manager (ciąg dalszy)

| Komunikat                                                                                                   | Przyczyna                                                                                                    | Działania naprawcze lub uwagi                                                                                          |  |
|----------------------------------------------------------------------------------------------------|----------------------------------------------------------------------------------------------------|----------------------------------------------------------------------------------------------------|--|
| Zamierzasz uaktualnić<br>obraz startowy dla<br>wszystkich adapterów.<br>Czy na pewno chcesz<br>kontynuować? | Występuje, gdy użytkownik kliknie przycisk OK,<br>aby uaktualnić kod obrazu startowego dla<br>wszystkich adapterów.                                                                     | Komunikat informacyjny.                                                                                                |  |
| Nie wybrano żadnego<br>portu wirtualnego.<br>Wybierz jeden lub więcej<br>portów.                            | Występuje, gdy użytkownik wybierze przycisk<br>Apply (Zastosuj) w oknie dialogowym Virtual<br>Port Deletion (Usuwanie wirtualnych portów)<br>bez wybrania portów.                       | Wybierz żądane porty wirtualne, a<br>następnie kliknij przycisk Apply<br>(Zastosuj).                                   |  |
| Nie masz uprawnień do<br>zapisu przy<br>eksportowaniu pliku do<br>tego folderu <ścieżka>                    | Występuje, gdy użytkownik próbuje<br>wyeksportować plik nazw do folderu, do<br>którego nie ma dostepu.                                                                                  | Upewnij się, że masz uprawnienia<br>do zapisu w tym folderze, a<br>następnie wyeksportuj plik nazw do<br>tego folderu. |  |
| Istnieje niezapisana<br>konfiguracja. Czy chcesz<br>zapisać poprzednie<br>konfiguracje?                     | Występuje, gdy użytkownik usunie, doda lub<br>wyedytuje sieci VLAN w oknie dialogowym VLAN<br>Configuration (Konfiguracia sieci VLAN), a<br>następnie kliknie przycisk Cancel (Anuluj). | Wybierz przycisk Yes (Tak), aby<br>zapisać niezapisane konfiguracje,<br>lub No (Nie), aby je odrzucić.                 |  |

TABELA 14 Komunikaty aplikacji Host Connectivity Manager (ciąg dalszy)

[Tabela](#page-184-0) 15 zawiera szczegółowe informacje o komunikatach, które są wyświetlane podczas działania programu Brocade Adapter Software Installer. Przyczyny wyświetlenia każdego komunikatu i działania, które należy podjąć.

<span id="page-184-0"></span>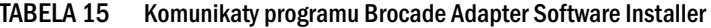

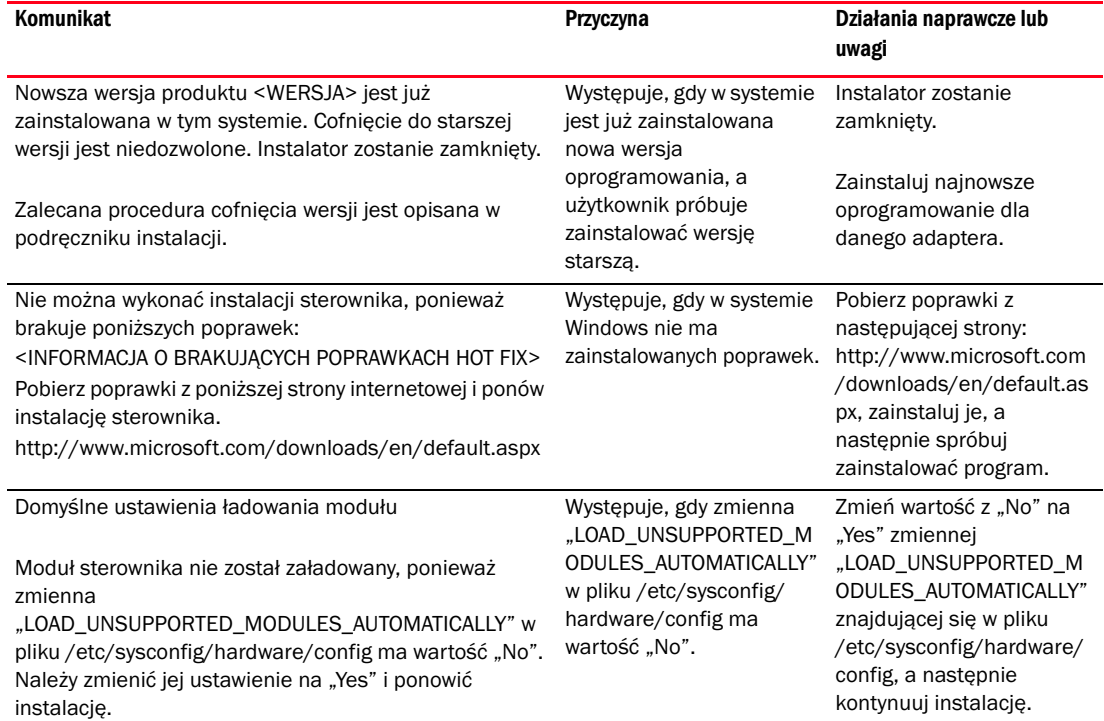

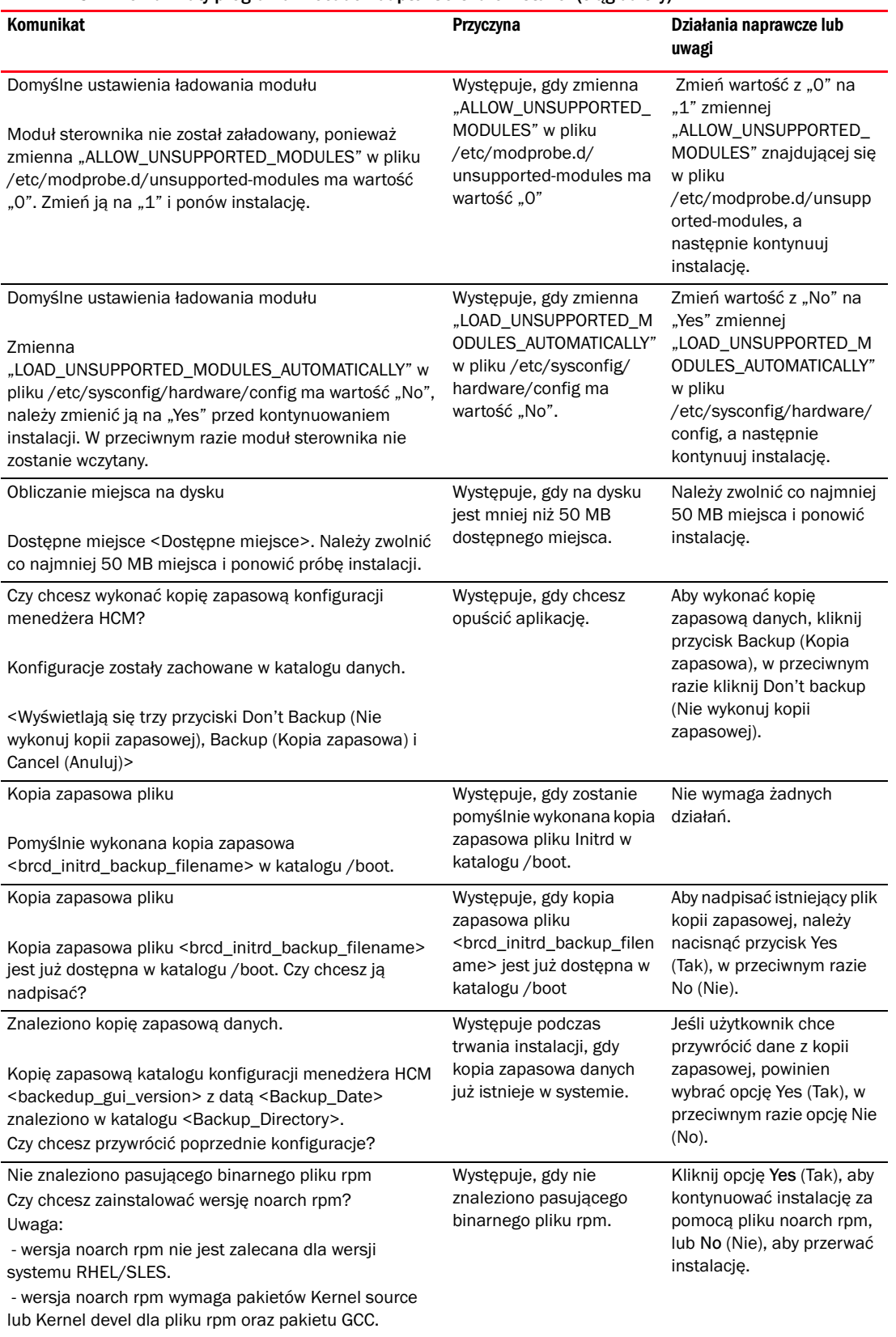

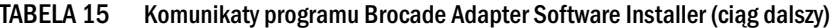

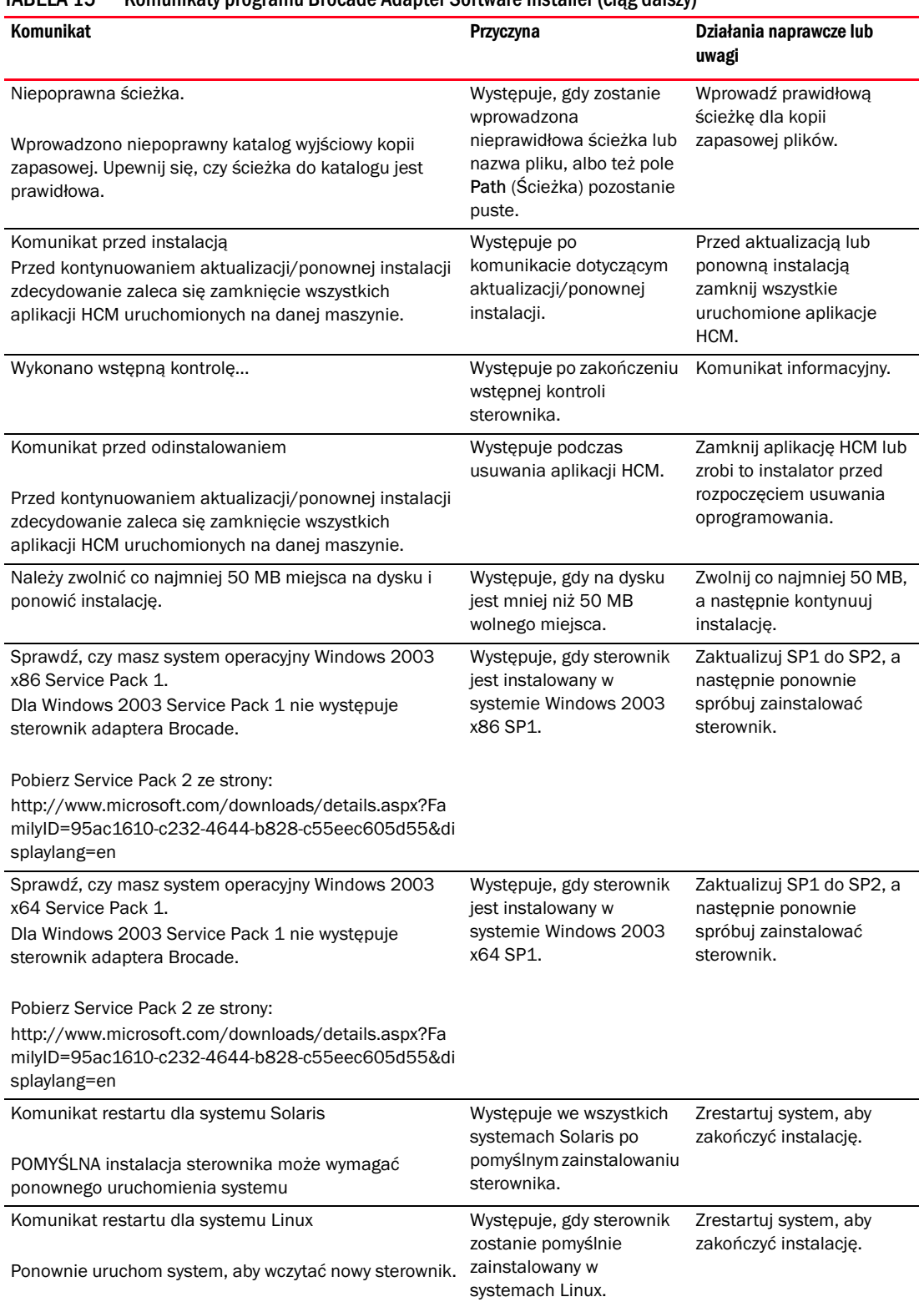

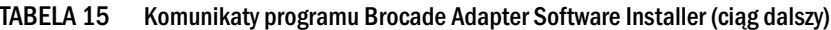

| Komunikat                                                                                                    | Przyczyna                                                                                                    | Działania naprawcze lub<br>uwagi                                                                                                    |
|----------------------------------------------------------------------------------------------------|----------------------------------------------------------------------------------------------------|----------------------------------------------------------------------------------------------------|
| Komunikat restartu dla systemu Solaris<br>POMYŚLNE odinstalowanie sterownika może wymagać<br>ponownego uruchomienia systemu                                                                                                    | Występuje w systemach<br>Solaris po pomyślnym<br>usunięciu sterownika.                                                                                                    | Zrestartuj system, aby<br>zakończyć<br>odinstalowywanie.                                                                                                    |
| Komunikat restartu dla systemu Linux<br>POMYŚLNE odinstalowanie sterownika może wymagać<br>ponownego uruchomienia systemu                                                                                                    | Występuje w systemach<br>Linux po pomyślnym<br>usunięciu sterownika.                                                                                                    | Zrestartuj system, aby<br>zakończyć<br>odinstalowywanie.                                                                                                    |
| Elementy zależne od systemu są niedostępne.<br>Pakiety GCC i Kernel rpm są wymagane przy<br>instalowaniu sterownika pamięci masowej i sieci oraz<br>menedżera HCM.<br>Zmienna<br>"LOAD_UNSUPPORTED_MODULES_AUTOMATICALLY" w<br>pliku /etc/sysconfig/hardware/config ma wartość "No",<br>należy zmienić ją na "Yes" przed kontynuowaniem<br>instalacji; w przeciwnym razie moduł sterownika nie<br>zostanie wczytany.       | Występuje podczas<br>instalowania sterowników<br>w systemie Linux, który nie<br>zawiera pakietów GCC ani<br>Kernel rpm oraz gdy<br>zmienna<br>"LOAD_UNSUPPORTED_M<br>ODULES_AUTOMATICALLY"<br>w pliku<br>/etc/sysconfig/hardware/<br>config ma wartość "No". | Zmień wartość "No"<br>zmiennej<br>"LOAD_UNSUPPORTED_M<br>ODULES_AUTOMATICALLY"<br>występującej w pliku<br>/etc/sysconfig/hardware/<br>config na "Yes".<br>Wczytaj pakiety GCC i<br>Kernel rpm do systemu i<br>zainstaluj sterowniki. |
| Elementy zależne od systemu są niedostępne.<br>Pakiety GCC i Kernel rpm są wymagane przy<br>instalowaniu sterownika pamięci masowej i sieci oraz<br>menedżera HCM.<br>Zmienna "ALLOW_UNSUPPORTED_MODULES" w pliku<br>/etc/modprobe.d/unsupported-modules ma wartość<br>"0", należy zmienić ją na "1" przed kontynuowaniem<br>instalacji. W przeciwnym razie moduł sterownika nie<br>zostanie załadowany.                   | Występuje podczas<br>instalowania sterowników<br>w systemie Linux, który nie<br>zawiera pakietu GCC ani<br>Kernel rpm oraz gdy<br>zmienna<br>"ALLOW_UNSUPPORTED_<br>MODULES" w pliku<br>/etc/modprobe.d/unsupp<br>orted-modules ma wartość<br>"0".           | Zmień wartość "0"<br>zmiennej<br>"ALLOW_UNSUPPORTED_<br>MODULES" znajdującej się<br>w pliku<br>/etc/modprobe.d/unsupp<br>orted-modules na "1".<br>Wczytaj pakiety GCC i<br>Kernel rpm do systemu i<br>zainstaluj sterowniki.         |
| Elementy zależne od systemu są niedostępne.<br>Pakiety GCC i Kernel rpm są wymagane przy<br>instalowaniu sterownika pamięci masowej i sieci oraz<br>menedżera HCM.                                                                                                    | Występuje podczas<br>instalacji sterowników w<br>systemach Linux, które nie<br>zawierają pakietu GCC ani<br>Kernel rpm.                                                                                                    | Wczytaj pakiety GCC i<br>Kernel rpm do systemu i<br>zainstaluj sterowniki.                                                                                                    |
| W systemie istnieją następujące komponenty.<br>Produkt : < Zainstalowane wersje><br><lista komponentów="" postaci="" tabeli="" w="" wyświetlanych=""><br/>HCM/ preferencje konfiguracji<br/>- opcja 1 -&gt; Instalacja z istniejącą konfiguracją<br/>- opcja 2 -&gt; Instalacja z domyślną konfiguracją<br/><wyświetlane (kontynuuj),<br="" continue="" dwa="" przyciski="" są="">Exit (Wyjście)&gt;</wyświetlane></lista> | Występuje przy próbie<br>nadpisania obecnie<br>zainstalowanego<br>oprogramowania jego<br>nowszą wersją.                                                                                                    | Określ, czy chcesz<br>zainstalować<br>oprogramowanie z<br>domyślną konfiguracją lub<br>istniejącą w obecnie<br>zainstalowanym<br>oprogramowaniu.                                                                                     |
| W systemie istnieją następujące komponenty.<br>Produkt: <nazwa instalatora="" sterownika=""><br/><lista komponentów="" postaci="" tabeli="" w="" wyświetlanych=""><br/><wyświetlane (kontynuuj),<br="" continue="" dwa="" przyciski="" są="">Exit (Wyjście)&gt;</wyświetlane></lista></nazwa>                                                                                                    | Występuje, gdy sterownik<br>został zainstalowany za<br>pomocą oryginalnych<br>skryptów instalatora lub<br>poleceń systemowych, a<br>użytkownik próbuje<br>nadpisać go nowszą<br>wersją.                                                                      | Kontynuuj instalowanie<br>nowych komponentów lub<br>przerwij instalację.                                                                                                    |

TABELA 15 Komunikaty programu Brocade Adapter Software Installer (ciąg dalszy)

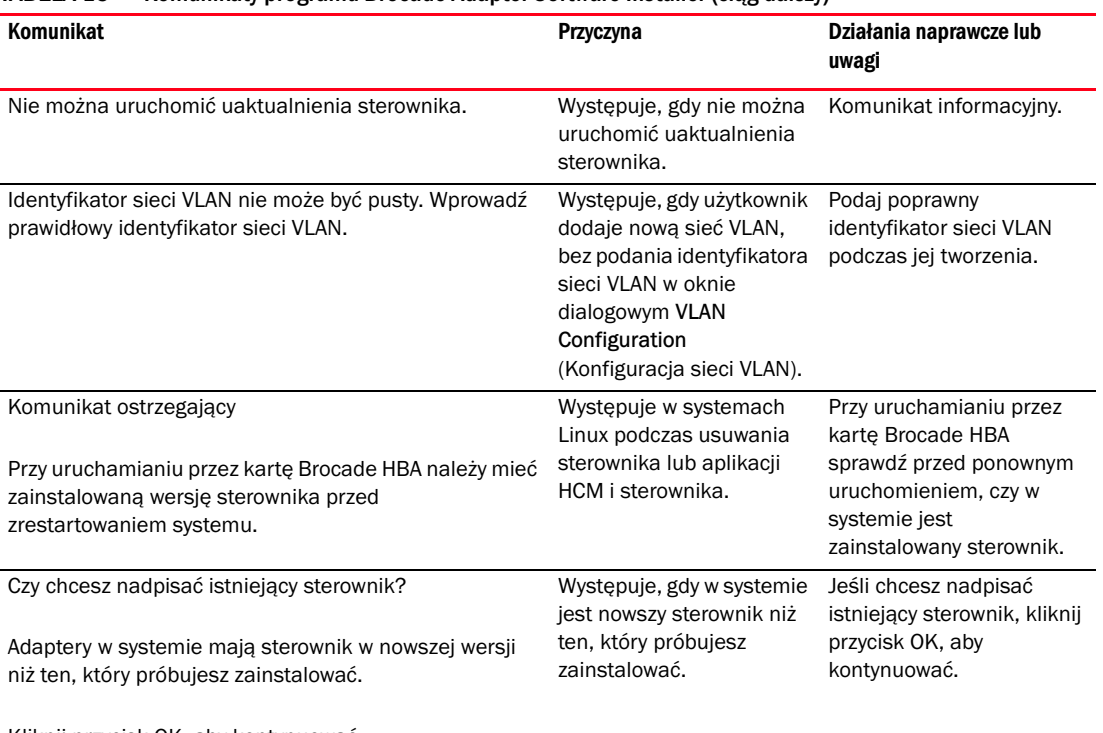

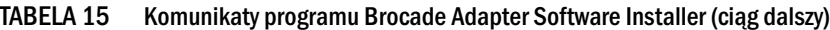

Kliknij przycisk OK, aby kontynuować.

Karty Brocade — Przewodnik rozwiązywania problemów 163 53-1002145-01

#### **B** Komunikaty aplikacji HCM i instalatora

# Indeks

#### A

adres MAC, [xxiii](#page-22-0) atrybuty modułu SFP, monitorowanie, [114](#page-139-0) atrybuty trunkingu, wyświetlanie, [99](#page-124-0)

## B

błąd połączenia z agentem, [54](#page-79-0) błędy instalacji sterownika, [22](#page-47-0) błędy podczas instalacji pakietu sterowników, [22](#page-47-0) błędy podczas korzystania z programu instalacyjnego z interfejsem graficznym, [22](#page-47-1) błędy systemu operacyjnego, [15](#page-40-0) błędy tworzenia zespołów, [42](#page-67-0) błędy uwierzytelniania w sieci światłowodowej, [48](#page-73-0) brak kart na liście, [11](#page-36-0) brak kart w lokalnym hoście, [32](#page-57-0) brak odpowiedzi ze strony programów korzystających ze sterownika TDI, [41](#page-66-0) brak opcji Ctrl-B podczas rozruchu hosta, [28](#page-53-0) brak przełączenia ścieżek we/wy w pracę awaryjną, [52](#page-77-0) brak skrótu do narzędzia BCU na pulpicie, [18](#page-43-0) brak stert w stosie sieciowym, [39](#page-64-0) brak urządzeń wirtualnych na liście serwera nazw, [48](#page-73-1) brak wszystkich informacje w przeglądarce SNMP, [42](#page-67-1)

## D

dane gromadzenie za pomocą narzędzia BCU i menedżera HCM, [71](#page-96-0) gromadzenie za pomocą poleceń hosta, [69](#page-94-0) dane dla działu wsparcia technicznego, [68](#page-93-0) dane interfejsu UEFI, gromadzenie, [112](#page-137-0) dane modułu PHY, [94](#page-119-0), [122](#page-147-0) dane portu, [114](#page-139-1) dane protokołu LLDP, gromadzenie, [113](#page-138-0) dane systemu BIOS, gromadzenie, [112](#page-137-0)

dane wymagane do wsparcia technicznego, [68](#page-93-0) data i godzina w menedżerze HCM jest niezgodna z datą i godziną systemową, [58](#page-83-0) data i godzina w menedżerze HCM, niezgodność z datą i godziną systemową, [58](#page-83-0) diagnostyka karta, [103](#page-128-0) moduł SFP, włączanie za pomocą narzędzia BCU, [113](#page-138-1) prognostyczne monitorowanie modułu optycznego, [114](#page-139-2) śledzenie trasy, [110](#page-135-0) włączanie za pomocą menedżera HCM, [111](#page-136-0) włączanie za pomocą narzędzia BCU, [110](#page-135-1) sygnalizowanie, [103](#page-128-1) włączanie za pomocą menedżera HCM, [104](#page-129-0) włączanie za pomocą narzędzia BCU, [104](#page-129-1) temperatura karty HBA, [109](#page-134-0) test echo włączanie za pomocą menedżera HCM, [111](#page-136-1) włączanie za pomocą narzędzia BCU, [111](#page-136-2) test kolejki, [109](#page-134-1) test pamięci, [107](#page-132-0) włączanie za pomocą menedżera HCM, [108](#page-133-0) włączanie za pomocą narzędzia BCU, [108](#page-133-1) test SCSI, [110](#page-135-2) testy pętli zwrotnej, [104](#page-129-2) włączanie za pomocą menedżera HCM, [105](#page-130-0), [110](#page-135-3) włączanie za pomocą narzędzia BCU, [105](#page-130-1) testy pętli zwrotnej magistrali PCI, [106](#page-131-0) włączanie za pomocą menedżera HCM, [107](#page-132-1) włączanie za pomocą narzędzia BCU, [107](#page-132-2) testy pętli zwrotnej sieci Ethernet włączanie za pomocą menedżera HCM, [106](#page-131-1) wysyłanie żądań ping do punktów końcowych, [108](#page-133-2) włączanie za pomocą menedżera HCM, [109](#page-134-2) włączanie za pomocą narzędzia BCU, [108](#page-133-3) diagnostyka temperatury, [109](#page-134-0) docelowe urządzenie jest niedostępne z poziomu zdalnego hosta, [27](#page-52-0) dostosowywanie sterownika pamięci masowej, [129](#page-154-0) dostosowywanie sterownika pamięci masowej w systemie Linux, [129](#page-154-1) dostosowywanie sterownika pamięci masowej w systemie

Solaris, [130](#page-155-0) dostosowywanie sterownika pamięci masowej w systemie Windows, [130](#page-155-1) dostosowywanie sterownika sieciowego w systemie Linux, [133](#page-158-0) dostosowywanie sterownika sieciowego w systemie Solaris, [135](#page-160-0) dostosowywanie sterownika sieciowego w systemie VMware, [134](#page-159-0) dostosowywanie sterownika sieciowego w systemie Windows, [132](#page-157-0) dostosowywanie systemu VMware, [132](#page-157-1) dziennik główny, [81](#page-106-0) programu, [81](#page-106-0) dziennik główny, [81](#page-106-0) dziennik portu, [118](#page-143-0) dziennik programu, [81](#page-106-0), [83](#page-108-0) dzienniki dostosowywanie poziomów rejestrowania, [83](#page-108-1) menedżer HCM, [81](#page-106-0) obsługa serwera syslog, [81](#page-106-1) port, [118](#page-143-0) poziomy ważności w dzienniku głównym, [81](#page-106-2) programu, [83](#page-108-0) system hosta, [80](#page-105-0) zdarzenia, [80](#page-105-1) dzienniki menedżera HCM, [81](#page-106-0) dzienniki systemu hosta, [80](#page-105-0) dzienniki zdarzeń, [80](#page-105-1) menedżer HCM, [81](#page-106-0) obsługa dziennika zdarzeń systemu Windows, [81](#page-106-1) obsługa serwera syslog, [81](#page-106-1) system hosta, [80](#page-105-0)

## E

Ethernet, [79](#page-104-0)

#### F

Fibre Channel Association, [xxii](#page-21-0) funkcja Quality of Service nie działa, [34](#page-59-0)

# G

gromadzenia danych korzystanie z dzienników zdarzeń, [80](#page-105-1) gromadzenie danych korzystanie z poleceń systemu Fabric OS, [77](#page-102-0) gromadzenie danych systemu BIOS za pomocą narzędzia BCU, [112](#page-137-1) gromadzenie informacji do rozwiązywania problemów, [3](#page-28-0)

#### I

informacje dla działu technicznego korzystanie, [71](#page-96-1) korzystanie z menedżera HCM, [73](#page-98-0) korzystanie z narzędzia BCU, [74](#page-99-0) korzystanie z narzędzia BCU w systemie ESX, [75](#page-100-0) korzystanie z programów do zarządzania, [74](#page-99-1) korzystanie z przeglądarki, [75](#page-100-1) korzystanie ze zdarzenia awarii portu, [76](#page-101-0) różnice między menedżerem HCM, narzędziem BCU i przeglądarką, [76](#page-101-1) informacje o produkcie, [xxi](#page-20-0) informacje o problemie, [3](#page-28-0) informacje o tworzeniu zespołów, [120](#page-145-0) instalacja błędy sterownika, [22](#page-47-0) potwierdzanie instalacji sterownika, [61](#page-86-0) potwierdzanie pakietu sterowników, [61](#page-86-1) potwierdzanie pakietu sterowników w systemie Linux, [62](#page-87-0) potwierdzanie pakietu sterowników w systemie Solaris, [63](#page-88-0) potwierdzanie pakietu sterowników w systemie VMware, [64](#page-89-0) potwierdzanie pakietu sterowników w systemie Windows, [61](#page-86-2) sprawdzanie sterowników, [60](#page-85-0) instalacja z dysku DUD dla systemu Windows powoduje przełączenie dysku w tryb offline, [27](#page-52-1)

# J

jakość usług (QoS), [122](#page-147-1) jednostka LUN jest niedostępna, [29](#page-54-0)

# K

karta diagnostyka, [103](#page-128-0) lista poleceń, [126](#page-151-0) obsługiwane oprogramowanie, [xii](#page-11-0) obsługiwany sprzęt, [xii](#page-11-0) pliki komunikatów o zdarzeniach, [79](#page-104-1) polecenie query, [127](#page-152-0) statystyki, [85](#page-110-0) utrata adresu IP, [39](#page-64-1) zapytania, [126](#page-151-1) karta CNA obsługa systemu Fabric OS, [xiv](#page-13-0) obsługiwane hosty, [xv](#page-14-0) obsługiwane modele, [xiii](#page-12-0) obsługiwane pamięci masowe, [xiv](#page-13-0) obsługiwane przełączniki, [xiv](#page-13-0) karta CNA, adres MAC, [xxiii](#page-22-0) karta CNA, obsługiwane systemy operacyjne hosta, [xiv](#page-13-1) karta HBA numer serviny, [xxiii](#page-22-1) obsługiwane modele, [xiii](#page-12-1) WWPN, [xxiii](#page-22-2) karta jest niedostępna z poziomu sieci światłowodowej, [48](#page-73-2) karta nie jest wyświetlana jako urządzenie w podsystemie PCI serwera, [10](#page-35-0) karta właściwości portu, [114](#page-139-3) karty CNA problemy, [35](#page-60-0) komunikat o braku systemu BIOS, [31](#page-56-0) komunikat o braku urządzeń docelowych lub połączenia, [28](#page-53-1) komunikaty system BIOS, [137](#page-162-0) zdarzenia sterownika, [139](#page-164-0) komunikaty sterownika o zdarzeniach, [15](#page-40-1), [139](#page-164-0) komunikaty systemu BIOS, [137](#page-162-0) komunikaty systemu BIOS karty, [137](#page-162-0)

### L

lokalizacja numeru seryjnego, [xxiii](#page-22-1) łącza DCB, sprawdzanie, 59 łącza Fibre Channel, sprawdzanie, 59 łącze FCoE jest wyłączone, [49](#page-74-0) łącze portu jest nieaktywne, [11](#page-36-1)

### M

menedżer urządzeń, [61](#page-86-3)

# N

narzędzie profilowania we/wy trybu inicjatora protokołu FCP, [119](#page-144-0) nie można odinstalować sterownika systemu Linux, [19](#page-44-0) nie można przeprowadzić rozruchu z sieci SAN, [30](#page-55-0) nie można przeprowadzić rozruchu z urządzenia, [29](#page-54-1) nie można utworzyć portów NPIV, [35](#page-60-1) nie utworzono kolejek VMQ, [36](#page-61-0) nie można odinstalować menedżera HCM, [58](#page-83-1) nie można przełączyć systemu hosta w tryb hibernacji, [18](#page-43-1) nie można przeprowadzić rozruchu z sieci SAN lub dysku lokalnego w trybie zgodności z systemem BIOS, [23](#page-48-0) nie można przeprowadzić rozruchu ze zdalnej jednostki rozruchowej LUN, [24](#page-49-0) nie można wykryć portów kart vNIC w menedżerze HCM, [32](#page-57-1) nie można wykryć wszystkich portów Ethernet kart vNIC w menedżerze HCM, [32](#page-57-2) nie można wyłączyć trunkingu, [35](#page-60-2) nie można zarejestrować karty w serwerze nazw, [49](#page-74-1) nie można zarządzać kartami CNA po próbie uaktualnienia, [36](#page-61-1) niepowodzenie instalacji na jednostce rozruchowej, [26](#page-51-0) niepowodzenie instalacji sterownika, [19](#page-44-1) niepowodzenie instalacji sterownika i systemu operacyjnego, [27](#page-52-2) niepowodzenie instalacji sterownika w systemach ESX, [22](#page-47-2) niepowodzenie tworzenia zespołu lub sieci VLAN za pomocą menedżera HCM, [44](#page-69-0) niepowodzenie żądań ping wysyłanych do serwera, [40](#page-65-0) nieprawidłowe numerowanie kart sieciowych w systemie VMware, [40](#page-65-1) niezgodność wersji narzędzia BCU, [15](#page-40-2) niska przepustowość i długi czas oczekiwania w systemie Linux, [52](#page-77-1) niska przepustowość sieci, [45](#page-70-0)

#### O

obsługa serwera syslog, [81](#page-106-1)

obsługiwane systemy operacyjne Ethernet, [xvi](#page-15-0) FCoE, [xvi](#page-15-1) Fibre Channel, [xv](#page-14-1) monitor maszyny wirtualnej, [xvii](#page-16-0) obsługiwane systemy operacyjne hosta HCM, [xvii](#page-16-1) karta CNA, [xiv](#page-13-1) sterowniki kart, [xiv](#page-13-2) odniesienia do dokumentów, [65](#page-90-0) odniesienia do izolowania problemów, [65](#page-90-0) odwzorowania identyfikatorów SCSI, [124](#page-149-0) okno dialogowe konfiguracji tworzenia zespołów, [120](#page-145-1) optymalizacja wydajności dostosowywanie sterownika pamięci masowej w systemie Linux, [129](#page-154-1) dostosowywanie sterownika pamięci masowej w systemie Solaris, [130](#page-155-0) dostosowywanie sterownika pamięci masowej w systemie Windows, [130](#page-155-1) dostosowywanie sterownika sieciowego w systemie Linux, [133](#page-158-0) dostosowywanie sterownika sieciowego w systemie Solaris, [135](#page-160-0) dostosowywanie sterownika sieciowego w systemie VMware, [134](#page-159-0) dostosowywanie sterownika sieciowego w systemie Windows, [132](#page-157-0) dostosowywanie sytemu VMware, [132](#page-157-1)

### P

pakiet sterowników potwierdzanie instalacji, [61](#page-86-1) potwierdzanie instalacji w systemie Linux, [62](#page-87-0) potwierdzanie instalacji w systemie Solaris, [63](#page-88-0) potwierdzanie instalacji w systemie VMware, [64](#page-89-0) potwierdzanie instalacji w systemie Windows, [61](#page-86-2) parametry sterownika pamięci masowej w systemie Windows, [130](#page-155-2) parametry sterownika w systemie Windows, [132](#page-157-2) pliki komunikatów o zdarzeniach, [79](#page-104-1) pole POM, [114](#page-139-0) polecenia hosta do gromadzenia danych, [69](#page-94-0) polecenia menedżera HCM do gromadzenia danych, [71](#page-96-0) polecenia narzędzia BCU adapter list, [126](#page-151-0) adapter query, [127](#page-152-0) do gromadzenia danych, [71](#page-96-0) korzystanie w systemie ESX, [77](#page-102-1) port list, [118](#page-143-1) port query, [118](#page-143-2) port speed, [119](#page-144-1) team -- list, [120](#page-145-2) team -- query, [120](#page-145-2) polecenia narzędzia BCU w systemie ESX, [77](#page-102-1) polecenia narzędzia BCU, korzystanie z, [76](#page-101-2) polecenia pcifn i vhba kończą się błędem, [16](#page-41-0) polecenia systemu Fabric OS, [77](#page-102-0) polecenie port list, [118](#page-143-1) polecenie port query, [118](#page-143-2) polecenie port speed, [119](#page-144-1) polecenie team --list, [120](#page-145-2) polecenie team -- query, [120](#page-145-2) polecenie wysyłania zapytania do systemu BIOS, [112](#page-137-1) pomoc techniczna produktu, [xxii](#page-21-1) port trunkingu przełącznika jest wyłączany, [35](#page-60-3) porty łącza Ethernet są niedostępne lub karta LOM nie jest uruchamiana, [38](#page-63-0) poziomy rejestrowania menedżera HCM, [84](#page-109-0) poziomy rejestrowania portów, [83](#page-108-2) poziomy rejestrowania zdarzeń, [83](#page-108-3) poziomy rejestrowania, dostosowywanie, [83](#page-108-1) poziomy ważności w dzienniku głównym, [81](#page-106-2) problem błąd połączenia z agentem, [54](#page-79-0) błędy podczas instalacji sterownika w systemie Linux, [22](#page-47-0) błędy podczas korzystania z programu instalacyjnego z interfejsem graficznym, [22](#page-47-1) błędy systemu operacyjnego, [15](#page-40-0) błędy tworzenia zespołów, [42](#page-67-0) błędy uwierzytelniania w sieci światłowodowej, [48](#page-73-0) brak kart na liście, [11](#page-36-0) brak kart w lokalnym hoście, [32](#page-57-0) brak odpowiedzi ze strony programów korzystających ze sterownika TDI, [41](#page-66-0) brak opcji Ctrl-B podczas rozruchu hosta, [28](#page-53-0) brak przełączenia ścieżek we/wy w pracę awaryjną, [52](#page-77-0) brak skrótu do narzędzia BCU, [18](#page-43-0) brak stert w stosie sieciowym, [39](#page-64-0) brak urządzeń docelowych lub połączenia, [28](#page-53-1) brak urządzeń wirtualnych na liście serwera nazw, [48](#page-73-1) brak wszystkich informacje w przeglądarce SNMP, [42](#page-67-1) data i godzina w menedżerze HCM jest niezgodna

z datą i godziną systemową, [58](#page-83-0) docelowe urządzenie jest niedostępne z poziomu zdalnego hosta, [27](#page-52-0) funkcja Quality of Service nie działa, [34](#page-59-0) interfejs sieciowy (karty CNA lub NIC), [37](#page-62-0) jednostka LUN jest niedostępna, [29](#page-54-0) karta Fabric, [32](#page-57-3) karta jest niedostępna z poziomu sieci światłowodowej, [48](#page-73-2) karta nie jest wyświetlana jako urządzenie w podsystemie PCI serwera, [10](#page-35-0) karty CNA, [35](#page-60-0) komunikat o braku systemu BIOS, [31](#page-56-0) komunikat o brakujących plikach dla sterownika bfad.sys, [20](#page-45-0) komunikaty o zdarzeniach sterownika w dziennikach hosta, [15](#page-40-1) łącze FCoE jest wyłączone, [49](#page-74-0) łącze portu jest nieaktywne, [11](#page-36-1) nie można odinstalować sterownika systemu Linux, [19](#page-44-0) nie można przeprowadzić rozruchu z sieci SAN, [30](#page-55-0) nie można przeprowadzić rozruchu z urządzenia, [29](#page-54-1) nie można utworzyć portów NPIV, [35](#page-60-1) nie utworzono kolejek VMQ, [36](#page-61-0) nie można odinstalować menedżera HCM, [58](#page-83-1) nie można przełączyć systemu hosta w tryb hibernacji, [18](#page-43-1) nie można przeprowadzić rozruchu z sieci SAN lub dysku lokalnego w trybie zgodności z systemem BIOS, [23](#page-48-0) nie można przeprowadzić rozruchu ze zdalnej jednostki rozruchowej LUN, [24](#page-49-0) nie można wykryć portów kart vNIC w menedżerze HCM, [32](#page-57-1) nie można wykryć wszystkich portów Ethernet kart vNIC w menedżerze HCM, [32](#page-57-2) nie można wyłączyć trunkingu, [35](#page-60-2) nie można zarejestrować karty w serwerze nazw, [49](#page-74-1) nie można zarządzać kartami CNA po próbie uaktualnienia, [36](#page-61-1) niepowodzenie instalacji na jednostce rozruchowej LUN, [26](#page-51-0), [27](#page-52-2) niepowodzenie instalacii sterownika, [19](#page-44-1) niepowodzenie instalacji sterownika w systemach ESX, [22](#page-47-2) niepowodzenie tworzenia zespołu lub sieci VLAN za pomocą menedżera HCM, [44](#page-69-0) niepowodzenie żądań ping wysyłanych do serwera, [40](#page-65-0) nieprawidłowe numerowanie kart sieciowych

w systemie VMware, [40](#page-65-1) niezgodność wersji narzędzia BCU, [15](#page-40-2) niska przepustowość i długi czas oczekiwania, [52](#page-77-2) niska przepustowość i długi czas oczekiwania w systemie Linux, [52](#page-77-1) niska przepustowość i długi czas oczekiwania w systemie VMware, [52](#page-77-2) niska przepustowość sieci, [45](#page-70-0) polecenia pcifn i vhba kończą się błędem, [16](#page-41-0) port trunkingu przełącznika jest wyłączany, [35](#page-60-3) porty łącza Ethernet są niedostępne lub karta LOM nie jest uruchamiana, [38](#page-63-0) problem z operacjami we/wy na urządzeniu FCoE, [51](#page-76-0) problemy z ruchem danych we/wy, [16](#page-41-1) problemy z testem pętli zwrotnej Ethernet, [37](#page-62-1) problemy z wiązaniem po włączeniu funkcji Hyper-V, [46](#page-71-0) problemy z wydajnością funkcji QoS, [33](#page-58-0) program instalacyjny nie jest uruchamiany automatycznie, [13](#page-38-0) przełączenie dysku w tryb offline po instalacji z dysku DUD dla systemu Windows, [27](#page-52-1) rozruch z sieci SAN jest zatrzymywany w przypadku wybranych hostów HP, [30](#page-55-1) rozwiązywanie problemów z rozruchem za pomocą interfejsu UEFI, [23](#page-48-1) rozwiązywanie problemów z rozruchem za pomocą systemu BIOS, [27](#page-52-3) sieć DCB, [53](#page-78-0) sieć DCB jest wyłączona, [53](#page-78-1) sieci VLAN i zespoły są utrzymywane po przełączeniu portu w tryb HBA, [32](#page-57-4) spadek przepustowości sieci z włączoną funkcją RSS, [41](#page-66-1) sterownik niezgodny ze sterownikami karty CNA, [18](#page-43-2) sterowniki urządzeń nie są ładowane, [21](#page-46-0) sterowniki urządzeń nie są ładowane w systemie Windows, [13](#page-38-1) system hosta jest blokowany, [13](#page-38-2) technologia FCoE i protokół Fibre Channel, [47](#page-72-0) trunking, [34](#page-59-1) tworzenie i działanie sieci VLAN, [43](#page-68-0) tylko jeden port karty uczestniczy w magistrali, [34](#page-59-2) usługa HCM Agent nie jest uruchamiana automatycznie, [57](#page-82-0) usuwanie sterowników sieciowych powoduje wystąpienie błędu, [20](#page-45-1) utrata adresu IP karty, [39](#page-64-1) utrata adresu sprzętowego karty, [39](#page-64-2) utrata synchronizacji i błędy sygnałów, [47](#page-72-1) wstępna instalacja sterownika, [26](#page-51-1) wyłączenie funkcji skalowania po stronie odbierającej

(RSS), [41](#page-66-2) problem systemu Windows komunikat o brakujących plikach dla sterownika bfad.sys, [20](#page-45-0) program instalacyjny nie jest uruchamiany automatycznie, [13](#page-38-0) problem z operacjami we/wy na urządzeniu FCoE, [51](#page-76-0) problemy z interfejsem sieciowym kart CNA i NIC, [37](#page-62-0) problemy z kartą Fabric, [32](#page-57-3) problemy z kartami HBA, [32](#page-57-5) problemy z kartami HBA i CNA, [10](#page-35-1) problemy z korzystaniem z poleceń narzędzia BCU, [16](#page-41-2) problemy z poleceniami narzędzia BCU, [16](#page-41-2) problemy z rozruchem za pomocą interfejsu UEFI, [23](#page-48-1) problemy z ruchem danych we/wy, [16](#page-41-1) problemy z siecią DCB, [53](#page-78-0) problemy z testem pętli zwrotnej Ethernet, [37](#page-62-1) problemy z trunkingiem, [34](#page-59-1) problemy z tworzeniem i działaniem sieci VLAN, [43](#page-68-0) problemy z wiązaniem po włączeniu funkcji Hyper-V, [46](#page-71-0) problemy z wydajnością funkcji QoS, [33](#page-58-0) profilowanie statystyk trybu inicjatora protokołu FCP narzędzie BCU, [90](#page-115-0) profilowanie we/wy trybu inicjatora protokołu FCP, [119](#page-144-0) program instalacyjny nie jest uruchamiany automatycznie, [13](#page-38-0)

# R

rozruch z sieci SAN jest zatrzymywany w przypadku wybranych hostów HP, [30](#page-55-1) rozruch za pomocą interfejsu UEFI, [23](#page-48-1) rozwiązywanie problemów z rozruchem za pomocą systemu BIOS, [27](#page-52-3)

# S

sieć DCB jest wyłączona, [53](#page-78-1) sieć VLAN, włączanie i wyłączanie za pomocą menedżera urządzeń, [44](#page-69-1) sieci VLAN i zespoły są utrzymywane po przełączeniu trybu portu, [32](#page-57-4) śledzenie trasy, [110](#page-135-0) włączanie za pomocą menedżera HCM, [111](#page-136-0) włączanie za pomocą narzędzia BCU, [110](#page-135-1) spadek przepustowości sieci z włączoną funkcją RSS, [41](#page-66-1) sprawdzanie instalacji sterownika, [60](#page-85-0)

sprawdzanie łączy Fibre Channel i DCB, 59 statystyki DCB, [86](#page-111-0) wyświetlanie za pomocą menedżera HCM, [87](#page-112-0) wyświetlanie za pomocą narzędzia BCU, [87](#page-112-1) FCoE, [87](#page-112-2) funkcja QoS wyświetlanie za pomocą menedżera HCM, [98](#page-123-0) wyświetlanie za pomocą narzędzia BCU, [99](#page-124-1) karta vHBA, [99](#page-124-2) wyświetlanie za pomocą menedżera HCM, [100](#page-125-0) wyświetlanie za pomocą narzędzia BCU, [100](#page-125-1), [101](#page-126-0) karta vNIC, [100](#page-125-2) wyświetlanie za pomocą menedżera HCM, [101](#page-126-1) logiczny port, [92](#page-117-0) wyświetlanie za pomocą menedżera HCM, [93](#page-118-0) wyświetlanie za pomocą narzędzia BCU, [93](#page-118-1) moduł PHY, [94](#page-119-0) moduł trybu inicjatora protokołu FCP, [90](#page-115-1) wyświetlanie za pomocą menedżera HCM, [90](#page-115-2) oprogramowanie układowe, [91](#page-116-0) port, [95](#page-120-0) wyświetlanie za pomocą menedżera HCM, [96](#page-121-0) wyświetlanie za pomocą narzędzia BCU, [96](#page-121-1) porty w sieci VLAN, [103](#page-128-2) sieć światłowodowa, [88](#page-113-0) wyświetlanie za pomocą menedżera HCM, [89](#page-114-0) wyświetlanie za pomocą narzędzia BCU, [88](#page-113-1), [89](#page-114-1) tryb inicjatora protokołu FCP, [89](#page-114-2) uwierzytelnianie, [85](#page-110-1) wyświetlanie za pomocą menedżera HCM, [86](#page-111-1) wyświetlanie za pomocą narzędzia BCU, [86](#page-111-2) wirtualny port, [101](#page-126-2) wyświetlanie za pomocą menedżera HCM, [101](#page-126-3) wyświetlanie za pomocą narzędzia BCU, [102](#page-127-0) wydajność, [96](#page-121-2) zdalny port, [97](#page-122-0) wyświetlanie za pomocą menedżera HCM, [98](#page-123-1) wyświetlanie za pomocą narzędzia BCU, [98](#page-123-2) zespoły w sieci VLAN, [102](#page-127-1) wyświetlanie za pomocą menedżera HCM, [102](#page-127-2) wyświetlanie za pomocą narzędzia BCU, [102](#page-127-3) statystyki DCB, [86](#page-111-0) statystyki FCoE, [87](#page-112-2) statystyki funkcji QoS, [98](#page-123-3) wyświetlanie za pomocą menedżera HCM, [98](#page-123-0) wyświetlanie za pomocą narzędzia BCU, [99](#page-124-1) statystyki karty, [85](#page-110-0) statystyki karty vHBA, [99](#page-124-2) wyświetlanie za pomocą menedżera HCM, [100](#page-125-0) wyświetlanie za pomocą narzędzia BCU, [100](#page-125-1), [101](#page-126-0)

statystyki karty vNIC, [100](#page-125-2) wyświetlanie za pomocą menedżera HCM, [101](#page-126-1) statystyki logicznego portu, [92](#page-117-0) wyświetlanie za pomocą menedżera HCM, [93](#page-118-0) wyświetlanie za pomocą narzędzia BCU, [93](#page-118-1) statystyki modułu trybu inicjatora protokołu FCP, [90](#page-115-1) statystyki portu, [95](#page-120-0) włączanie za pomocą menedżera HCM, [96](#page-121-0) włączanie za pomocą narzędzia BCU, [96](#page-121-1) statystyki sieci światłowodowej, [88](#page-113-0) wyświetlanie za pomocą menedżera HCM, [89](#page-114-0) wyświetlanie za pomocą narzędzia BCU, [88](#page-113-1), [89](#page-114-1) statystyki sieci VLAN dotyczące zespołu, [102](#page-127-1) statystyki trybu inicjatora protokołu FCP, [89](#page-114-2), [90](#page-115-0) statystyki urządzenia docelowego, [98](#page-123-1) statystyki uwierzytelniania, [85](#page-110-1) wyświetlanie za pomocą menedżera HCM, [86](#page-111-1) wyświetlanie za pomocą narzędzia BCU, [86](#page-111-2) statystyki wirtualnego portu, [101](#page-126-2) wyświetlanie za pomocą menedżera HCM, [101](#page-126-3) wyświetlanie za pomocą narzędzia BCU, [102](#page-127-0) statystyki wydajności, [96](#page-121-2) statystyki wydajności operacji we/wy, [91](#page-116-1) statystyki wydajności portu DCB, [96](#page-121-2) statystyki wydajności portu, narzędzie BCU, [95](#page-120-1) statystyki zdalnego portu, [97](#page-122-0) wyświetlanie za pomocą menedżera HCM, [98](#page-123-1) wyświetlanie za pomocą narzędzia BCU, [98](#page-123-2) sterownik niezgodny ze sterownikami karty CNA, [18](#page-43-2) sterowniki urządzeń nie są ładowane, [21](#page-46-0) sterowniki urządzeń nie są ładowane w systemie Windows, [13](#page-38-1) sygnalizowanie, [103](#page-128-1) włączanie za pomocą menedżera HCM, [104](#page-129-0) włączanie za pomocą narzędzia BCU, [104](#page-129-1) system hosta jest blokowany, [13](#page-38-2) system hosta jest blokowany lub ulega awarii, [13](#page-38-2) system Windows, parametry sterownika pamięci masowej, [130](#page-155-2)

# T

technologia FCoE i protokół Fibre Channel, [47](#page-72-0) test echo, [111](#page-136-3)

włączanie za pomocą menedżera HCM, [111](#page-136-1) włączanie za pomocą narzędzia BCU, [111](#page-136-2) test pamięci, [107](#page-132-0)

włączanie za pomocą menedżera HCM, [108](#page-133-0) włączanie za pomocą narzędzia BCU, [108](#page-133-1)

test pamięci karty HBA, [107](#page-132-0) testy pętli zwrotnej, [104](#page-129-2) włączanie za pomocą menedżera HCM, [105](#page-130-0), [110](#page-135-3) włączanie za pomocą narzędzia BCU, [105](#page-130-1) testy pętli zwrotnej magistrali PCI, [106](#page-131-0) włączanie za pomocą menedżera HCM, [107](#page-132-1) włączanie za pomocą narzędzia BCU, [107](#page-132-2) testy pętli zwrotnej sieci Ethernet włączanie za pomocą menedżera HCM, [106](#page-131-1) tylko jeden port karty uczestniczy w magistrali, [34](#page-59-2)

### U

usługa HCM Agent nie jest uruchamiana automatycznie, [57](#page-82-0) ustawienia funkcji TRL, [123](#page-148-0) ustawienia trwałego wiązania, [124](#page-149-0) ustawienia uwierzytelniania, [121](#page-146-0) utrata adresu sprzętowego karty, [39](#page-64-2) utrata synchronizacji i błędy sygnałów, [47](#page-72-1)

### W

włączanie diagnostyki modułu SFP za pomocą menedżera HCM, [113](#page-138-2) włączanie diagnostyki modułu SFP za pomocą narzędzia BCU, [113](#page-138-1) włączanie i wyłączanie sieci VLAN za pomocą menedżera urządzeń, [44](#page-69-1) właściwości karta, [125](#page-150-0) karta vHBA, [116](#page-141-0) port Ethernet, [115](#page-140-0) port FC, [116](#page-141-0) port FCoE, [116](#page-141-1) właściwości karty, [125](#page-150-0) właściwości karty vHBA, [116](#page-141-0) właściwości logicznego portu, [117](#page-142-0) właściwości modułów SFP, [113](#page-138-3) właściwości modułu SFP, [113](#page-138-3) właściwości portu logiczny, [117](#page-142-0) podstawowy, [114](#page-139-3) wirtualny, [117](#page-142-1) zdalny, [117](#page-142-2) właściwości portu Ethernet, [115](#page-140-0) właściwości portu FC, [116](#page-141-0)

właściwości portu FCoE, [116](#page-141-1) właściwości wirtualnego portu, [117](#page-142-1) właściwości zdalnego portu, [117](#page-142-2) wstępna instalacja sterownika, [26](#page-51-1) WWPN, karta HBA, [xxiii](#page-22-2) wydajność, [94](#page-119-1) dane, [94](#page-119-1) port, [95](#page-120-1) wykaz komunikatów, [139](#page-164-0), [147](#page-172-0) wykaz komunikatów o zdarzeniach, [147](#page-172-0) wykresy, [94](#page-119-1) wykresy wydajności, [94](#page-119-1) wyłączenie funkcji skalowania po stronie odbierającej (RSS), [41](#page-66-2) wyświetlany jest komunikat o brakujących plikach dla sterownika bfad.sys, [20](#page-45-0) wysyłanie żądań ping do punktów końcowych, [108](#page-133-2) włączanie za pomocą menedżera HCM, [109](#page-134-2) włączanie za pomocą narzędzia BCU, [108](#page-133-3)

# Z

zarządzanie kartą, narzędzie BCU, [76](#page-101-2) zasoby, informacje o produkcie, [xxi](#page-20-0)